## *Folha de configuração*

Inclui informações sobre a montagem da impressora e a instalação do respectivo software.

#### *Manual do Utilizador (este manual)*

Contém informações pormenorizadas sobre as funções, os produtos opcionais, a manutenção, a resolução de problemas e as especificações técnicas da impressora.

### *Manual do Administrador*

Fornece aos administradores de rede informações sobre as definições do controlador de impressão e da rede.

*Impressora laser a cores*

# **EPSON Aculaser C1900**

Todos os direitos reservados. Nenhuma parte desta publicação pode ser reproduzida, arquivada ou transmitida em qualquer formato ou por qualquer meio, mecânico, fotocópia, gravação ou outro, sem a autorização prévia, por escrito, da SEIKO EPSON CORPORATION. Não é assumida nenhuma responsabilidade relacionada com patentes, no que diz respeito às informações contidas neste manual. Também não é assumida nenhuma responsabilidade por danos resultantes da utilização das informações contidas neste manual.

Nem a SEIKO EPSON CORPORATION nem as suas filiais se responsabilizam para com o comprador deste produto no que diz respeito a danos, perdas, custos ou despesas resultantes para o comprador ou para terceiros de: acidente, utilização indevida ou abuso deste produto, modificações, reparações ou alterações não autorizadas deste produto ou (excluindo os E.U.A.) falha de conformidade rigorosa com as instruções de utilização e manutenção da SEIKO EPSON CORPORATION.

A SEIKO EPSON CORPORATION não será responsável por quaisquer danos ou problemas decorrentes da utilização de quaisquer opções ou consumíveis que não sejam os designados como Produtos EPSON Originais ou Produtos Aprovados EPSON pela SEIKO EPSON CORPORATION.

EPSON e EPSON ESC/P são marcas registadas e EPSON ESC/P 2 é uma marca comercial da SEIKO EPSON CORPORATION.

*Aviso geral:* Os outros nomes de produtos utilizados neste manual têm uma finalidade meramente informativa e podem ser marcas comerciais dos respectivos proprietários. A EPSON não detém quaisquer direitos sobre essas marcas.

Copyright © 2002 da SEIKO EPSON CORPORATION, Nagano, Japão.

# <span id="page-4-0"></span>*Índice*

### *[Índice](#page-4-0)*

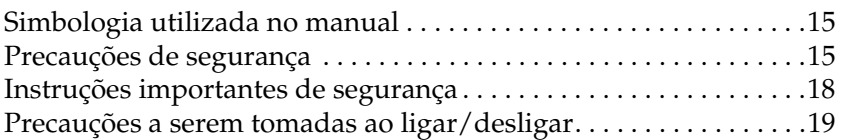

#### *[Capítulo 1](#page-20-0) Informações sobre produtos*

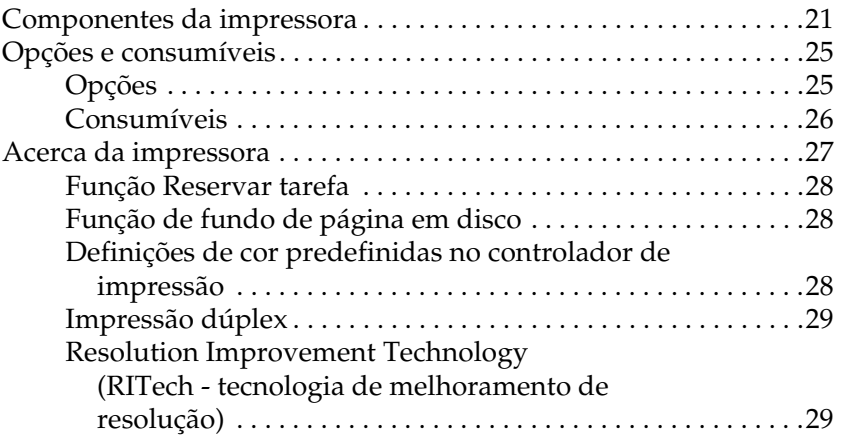

#### *[Capítulo 2](#page-30-0) Manuseamento do papel*

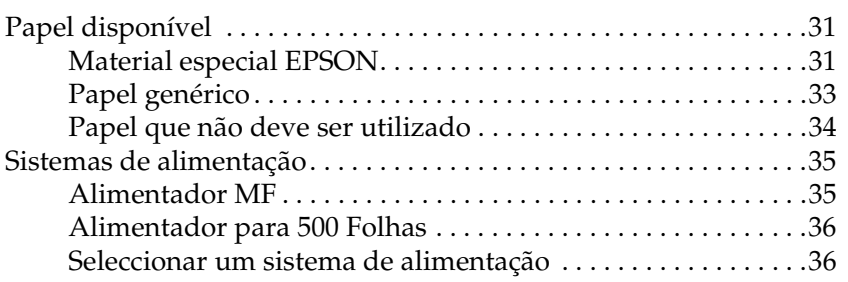

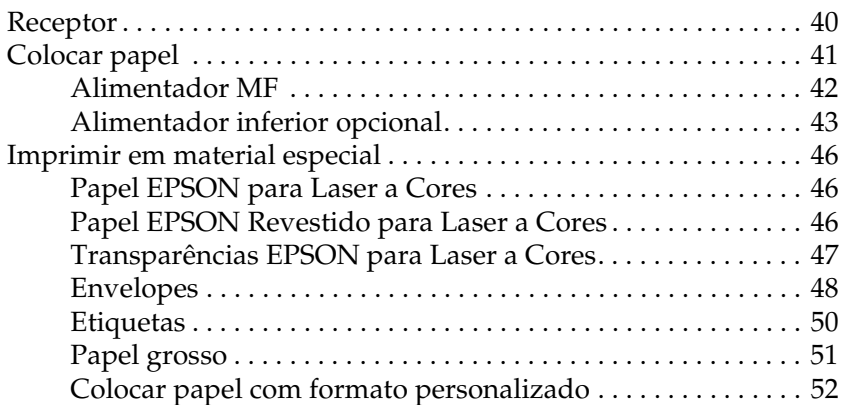

#### *[Capítulo 3](#page-52-0) Utilizar o software da impressora no Windows*

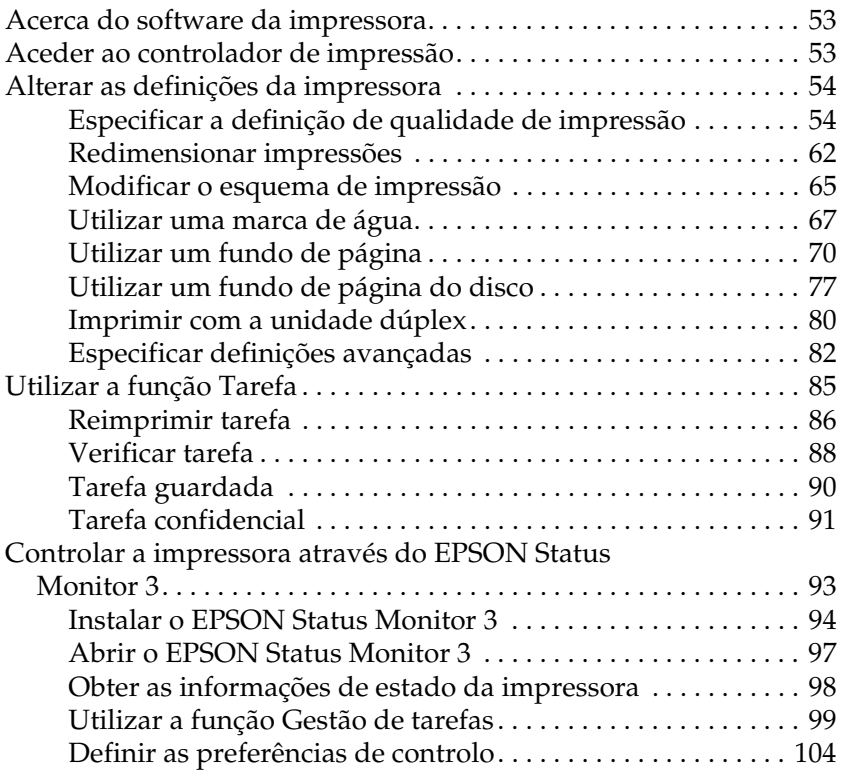

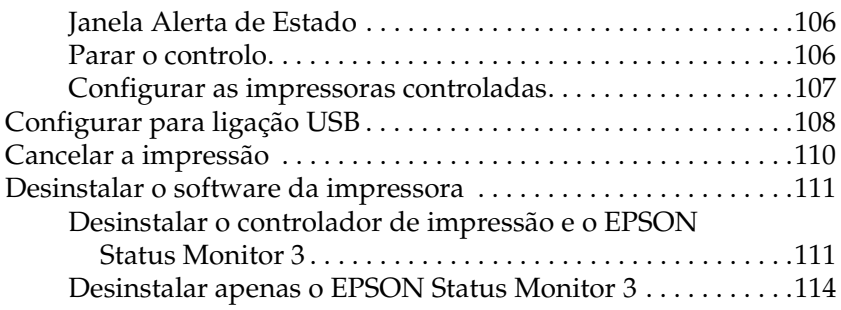

## *[Capítulo 4](#page-118-0) Utilizar o software da impressora no Macintosh*

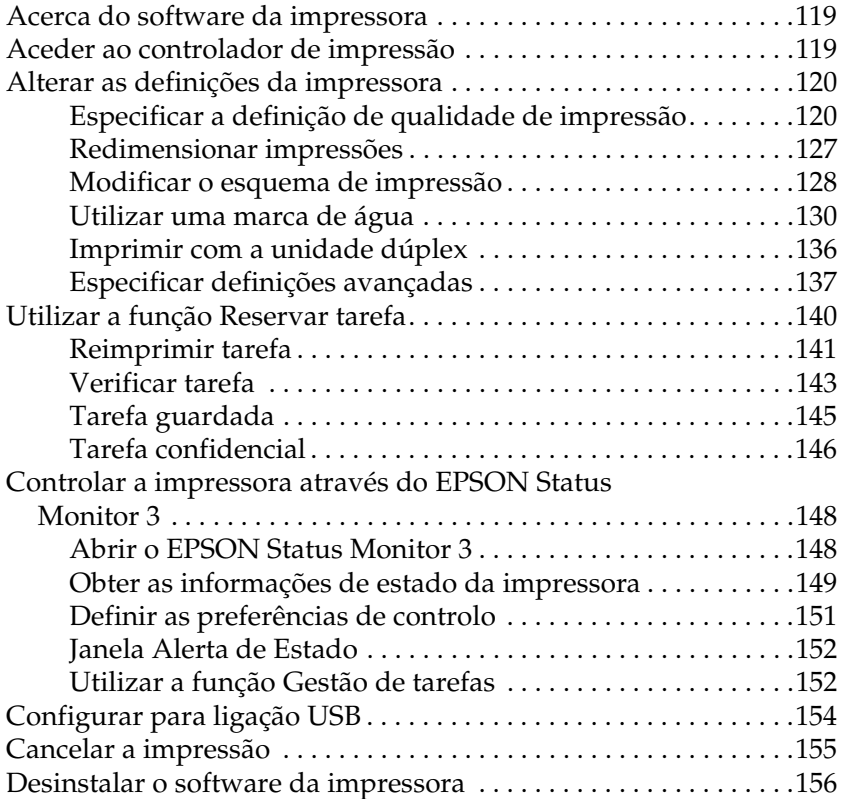

## *[Capítulo 5](#page-156-0) Configurar a impressora numa rede*

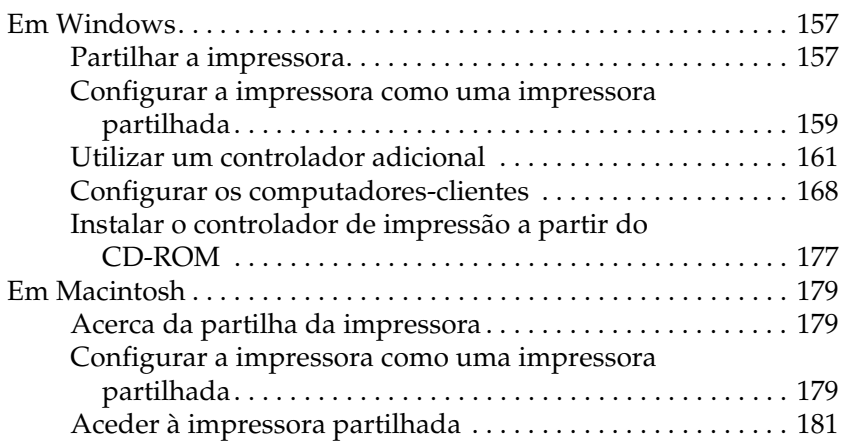

### *[Capítulo 6](#page-182-0) Opções de instalação*

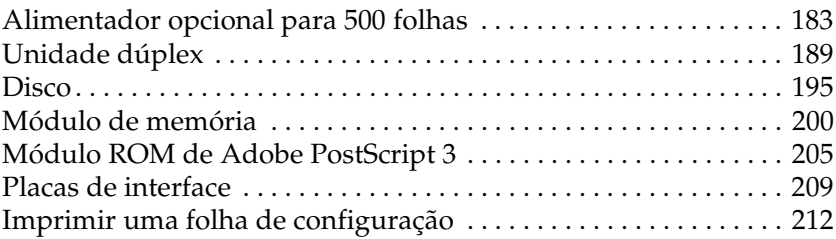

#### *[Capítulo 7](#page-214-0) Funções do painel de controlo*

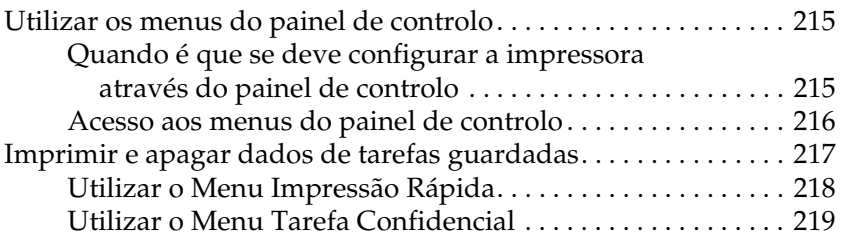

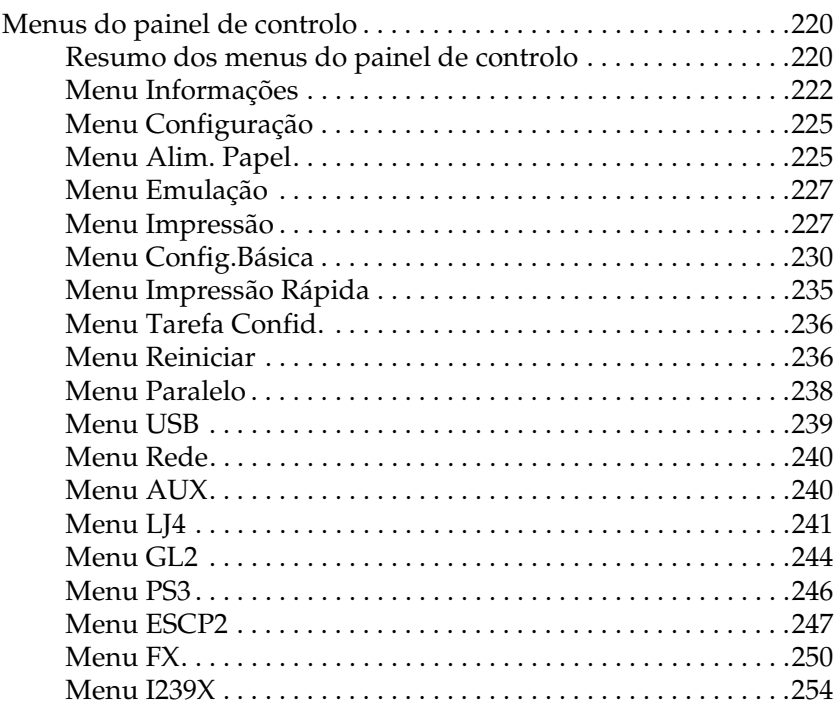

### *[Capítulo 8](#page-256-0) Substituir os consumíveis*

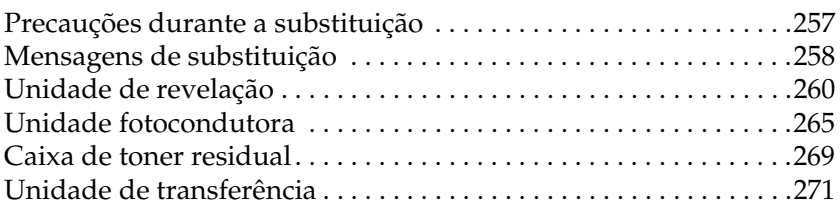

## *[Capítulo 9](#page-276-0) Limpar e transportar a impressora*

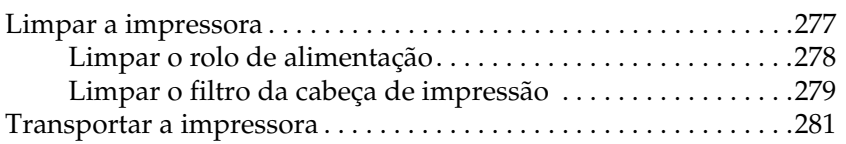

## *[Capítulo 10](#page-286-0) Resolução de problemas*

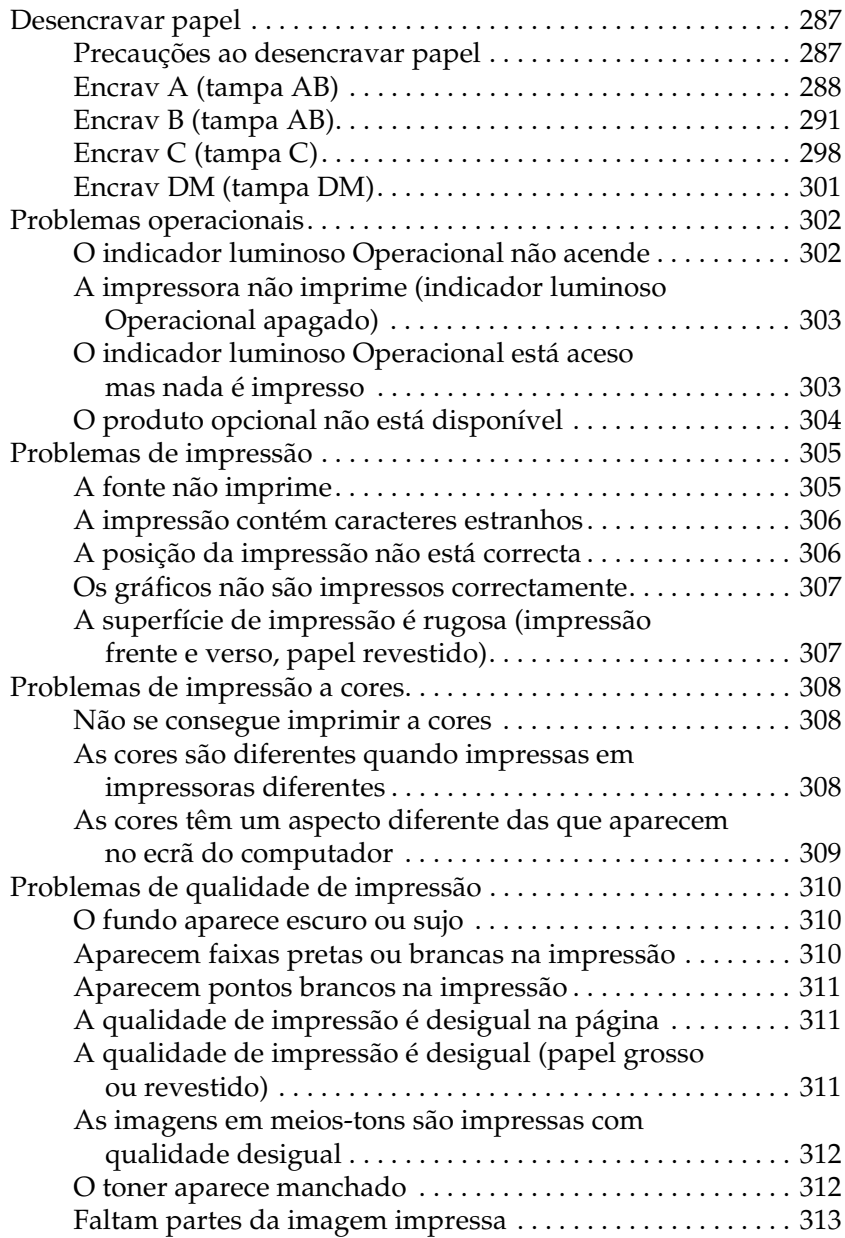

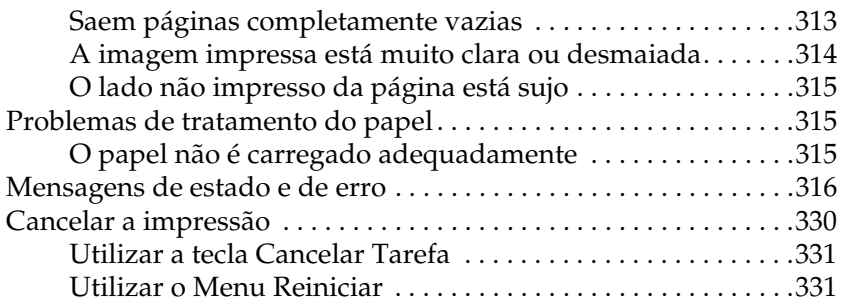

## *[Anexo A](#page-332-0) Especificações técnicas*

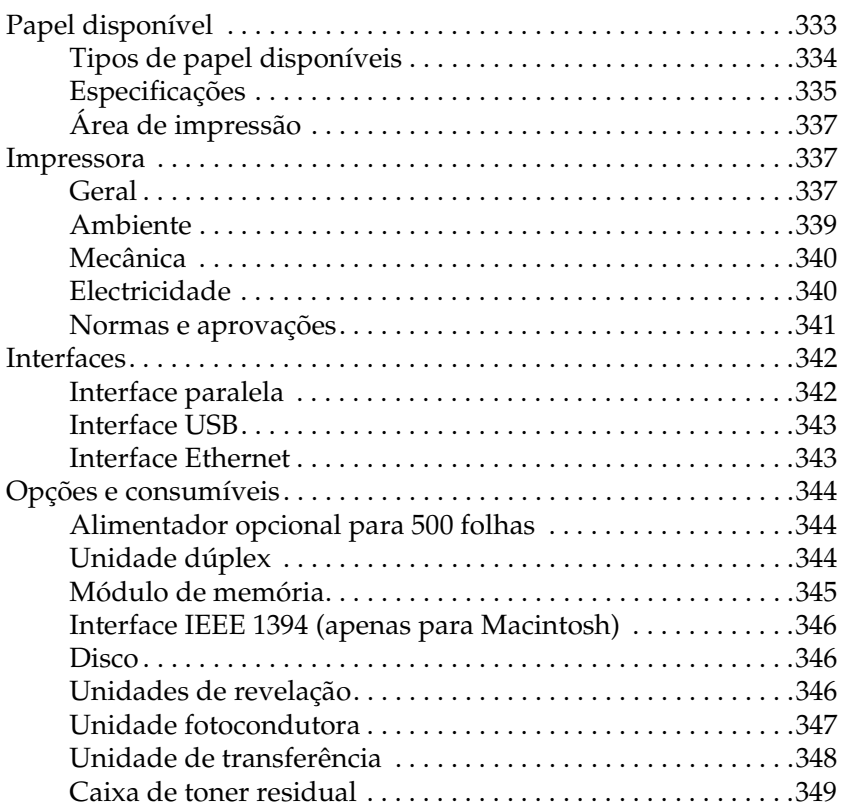

### *[Anexo B](#page-350-0) Conjunto de símbolos*

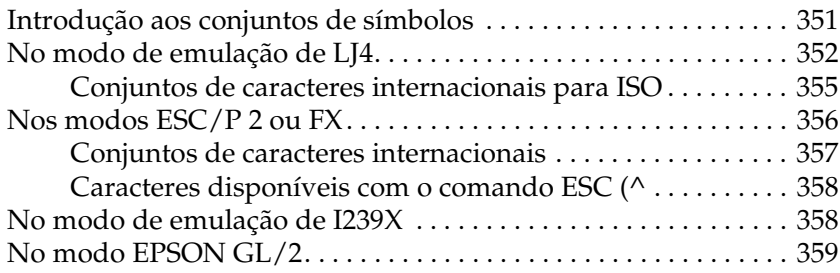

#### *[Anexo C](#page-360-0) Trabalhar com fontes*

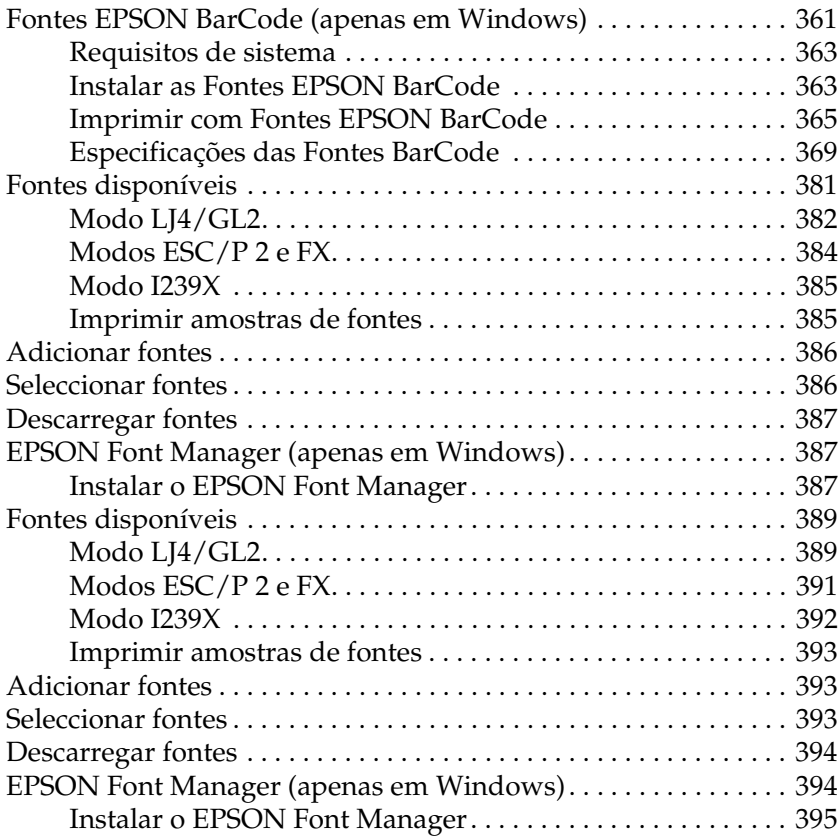

## [Anexo D](#page-396-0) **Contactar a Assistência a Clientes**

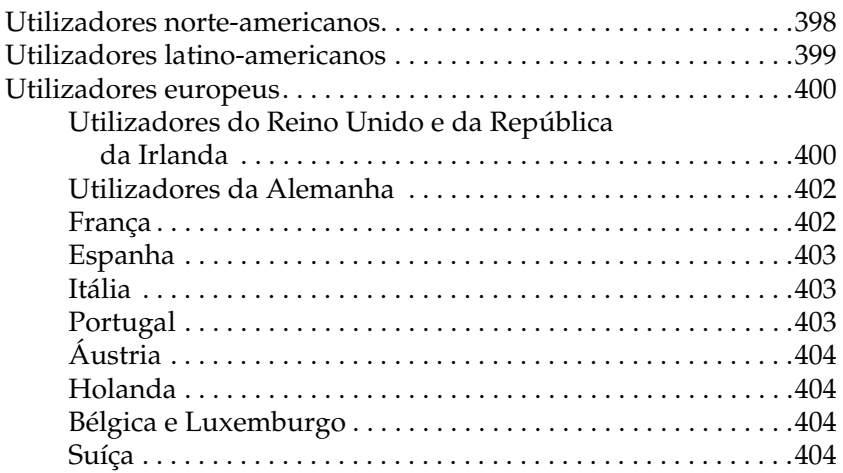

#### [Anexo E](#page-404-0) **Aviso aos utilizadores de Windows XP**

### **[Glossário](#page-408-0)**

**[Índice remissivo](#page-414-0)**

## <span id="page-14-0"></span>*Simbologia utilizada no manual*

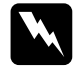

w*Atenção: Mensagens que devem ser seguidas atentamente, para evitar lesões corporais.*

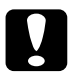

c*Importante: Mensagens que devem ser seguidas para evitar danos no equipamento.*

*As Notas contêm informações importantes e sugestões úteis relativas ao funcionamento da impressora.*

# <span id="page-14-1"></span>*Precauções de segurança*

Certifique-se de que toma as precauções apresentadas em seguida, para assegurar um funcionamento seguro e eficiente:

❏ Devido ao seu peso (aproximadamente 30 kg), a impressora não deverá ser erguida ou transportada por uma só pessoa. A impressora deverá ser transportada ou levantada por duas pessoas, da forma indicada na figura.

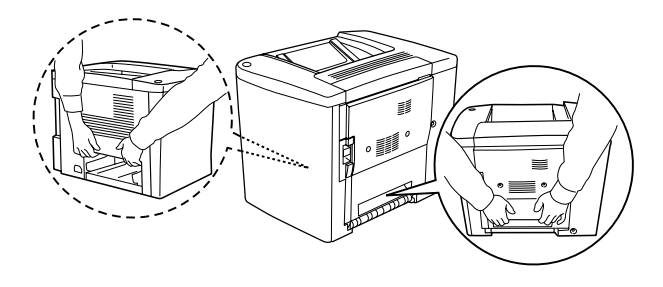

❏ Salvo indicação em contrário neste manual, tenha cuidado para não tocar na unidade de fusão, que contém a etiqueta CAUTION Hot Surface Avoid Contact, ou na área envolvente. Se a impressora tiver estado em funcionamento, a unidade de fusão e as áreas circundantes podem estar muito quentes.

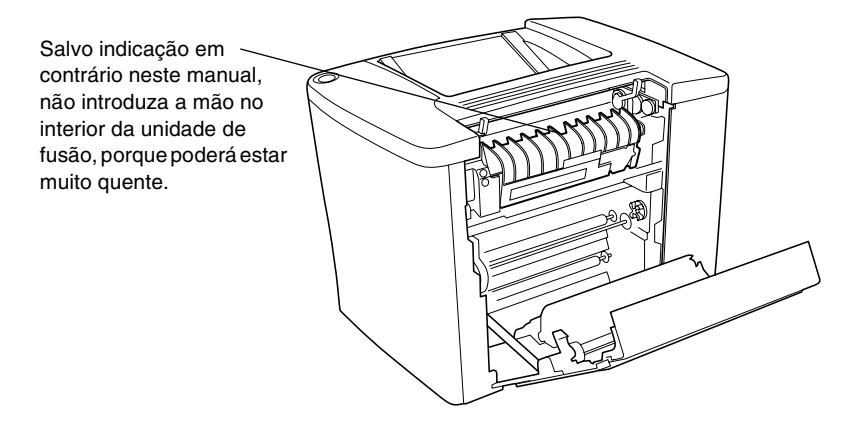

- ❏ Não introduza a mão no interior da unidade de fusão, porque alguns dos seus componentes são afiados e podem causar lesões.
- ❏ Evite tocar nos componentes internos da impressora, a não ser que lhe sejam dadas instruções nesse sentido neste manual.
- ❏ Nunca tente encaixar à força os componentes da impressora. Apesar de a impressora ter uma concepção robusta, um tratamento descuidado pode danificá-la.
- ❏ Ao manusear as unidades de revelação ou as unidades fotocondutoras, coloque-as sempre sobre uma superfície limpa e plana.
- ❏ Não tente modificar ou desmontar as unidades de revelação. Estas não são recarregáveis.
- ❏ Não toque no toner. Mantenha o toner afastado dos seus olhos.
- ❏ Não queime unidades de revelação usadas, caixas de toner residual ou unidades fotocondutoras, porque podem explodir e causar lesões. Deite-as fora de acordo com as normas em vigor.
- ❏ Se uma unidade de revelação ou fotocondutora for submetida a variações de temperatura, aguarde no mínimo uma hora, para evitar danos decorrentes da condensação.
- ❏ Ao remover a unidade fotocondutora, evite expô-la à luz por mais de 5 minutos. A unidade contém um tambor de cor verde sensível à luz. A exposição à luz pode danificar o tambor, provocando o aparecimento de áreas escuras ou claras nas páginas impressas e reduzindo a vida útil do tambor. Se necessitar de manter a unidade fora da impressora por períodos de tempo prolongados, cubra-a com um pano opaco.
- ❏ Tenha cuidado para não riscar a superfície do tambor da unidade fotocondutora. Ao remover a unidade fotocondutora da impressora, coloque-a sempre sobre uma superfície limpa e plana. Evite tocar no tambor, uma vez que a gordura da pele pode danificar a sua superfície de forma permanente e afectar a qualidade de impressão.
- ❏ Para obter a máxima qualidade de impressão, não guarde a unidade fotocondutora numa área exposta à luz directa do sol, a pó, poluição atmosférica ou gases corrosivos (como amoníaco). Evite locais sujeitos a temperaturas ou a humidade extremas ou com alterações bruscas.
- ❏ Mantenha todos os consumíveis fora do alcance das crianças.
- ❏ Não deixe papel encravado no interior da impressora. Isto pode provocar o sobreaquecimento da impressora.
- ❏ Evite partilhar as tomadas com outros aparelhos.
- ❏ Utilize apenas uma tomada que cumpra os requisitos de voltagem desta impressora.

## <span id="page-17-0"></span>*Instruções importantes de segurança*

- ❏ Ligue a impressora a uma tomada eléctrica que cumpra os respectivos requisitos de voltagem. Os requisitos de voltagem são indicados numa etiqueta colocada na impressora. Se não tiver a certeza da voltagem utilizada na sua área, contacte o Serviço de Assistência a Clientes EPSON.
- ❏ Se não for possível introduzir a ficha na tomada eléctrica, contacte um electricista.
- ❏ Ajuste apenas os controlos mencionados nas instruções de utilização. Um ajuste incorrecto de outros controlos pode ocasionar danos que requerem uma reparação por um técnico de assistência qualificado.

## *Conformidade com ENERGY STAR®*

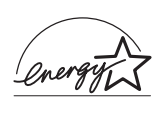

Na qualidade de International ENERGY STAR<sup>®</sup> Partner, a EPSON determinou que este produto cumpre as directrizes relativas à eficácia energética do International ENERGY STAR® Program.

O International ENERGY STAR® Office Equipment Program é uma parceria voluntária dos fabricantes de equipamento de escritório e informático que tem por objectivo promover o lançamento de computadores pessoais, monitores, impressoras, aparelhos de fax, fotocopiadoras e digitalizadores eficazes ao nível do consumo de energia, num esforço concertado para reduzir a poluição do ar causada pela geração de energia.

## <span id="page-18-0"></span>*Precauções a serem tomadas ao ligar/desligar*

Não desligue a impressora:

- ❏ Durante pelo menos 180 segundos depois de ligar a impressora. Aguarde que seja apresentado o texto Operacional no visor LCD.
- ❏ Enquanto o indicador luminoso Operacional estiver a piscar
- ❏ Enquanto o indicador luminoso Dados estiver ligado ou a piscar
- ❏ Durante a impressão

# <span id="page-20-0"></span>*Capítulo 1 Informações sobre produtos*

## <span id="page-20-1"></span>*Componentes da impressora*

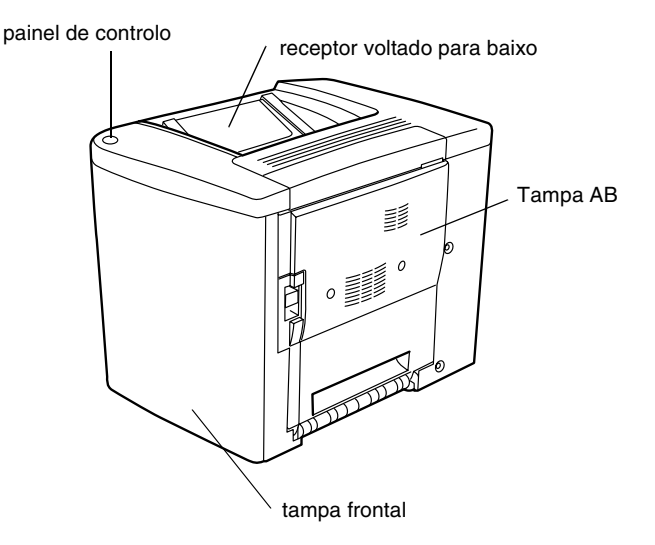

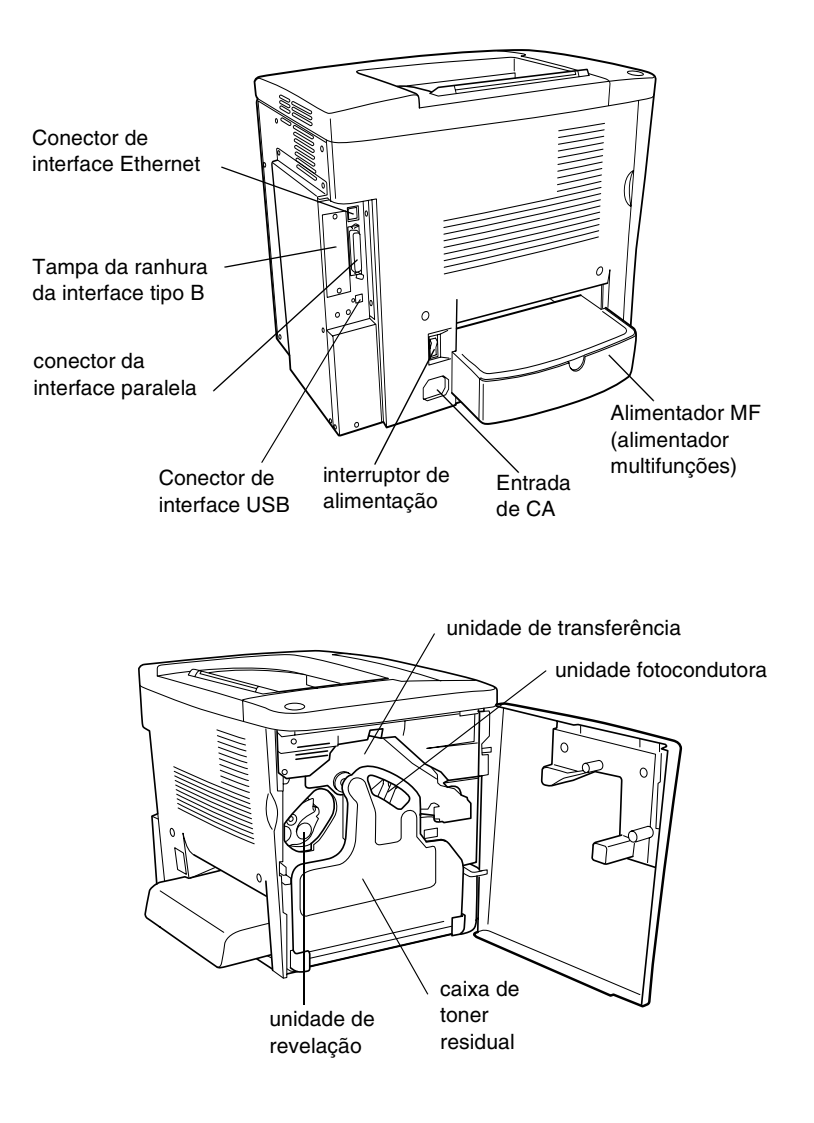

## *Painel de controlo*

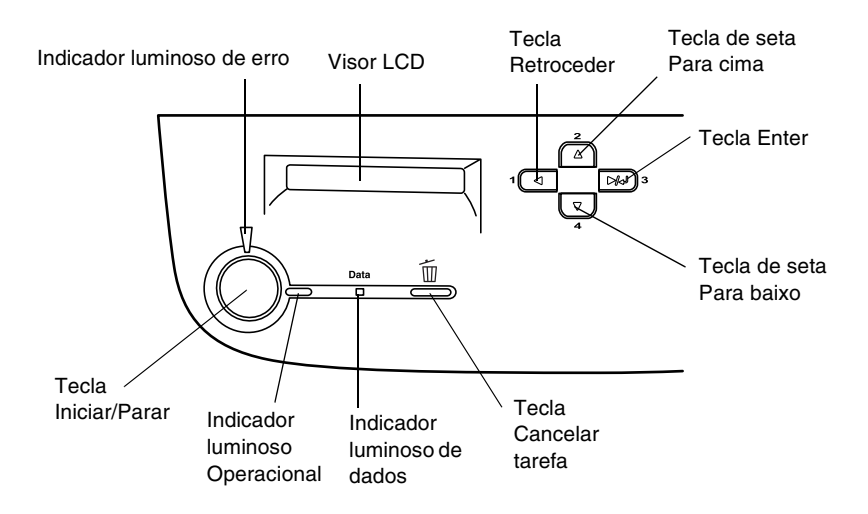

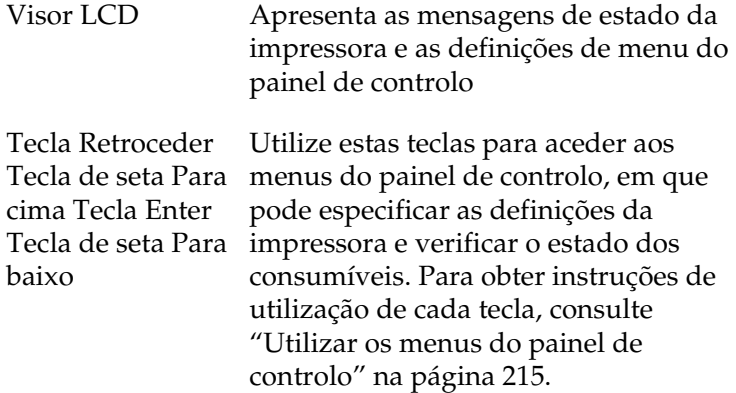

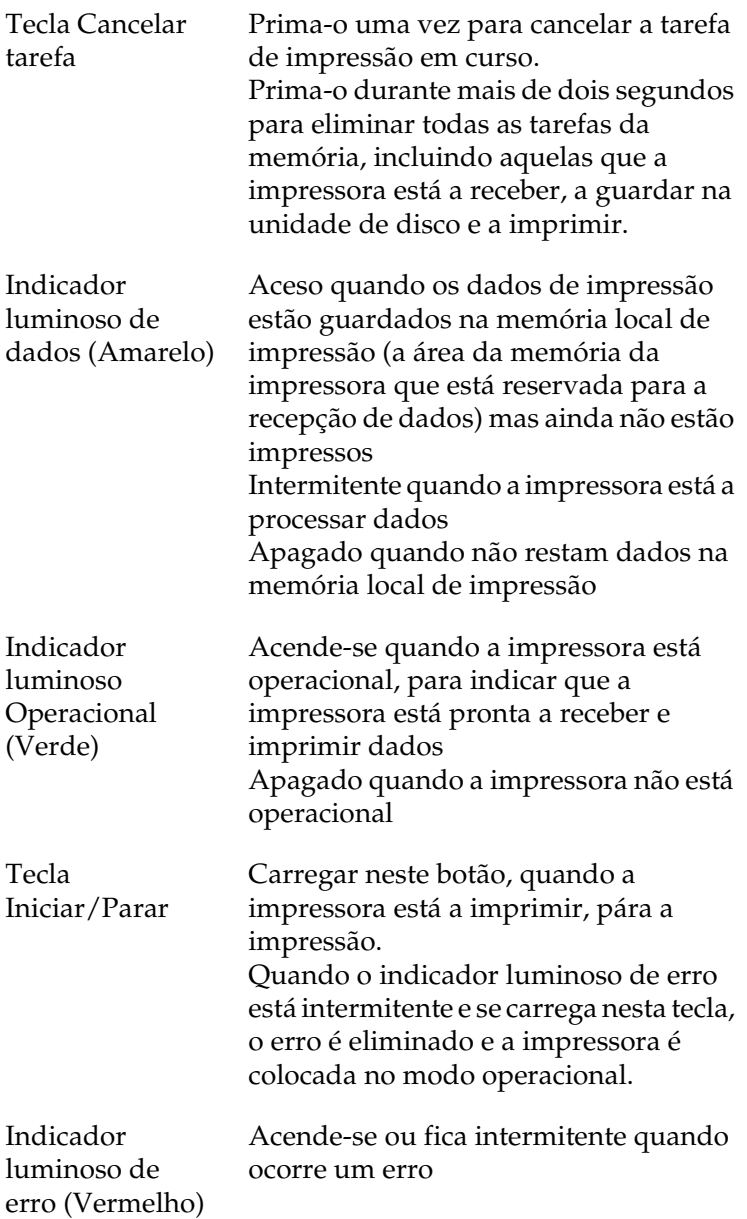

## <span id="page-24-0"></span>*Opções e consumíveis*

## <span id="page-24-1"></span>*Opções*

Pode aumentar a capacidade da impressora, instalando quaisquer das seguintes opções:

- ❏ O Alimentador para 500 folhas de papel (C12C813911) contém uma bandeja de papel. Aumenta a capacidade de alimentação de papel para 500 folhas.
- ❏ A unidade dúplex (C12C813921) permite imprimir automaticamente em ambas as faces do papel.
- ❏ O disco opcional (C12C823921) permite ampliar a memória local de recepção da impressora, quando é utilizada a interface Ethernet, e imprimir tarefas complexas e grandes a alta velocidade.
- ❏ Os módulos de memória opcionais aumentam a memória da impressora, permitindo imprimir documentos complexos e com muitos gráficos.
- □ O módulo ROM de Adobe<sup>®</sup> PostScript<sup>®</sup> 3<sup>™</sup> (C12C832531) permite à sua impressora imprimir documentos na linguagem de impressão PostScript. Não pode ser utilizado em Macintosh® ligado através de placa de interface Tipo B IEEE 1394.
- ❏ A placa de interface Tipo B IEEE 1394 (C12C82372✽) pode ser utilizadas por utilizadores de Macintosh. Pode ser ligada a uma porta Macintosh FireWire®.
- ❏ Pode instalar várias placas de interface opcionais para complementar as interfaces paralela, USB e Ethernet instaladas na impressora e obter uma compatibilidade de rede acrescida.

#### *Nota:*

*O asterisco (*✽*) substitui o último dígito do número do produto, que varia consoante o país.*

## <span id="page-25-0"></span>*Consumíveis*

A vida útil dos consumíveis seguintes é controlada pela impressora. A impressora informa o utilizador quando é necessário substitui-los.

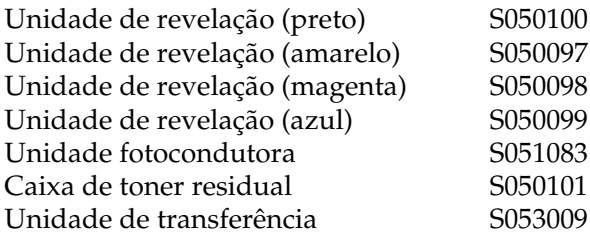

O material especial EPSON enumerado em seguida proporciona impressões da máxima qualidade.

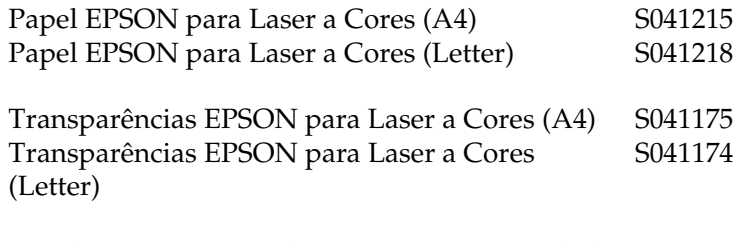

Papel EPSON Revestido para Laser a Cores (A4) S041383

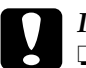

c*Importante:* ❏ *Não utilize outros materiais como, por exemplo, material especial EPSON para impressoras de jacto de tinta, porque pode fazer com que o papel encrave e danificar a impressora.*

❏ *Não utilize os materiais acima indicados em quaisquer impressoras, salvo se indicado na documentação.*

## <span id="page-26-0"></span>*Acerca da impressora*

A impressora é fornecida com um conjunto completo de funções que contribui para uma utilização fácil e para uma impressão de alta qualidade constante. As funções principais são descritas abaixo.

## <span id="page-27-0"></span>*Função Reservar tarefa*

A função Reservar tarefa permite guardar uma tarefa de impressão na unidade de disco da impressora e reimprimi-la directamente a partir do painel de controlo da impressora a qualquer momento, sem ter de utilizar o computador. Também pode imprimir uma cópia para verificar o conteúdo do documento antes de imprimir várias cópias. Se o conteúdo da tarefa de impressão for confidencial, pode definir uma senha para restringir o acesso à mesma. Para mais informações, consulte ["Utilizar a função Tarefa" na página 85,](#page-84-1) no caso do Windows, ou ["Utilizar a função Reservar tarefa" na página 140,](#page-139-1) no caso do Macintosh.

#### *Nota:*

*Tem de haver uma unidade de disco instalada na impressora para se poder utilizar a função Reservar tarefa.*

## <span id="page-27-1"></span>*Função de fundo de página em disco*

Permite uma impressão mais rápida com fundos de página, ao permitir guardar os dados de fundo na unidade de disco opcional, em vez de os guardar no computador. Esta função está disponível apenas no Windows. Para mais informações, consulte ["Utilizar](#page-76-1)  [um fundo de página do disco" na página 77.](#page-76-1)

## <span id="page-27-2"></span>*Definições de cor predefinidas no controlador de impressão*

O controlador de impressão disponibiliza muitas definições predefinidas para impressão a cores, permitindo optimizar a qualidade de impressão para vários tipos de documentos a cores.

Se utilizar o Windows, consulte ["Utilizar as predefinições" na](#page-55-0)  [página 56](#page-55-0). Se utilizar o Macintosh, consulte ["Utilizar as](#page-121-0)  [predefinições" na página 122.](#page-121-0)

## <span id="page-28-0"></span>*Impressão dúplex*

A EPSON comercializa uma unidade dúplex opcional, que permite imprimir de forma cómoda em ambas as faces do papel. Pode produzir documentos em frente e verso com qualidade profissional. Utilize esta função com qualquer tarefa de impressão, para reduzir custos e poupar recursos.

## <span id="page-28-1"></span>*Resolution Improvement Technology (RITech - tecnologia de melhoramento de resolução)*

A Resolution Improvement Technology (RITech) é uma tecnologia de impressão EPSON original que melhora a aparência das linhas, do texto e dos gráficos impressos. A tecnologia RITech também é aplicada à impressão a cores.

## <span id="page-30-1"></span><span id="page-30-0"></span>*Papel disponível*

Esta secção indica o tipo de papel que pode ser utilizado com a impressora. Evite utilizar tipos de papel que não sejam mencionados nesta secção.

#### *Nota:*

*A impressora é extremamente sensível à humidade. Certifique-se de que armazena o papel num ambiente seco.*

## <span id="page-30-2"></span>*Material especial EPSON*

A EPSON comercializa material especial concebido especificamente para esta impressora.

#### **Papel EPSON para Laser a Cores**

Este material foi concebido especificamente para esta impressora. Pode colocar este material no alimentador MF e no Alimentador para 500 Folhas opcional.

S041215 (A4) S041218 (Letter)

#### **Transparências EPSON para Laser a Cores**

Este material foi concebido especificamente para esta impressora. Pode colocar este material apenas no Alimentador MF.

S041175 (A4) S041174 (Letter)

# *Importante:*<br>□ Não utili

#### ❏ *Não utilize outros materiais como, por exemplo, material especial EPSON para impressoras de jacto de tinta, porque pode fazer com que o papel encrave e danificar a impressora.*

❏ *Não utilize os materiais acima indicados em quaisquer outras impressoras, salvo se indicado na documentação.*

#### **Papel EPSON Revestido para Laser a Cores**

O Papel EPSON Revestido para Laser a Cores foi concebido especificamente para esta impressora. Este material é mais grosso do que o Papel EPSON para Laser a Cores e produz impressões mais brilhantes e de maior qualidade. Para imprimir em Papel EPSON Revestido para Laser a Cores, seleccione Revestido ou Revestido (Verso) na definição Tipo de Papel. Esta definição está optimizada para impressão em papel revestido, mas o papel só pode ser alimentado a partir do alimentador MF.

S041383 (A4)

#### *Nota:*

*Não é possível imprimir em frente e verso utilizando a unidade dúplex opcional quando a opção* Grosso *ou* Grosso (Verso) *está seleccionada como Tipo de papel no controlador de impressão.*

## <span id="page-32-0"></span>*Papel genérico*

Para além do material especial EPSON apresentado na secção anterior, pode utilizar o papel seguinte.

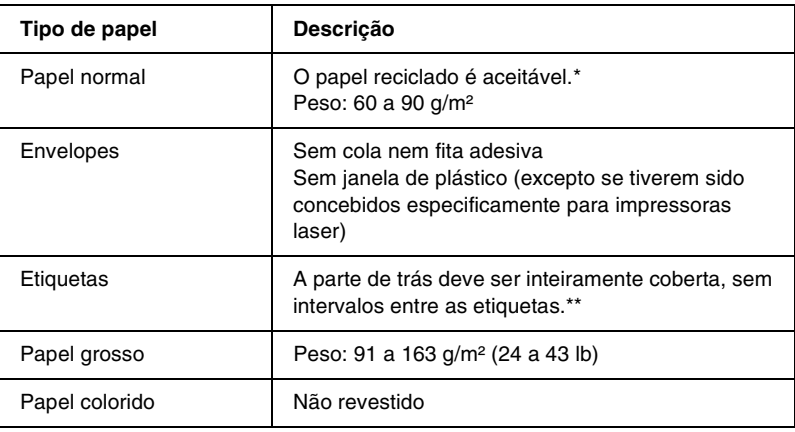

- Utilize papel reciclado apenas em condições de temperatura e humidade normais. O papel de fraca qualidade pode reduzir a qualidade de impressão, fazer com que o papel encrave e provocar outros problemas.
- \*\* Os intervalos entre as etiquetas podem fazer com que a película que cobre o lado adesivo se descole dentro da impressora e danifique esta última.

#### *Nota:*

- ❏ *Uma vez que a qualidade de qualquer marca ou tipo específico de material pode ser alterada pelo fabricante a qualquer momento, a EPSON não pode garantir a qualidade de qualquer tipo de material. Teste sempre amostras dos materiais antes de os adquirir em grande quantidade ou de imprimir tarefas grandes.*
- ❏ *Pode utilizar papel timbrado, desde que tanto o papel como a tinta sejam compatíveis com impressoras laser.*

## <span id="page-33-0"></span>*Papel que não deve ser utilizado*

Não pode utilizar os tipos de papel seguintes nesta impressora. Estes podem causar danos na impressora, fazer com que o papel encrave e apresentar uma baixa qualidade de impressão.

- ❏ Material concebido para outras impressoras laser a cores, impressoras laser a preto e branco, fotocopiadoras a cores, fotocopiadoras a preto e branco ou impressoras de jacto de tinta
- ❏ Papel já impresso por quaisquer outras impressoras laser a cores, impressoras laser a preto e branco, fotocopiadoras a cores, fotocopiadoras a preto e branco, impressoras de jacto de tinta ou impressoras térmicas
- ❏ Papel químico, papel não químico, papel térmico, papel sensível a pressão, papel ácido ou papel que utilize tinta sensível a altas temperaturas (cerca de 180°C)
- ❏ Etiquetas cuja película de protecção do lado adesivo se descole facilmente ou não cubra completamente a parte adesiva
- ❏ Papel revestido ou papel colorido com superfície especial, à excepção do Papel EPSON Revestido para Laser a Cores
- ❏ Papel com furos de arquivo ou perfurado
- ❏ Papel com cola, agrafos, clips ou fita cola
- ❏ Papel que atraia electricidade estática
- ❏ Papel húmido ou molhado
- ❏ Papel com grossura desigual
- ❏ Papel muito grosso ou muito fino
- ❏ Papel demasiado macio ou áspero
- ❏ Papel com frente e verso diferentes
- ❏ Papel dobrado, enrolado, ondulado ou rasgado
- ❏ Papel com forma irregular ou papel cujos cantos não formem ângulos rectos

## <span id="page-34-0"></span>*Sistemas de alimentação*

Esta secção descreve as combinações de sistemas de alimentação e tipos de papel que podem ser utilizadas.

## <span id="page-34-1"></span>*Alimentador MF*

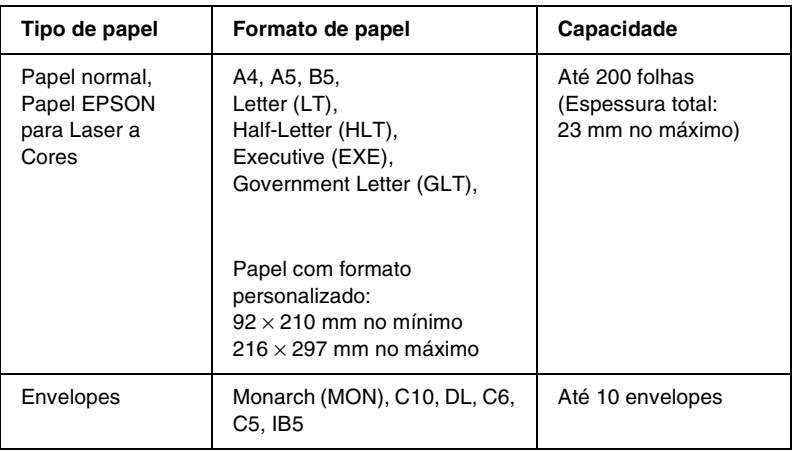

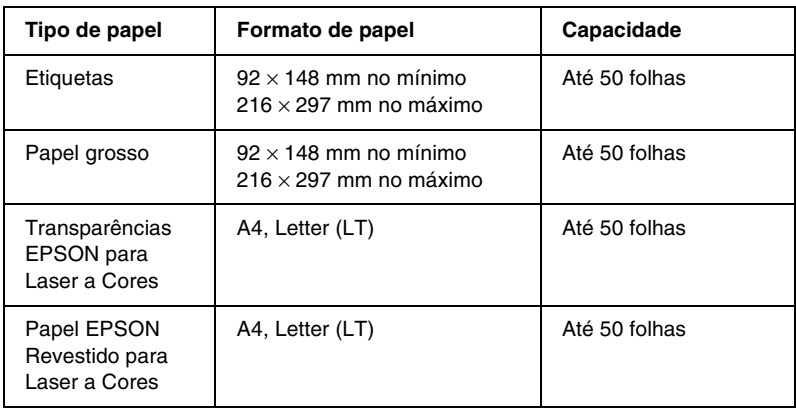

\* Todos os formatos devem ser alimentados pela margem curta.

## <span id="page-35-0"></span>*Alimentador para 500 Folhas*

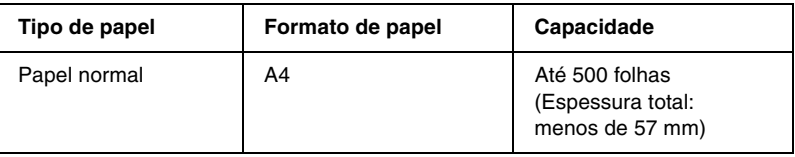

## <span id="page-35-1"></span>*Seleccionar um sistema de alimentação*

Pode especificar um sistema de alimentação manualmente ou definir a impressora para o seleccionar automaticamente.
### *Selecção manual*

Pode utilizar o controlador de impressão ou o painel de controlo da impressora para seleccionar um sistema de alimentação manualmente.

❏ Utilizar o controlador de impressão

No Windows, abra o controlador de impressão, faça clique no separador Definições básicas e seleccione o sistema de alimentação que pretende utilizar na lista Sistema Alim. Em seguida, faça clique em OK.

No Macintosh, abra o controlador de impressão, abra a caixa de diálogo Definições básicas e seleccione o sistema de alimentação que pretende utilizar na lista Sistema Alim. Em seguida, faça clique em OK.

❏ Utilizar o painel de controlo da impressora

Abra o Menu Config. Básica do painel de controlo, seleccione Sistema alim. e especifique o sistema de alimentação que pretende utilizar.

### *Selecção automática*

Se pretender que a impressora seleccione automaticamente o sistema de alimentação que contém o formato de papel apropriado, seleccione Selecção auto no controlador de impressão ou Auto através do painel de controlo da impressora.

A impressora procura um sistema de alimentação que contenha o formato de papel especificado pela seguinte ordem.

### *Configuração padrão:*

### Alimentador MF

### *Nota:*

- ❏ *Se especificar definições de formato de papel ou sistema de alimentação na aplicação, estas podem sobrepor-se às definições do controlador de impressão.*
- ❏ *Se seleccionar um envelope na definição Formato de papel, este apenas pode ser colocado no alimentador MF, qualquer que seja o sistema de alimentação definido.*
- ❏ *Pode alterar a prioridade do alimentador MF, utilizando a definição*  Modo MF *do Menu Config. Básica do painel de controlo. Para mais informações, consulte ["Menu Config.Básica" na página 230](#page-229-0).*

### *Com o Alimentador para 500 Folhas opcional instalado:*

Alimentador MF Alimentador inferior

#### *Nota:*

- ❏ *Se especificar definições de formato de papel ou sistema de alimentação na aplicação, estas podem sobrepor-se às definições do controlador de impressão.*
- ❏ *Se seleccionar um envelope na definição Formato de papel, este apenas pode ser colocado no alimentador MF, qualquer que seja o sistema de alimentação definido.*
- ❏ *Pode alterar a prioridade do alimentador MF, utilizando a definição*  Modo MF *do Menu Config. Básica do painel de controlo. Para mais informações, consulte ["Menu Config.Básica" na página 230](#page-229-0).*

### *Colocar papel manualmente*

A alimentação manual é semelhante à normal, residindo a diferença no facto de ser necessário premir a tecla O Iniciar/Parar para imprimir as páginas restantes depois de a primeira ser impressa. Isto pode ser útil quando se pretende verificar a qualidade de impressão após a impressão da primeira página.

Para colocar papel manualmente, execute as operações apresentadas em seguida.

- 1. Abra o controlador de impressão, utilizando um dos seguintes métodos.
	- ❏ Para abrir o controlador de impressão a partir da aplicação, seleccione Imprimir ou Configurar página no menu Ficheiro. Também pode ser necessário fazer clique em Configurar, Opções, Propriedades ou uma combinação destas teclas.
	- ❏ Para abrir o controlador de impressão a partir do Windows Me, 98, 95, XP, 2000 ou NT 4.0, faça clique em Iniciar, seleccione Definições e faça clique em Impressoras. Em seguida, faça clique com a tecla direita do rato no ícone EPSON AL-C1900 Advanced e seleccione Propriedades (no Windows Me, 98 ou 95), Preferências de impressão (em Windows XP ou 2000) ou Padrões de documento (no Windows NT 4.0).
	- ❏ Para abrir o controlador de impressão no Macintosh, seleccione Print (Imprimir) no menu File (Ficheiro) de qualquer aplicação ou seleccione Chooser (Selector de Recursos) no menu Apple e faça clique no ícone AL-C1900.
- 2. No Windows, faça clique no separador Definições básicas e active a opção Alim. manual. No Macintosh, faça clique na opção Usar Alim. manual da caixa de diálogo Definições Básicas.
- 3. Seleccione o formato de papel correcto na lista Formato de papel.
- 4. Se o papel com o formato seleccionado já estiver colocado, avance para o ponto seguinte. Caso contrário, retire qualquer papel que reste no alimentador. Coloque uma folha ou uma pilha de papel com o formato seleccionado, com o lado a imprimir voltado para cima. Ajuste as guias do papel ao formato que está a colocar.

#### *Nota:*

*Coloque o papel no alimentador MF e no alimentador inferior opcional com o lado a imprimir voltado para cima.*

5. Imprima um documento a partir da aplicação. Aparecem no visor LCD a mensagem Alim. manual e o formato de página seleccionado.

Prima a tecla O Iniciar/Parar para imprimir. É carregada e impressa uma folha de papel.

# *Receptor*

O receptor voltado para baixo está localizado na parte superior da impressora. As impressões são impressas voltadas para o utilizador.

Para evitar que as impressões caiam da impressora, levante o suporte do papel.

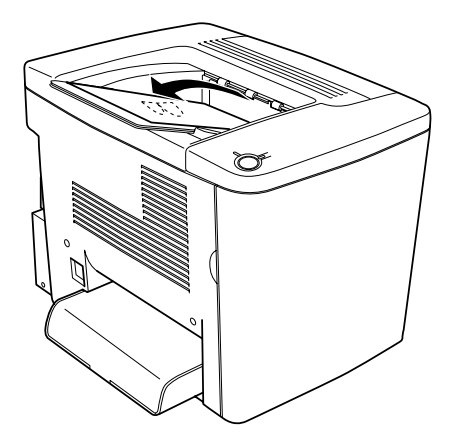

Pode utilizar o receptor voltado para baixo com os seguintes tipos de papel.

Tipo de papel: Todos os tipos de papel permitidos podem ser utilizados.

Capacidade: Até 200 folhas de papel normal

# *Colocar papel*

Esta secção descreve como colocar papel no alimentador MF e no alimentador inferior opcional. Se utilizar material especial como, por exemplo, Transparências EPSON para Laser a Cores ou envelopes, consulte também ["Imprimir em material especial" na](#page-45-0)  [página 46.](#page-45-0)

# *Alimentador MF*

O alimentador MF é o sistema de alimentação mais flexível, acomodando vários formatos de papel e tipos de material. Este é, também, o sistema de alimentação manual. Para mais informações, consulte ["Alimentador MF" na página 35.](#page-34-0)

Para colocar papel no alimentador MF, execute as operações apresentadas em seguida.

1. Remova a tampa do alimentador MF e levante a aba do alimentador.

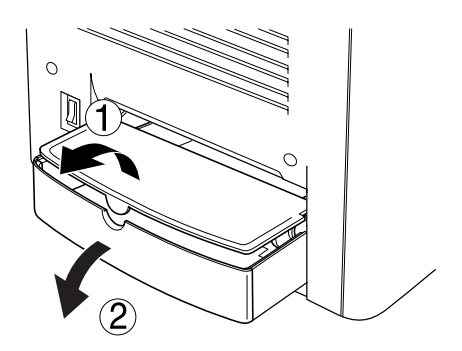

2. Pressione a guia do papel da direita e desloque-a para a posição mais aberta possível.

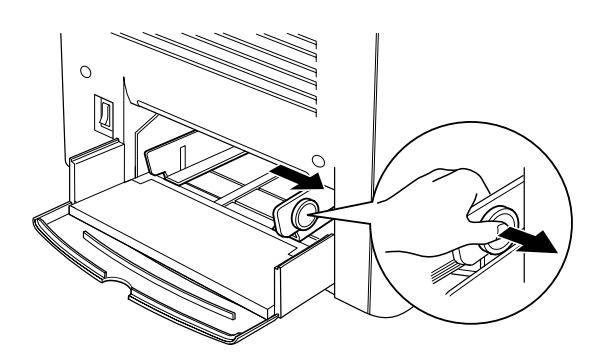

3. Coloque uma pilha do material pretendido no centro do alimentador, com a face a imprimir voltada para cima. Em seguida, encoste a guia do papel ao lado direito da pilha, para que fique bem ajustada. A guia esquerda também se desloca para o centro. Em seguida, feche a aba do alimentador MF.

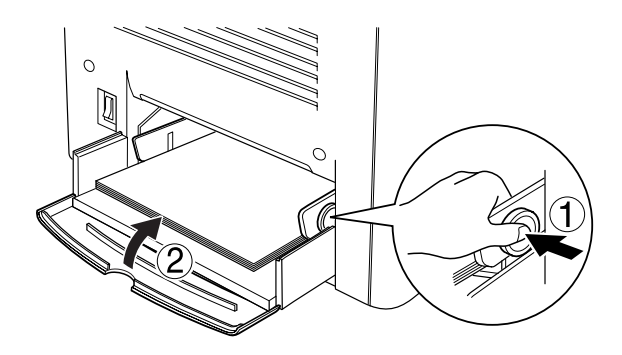

4. Seleccione, através do painel de controlo, o formato do alimentador MF no Menu Alim. Papel e o formato do Papel no Menu Impressão com as definições correspondentes ao material colocado.

#### *Nota:*

*Para imprimir no verso do papel anteriormente impresso, utilize o alimentador MF. A unidade dúplex opcional não pode ser utilizada para este efeito.*

# *Alimentador inferior opcional*

#### *Nota:*

*Para utilizar o Alimentador para 500 Folhas opcional, seleccione-o no menu* Definições Opcionais *do controlador de impressão, depois de o ter instalado na impressora.*

Para colocar papel no alimentador inferior opcional, execute as operações apresentadas em seguida.

1. Puxe o alimentador para fora, até parar.

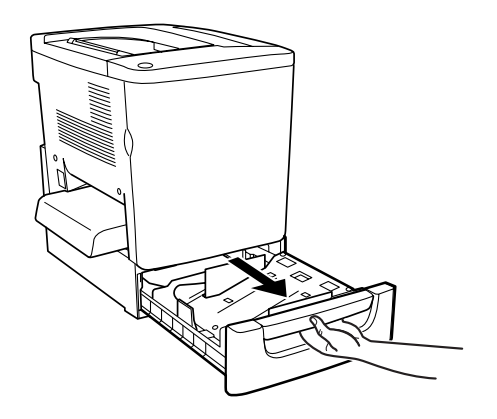

2. Carregue na placa metálica do alimentador, até que encaixe no lugar.

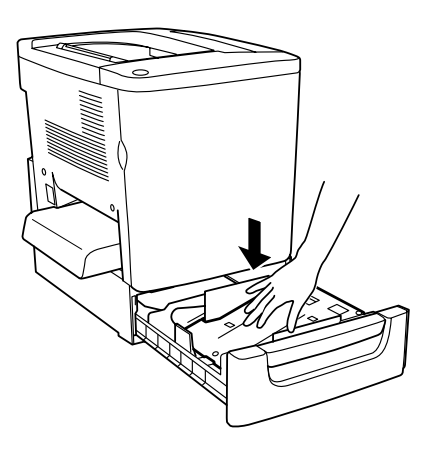

3. Folheie uma pilha de papel e bata com a base sobre uma superfície forte, até que todas as folhas fiquem alinhadas.

#### *Nota:*

*Se as impressões estiverem enroladas ou não forem empilhadas correctamente quando utilizar papel normal, tente voltar a pilha ao contrário e colocá-la novamente.*

4. Introduza o papel no alimentador, da forma indicada em seguida. Certifique-se de que todo o papel se encontra sob o grampo metálico de retenção e que o papel é colocado com o lado a imprimir voltado para cima.

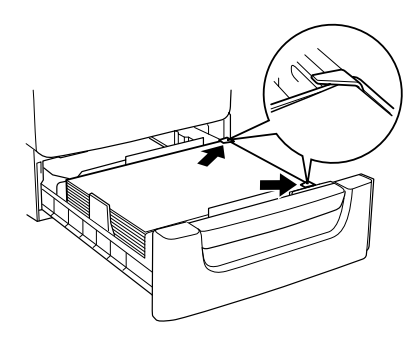

#### *Nota:*

*Se colocar demasiado papel no alimentador, o papel pode encravar.*

- 5. Empurre o alimentador completamente para dentro.
- 6. Configure a definição Tipo AAF INF de acordo com o tipo de papel colocado, através do Menu Alim. Papel. Para mais informações, consulte ["Menu Alim. Papel" na página 225.](#page-224-0)

# <span id="page-45-0"></span>*Imprimir em material especial*

Pode imprimir em material especial, como Papel EPSON para Laser a Cores, Transparências EPSON para Laser a Cores, Papel EPSON Revestido para Laser a Cores, papel grosso, envelopes e etiquetas.

#### *Nota:*

*Uma vez que a qualidade de qualquer marca ou tipo específico de material pode ser alterada pelo fabricante a qualquer momento, a EPSON não pode garantir a qualidade de qualquer tipo de material. Teste sempre amostras dos materiais antes de os adquirir em grande quantidade ou de imprimir tarefas grandes.*

# *Papel EPSON para Laser a Cores*

Pode utilizar Papel EPSON para Laser a Cores nos seguintes sistemas de alimentação.

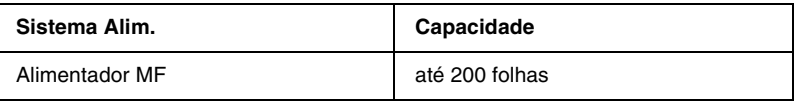

# *Papel EPSON Revestido para Laser a Cores*

A impressão em Papel EPSON Revestido para Laser a Cores produz impressões mais brilhantes e de maior qualidade. Pode utilizar Papel EPSON Revestido para Laser a Cores nos seguintes sistemas de alimentação.

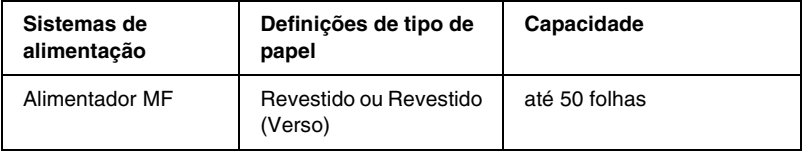

Para optimizar a impressão neste material, seleccione Revestido ou Revestido (Verso) na definição Tipo de Papel.

*Nota:*

*Ao imprimir no verso de papel anteriormente impresso, seleccione*  Revestido (Verso)*.*

# *Transparências EPSON para Laser a Cores*

A EPSON recomenda a utilização de Transparências EPSON para Laser a Cores para apresentações ou outras aplicações.

#### *Nota:*

*A impressão em dúplex não está disponível para transparências.*

A tabela seguinte mostra definições importantes que é necessário configurar ao utilizar Transparências EPSON para Laser a Cores.

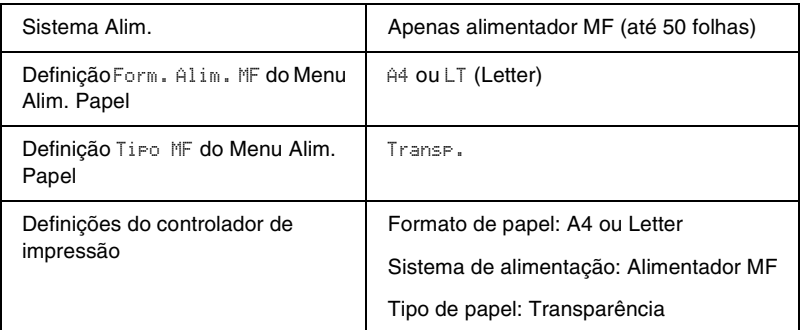

Tenha em mente o seguinte ao manipular este material.

- ❏ Pegue nas folhas pelas extremidades, porque a gordura dos dedos pode manchar e danificar a superfície a imprimir. No lado a imprimir, aparece o logótipo da EPSON.
- ❏ Poderá ser necessário especificar Transp. como Tipo de papel no Menu Config. Básica.

❏ Ao colocar transparências no alimentador MF, introduza a margem curta primeiro, com a superfície a imprimir voltada para cima.

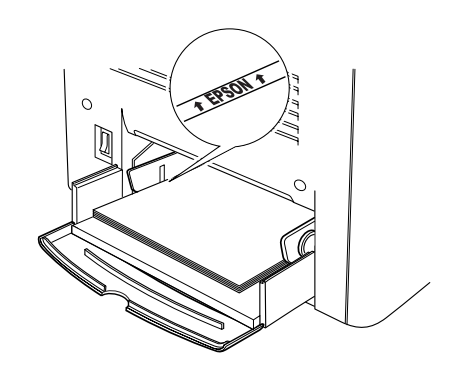

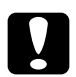

c*Importante: As folhas que acabam de ser impressas podem estar quentes.*

# *Envelopes*

A qualidade de impressão dos envelopes pode ser irregular, porque a espessura dos envelopes não é igual em toda a sua superfície. Imprima um ou dois envelopes para verificar a qualidade de impressão.

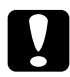

c*Importante: Não utilize envelopes com janela, salvo se tiverem sido concebidos especificamente para impressoras laser. O plástico existente na maioria dos envelopes de janela derrete quando entra em contacto com a unidade de fusão.*

#### *Nota:*

*Consoante a qualidade dos envelopes, o ambiente de impressão ou o procedimento de impressão, os envelopes podem ficar vincados. Faça um teste de impressão antes de imprimir uma grande quantidade de envelopes.*

A tabela seguinte mostra definições importantes que é necessário configurar ao utilizar envelopes.

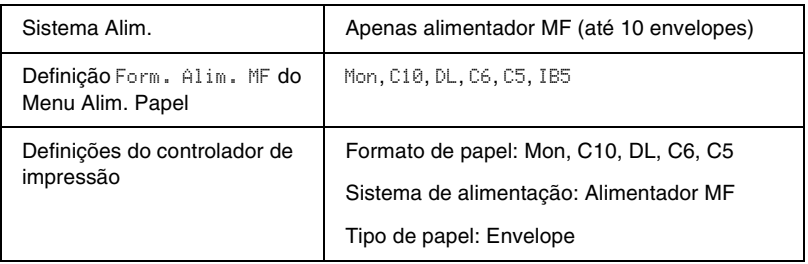

Tenha em mente o seguinte ao manipular este material.

❏ Coloque os envelopes com a aba fechada e voltada para a frente, da forma indicada em seguida.

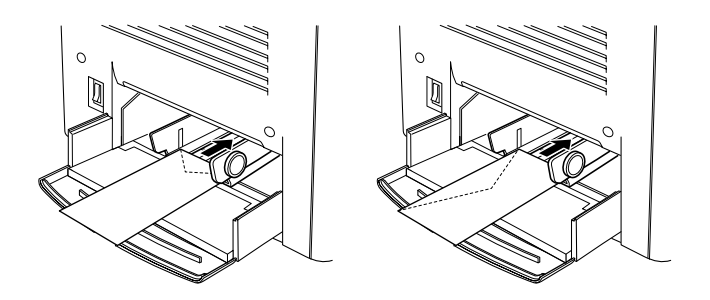

❏ Não utilize envelopes que tenham cola ou fita adesiva.

c*Importante: Certifique-se de que o formato do envelope cumpre os seguintes requisitos de formato mínimo:*

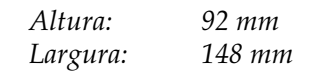

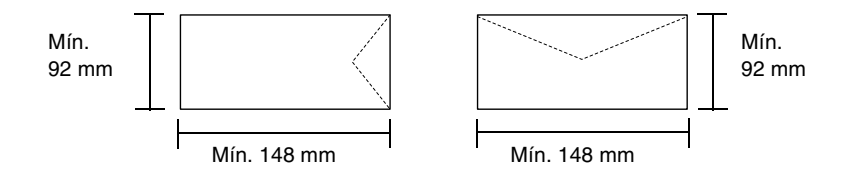

# *Etiquetas*

Pode colocar mais de uma folha de etiquetas de cada vez no alimentador MF. No entanto, pode ser necessário inserir algumas etiquetas uma folha de cada vez ou manualmente.

A tabela seguinte mostra definições importantes que é necessário configurar ao utilizar etiquetas.

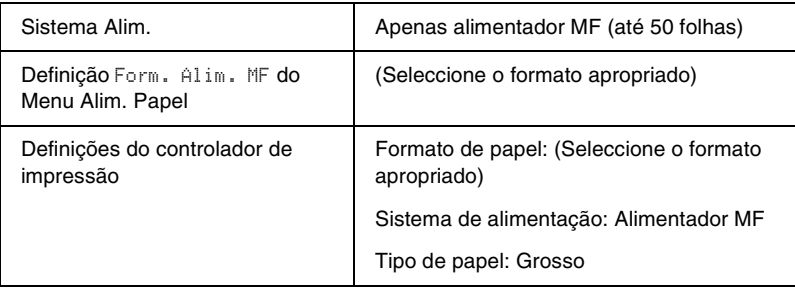

#### *Nota:*

- ❏ *Deve utilizar apenas etiquetas concebidas para impressoras laser ou fotocopiadores de papel normal.*
- ❏ *Para evitar que o lado adesivo da etiqueta entre em contacto com os componentes da impressora, utilize sempre etiquetas cuja película de protecção do lado adesivo cubra a folha na totalidade, sem quaisquer intervalos entre as etiquetas.*
- ❏ *Comprima uma folha de papel sobre cada folha de etiquetas. Se o papel colar, não utilize as etiquetas na impressora.*
- ❏ *Poderá ser necessário especificar* Grosso *como Tipo de papel no Menu Config. Básica.*

# *Papel grosso*

A tabela seguinte mostra definições importantes que é necessário configurar ao utilizar papel grosso.

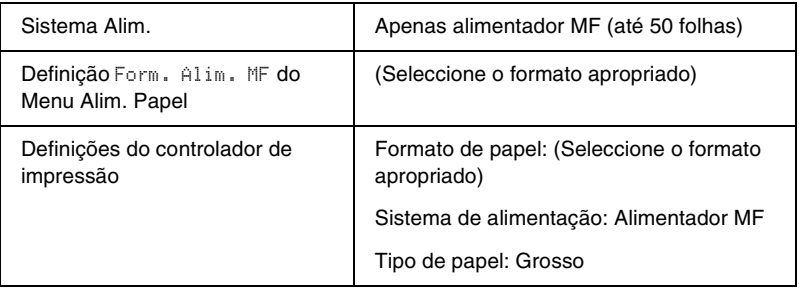

# *Colocar papel com formato personalizado*

Pode colocar papel com formato não normalizado no alimentador MF, desde que respeite os seguintes requisitos de formato e peso:

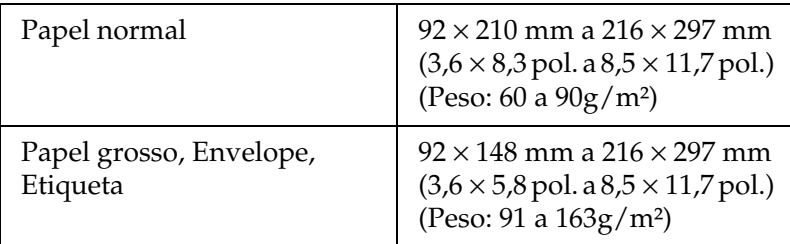

- ❏ No Windows, abra o controlador de impressão e seleccione Formato personalizado na lista Formato de papel do menu Definições Básicas. Na caixa de diálogo Formato personalizado, especifique as definições Largura do papel, Comprimento do Papel e Unidades correspondentes ao seu formato personalizado. Em seguida, faça clique em OK para guardar o formato personalizado.
- ❏ No Macintosh, abra o controlador de impressão, faça clique em Formato personalizado, na caixa de diálogo Definição de papel. Em seguida, faça clique em Novo e especifique as definições de Largura do papel, Comprimento do papel e Margens correspondentes ao papel personalizado. Em seguida, introduza o nome da definição e faça clique em OK para guardar o formato de papel personalizado.

Se não conseguir utilizar o controlador de impressão conforme se descreve acima, especifique esta definição no painel de controlo da impressora, abrindo o Menu Impressão e seleccionando CTM (personalizado) na definição Formato Página.

# *Capítulo 3*

# *Utilizar o software da impressora no Windows*

# *Acerca do software da impressora*

O controlador de impressão permite seleccionar várias definições para obter os melhores resultados possíveis da impressora. O controlador de impressão também inclui o utilitário EPSON Status Monitor 3, ao qual se tem acesso através do menu Utilitário. O utilitário EPSON Status Monitor 3 permite verificar o estado da impressora. Para mais informações, consulte ["Controlar a](#page-92-0)  [impressora através do EPSON Status Monitor 3" na página 93.](#page-92-0)

# *Aceder ao controlador de impressão*

O acesso ao controlador de impressão pode efectuar-se directamente a partir de quaisquer aplicações ou do sistema operativo Windows.

As definições de impressão efectuadas a partir de muitas aplicações do Windows sobrepõem-se às definições especificadas quando se acede ao controlador de impressão a partir do sistema operativo, razão pela qual deve aceder ao controlador de impressão através da aplicação para se certificar de que obtém os resultados pretendidos.

#### *Nota:*

*A ajuda interactiva do controlador de impressão contém informações pormenorizadas sobre as definições do controlador.*

- ❏ Para abrir o controlador de impressão a partir da aplicação, faça clique no comando Imprimir ou Configurar página do menu Ficheiro. Também pode ser necessário fazer clique em Configurar, Opções, Propriedades ou uma combinação destas teclas.
- ❏ Para aceder ao controlador de impressão a partir do Windows, faça clique em Iniciar e seleccione Definições e Impressoras. Em seguida, faça clique com a tecla direita do rato no ícone EPSON AL-C1900 Advanced e seleccione Propriedades (no Windows Me/98/95), Preferências de impressão (no Windows XP/2000) ou Padrões de documento (no Windows NT 4.0).

# *Alterar as definições da impressora*

# *Especificar a definição de qualidade de impressão*

Pode alterar a qualidade de impressão através de definições do controlador de impressão. No controlador de impressão pode especificar as definições de impressão a partir de uma lista de predefinições ou escolhendo definições personalizadas.

### *Seleccionar a qualidade de impressão utilizando a definição automática*

Pode alterar a qualidade de impressão de modo a favorecer a velocidade ou a resolução. Existem dois níveis de qualidade de impressão: 300 ppp e 600 ppp. A definição 600 ppp proporciona uma impressão de alta qualidade e precisa, mas requer mais memória e torna a impressão mais lenta.

Quando se selecciona a tecla Automático no menu Definições Básicas, o controlador de impressão encarrega-se das definições pormenorizadas de acordo com as definições de cor seleccionadas. A cor e a resolução são as únicas definições que tem de especificar. Pode alterar as outras definições, como o formato de papel ou a orientação, na maioria das aplicações.

#### *Nota:*

*A ajuda interactiva contém mais informações sobre as definições do controlador de impressão.* 

- 1. Faça clique no separador Definições Básicas.
- 2. Faça clique na tecla Automático. Em seguida, seleccione a resolução de impressão pretendida entre Rápida (300 ppp) ou Óptima (600 ppp), com a barra de regulação.

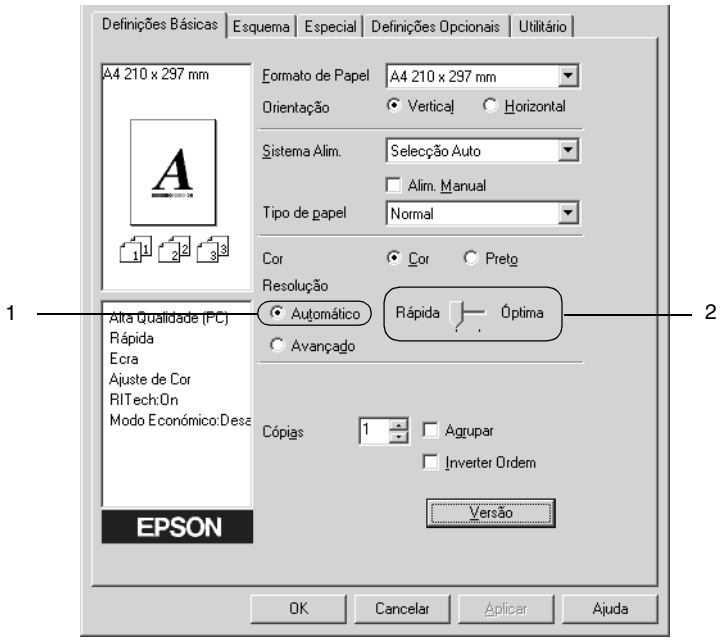

3. Faça clique em OK para aceitar a definição.

#### *Nota:*

*Se a impressão não for efectuada correctamente ou se for apresentada uma mensagem de erro relacionada com a memória, seleccionar uma resolução mais baixa poderá permitir-lhe continuar a imprimir.*

### *Utilizar as predefinições*

As predefinições são disponibilizadas com o objectivo de o ajudar a optimizar as definições de impressão para um tipo específico de documento como, por exemplo, uma apresentação ou imagens capturas por uma câmara de vídeo ou por uma máquina fotográfica digital.

Para utilizar as predefinições, siga o procedimento abaixo.

1. Seleccione a tecla Avançado no menu Definições Básicas. As predefinições encontram-se na lista localizada à direita da tecla Automático.

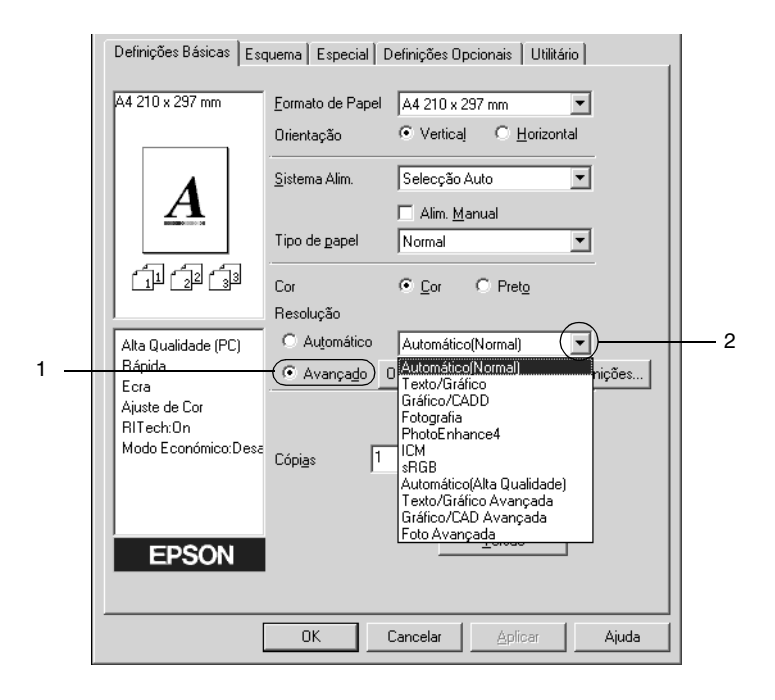

*Nota: Este é um ecrã de Windows Me, 98 e 95.*

2. Seleccione na lista a definição mais apropriada para o tipo de documento ou imagem que pretende imprimir.

Ao escolher uma predefinição, os parâmetros como Modo de Impressão, Resolução, Ecrã e Cor, são definidos automaticamente. As alterações são mostradas na lista de definições actuais, à esquerda do menu Definições Básicas.

Este controlador de impressão inclui as seguintes predefinições:

### **Automático (Padrão)**

Adequada para impressão normal, especialmente fotografias.

### **Texto/Gráfico**

Adequada para a impressão de documentos com texto e gráficos, tais como documentos de apresentação.

### **Gráfico/CAD**

Opção adequada para imprimir gráficos e mapas.

### **Fotografia**

Opção adequada para imprimir fotografias.

### **PhotoEnhance4**

Opção adequada para imprimir imagens de vídeo, imagens tiradas com máquinas digitais ou imagens digitalizadas. O EPSON PhotoEnhance4 ajuste automaticamente o contraste, a saturação e o brilho da imagem original para produzir impressões mais nítidas e com cores mais vivas. Esta definição não afecta a imagem original.

### **ICM (Excepto em Windows NT 4.0)**

ICM corresponde a Image Color Matching (correspondência de cores de imagem). Esta função ajusta automaticamente as cores da impressão para as adaptar às do ecrã.

### **sRGB**

Se utilizar equipamento que suporte a função sRGB, a impressora efectua a correspondência das cores das imagens utilizando esse equipamento, antes de efectuar a impressão. Para verificar se o equipamento suporta a função sRGB, contacte o respectivo fornecedor.

### **Automático (Alta qualidade)**

Opção adequada para imprimir documentos de alta qualidade.

### **Texto/Gráfico Avançado**

Opção adequada para imprimir documentos de alta qualidade, que incluem texto e gráficos.

### **Gráfico/CAD Avançado**

Opção adequada para imprimir gráficos, mapas e fotografias de alta qualidade.

### **Foto avançada**

Opção adequada para imprimir fotografias de alta qualidade, digitalizadas e tiradas com máquinas digitais.

### *Personalizar as definições de impressão*

Se for necessário alterar definições de pormenor, efectue essas alterações manualmente.

Para personalizar as definições de impressão, execute as operações apresentadas em seguida.

1. Faça clique na tecla Avançado do menu Definições Básicas e seleccione Outras definições. Aparece a caixa de diálogo apresentada em seguida.

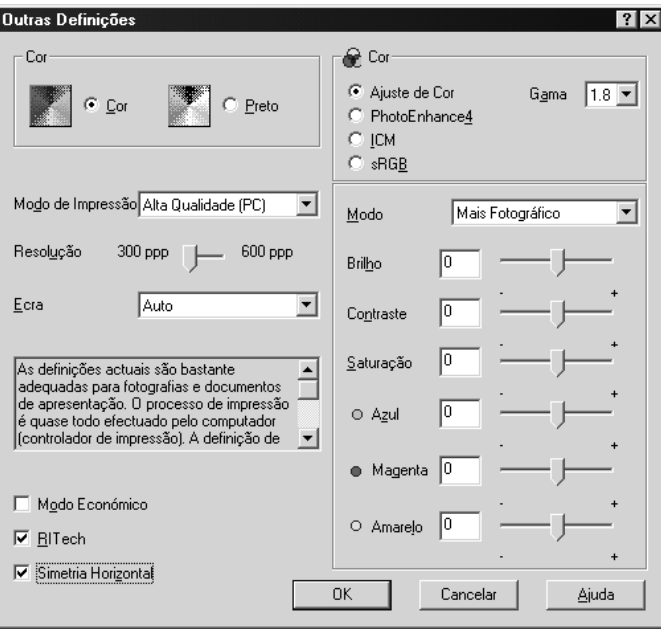

#### *Nota:*

*Este é um ecrã de Windows Me, 98 e 95.*

2. Seleccione Cor ou Preto como definição de Cor.

- 3. Seleccione a definição de impressão pretendida 300 ou 600 ppp, utilizando a barra de regulação Resolução e, em seguida, efectue as outras definições. Para mais informações sobre cada uma das definições, consulte a ajuda interactiva.
- 4. Faça clique em OK para aplicar as definições e regressar ao menu Definições Básicas. Faça clique em Cancelar para regressar ao menu Definições Básicas sem aplicar as definições efectuadas.

#### *Guardar as definições*

Para guardar as definições personalizadas, faça clique na tecla Avançado e seleccione Gravar definições no menu Definições Básicas. É apresentada a caixa de diálogo Defin. Personalizadas.

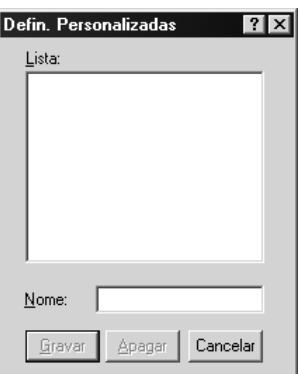

Escreva um nome para as definições guardadas na caixa Nome e faça clique em Gravar. As definições aparecem na lista situada à direita da tecla Automático, no menu Definições Básicas.

#### *Nota:*

- ❏ *Não é possível utilizar um nome de definição predefinido para as definições personalizadas.*
- ❏ *Para eliminar uma definição personalizada, faça clique na tecla*  Avançado *e seleccione* Gravar definições *no menu Definições Básicas e, em seguida, a definição na caixa de diálogo Defin. Personalizadas. Por fim, faça clique em* Apagar*.*
- ❏ *Não é possível eliminar predefinições.*

Se alterar quaisquer definições na caixa de diálogo Outras Definições e uma das definições personalizadas estiver seleccionada na lista Definições Avançadas do menu Definições Básicas, a definição seleccionada na lista muda para Defin. personalizadas. A definição personalizada seleccionada anteriormente não é afectada por esta alteração. Para repor a definição personalizada anterior, volte a seleccioná-la na lista de definições actuais.

# *Redimensionar impressões*

Pode ampliar ou reduzir os documentos durante a impressão.

### *Redimensionar automaticamente as páginas para as ajustar ao papel utilizado*

1. Faça clique no menu Esquema.

2. Active a opção Opções de Zoom.

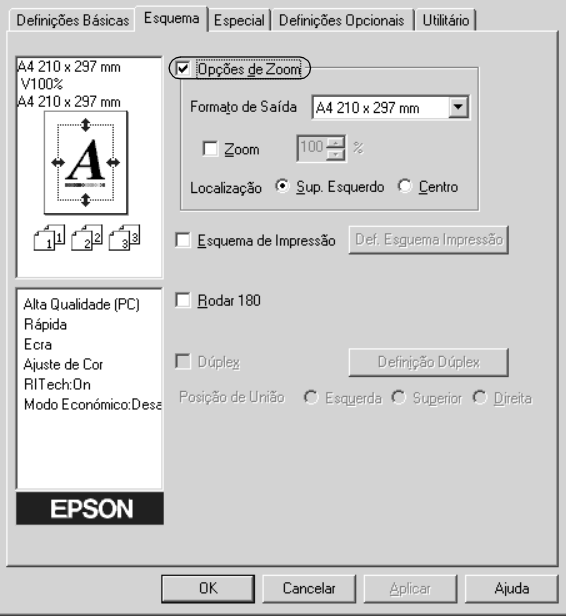

- 3. Seleccione o formato de papel pretendido na lista pendente Formato de Saída. A página é impressa de modo a caber no papel seleccionado.
- 4. Na definição Localização, faça clique na tecla Sup. Esquerdo (para imprimir uma imagem reduzida no canto superior esquerdo do papel) ou a tecla Centro (para imprimir ma imagem reduzida centrada na página).
- 5. Faça clique em OK para aceitar as definições.

### *Para redimensionar as páginas de acordo com uma percentagem especificada:*

- 1. Faça clique no menu Esquema.
- 2. Active a opção Opções de Zoom.
- 3. Active a opção Zoom.

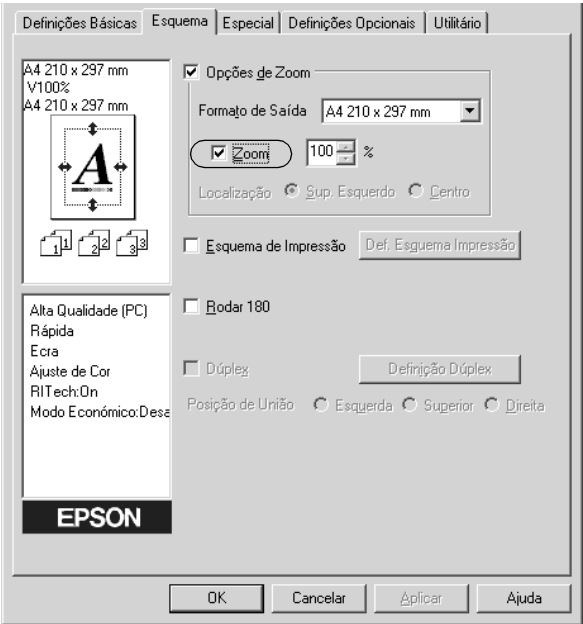

4. Especifique a percentagem de dimensionamento na caixa e, em seguida, faça clique em OK. Pode definir uma percentagem entre 50 e 200%, em incrementos de 1%.

Se necessário, seleccione o formato de papel para impressão na lista pendente Formato de Saída.

# *Modificar o esquema de impressão*

A impressora pode imprimir duas ou quatro páginas por página e especificar a ordem de impressão, redimensionando automaticamente cada uma das páginas para as ajustar ao formato de papel especificado. Também pode optar por imprimir os documentos com uma moldura.

- 1. Faça clique no menu Esquema.
- 2. Active a opção Esquema de Impressão e faça clique em Def. Esquema Impressão. Aparece a caixa de diálogo de definições do esquema de impressão.

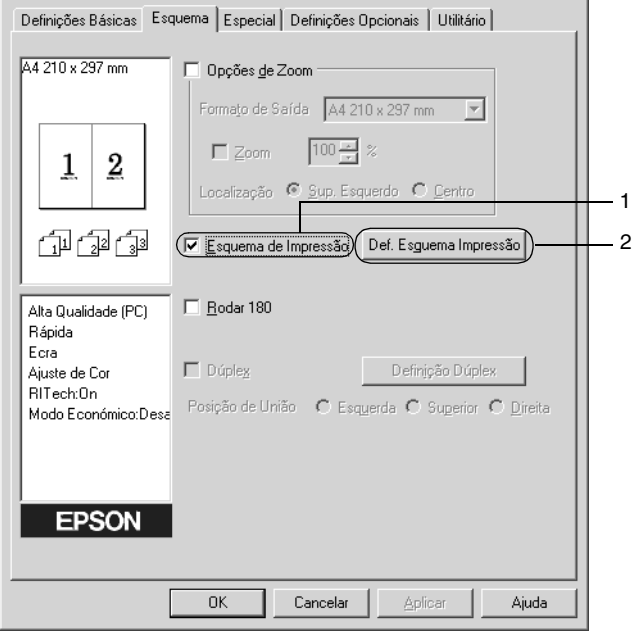

3. Seleccione o número de páginas que pretende imprimir em cada folha de papel.

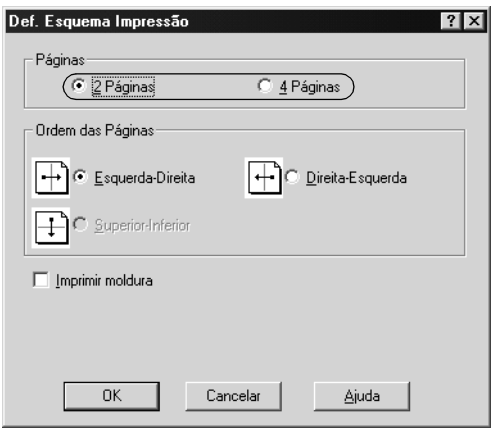

4. Seleccione a ordem pela qual as páginas devem ser impressas em cada folha. Active a opção Imprimir moldura se pretender imprimir as páginas com uma moldura.

#### *Nota:*

*As opções de Ordem das Páginas dependem do número de páginas seleccionado anteriormente e da orientação seleccionada para o papel (Vertical ou Horizontal) no menu Definições Básicas.*

- 5. Faça clique em OK para fechar a caixa de diálogo de definições do esquema de impressão.
- 6. Faça clique em OK no menu Esquema, para aceitar as definições.

# *Utilizar uma marca de água*

Execute as operações relativas à utilização de uma marca de água no documento. Na caixa de diálogo Marca de Água, pode seleccionar uma das marcas de água predefinidas na lista ou criar uma marca de água própria, com texto ou um bitmap. A caixa de diálogo Marca de Água também permite especificar várias definições de pormenor da marca de água. Por exemplo, pode seleccionar o tamanho, a intensidade e a posição da marca de água.

- 1. Faça clique no menu Especial.
- 2. Active a opção Marca de Água.

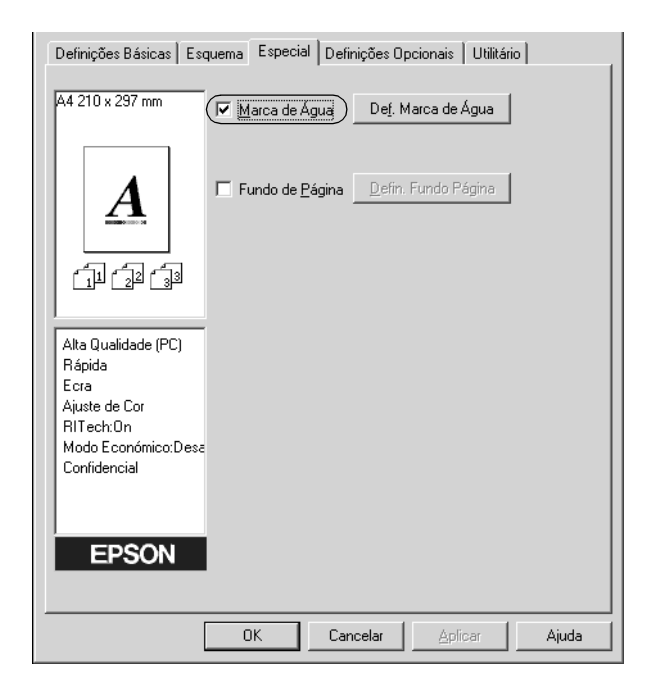

3. Faça clique em Def. Marca de Água. Aparece a caixa de diálogo Marca de Água.

4. Seleccione uma marca de água na lista pendente Nome da Marca de Água.

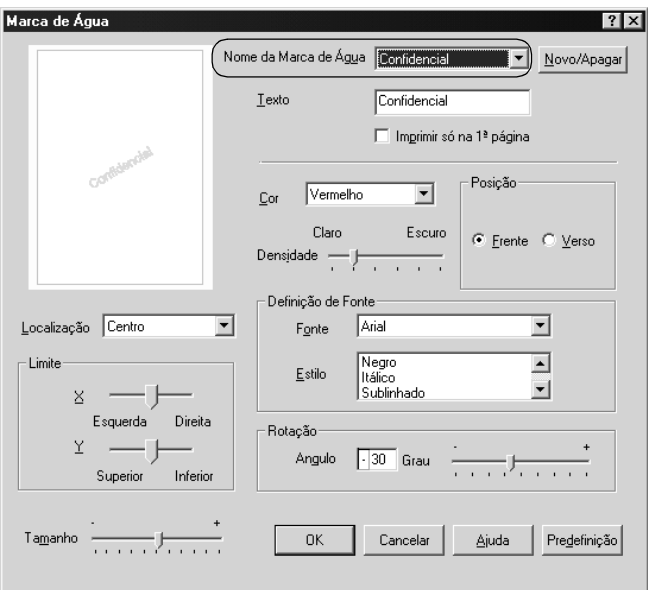

- 5. Na lista pendente Localização, seleccione a localização da página onde pretende que a marca de água seja impressa.
- 6. Ajuste a definição de limite horizontal ou vertical.
- 7. Seleccione a cor na lista pendente Cor.
- 8. Ajuste a intensidade da imagem da marca de água, utilizando a barra de regulação Densidade.
- 9. Ajuste o tamanho da imagem da marca de água, utilizando a barra de regulação Tamanho.
- 10. Na definição Posição, seleccione Frente (para imprimir a marca de água em primeiro plano no documento) ou Verso (para imprimir a marca de água no fundo do documento).
- 11. Faça clique em OK para aceitar as definições.

#### *Criar uma marca de água*

Para criar uma marca de água nova, execute as seguintes operações:

- 1. Faça clique no menu Especial.
- 2. Active a opção Marca de Água.
- 3. Faça clique em Def. Marca de Água. Aparece a caixa de diálogo Marca de Água.
- 4. Faça clique em Novo/Apagar. Aparece a caixa de diálogo Marcas de Água Personalizadas.

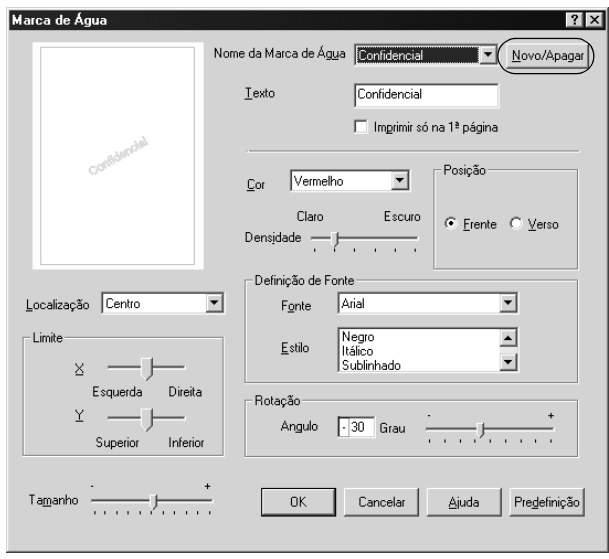

- 5. Seleccione Texto ou BMP e escreva um nome para a nova marca de água na caixa Nome.
- 6. Se seleccionar Texto, escreva o texto da marca de água na caixa Texto. Se seleccionar BMP, faça clique em Pesquisar, seleccione o ficheiro BMP que pretende utilizar e faça clique em OK.
- 7. Faça clique em Gravar. A marca de água aparece na lista.
- 8. Faça clique em OK para registar as definições da nova marca de água.

#### *Nota:*

*Pode registar até 10 marcas de água.*

# *Utilizar um fundo de página*

A caixa de diálogo Defin. Fundo Página permite preparar páginas ou modelos padrão que podem ser utilizados como fundos de página ao imprimir outros documentos. Esta função também pode ser útil para criar papel timbrado ou facturas da empresa.

#### *Nota:*

*A função de fundo de página está disponível apenas quando se activa o modo de impressão* Alta Qualidade (Impressora) *na caixa de diálogo Outras Definições.*

### *Criar um fundo de página*

Para criar e guardar um ficheiro de fundo de página, execute as operações apresentadas em seguida.

1. Abra a aplicação e crie o ficheiro que pretende utilizar como fundo de página.

- 2. Quando o ficheiro estiver pronto para ser guardado como um fundo de página, seleccione Imprimir ou Configurar Página no menu Ficheiro da aplicação. Em seguida, faça clique em Impressora, Configurar, Opções, Propriedades ou uma combinação destas teclas, consoante a aplicação utilizada.
- 3. Seleccione o menu Especial.
- 4. Active a opção Fundo de Página e seleccione a tecla Defin. Fundo Página para abrir a caixa de diálogo de definições de fundo de página.

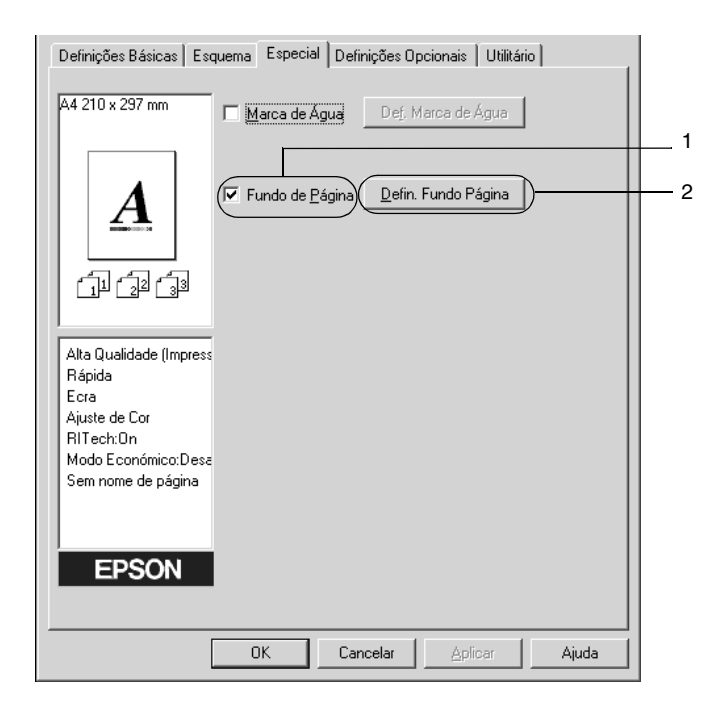

5. Faça clique na tecla Criar fundo de página e seleccione Definições. É apresentada a caixa de diálogo Definições de Página.

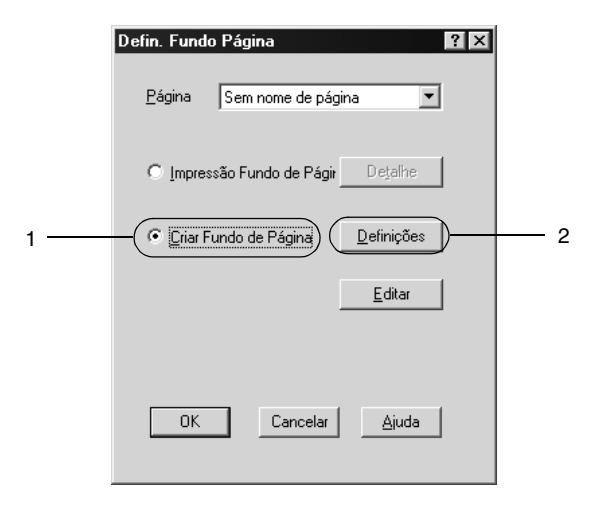
6. Active a opção Utilizar o Nome da Página. Em seguida, faça clique na tecla Adicionar um Nome de Página. Aparece a caixa de diálogo Adicionar Página.

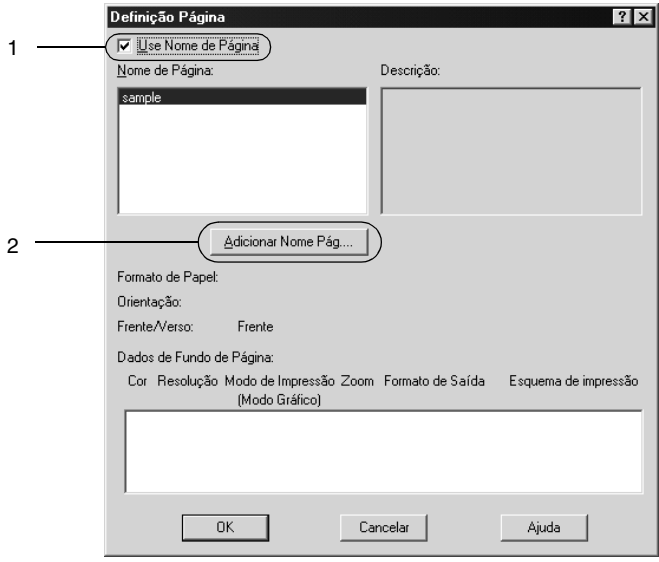

7. Na caixa de diálogo Adicionar Página, escreva um nome de página na caixa Nome de Página e uma descrição na caixa Descrição.

#### *Nota:*

*Se quiser dar um nome e guardar o fundo de página que criou aqui no disco opcional, tenha o cuidado de utilizar apenas os caracteres indicados em seguida.*

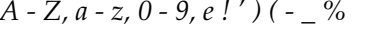

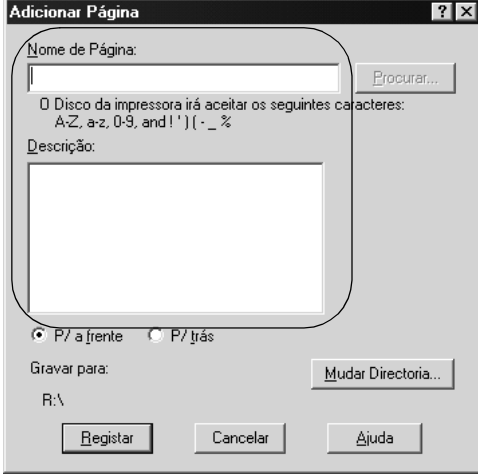

- 8. Faça clique na tecla P/ a frente ou P/ trás para especificar se o fundo de página deve ser impresso por cima ou por baixo dos dados do documento.
- 9. Na caixa de diálogo Adicionar Página, faça clique em Registar.
- 10. Na caixa de diálogo Definições de Página, faça clique em OK.
- 11. Na caixa de diálogo Definições de Fundo de Página, faça clique em OK.
- 12. Imprima o ficheiro guardado como dados de fundo de página. É possível guardar qualquer tipo de ficheiro como um fundo de página. Os dados de fundo de página estão criados.

### *Imprimir com um fundo de página*

Para imprimir um documento com dados de fundo de página, execute as operações apresentadas em seguida.

- 1. Abra o ficheiro que pretende imprimir com um fundo de página.
- 2. Na aplicação, abra o controlador de impressão. Abra o menu Ficheiro e seleccione Imprimir ou Configurar página. Em seguida, faça clique em Impressora, Configurar, Opções, Propriedades ou uma combinação destas teclas, consoante a aplicação que utiliza.
- 3. Seleccione o menu Especial.
- 4. Active a opção Fundo de Página e seleccione a tecla Defin. Fundo Página para abrir a caixa de diálogo de definições de fundo de página.

5. Na caixa de diálogo Definições de Fundo de Página, seleccione o fundo de página na lista e faça clique em OK.

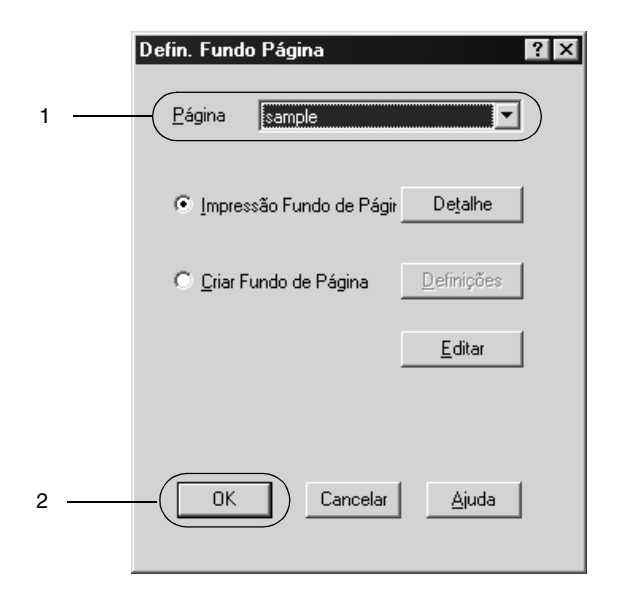

6. Faça clique em OK para imprimir os dados.

### *Dados de fundo de página com definições de impressora diferentes*

Os dados de fundo de página são criados com as definições de impressão actuais (tais como Resolução: 600 ppp). Se pretender usar o mesmo fundo de página com definições de impressão diferentes (por exemplo, 300 ppp), execute as operações apresentadas em seguida.

- 1. Abra novamente o controlador de impressão, executando as operações do ponto 2 da secção ["Criar um fundo de página"](#page-69-0)  [na página 70.](#page-69-0)
- 2. Especifique as definições de impressão e feche o controlador.
- 3. Envie para a impressora os mesmos dados que criou através da aplicação, da mesma forma que no ponto 12 da secção ["Criar um fundo de página" na página 70.](#page-69-0)

Esta definição está disponível apenas para dados de nome de fundo de página.

## *Utilizar um fundo de página do disco*

Esta função permite uma impressão mais rápida com fundos de página. Os utilizadores de Windows podem utilizar os dados de fundo de página registados no disco opcional instalado na impressora, embora apenas um administrador possa registar ou eliminar fundos de página do disco. Pode aceder a esta função através da caixa de diálogo Selecção de Fundo de Página do controlador de impressão.

#### *Nota:*

- ❏ *Esta função não está disponível quando a definição Cor está configurada como* Preto *no menu Definições Básicas do controlador de impressão.*
- ❏ *Esta função não está disponível se o disco opcional não estiver instalado.*
- ❏ *Utilize esta função introduzindo o nome do fundo registado depois de imprimir a lista de impressão.*
- ❏ *Quando as definições de resolução, formato de papel ou orientação são diferentes das do fundo de página utilizado, não é possível imprimir o documento com o fundo de página.*
- ❏ *Esta função está disponível no modo de Cor de impressora laser.*

### *Registar os dados de fundo de página no disco*

Os dados de fundo de página só podem ser registados no disco por um administrador de rede, com o Windows XP/2000/NT 4.0. Para mais informações, consulte o *Manual do Administrador*.

### *Imprimir com um fundo de página do disco*

Os fundos de página guardados no disco opcional da impressora podem ser utilizados por todos os utilizadores de Windows. Para imprimir fundos de página do disco, execute as operações apresentadas em seguida.

- 1. Seleccione o menu Especial.
- 2. Active a opção Fundo de Página e seleccione a tecla Defin. Fundo Página para abrir a caixa de diálogo de definições de fundo de página.
- 3. Seleccione Sem nome de página na caixa de texto Nome da página e clique em Detalhe. É apresentada a caixa de diálogo Selecção de Fundo de Página.

### *Nota:*

*Certifique-se de que seleccionou* Sem nome de página*. Caso tenha seleccionado qualquer outro nome de página, aparecerá uma caixa de diálogo diferente.*

4. Faça clique em Disco da impressora e introduza o nome do fundo de página registado. Se precisar da lista de fundos de página registados, faça clique em Imprimir Lista para a imprimir e confirme o nome do fundo de página. Para além disso, caso necessite de uma impressão de amostra do fundo de página, introduza o nome de página e faça clique na tecla Imprimir amostra.

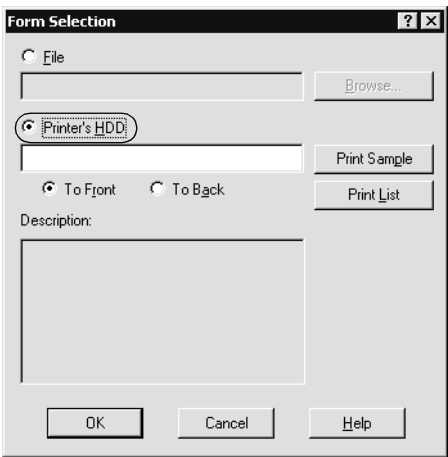

- 5. Seleccione P/ trás ou P/ a frente para imprimir o fundo de página por cima ou por baixo do documento.
- 6. Faça clique em OK para imprimir os dados.

### *Eliminar os dados de fundo de página do disco*

Os dados de fundo de página existentes no disco só podem ser eliminados ou editados por um administrador de rede, com o Windows XP/2000/NT 4.0. Para mais informações, consulte o *Manual do Administrador*.

## *Imprimir com a unidade dúplex*

A impressão dúplex com a unidade dúplex opcional é realizada em ambas as faces do papel. Quando se pretende encadernar a impressão, pode-se especificar uma margem de encadernação para ordenar as páginas do modo pretendido.

Na qualidade de parceiro ENERGY STAR®, a EPSON recomenda a utilização da impressão em frente e verso. Para mais informações sobre o programa ENERGY STAR® , consulte a secção Conformidade ENERGY STAR® .

- 1. Faça clique no separador Esquema.
- 2. Active a opção Dúplex.

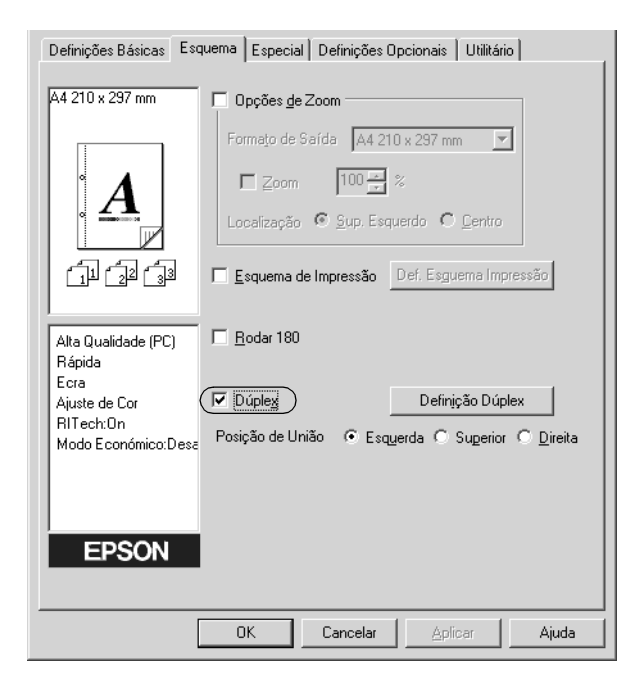

- 3. Seleccione a tecla Esquerda, Superior ou Direita para a Posição de União.
- 4. Faça clique em Definição Dúplex para abrir a caixa de diálogo Definição Dúplex.
- 5. Especifique a Margem de União para a frente e para o verso do papel.

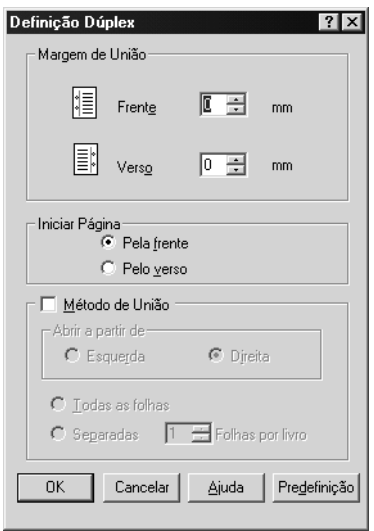

- 6. Especifique se pretende começar a imprimir pela frente ou pelo verso do papel em Iniciar Página.
- 7. Quando imprimir um documento que pretenda encadernar como um livro, faça clique na opção Método de União e efectue as definições apropriadas. Para mais informações sobre cada definição, consulte a ajuda interactiva.
- 8. Faça clique em OK para fechar a caixa de diálogo Definições de Dúplex.
- 9. Faça clique em OK no menu Esquema, para aceitar as definições.

### *Especificar definições avançadas*

Pode efectuar definições de pormenor, tais como especificar fontes ou limites na caixa de diálogo Definições Avançadas. Para abrir a caixa de diálogo, faça clique em Definições Avançadas no menu Definições Opcionais.

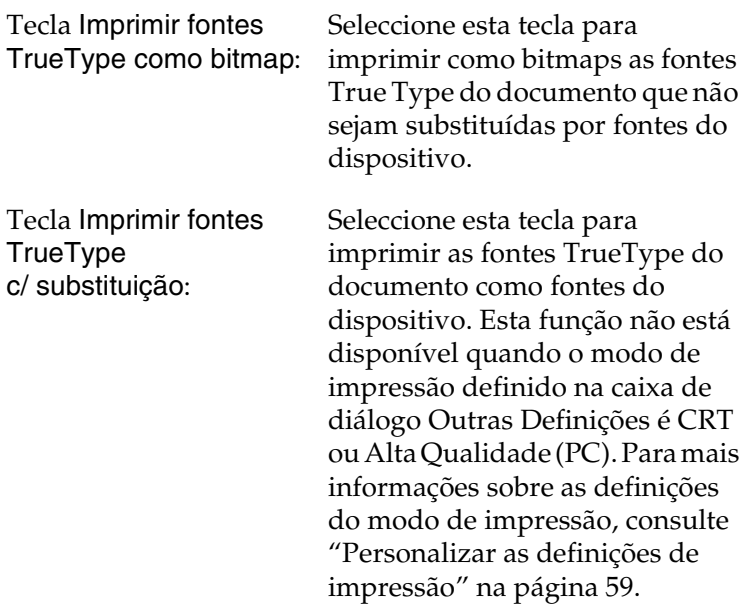

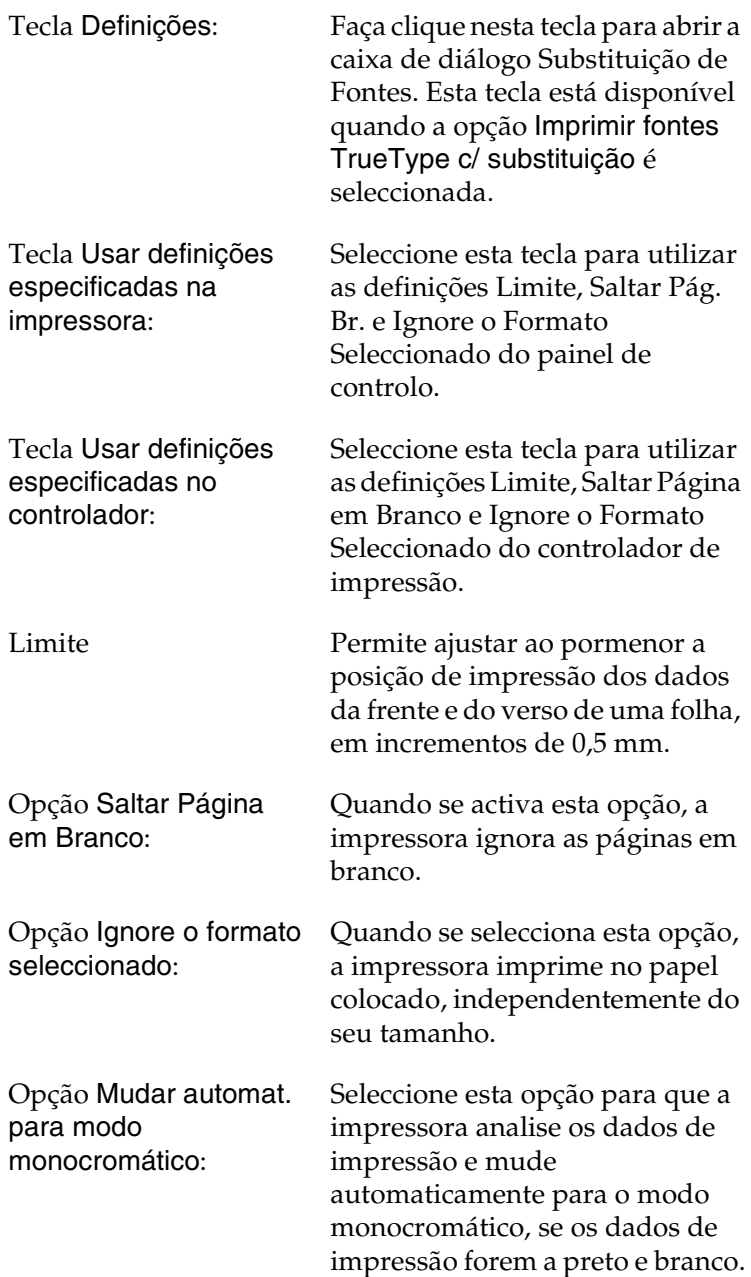

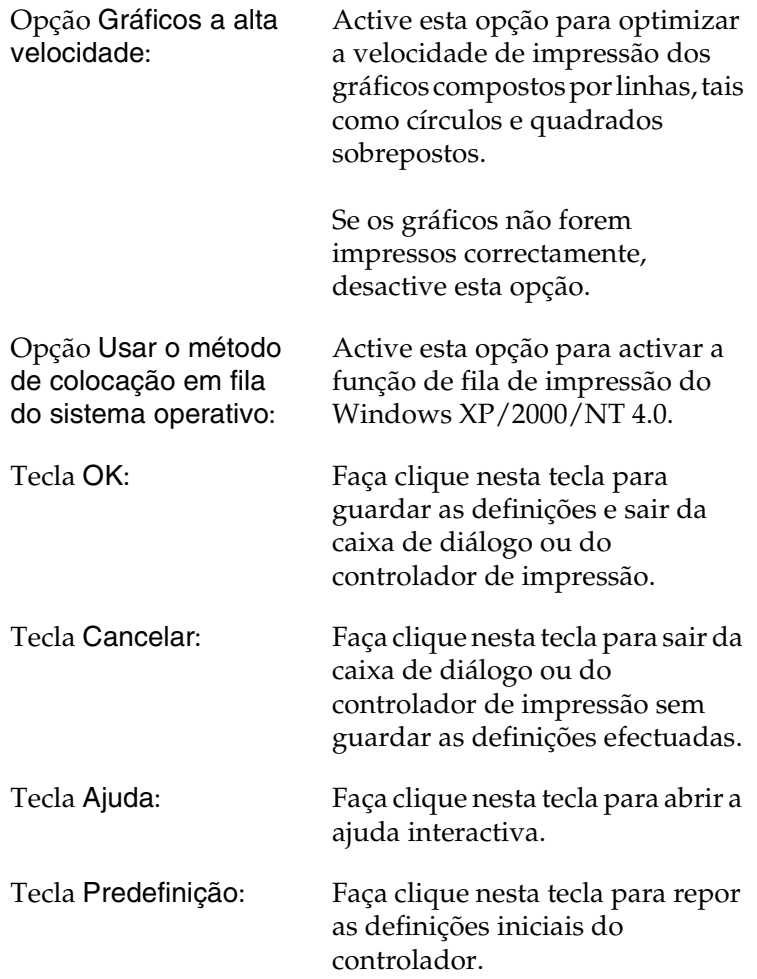

# <span id="page-84-0"></span>*Utilizar a função Tarefa*

A função Tarefa permite guardar tarefas de impressão no disco da impressora e imprimi-los mais tarde, directamente a partir do painel de controlo da impressora. Para utilizar a função Tarefa, execute as operações apresentadas nesta secção.

#### *Nota:*

*Tem de haver uma unidade de disco instalada na impressora para se poder utilizar a função Reservar tarefa. Antes de começar a utilizar a função Tarefa, certifique-se de que o controlador de impressão reconhece o disco correctamente.*

A tabela apresentada em seguida descreve as opções da função Tarefa. Cada uma das opções é descrita em pormenor, mais adiante nesta secção.

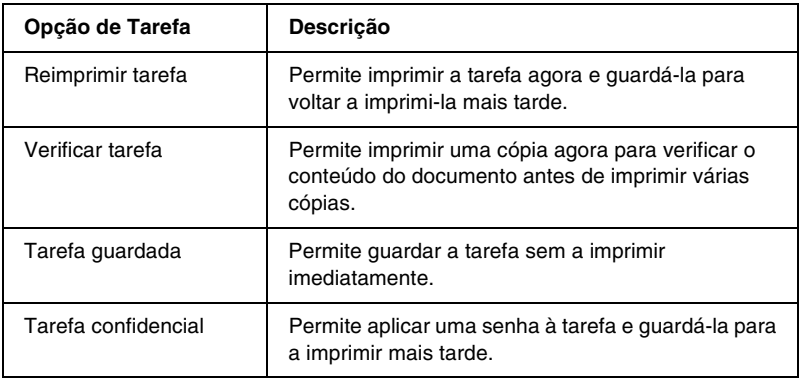

As tarefas guardadas no disco são tratadas de forma diferente, consoante a opção de Tarefa. Para mais informações, consulte as tabelas apresentadas em seguida.

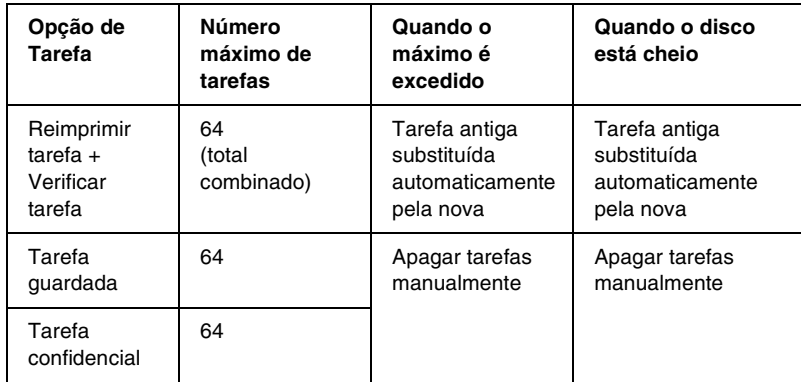

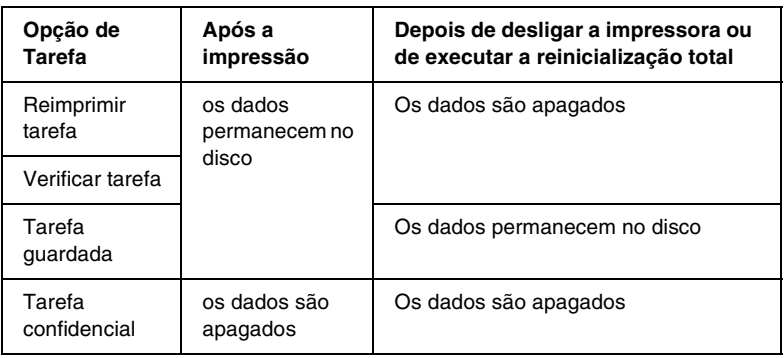

## *Reimprimir tarefa*

A opção Reimprimir tarefa permite guardar a tarefa que está a ser impressa, de modo a que possa ser reimpressa mais tarde, directamente a partir do painel de controlo.

Para utilizar a opção Reimprimir tarefas, execute as operações apresentadas em seguida.

- 1. Active a opção Agrupar na impressora no menu Definições Básicas do controlador de impressão. Especifique o número de cópias que pretende imprimir e configure outras definições do controlador de impressão apropriadas para o documento.
- 2. Faça clique no separador Definições Opcionais e seleccione Definições de Tarefas Guardadas. É apresentada a caixa de diálogo de definições das tarefas guardadas.
- 3. Seleccione a opção Activar tarefas guardadas e faça clique na tecla Reimprimir tarefa.

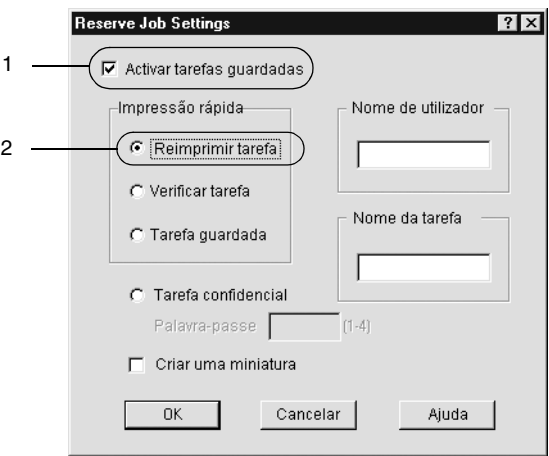

- 4. Introduza um nome de utilizador e um nome de tarefa nas caixas de texto correspondentes. Se quiser criar uma miniatura da primeira página de uma tarefa, seleccione a opção Criar uma miniatura. Pode aceder às miniaturas escrevendo http:// num Web browser, seguido pelo endereço IP interno do servidor de impressão.
- 5. Faça clique em OK. A impressora imprime o documento e guarda os respectivos dados no disco. Para reimprimir ou apagar estes dados através do painel de controlo da impressora, consulte ["Imprimir e apagar dados de tarefas](#page-216-0)  [guardadas" na página 217.](#page-216-0)

### *Verificar tarefa*

A tarefa Verificar tarefa permite imprimir uma cópia para verificar o conteúdo do documento antes de imprimir várias cópias.

Para utilizar a opção Verificar tarefa, execute as operações apresentadas em seguida.

- 1. Active a opção Agrupar OK no menu Definições Básicas do controlador de impressão. Especifique o número de cópias que pretende imprimir e configure outras definições do controlador de impressão apropriadas para o documento.
- 2. Faça clique no separador Definições Opcionais e seleccione Definições de Tarefas Guardadas. É apresentada a caixa de diálogo de definições das tarefas guardadas.

3. Seleccione a opção Activar tarefas guardadas e faça clique na tecla Verificar tarefa.

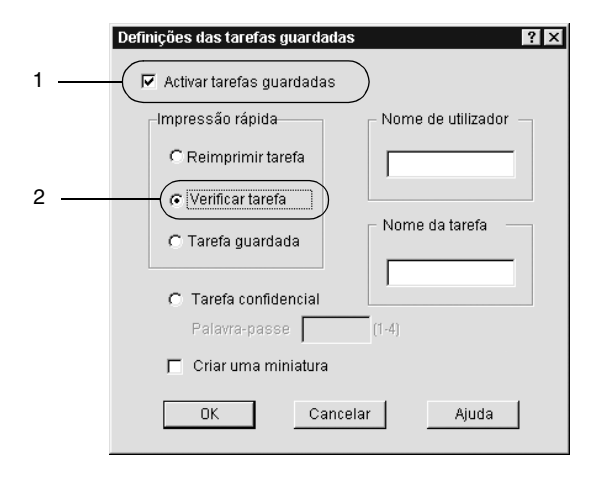

- 4. Introduza um nome de utilizador e um nome de tarefa nas caixas de texto correspondentes. Se quiser criar uma miniatura da primeira página de uma tarefa, seleccione a opção Criar uma miniatura. Pode aceder às miniaturas escrevendo http:// num Web browser, seguido pelo endereço IP interno do servidor de impressão.
- 5. Faça clique em OK. A impressora imprime uma cópia do documento e guarda os dados de impressão com informações sobre o número de cópias restantes no disco. Depois de confirmar a impressão, pode imprimir as cópias restantes ou apagar estes dados através do painel de controlo da impressora. Para obter instruções, consulte ["Imprimir e](#page-216-0)  [apagar dados de tarefas guardadas" na página 217.](#page-216-0)

## *Tarefa guardada*

A opção Tarefa guardada é útil para guardar documentos impressos regularmente, tais como facturas. Os dados guardados permanecem no disco mesmo quando a impressora é desligada ou reiniciada com a função Reinicialização Total.

Para guardar os dados de impressão através da opção Tarefa guardada, execute as operações apresentadas em seguida.

- 1. Active a opção Agrupar OK no menu Definições Básicas do controlador de impressão. Especifique o número de cópias que pretende imprimir e configure outras definições do controlador de impressão apropriadas para o documento.
- 2. Faça clique no separador Definições Opcionais e seleccione Definições de Tarefas Guardadas. É apresentada a caixa de diálogo de definições das tarefas guardadas.
- 3. Seleccione a opção Activar tarefas guardadas e faça clique na tecla Tarefa guardada.

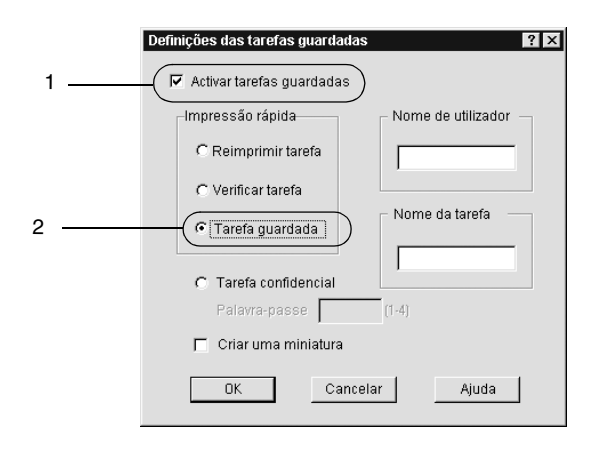

- 4. Introduza um nome de utilizador e um nome de tarefa nas caixas de texto correspondentes. Se quiser criar uma miniatura da primeira página de uma tarefa, seleccione a opção Criar uma miniatura. Pode aceder às miniaturas escrevendo http:// num Web browser, seguido pelo endereço IP interno do servidor de impressão.
- 5. Faça clique em OK. A impressora guarda os dados de impressão no disco. Para imprimir ou apagar estes dados através do painel de controlo da impressora, consulte ["Imprimir e apagar dados de tarefas guardadas" na](#page-216-0)  [página 217](#page-216-0).

## *Tarefa confidencial*

A opção Tarefa confidencial permite aplicar senhas às tarefas guardadas no disco.

Para guardar os dados de impressão através da opção Tarefa confidencial, execute as operações apresentadas em seguida.

1. Efectue as definições apropriadas para o documento no controlador de impressão, abra o menu Definições Opcionais e faça clique na tecla Definições de tarefas. É apresentada a caixa de diálogo de definições das tarefas guardadas.

2. Seleccione a opção Activar tarefas guardadas e faça clique na tecla Confidencial.

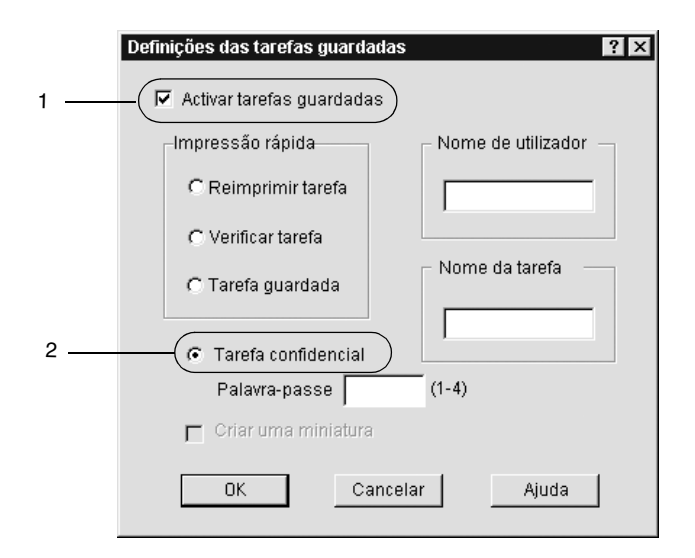

- 3. Introduza um nome de utilizador e um nome de tarefa nas caixas de texto correspondentes.
- 4. Defina a senha da tarefa, introduzindo um número de quatro dígitos na caixa de texto Senha.

#### *Nota:*

❏ *As senhas têm de ter quatro dígitos.*

- ❏ *Só podem ser utilizados números de 1 a 4 para as senhas.*
- ❏ *Mantenha as senhas num lugar seguro. Tem de introduzir a senha correcta para imprimir uma Tarefa confidencial.*

5. Faça clique em OK. A impressora guarda a tarefa de impressão no disco. Para imprimir ou apagar estes dados através do painel de controlo da impressora, consulte ["Imprimir e apagar dados de tarefas guardadas" na](#page-216-0)  [página 217](#page-216-0).

# **Controlar a impressora através do EPSON Status Monitor 3**

O EPSON Status Monitor 3 controla a impressora e apresenta informações sobre o estado actual da mesma.

#### *Nota:*

*Antes de utilizar o EPSON Status Monitor 3, consulte o ficheiro LEIA-ME que se encontra na pasta ESM3. Este ficheiro contém as informações mais recentes sobre o EPSON Status Monitor 3.*

#### *Nota para utilizadores de Windows XP:*

- ❏ *As ligações partilhadas LPR e TCP/IP normais do Windows XP com computadores-clientes com Windows não suportam a função de gestão de tarefas.*
- ❏ *O EPSON Status Monitor 3 não está disponível quando se imprime a partir de uma ligação remota de ambiente de trabalho.*

#### *Nota para os utilizadores do Windows 95:*

*As impressoras de rede não podem ser monitorizadas com o EPSON Status Monitor 3.*

## *Instalar o EPSON Status Monitor 3*

Para instalar o EPSON Status Monitor 3, execute as operações apresentadas em seguida.

1. Introduza o CD-ROM do software da impressora no respectivo leitor. É apresentada a janela do programa de instalação ilustrado em seguida.

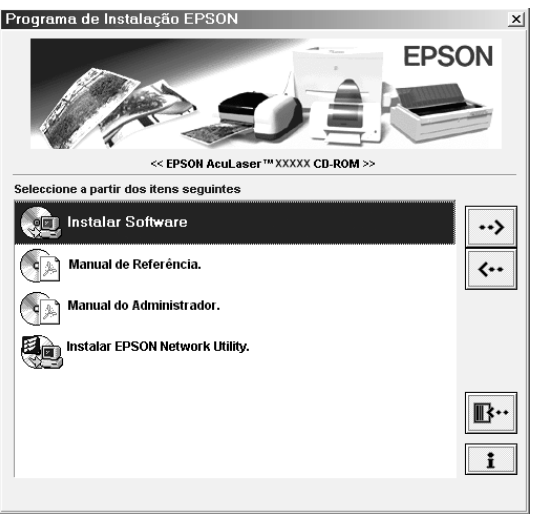

Se esta janela não for apresentada, faça clique duas vezes no ícone O meu computador. Faça clique no ícone CD-ROM e seleccione Abrir no menu Ficheiro. Em seguida, faça clique duas vezes em SETUP.EXE.

2. Na janela do programa de instalação, faça clique duas vezes em Instalar Software.

3. Faça clique na tecla Avançado.

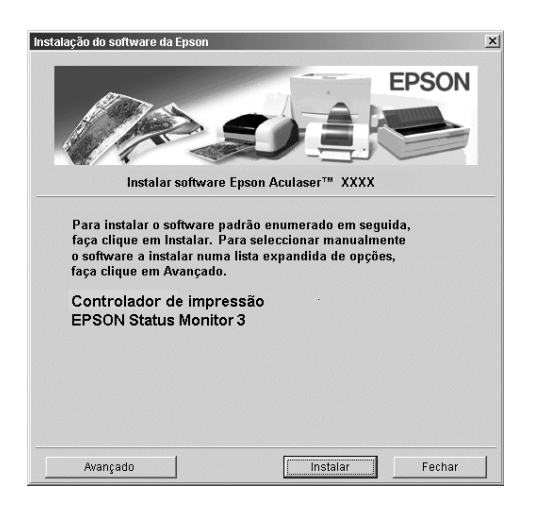

4. Seleccione EPSON Status Monitor 3 e faça clique em Instalar.

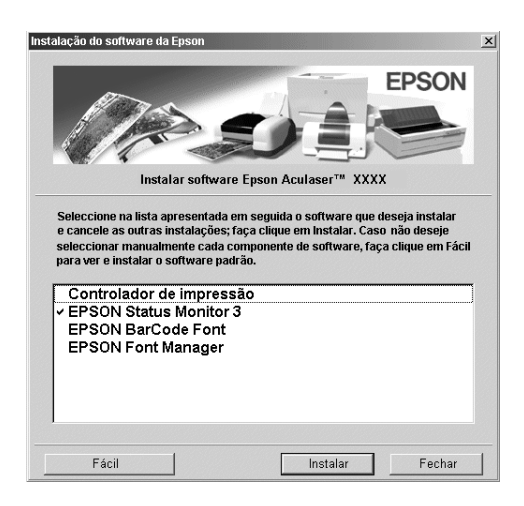

5. Na caixa de diálogo apresentada, certifique-se de que o ícone da impressora está seleccionado e faça clique em OK. O utilitário é instalado automaticamente.

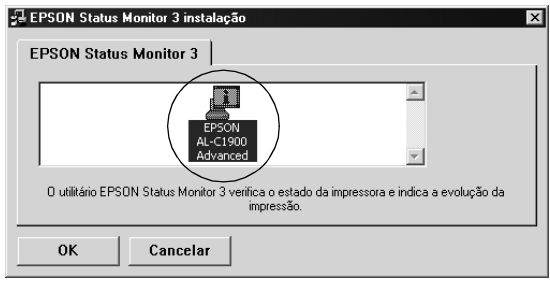

6. Uma vez concluída a instalação, faça clique em OK.

## <span id="page-96-0"></span>*Abrir o EPSON Status Monitor 3*

Eis a forma de abrir o EPSON Status Monitor 3: Abra o software da impressora, faça clique no separador Utilitário e clique na tecla EPSON Status Monitor 3.

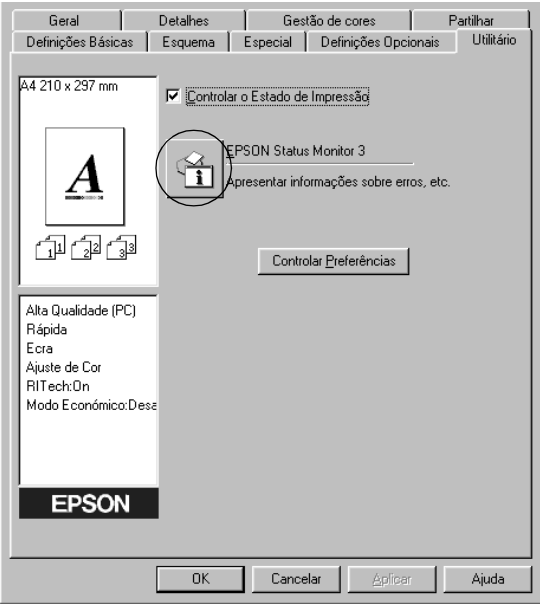

## *Obter as informações de estado da impressora*

Pode controlar o estado da impressora e obter informações sobre os consumíveis, utilizando a caixa de diálogo EPSON Status Monitor 3.

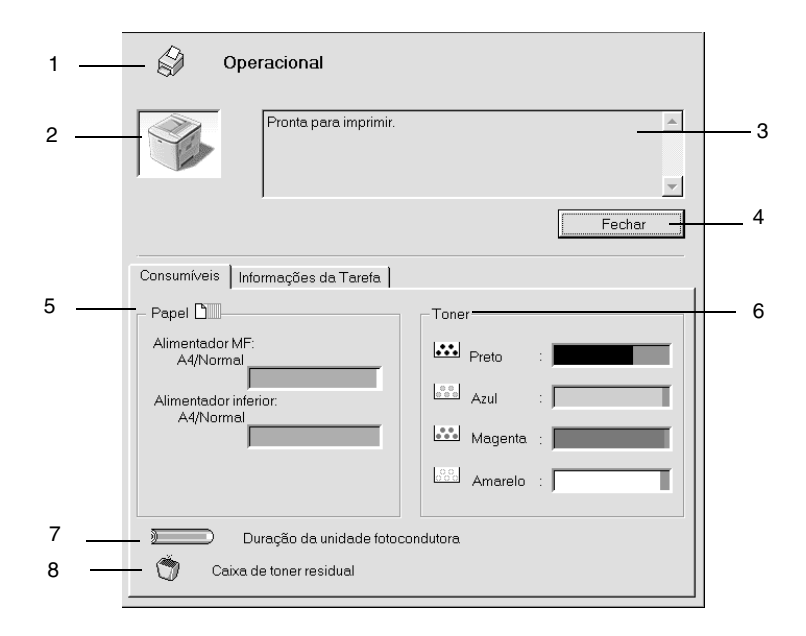

#### *Nota:*

*O ecrã poderá variar consoante a sua impressora.*

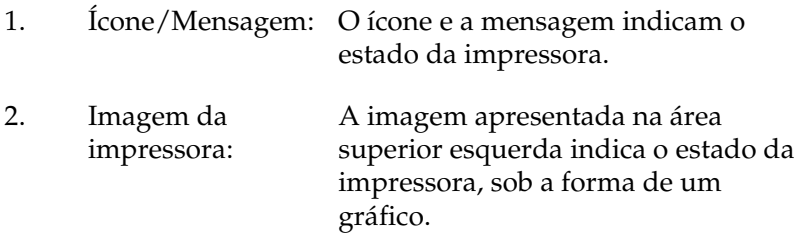

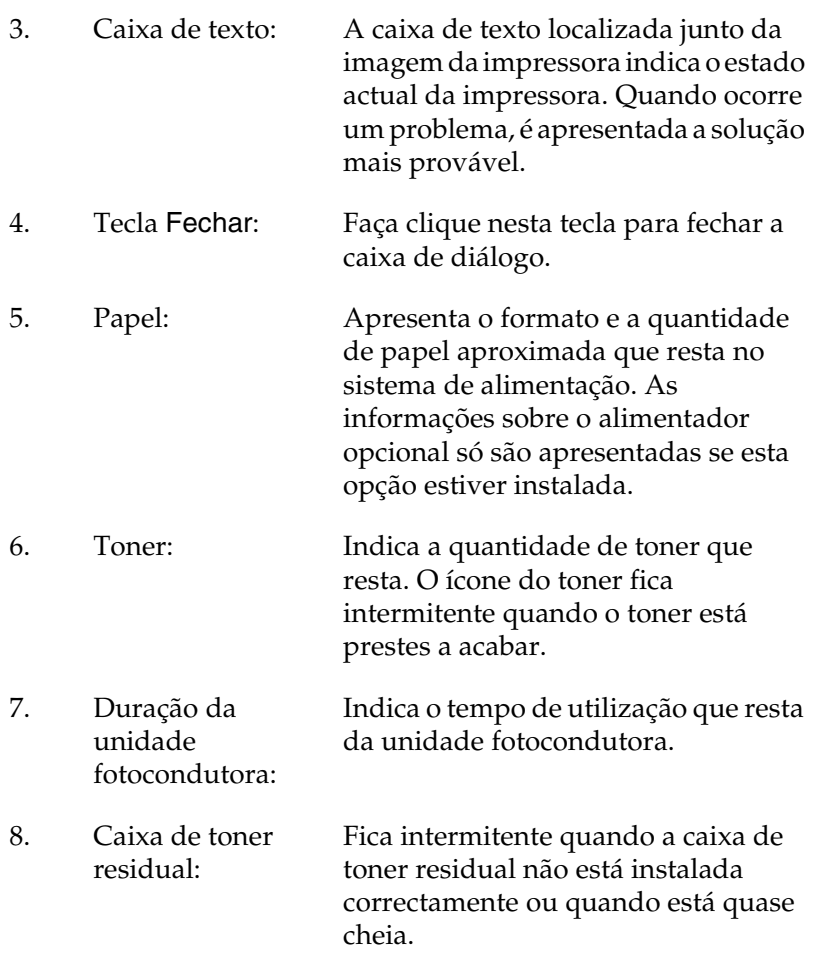

## *Utilizar a função Gestão de tarefas*

Pode obter informações sobre as tarefas de impressão através do menu Informações da Tarefa do EPSON Status Monitor 3.

Para ver o menu Informações da Tarefa, active a opção Apresentar informações da tarefa na caixa de diálogo Controlar Preferências. (Para mais informações, consulte ["Definir as preferências de](#page-103-0)  [controlo" na página 104\)](#page-103-0) Em seguida, faça clique no separador Informações da Tarefa da caixa de diálogo EPSON Status Monitor 3.

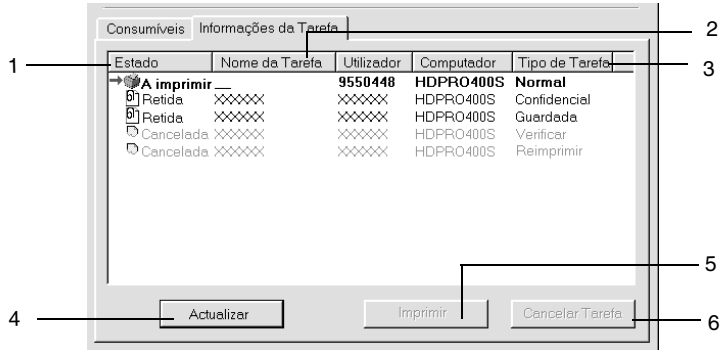

1. Estado: A aguardar: Tarefa que está a aguardar impressão.

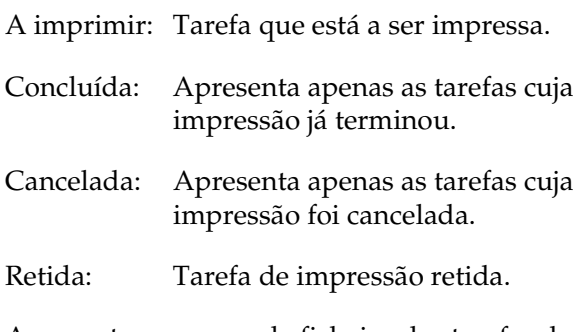

2. Nome da Apresenta os nomes de ficheiro das tarefas de Tarefa: impressão do utilizador. As tarefas de impressão dos outros utilizadores aparecem como --------.

- 3. Tipo de tarefa: Apresenta o tipo de tarefa. Quando a função Tarefa é utilizada, as tarefas são apresentadas como Guardada, Verificar, Reimprimir e Confidencial, respectivamente. Para informações sobre a função Tarefa, consulte ["Utilizar a função Tarefa" na](#page-84-0)  [página 85](#page-84-0).
- 4. Tecla Renovar: informações deste menu. Faça clique nesta tecla para actualizar as
- 5 Tecla Imprimir: Mostra a caixa de diálogo para imprimir tarefas colocadas em fila ou retidas. Para mais informações, consulte ["Reimprimir](#page-100-0)  [tarefa" na página 101.](#page-100-0)
- 6. Tecla Cancelar tarefa seleccionada é cancelada.Tarefa: Se seleccionar uma tarefa e fizer clique nesta tecla, a

### <span id="page-100-0"></span>*Reimprimir tarefa*

Fazer clique na tecla Imprimir do EPSON Status Monitor 3 permite imprimir uma tarefa que está em fila.

Para reimprimir uma tarefa, execute as operações apresentadas em seguida.

#### *Nota:*

*Não é possível reimprimir uma tarefa nos seguintes casos.*

- ❏ O estado da tarefa não é igual a Retida.
- ❏ A tarefa não foi enviada por si, mas por outra pessoa.
- ❏ Quando estão seleccionadas várias tarefas.
- 1. Abrir o EPSON Status Monitor 3. Para mais informações, consulte ["Abrir o EPSON Status Monitor 3" na página 97.](#page-96-0)
- 2. Faça clique no separador Informações da Tarefa.

3. Faça clique na tecla Imprimir. É apresentado o ecrã seguinte.

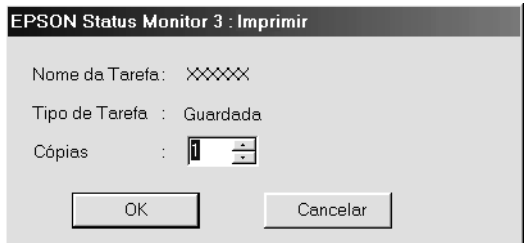

- 4. Confirme, nesse ecrã, o nome da tarefa e seleccione um número de cópias entre 1 e 999.
- 5. Faça clique em OK para reimprimir a tarefa.

#### *Ligação de suporte à utilização da função Gestão de Tarefas*

A função Gestão de Tarefas está disponível quando são utilizadas as seguintes ligações:

- ❏ Quando é utilizada a ligação TCP/IP do EPSON Net Direct Print (em Windows Me, 98, 95 e XP, 2000 ou NT 4.0)
- ❏ Quando são utilizadas ligações LPR (em Windows XP, 2000 e NT 4.0)
- ❏ Quando são utilizadas ligações TCP/IP padrão (em Windows XP e 2000)
- ❏ As ligações LPR partilhadas em Windows XP, 2000 e NT 4.0 e as ligações TCP/IP padrão partilhadas em Windows XP e 2000 com computadores-clientes com Windows Me, 98, 95, XP, 2000 e NT 4.0

#### *Nota:*

*Não é possível utilizar esta função nas seguintes situações:*

- ❏ *Quando é utilizada uma placa de interface Ethernet que não suporta a função Gestão de Tarefas.*
- ❏ *Quando as ligações NetWare não suportam a função Gestão de Tarefas.*
- ❏ *Quando as tarefas de impressão de NetWare e de NetBEUI são apresentadas como "Desconhecidas" no menu Gestão de Tarefas.*
- ❏ *Note que, se a conta de utilizador utilizada para iniciar sessão num computador-cliente for diferente da utilizada para estabelecer a ligação ao servidor, a função Gestão de Tarefas não está disponível.*

### *Definir a apresentação de uma notificação quando a impressão estiver concluída*

Quando a opção Avisar quando a impressão terminar está activa, é possível utilizar a função Avisar quando a impressão terminar.

Para utilizar esta função, faça clique na tarefa especificada na lista, no menu Informações da Tarefa da caixa de diálogo EPSON Status Monitor 3. Quando a tarefa de destino estiver concluída, aparece a caixa de diálogo de notificação de tarefa concluída.

#### *Nota:*

*Quando a tarefa de destino é cancelada, a caixa de diálogo de notificação de tarefa concluída não é apresentada.*

## <span id="page-103-0"></span>*Definir as preferências de controlo*

Para efectuar definições de controlo específicas, faça clique em Controlar Preferências no separador Utilitário do controlador de impressão. É apresentada a caixa de diálogo Controlar Preferências.

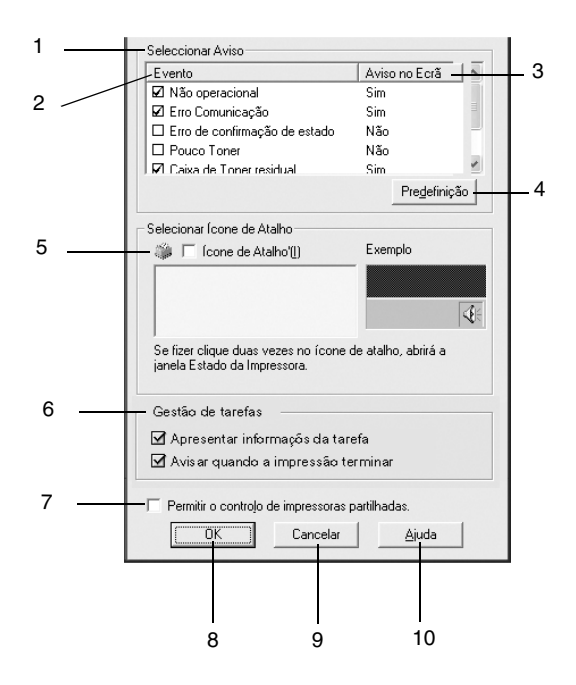

A caixa de diálogo contém as seguintes teclas e definições:

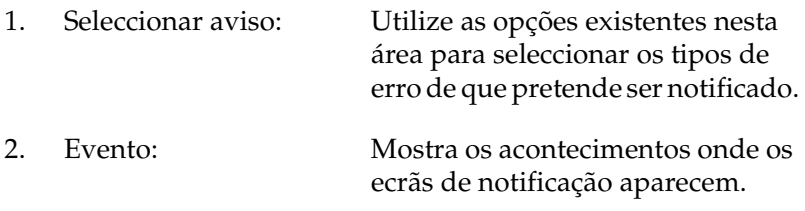

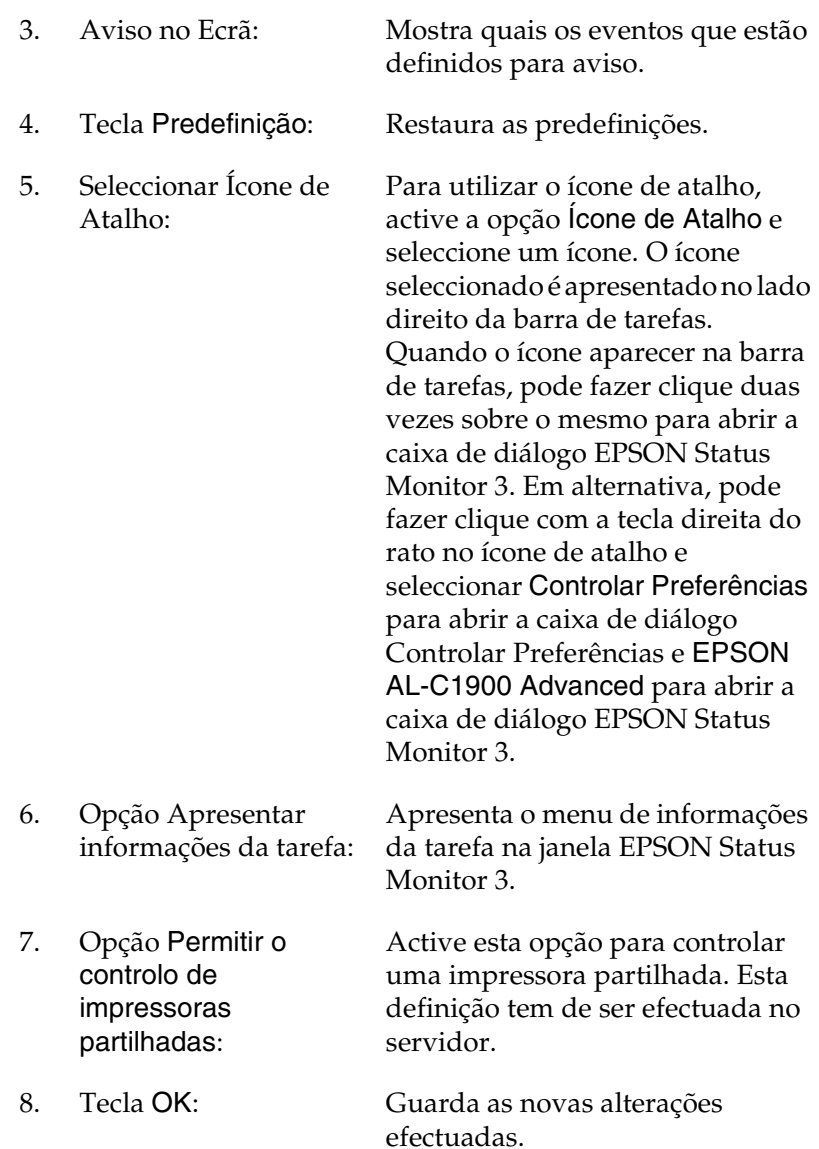

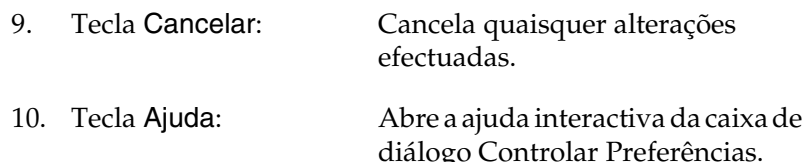

### *Janela Alerta de Estado*

Esta janela indica o tipo de erro que ocorreu e propõe uma solução possível. A janela é fechada automaticamente assim que o problema é resolvido.

Esta janela também aparece de acordo com a notificação seleccionada na caixa de diálogo Controlar Preferências.

Se pretender ver informações sobre os consumíveis da impressora, faça clique em EPSON Status Monitor 3. Quando esta opção é activada, a janela Alerta de Estado não desaparece, mesmo depois de o problema que a fez surgir ser resolvido. Faça clique em Fechar para fechar a janela.

### *Parar o controlo*

Se não precisar de controlar a impressora, pode parar o controlo da impressão, desactivando a opção Controlar o Estado de Impressão no menu Utilitário do controlador de impressão.

#### *Nota:*

- ❏ *A opção* Controlar o Estado de Impressão *é apresentada no menu Utilitário de Predefinições de Documentos (Document Defaults) no Windows NT 4.0 ou no menu Utilitário de Preferências de Impressão no Windows XP/2000.*
- ❏ *Pode determinar o estado actual da impressora fazendo clique no ícone* EPSON Status Monitor 3*, no menu Utilitário do controlador de impressão.*

## *Configurar as impressoras controladas*

Pode utilizar o utilitário Impressoras Controladas para alterar os tipos de impressora que o EPSON Status Monitor 3 vai controlar. Este utilitário é instalado durante a instalação do EPSON Status Monitor 3. Regra geral, não é necessário alterar a configuração.

- 1. Faça clique em Iniciar e seleccione Programas, Impressoras EPSON e, por fim, Impressoras Controladas.
- 2. Desactive as impressoras que não pretende controlar.

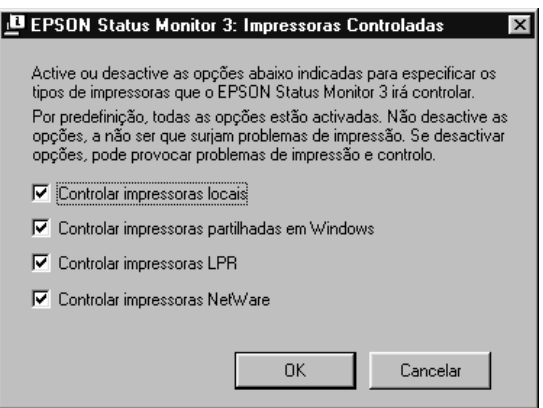

3. Faça clique em OK para aceitar a definição.

# *Configurar para ligação USB*

A interface USB fornecida com a impressora está em conformidade com as especificações de USB Plug and Play (PnP) da Microsoft.

#### *Nota:*

*A interface USB é suportada apenas por computadores equipados com conector USB e com sistema operativo Windows Me, 98, XP, e 2000.*

- 1. Faça clique em Iniciar e seleccione Definições e Impressoras.
- 2. Faça clique com a tecla direita do rato no ícone EPSON AL-C1900 Advanced e seleccione Propriedades no menu apresentado.
- 3. Faça clique no separador Detalhes. No Windows 2000, faça clique no separador Porta.
4. Seleccione a porta USB apropriada na lista Imprimir para a seguinte porta. No Windows Me ou 98, seleccione EPUSB1(EPSON AL-C1900 Advanced). No Windows XP/2000, seleccione USB001 na lista do menu Portas.

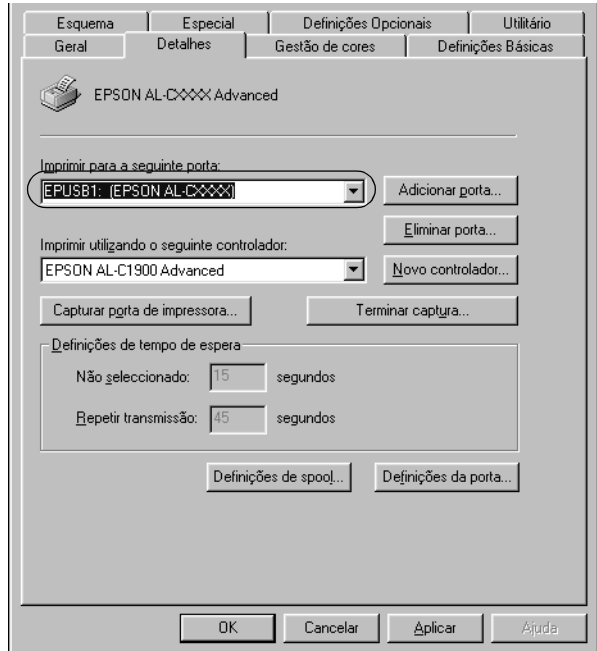

#### *Nota: Este é um ecrã de Windows 98.*

5. Faça clique em OK para guardar esta definição.

# *Cancelar a impressão*

Se as impressões não corresponderem às suas expectativas e contiverem caracteres ou imagens incorrectos ou danificados, pode ser necessário cancelar a impressão. Quando o ícone da impressora estiver a ser apresentado na barra de tarefas, execute as operações apresentadas em seguida para cancelar a impressão.

Faça clique duas vezes no ícone da impressora, na barra de tarefas, e seleccione Limpar documentos de impressão no menu da Impressora.

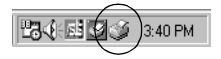

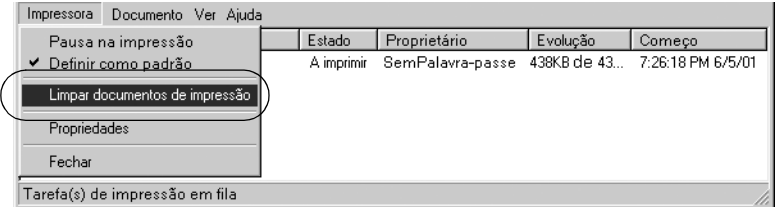

Quando a última página sair da impressora, o indicador luminoso Operacional (verde) da impressora acende-se.

A tarefa actual é cancelada.

#### *Nota:*

*Também pode cancelar a tarefa de impressão actual enviada pelo seu computador, premindo a tecla Cancelar Tarefa no painel de controlo da impressora. Ao cancelar a tarefa, tenha cuidado para não cancelar tarefas enviadas por outros utilizadores.*

# <span id="page-110-0"></span>*Desinstalar o software da impressora*

Quando pretender reinstalar ou actualizar o controlador de impressão, desinstale primeiro o controlador que já está instalado.

## *Desinstalar o controlador de impressão e o EPSON Status Monitor 3*

- 1. Feche todas as aplicações.
- 2. Faça clique em Iniciar e seleccione Definições e Painel de controlo.
- 3. Faça clique duas vezes no ícone Adicionar/remover programas.

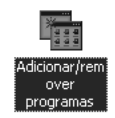

4. Seleccione EPSON Printer Software e faça clique em Adicionar/Remover.

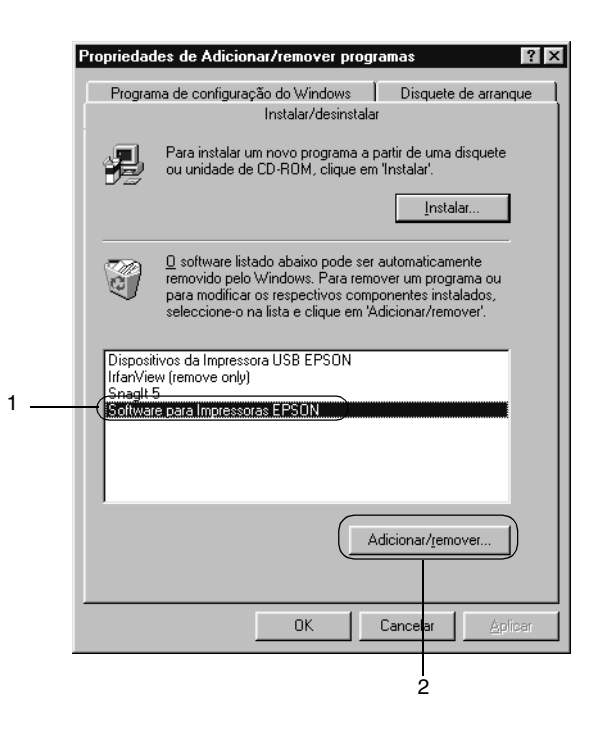

#### *Nota:*

*Se utilizar o Windows XP ou Windows 2000 no computador, faça clique em* Alterar ou remover programas*, seleccione* EPSON Printer Software *e faça clique em* Alterar/Remover*.*

5. Faça clique no menu Modelo da impressora, seleccione o EPSON AL-C1900 Advanced e faça clique em OK.

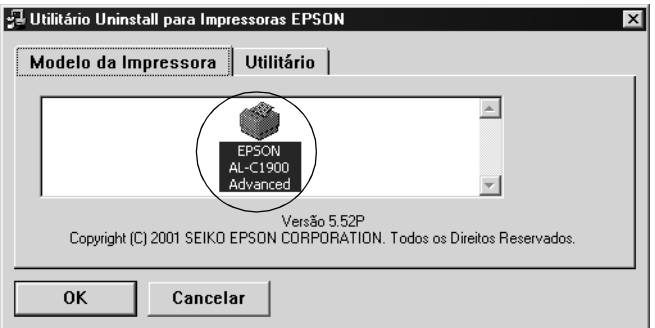

6. Faça clique no separador Utilitário e verifique se a opção EPSON Status Monitor 3 está seleccionada.

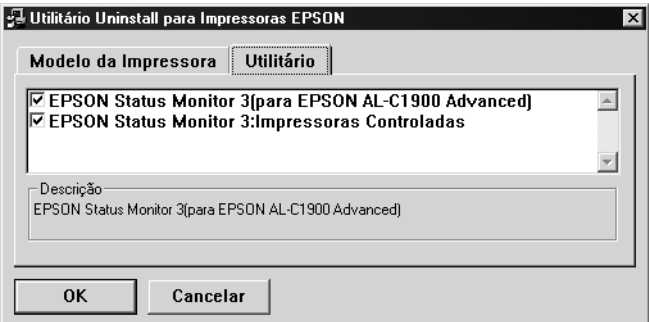

#### *Nota:*

*Seleccione a opção* EPSON Status Monitor 3 *apenas se pretender desinstalar o EPSON Status Monitor 3.*

7. Para desinstalar o utilitário Impressoras Controladas, active a opção EPSON Status Monitor 3: Impressoras Controladas e faça clique em OK.

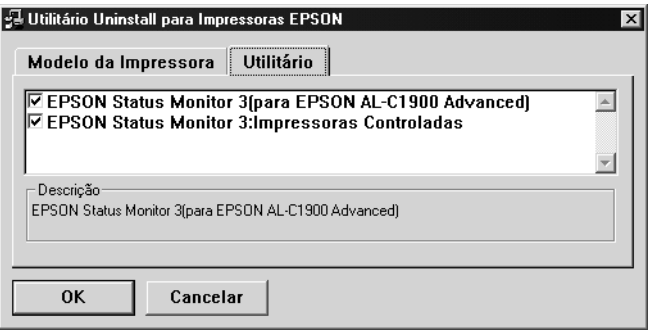

#### *Nota:*

*Pode desinstalar apenas o utilitário Impressoras Controladas do EPSON Status Monitor 3. Se o fizer, deixa de ser possível alterar a definição de Impressoras Controladas a partir do EPSON Status Monitor 3 para outras impressoras.*

8. Siga as instruções apresentadas no ecrã.

# *Desinstalar apenas o EPSON Status Monitor 3*

- 1. Feche todas as aplicações.
- 2. Faça clique em Iniciar e seleccione Definições e Painel de controlo.
- 3. Faça clique duas vezes no ícone Adicionar/remover programas.

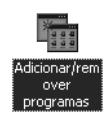

4. Seleccione EPSON Printer Software e faça clique em Adicionar/Remover.

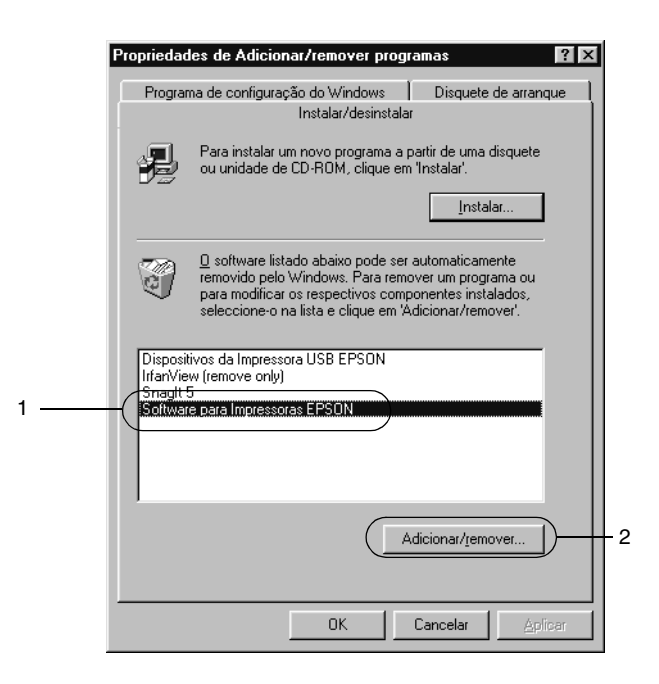

#### *Nota:*

*Se utilizar o Windows 2000, faça clique em* Alterar ou remover programas*, seleccione* EPSON Printer Software *e faça clique em*  Alterar/Remover*.*

## *Desinstalar o controlador de dispositivo USB*

Quando a impressor é ligada ao computador através de um cabo de interface USB, também é instalado o controlador de dispositivo USB. Quando se desinstala o controlador de impressão, é necessário desinstalar também o controlador de dispositivo USB. Para desinstalar o controlador de dispositivo USB, execute as operações apresentadas em seguida.

### *Nota:*

- ❏ *Desinstale o controlador de impressão antes do controlador de dispositivo USB.*
- ❏ *Depois de desinstalar o controlador de dispositivo USB, deixa de ser possível aceder a quaisquer outras impressoras EPSON ligadas através de um cabo de interface USB.*
- 1. Execute os pontos 1 a 3 da secção ["Desinstalar o software da](#page-110-0)  [impressora" na página 111](#page-110-0).
- 2. Seleccione EPSON USB Printer Devices e faça clique em Adicionar/Remover.

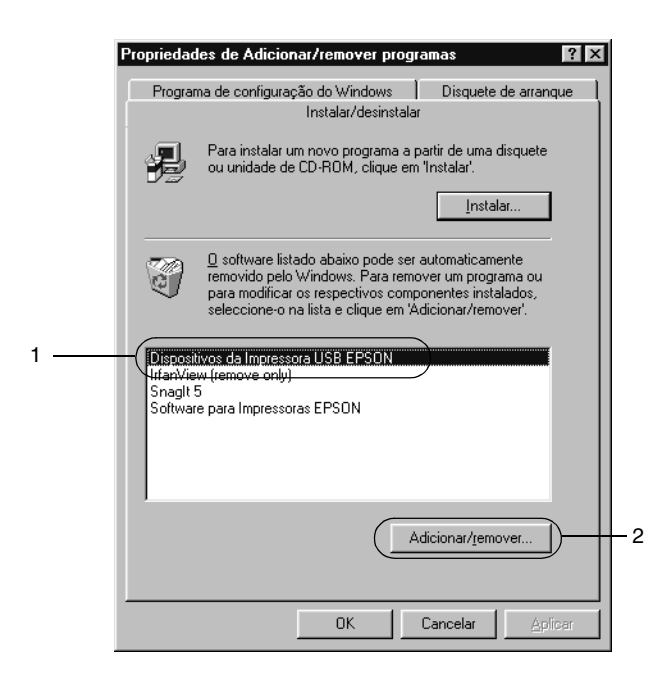

### *Nota:*

- ❏ EPSON USB Printer Devices *aparece apenas quando a impressora está ligada a um computador com Windows Me ou 98 através de um cabo de interface USB.*
- ❏ *Se o controlador de dispositivo USB não estiver instalado correctamente, a opção* EPSON USB Printer Devices *pode não ser apresentada. Para executar o ficheiro "Epusbun.exe" incluído no CD-ROM que acompanha a impressora, execute as operações apresentadas em seguida.*
	- 1. Introduza o CD-ROM do software no respectivo leitor.
	- 2. Aceda à unidade de CD-ROM.
	- 3. Faça clique duas vezes na pasta Win9x.
	- 4. Faça clique duas vezes no ícone Epusbun.exe.
- 3. Siga as instruções apresentadas no ecrã.

## *Capítulo 4*

# *Utilizar o software da impressora no Macintosh*

## *Acerca do software da impressora*

O software da impressora inclui um controlador de impressão e o EPSON Status Monitor 3. O controlador de impressão permite escolher uma grande variedade de definições, de modo a obter os melhores resultados possíveis da impressora. O acesso ao EPSON Status Monitor 3 faz-se através do menu Apple. O EPSON Status Monitor 3 permite verificar o estado da impressora. Para mais informações, consulte ["Controlar a impressora através do EPSON](#page-147-0)  [Status Monitor 3" na página 148](#page-147-0).

# *Aceder ao controlador de impressão*

Para controlar a impressora e alterar as respectivas definições, utilize o controlador de impressão. O controlador de impressão permite especificar facilmente todas as definições, incluindo o sistema de alimentação, o formato de papel e a orientação.

#### *Nota:*

*A ajuda interactiva do controlador de impressão contém informações pormenorizadas sobre as definições do controlador.*

Para aceder ao controlador de impressão e abrir a caixa de diálogo apropriada, seleccione Chooser (Selector de Recursos) no menu Apple e faça clique no ícone AL-C1900.

- ❏ Para abrir a caixa de diálogo de definições do papel, seleccione Page Setup (Configurar página) no menu File (Ficheiro) de qualquer aplicação.
- ❏ Para abrir a caixa de diálogo de definições básicas, seleccione Print (Imprimir) no menu File (Ficheiro) de qualquer aplicação.
- ❏ Para abrir a caixa de diálogo Esquema, faça clique no ícone Esquema da caixa de diálogo de definições básicas.

# *Alterar as definições da impressora*

## *Especificar a definição de qualidade de impressão*

Pode alterar a qualidade de impressão através de definições do controlador de impressão. No controlador de impressão pode especificar as definições de impressão a partir de uma lista de predefinições ou escolhendo definições personalizadas.

### *Seleccionar a qualidade de impressão utilizando a definição automática*

Pode alterar a qualidade de impressão de modo a favorecer a velocidade ou a resolução. Existem dois níveis de qualidade de impressão: 300 ppp e 600 ppp. A definição 600 ppp proporciona uma impressão de alta qualidade e precisa, mas requer mais memória e torna a impressão mais lenta.

Quando se selecciona a tecla Automático na caixa de diálogo de definições básicas, o controlador de impressão encarrega-se das definições pormenorizadas de acordo com as definições de cor seleccionadas. A cor e a resolução são as únicas definições que tem de especificar. Pode alterar as outras definições, como o formato de papel ou a orientação, na maioria das aplicações.

#### *Nota:*

*A ajuda interactiva contém mais informações sobre as definições do controlador de impressão.* 

- 1. Abra a caixa de diálogo Definições Básicas.
- 2. Faça clique na tecla Automático, em Qualidade de Impressão. Em seguida, seleccione a resolução de impressão pretendida entre Rápida (300 ppp) ou Óptima (600 ppp), com a barra de regulação.

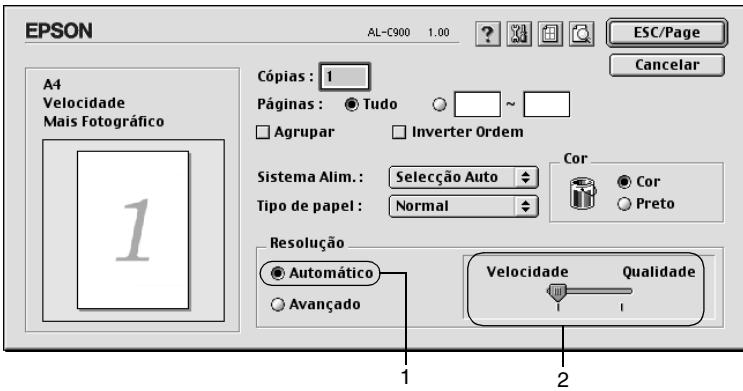

### *Nota:*

- ❏ *Para obter informações pormenorizadas sobre a função RITech, consulte a Ajuda Interactiva.*
- ❏ *Se a impressão não for efectuada correctamente ou se for apresentada uma mensagem de erro relacionada com a memória, seleccionar uma resolução mais baixa poderá permitir-lhe continuar a imprimir.*

## *Utilizar as predefinições*

As predefinições são disponibilizadas com o objectivo de o ajudar a optimizar as definições de impressão para um tipo específico de documento como, por exemplo, uma apresentação ou imagens capturas por uma câmara de vídeo ou por uma máquina fotográfica digital.

Para utilizar as predefinições, siga o procedimento abaixo.

1. Seleccione a opção Avançado da caixa de diálogo Definições Básicas. As predefinições encontram-se na lista localizada à direita da opção Automático.

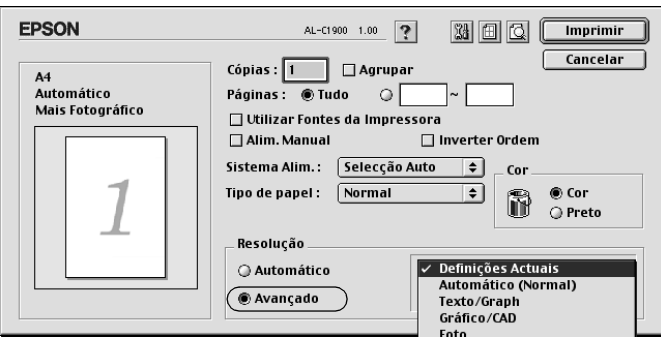

2. Seleccione na lista a definição mais apropriada para o tipo de documento ou imagem que pretende imprimir.

Ao escolher uma predefinição, os parâmetros como Modo de Impressão, Resolução, Ecrã e Cor, são definidos automaticamente. As alterações são mostradas na lista de definições actuais, no lado esquerdo da caixa de diálogo Definições Básicas.

Este controlador de impressão inclui as seguintes predefinições:

## **Automático (Padrão)**

Adequada para impressão normal, especialmente fotografias.

## **Texto/Gráfico**

Adequada para a impressão de documentos com texto e gráficos, tais como documentos de apresentação.

## **Gráfico/CAD**

Opção adequada para imprimir gráficos e mapas.

## **Fotografia**

Opção adequada para imprimir fotografias.

## **PhotoEnhance4**

Esta opção é adequada para imprimir imagens obtidas através de entrada de vídeo, máquina fotográfica digital ou digitalizador. O EPSON PhotoEnhance4 ajuste automaticamente o contraste, a saturação e o brilho da imagem original para produzir impressões mais nítidas e com cores mais vivas. Esta definição não afecta a imagem original.

## **ColorSync**

Esta função ajusta automaticamente as cores da impressão para as adaptar às do ecrã.

## **Automático (Alta qualidade)**

Esta função é adequada para impressões normais e dá prioridade à qualidade.

## **Texto/Gráfico Avançado**

Opção adequada para imprimir documentos de alta qualidade, que incluem texto e gráficos.

### **Gráfico/CAD Avançado**

Opção adequada para imprimir gráficos, mapas e fotografias de alta qualidade.

### **Foto avançada**

Opção adequada para imprimir fotografias de alta qualidade, digitalizadas e tiradas com máquinas digitais.

## *Personalizar as definições de impressão*

Muitos utilizadores nunca necessitam de especificar definições manualmente. No entanto, a impressora inclui definições de impressão personalizadas, se necessitar de ter um maior controlo sobre a impressão, se pretender efectuar definições de pormenor ou se pretender simplesmente experimentar.

Para personalizar as definições de impressão, execute as operações apresentadas em seguida.

1. Faça clique na opção Avançado da caixa de diálogo Definições Básicas e seleccione Outras definições. Aparece a caixa de diálogo apresentada em seguida.

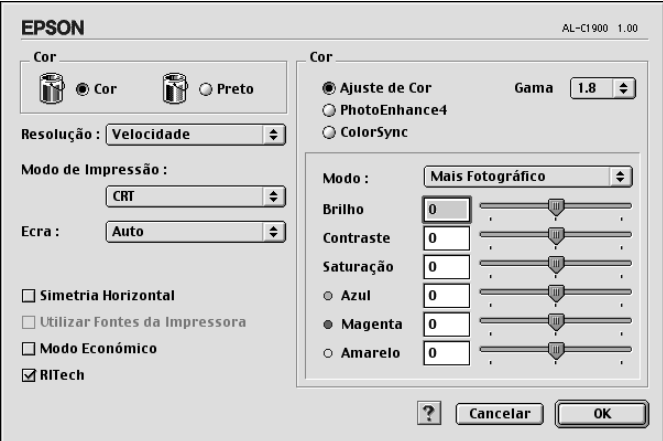

- 2. Seleccione Cor ou Preto como definição de Cor.
- 3. Em seguida, seleccione a resolução de impressão pretendida entre Rápida (300 ppp) ou Óptima (600 ppp), com a barra de regulação. Depois, especifique outras definições. Para mais informações sobre cada uma das definições, consulte as informações sobre a tecla **?**.
- 4. Faça clique em OK para aplicar as definições e regressar ao separador Definições Básicas. Faça clique em Cancelar para regressar à caixa de diálogo Definições Básicas sem aplicar as definições efectuadas.

### *Guardar as definições*

Para guardar as definições personalizadas, seleccione a opção Avançado e seleccione Gravar definições na caixa de diálogo Definições Básicas. É apresentada a caixa de diálogo Defin. Personalizadas.

Escreva um nome para as definições guardadas na caixa Nome e faça clique em Gravar. As definições aparecem na lista situada à direita da opção Automático, na caixa de diálogo Definições Básicas.

#### *Nota:*

- ❏ *Não é possível utilizar um nome de definição predefinido para as definições personalizadas.*
- ❏ *Para eliminar uma definição personalizada, seleccione a opção*  Avançado*, seleccione* Gravar Definições *na caixa de diálogo Definições Básicas, seleccione a definição na caixa de diálogo de definições do utilizador e faça clique em* Apagar*.*
- ❏ *Não é possível eliminar predefinições.*

Se alterar quaisquer definições na caixa de diálogo Definições Avançadas e uma das definições personalizadas estiver seleccionada na lista Definições Avançadas da caixa de diálogo Definições Básicas, a definição seleccionada na lista muda para Definições do Utilizador. A definição personalizada seleccionada anteriormente não é afectada por esta alteração. Para repor a definição personalizada anterior, volte a seleccioná-la na lista de definições actuais.

## *Redimensionar impressões*

A função Ajustar à Página da caixa de diálogo Esquema permite ampliar ou reduzir os documentos durante a impressão, de acordo com o formato de papel especificado.

#### *Nota:*

- ❏ *O coeficiente de ampliação ou redução é especificado automaticamente em função do formato de papel seleccionado na caixa de diálogo Definição de Papel.*
- ❏ *Não é possível modificar ou reduzir o coeficiente seleccionado na caixa de diálogo Definição de Papel.*
- 1. Faça clique no ícone **E** Esquema da caixa de diálogo Definições Básicas. É apresentada a caixa de diálogo Esquema.

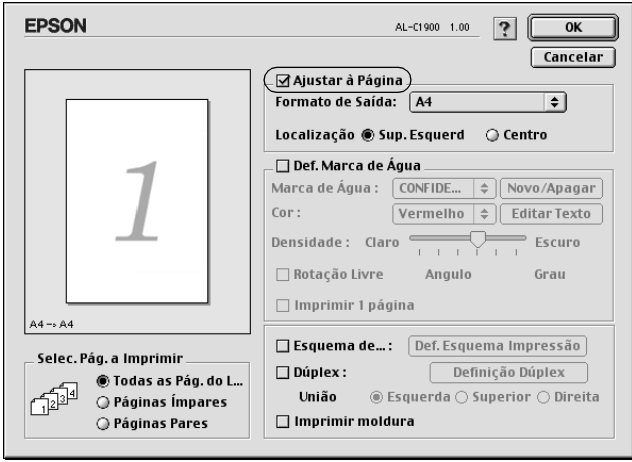

2. Active a opção Ajustar à Página.

- 3. Seleccione o formato de papel pretendido na lista pendente Formato de Saída. A página é impressa de modo a caber no papel seleccionado.
- 4. Faça clique em OK para aceitar as definições.

## *Modificar o esquema de impressão*

Utilizando a impressão de esquemas, pode imprimir duas ou quatro páginas por página e especificar a ordem de impressão, redimensionando automaticamente cada uma das páginas para as ajustar ao formato de papel especificado. Também pode optar por imprimir os documentos com uma moldura.

- 1. Faça clique no ícone **E** Esquema da caixa de diálogo Definições Básicas. É apresentada a caixa de diálogo Esquema.
- 2. Active a opção Esquema de Impressão e faça clique em Def. Esquema Impressão. É apresentada a caixa de diálogo de definições do esquema de impressão.

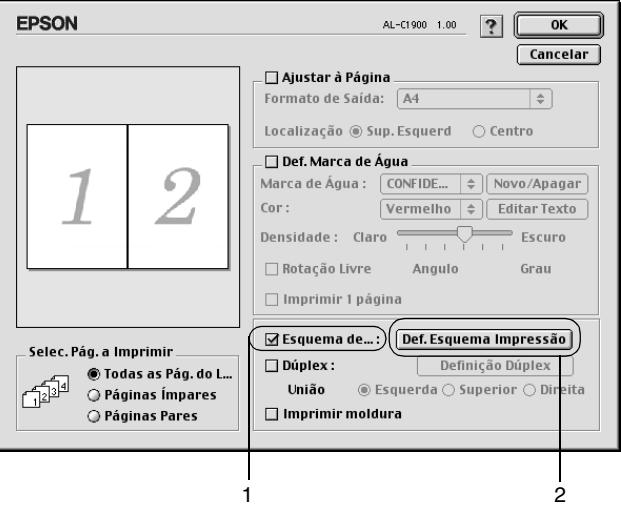

3. Seleccione o número de páginas que pretende imprimir em cada folha de papel.

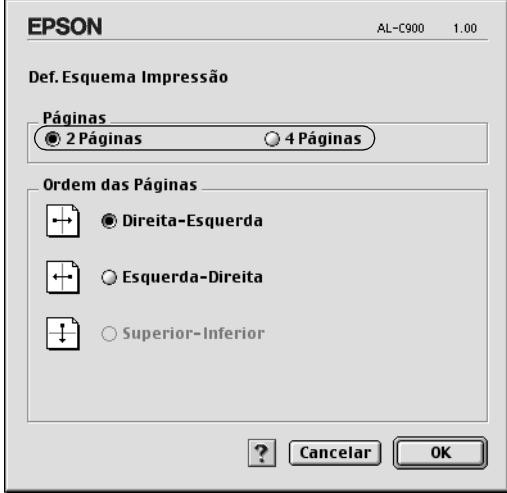

4. Seleccione a ordem pela qual as páginas devem ser impressas em cada folha.

#### *Nota:*

*As opções de ordem das páginas dependem das páginas seleccionadas anteriormente e da orientação.*

- 5. Faça clique em OK para fechar a caixa de diálogo de definições do esquema de impressão.
- 6. Active a opção Imprimir moldura da caixa de diálogo Esquema se pretender imprimir as páginas com uma moldura.
- 7. Faça clique em OK na caixa de diálogo Esquema, para aceitar as definições.

## *Utilizar uma marca de água*

Execute as operações relativas à utilização de uma marca de água no documento. Na caixa de diálogo Esquema, pode seleccionar uma marca de água predefinida numa lista ou seleccionar um ficheiro de bitmap (PICT) ou um ficheiro de texto como marca de água personalizada. A caixa de diálogo Esquema também permite especificar várias definições de pormenor da marca de água. Por exemplo, pode seleccionar o tamanho, a densidade e a posição da marca de água.

- 1. Faça clique no ícone **E** Esquema da caixa de diálogo Definições Básicas. É apresentada a caixa de diálogo Esquema.
- 2. Active a opção Def. Marca de Água e seleccione uma marca de água da lista pendente Marca de Água.

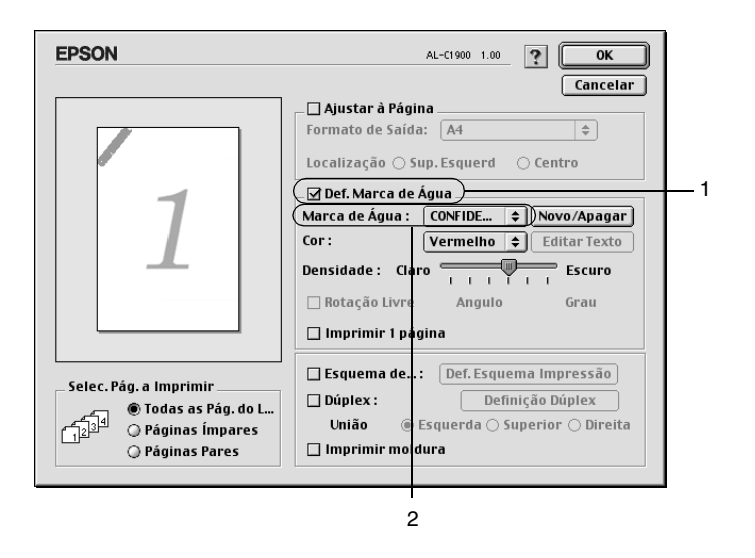

3. Seleccione a localização da página onde pretende imprimir a marca de água, arrastando a imagem desta última sobre a janela de pré-visualização. Quando pretende redimensionar a marca de água, arraste a respectiva pega.

- 4. Ajuste a intensidade da imagem da marca de água, utilizando a barra de regulação Densidade.
- 5. Pode rodar as marcas de água de texto personalizadas, introduzindo os graus na caixa Ângulo. Também pode activar a opção Rotação livre e rodar a marca de água de texto com o rato, na janela de pré-visualização.
- 6. Faça clique em OK para aceitar as definições.

### *Criar uma marca de água*

Pode criar uma marca de água de texto ou de bitmap, executando as operações apresentadas em seguida.

### *Criar uma marca de água*

- 1. Faça clique no ícone **E** Esquema da caixa de diálogo Definições Básicas. É apresentada a caixa de diálogo Esquema.
- 2. Active a opção Def. Marca de Água e faça clique em Novo/Apagar. É apresentada a caixa de diálogo de marca de água personalizada.

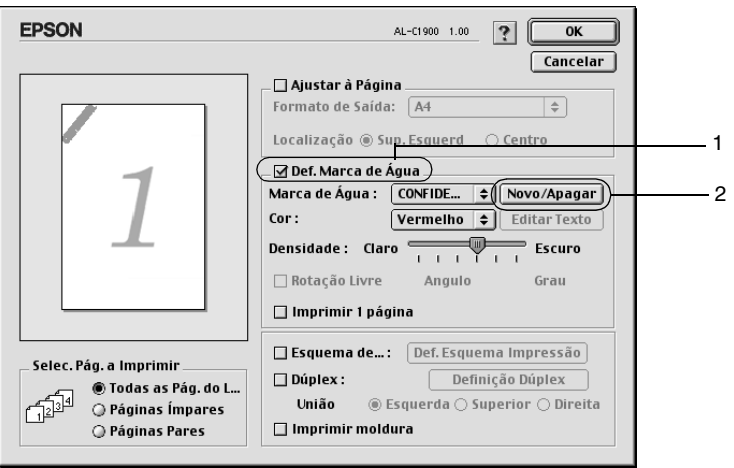

3. Faça clique em Adic. Texto na caixa de diálogo de marca de água personalizada.

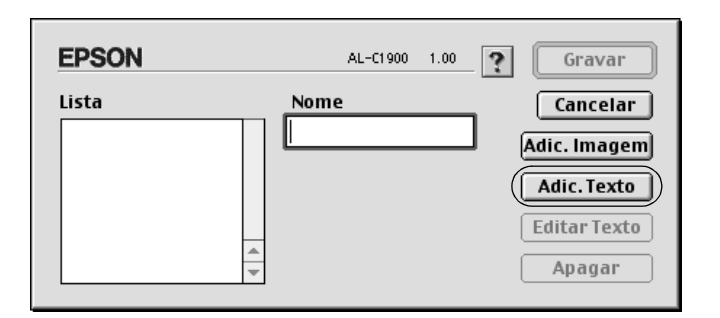

4. Introduza o texto da marca de água na caixa Texto, seleccione a Fonte e o Estilo e faça clique em OK, na caixa de diálogo Marca de Água.

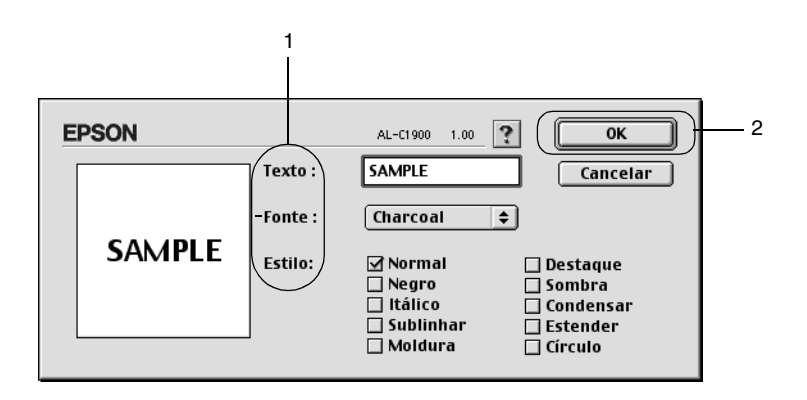

5. Introduza o nome do ficheiro na caixa Nome e faça clique em Gravar.

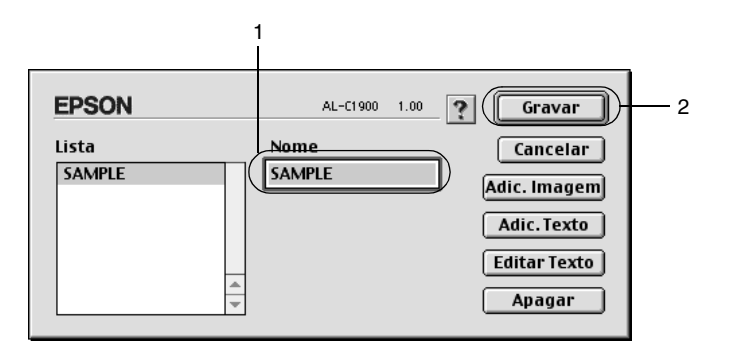

### *Nota:*

- ❏ *Para editar a marca de água de texto gravada, seleccione-a na caixa Lista e faça clique em* Editar Texto*. Terminada a edição, faça clique em* OK *para fechar a caixa de diálogo.*
- ❏ *Para remover a marca de água de texto gravada, seleccione-a na caixa Lista e faça clique em* Apagar*. Terminada a remoção, faça clique em* Gravar *para fechar a caixa de diálogo.*
- 6. Seleccione a marca de água personalizada na lista Marca de Água da caixa de diálogo Esquema. Em seguida, faça clique em OK.

### *Criar uma marca de água de bitmap*

Antes de criar uma marca de água personalizada, deve preparar um ficheiro de bitmap (PICT).

1. Faça clique no ícone **e** Esquema da caixa de diálogo Definições Básicas. É apresentada a caixa de diálogo Esquema. É apresentada a caixa de diálogo de marca de água personalizada.

2. Active a opção Def. Marca de Água e faça clique em Novo/Apagar.

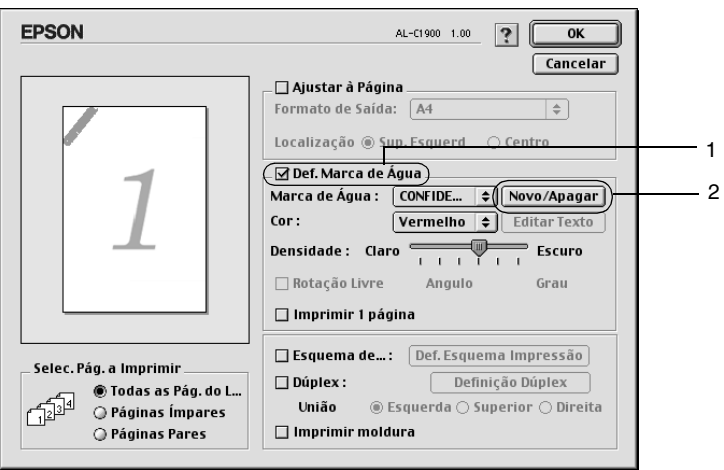

3. Faça clique em Adic. Imagem na caixa de diálogo de marca de água personalizada.

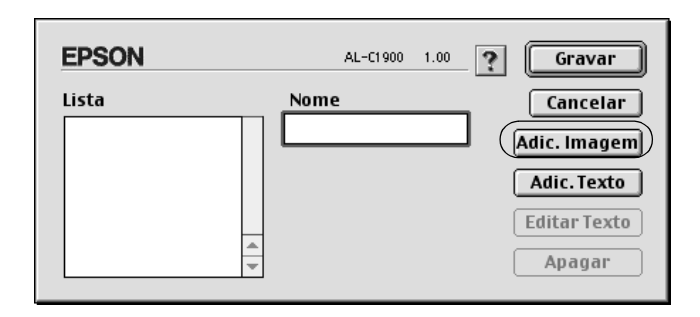

- $\sqrt{ }$  watermarks de original  $\left| \right\rangle$  $\equiv$  Mac HD(E) Preview 1 儒 sample.pict 'ieri **Desktop** sample Cancel Open  $\mathfrak{p}$ Create **Ø** Show Preview
- 4. Seleccione o ficheiro de imagem e faça clique em Abrir.

5. Introduza o nome do ficheiro na caixa Nome e faça clique em Gravar.

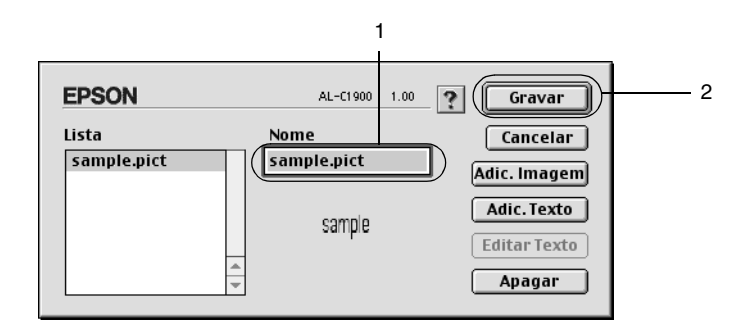

#### *Nota:*

*Para remover a marca de água gravada, seleccione-a na caixa Lista e faça clique em* Apagar*. Terminada a remoção, faça clique em*  Gravar *para fechar a caixa de diálogo.*

6. Seleccione a marca de água personalizada na lista Marca de Água da caixa de diálogo Esquema. Em seguida, faça clique em OK.

## *Imprimir com a unidade dúplex*

A impressão dúplex com a unidade dúplex opcional é realizada em ambas as faces do papel. Quando se pretende encadernar a impressão, pode-se especificar uma margem de encadernação para ordenar as páginas do modo pretendido.

Na qualidade de parceiro ENERGY STAR®, a EPSON recomenda a utilização da impressão em frente e verso. Para mais informações sobre o programa ENERGY STAR® , consulte a secção Conformidade ENERGY STAR® .

Para utilizar a impressão para união, a unidade dúplex tem de estar instalada e activada no controlador de impressão. Para activar a unidade de dúplex, seleccione o ícone AL-C1900 e feche o Chooser (Selector de Recursos). No entanto, a unidade dúplex é activada automaticamente quando é instalada e a impressora está ligada ao computador correctamente.

- 1. Faça clique no ícone **e** Esquema da caixa de diálogo Definições Básicas. É apresentada a caixa de diálogo Esquema.
- 2. Active a opção Dúplex.
- 3. Seleccione uma posição de união: Esquerda, Superior ou Direita.
- 4. Faça clique em Definição Dúplex para abrir a caixa de diálogo Definição Dúplex.

5. Especifique a Margem de União para a frente e para o verso do papel.

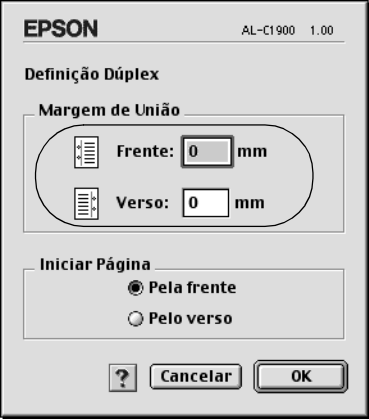

- 6. Especifique se pretende começar a imprimir pela frente ou pelo verso do papel em Iniciar Página.
- 7. Faça clique em OK para fechar a caixa de diálogo Definições de Dúplex.
- 8. Faça clique em OK na caixa de diálogo Esquema, para aceitar as definições.

## *Especificar definições avançadas*

Pode efectuar várias definições na caixa de diálogo Definições Avançadas. Por exemplo, Proteger Página. Para abrir a caixa de diálogo Esquema, faça clique no ícone **Definições** Avançadas da caixa de diálogo Definições Básicas.

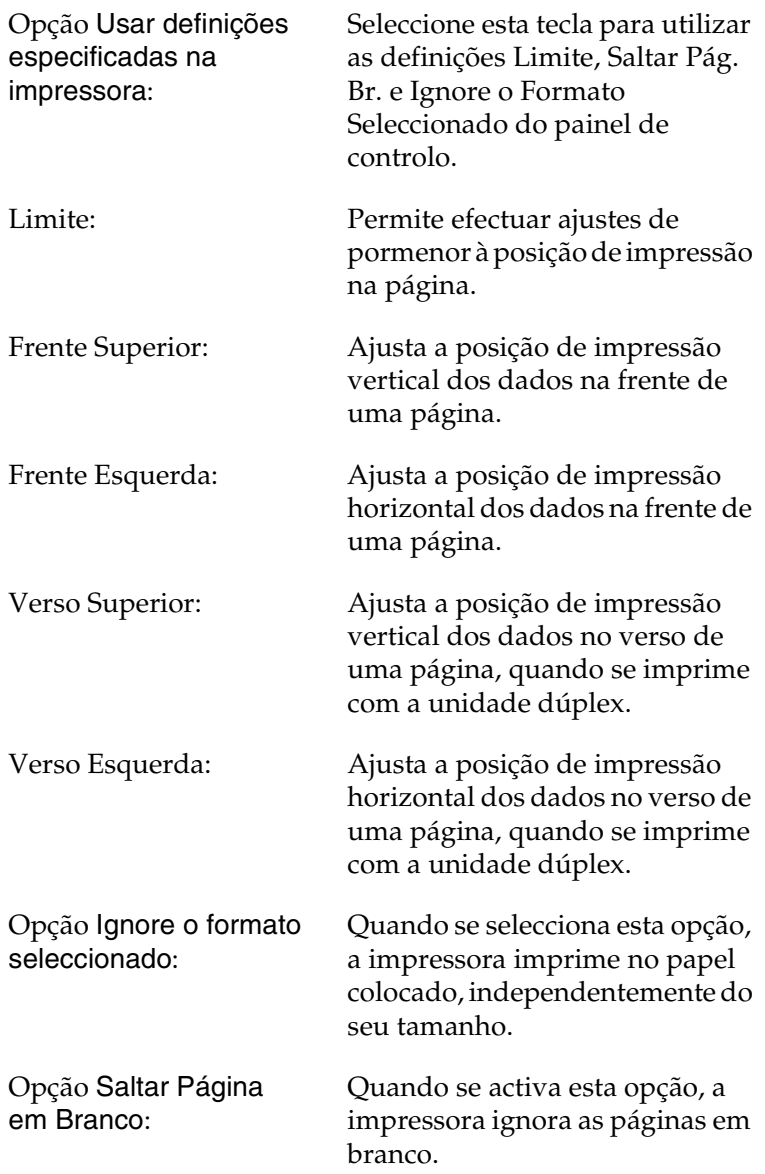

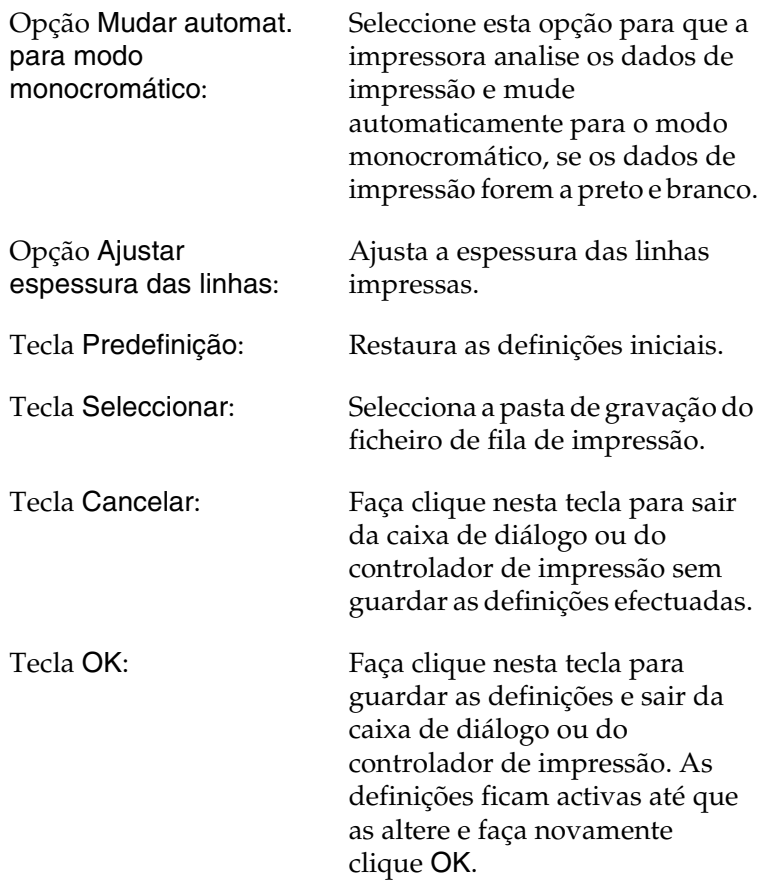

# *Utilizar a função Reservar tarefa*

A função Reservar tarefa permite guardar tarefas de impressão no disco da impressora e imprimi-los mais tarde, directamente a partir do painel de controlo da impressora. Para utilizar a função Reservar tarefa, execute as operações apresentadas nesta secção.

#### *Nota:*

*Tem de haver uma unidade de disco instalada na impressora para se poder utilizar a função Reservar tarefa. Antes de começar a utilizar a função Reservar tarefa, certifique-se de que o controlador de impressão reconhece o disco correctamente.*

A tabela apresentada em seguida descreve as opções da função Reservar tarefa. Cada uma das opções é descrita em pormenor, mais adiante nesta secção.

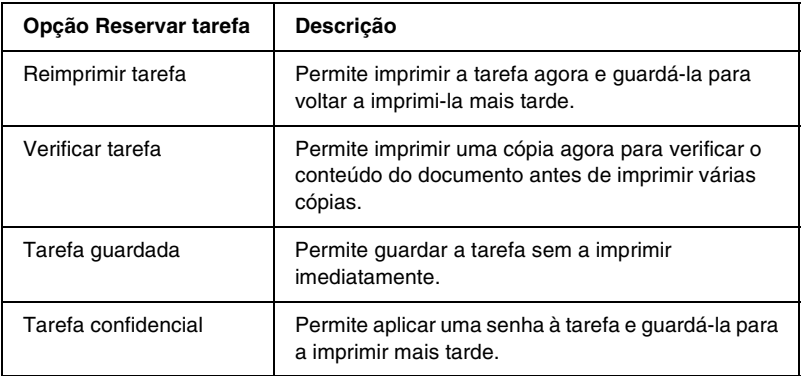

As tarefas guardadas no disco são tratadas de forma diferente, consoante a opção Reservar tarefa. Para mais informações, consulte as tabelas apresentadas em seguida.

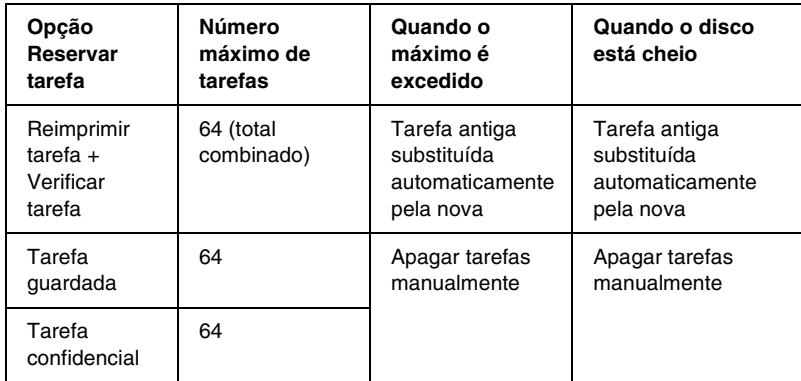

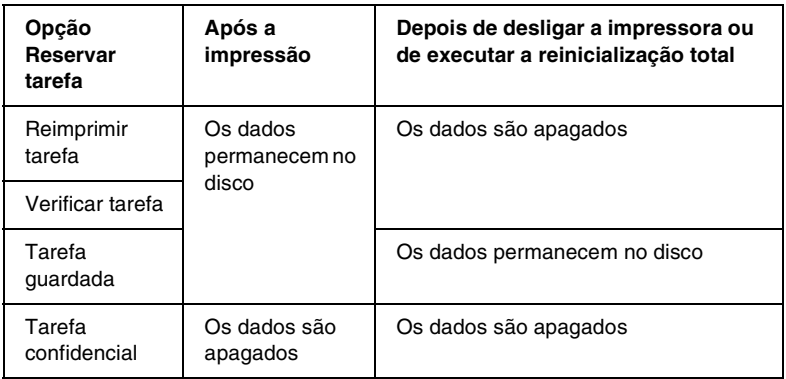

## *Reimprimir tarefa*

A opção Reimprimir tarefa permite guardar a tarefa que está a ser impressa, de modo a que possa ser reimpressa mais tarde, directamente a partir do painel de controlo.

Para utilizar a opção Reimprimir tarefas, execute as operações apresentadas em seguida.

1. Efectue as definições apropriadas para o documento no controlador de impressão, abra o menu Definições Básicas e faça clique no ícone **Tarefas armazenadas**. É apresentada a caixa de diálogo de definições das tarefas armazenadas.

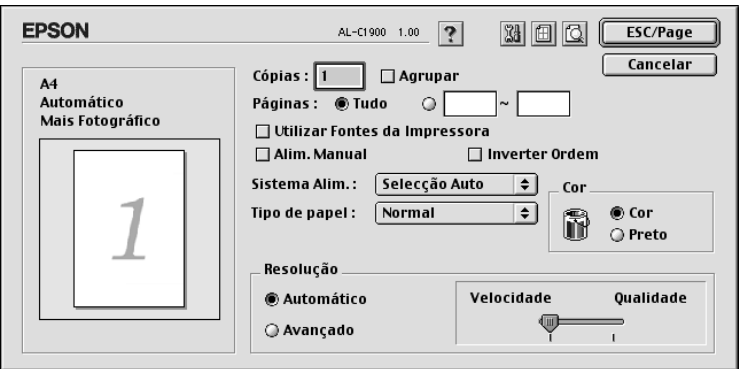

2. Active a opção Reserve Job On (Activar reservar tarefa) e faça clique na opção Reimprimir tarefa.

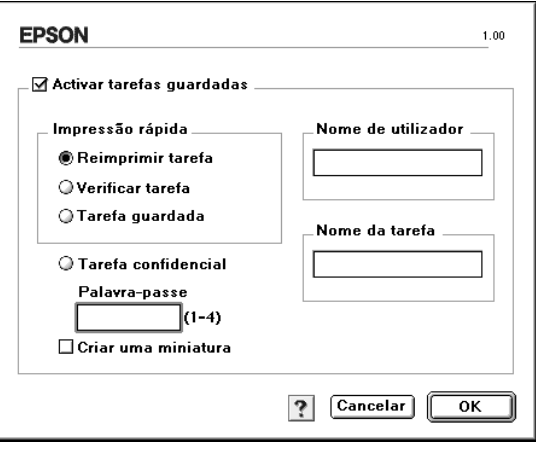

- 3. Introduza um nome de utilizador e um nome de tarefa nas caixas de texto correspondentes. Se quiser criar uma miniatura da primeira página de uma tarefa, seleccione a opção Criar uma miniatura. Pode aceder às miniaturas escrevendo http:// num Web browser, seguido pelo endereço IP interno do servidor de impressão.
- 4. Faça clique em OK. A impressora imprime o documento e guarda os respectivos dados no disco. Para reimprimir ou apagar estes dados através do painel de controlo da impressora, consulte ["Utilizar o Menu Impressão Rápida" na](#page-217-0)  [página 218](#page-217-0).

## *Verificar tarefa*

A tarefa Verificar tarefa permite imprimir uma cópia para verificar o conteúdo do documento antes de imprimir várias cópias.

Para utilizar a opção Verificar tarefa, execute as operações apresentadas em seguida.

- 1. Especifique o número de cópias que pretende imprimir e configure outras definições do controlador de impressão apropriadas para o documento.
- 2. Abra a caixa de diálogo Definições Básicas e faça clique no ícone Tarefas armazenadas. É apresentada a caixa de diálogo de definições das tarefas armazenadas.

3. Seleccione a opção Reserve Job On (Activar reservar tarefa) e a opção Verificar tarefa.

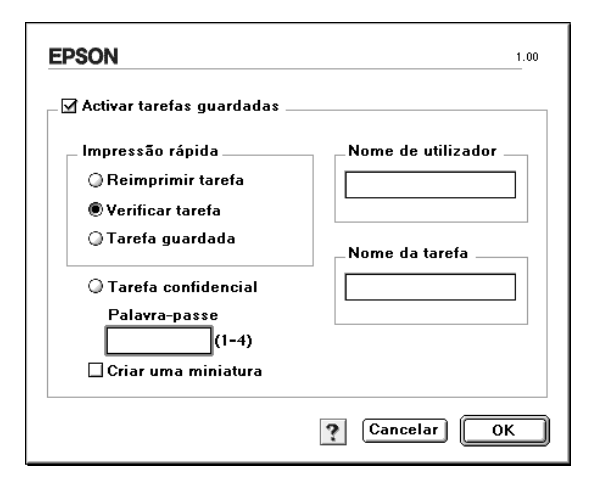

- 4. Introduza um nome de utilizador e um nome de tarefa nas caixas de texto correspondentes. Se quiser criar uma miniatura da primeira página de uma tarefa, seleccione a opção Criar uma miniatura. Pode aceder às miniaturas escrevendo http:// num Web browser, seguido pelo endereço IP interno do servidor de impressão.
- 5. Faça clique em OK. A impressora imprime uma cópia do documento e guarda os dados de impressão com informações sobre o número de cópias restantes no disco. Depois de confirmar a impressão, pode imprimir as cópias restantes ou apagar estes dados através do painel de controlo da impressora. Para obter instruções, consulte ["Utilizar o Menu](#page-217-0)  [Impressão Rápida" na página 218](#page-217-0).
# *Tarefa guardada*

A opção Tarefa guardada é útil para guardar documentos impressos regularmente, tais como facturas. Os dados guardados permanecem no disco mesmo quando a impressora é desligada ou reiniciada com a função Reinicialização Total.

Para guardar os dados de impressão através da opção Tarefa guardada, execute as operações apresentadas em seguida.

- 1. Efectue as definições apropriadas para o documento no controlador de impressão, abra o menu Definições Básicas e faça clique no ícone  $\boxed{2}$  Tarefas armazenadas. É apresentada a caixa de diálogo de definições das tarefas armazenadas.
- 2. Seleccione a opção Reserve Job On (Activar reservar tarefa) e a opção Tarefa guardada.

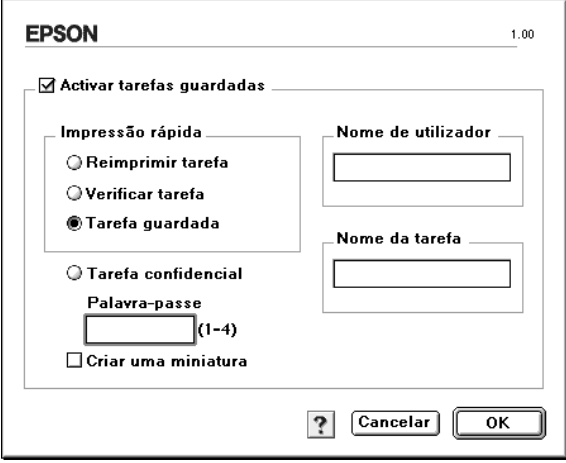

- 3. Introduza um nome de utilizador e um nome de tarefa nas caixas de texto correspondentes. Se quiser criar uma miniatura da primeira página de uma tarefa, seleccione a opção Criar uma miniatura. Pode aceder às miniaturas escrevendo http:// num Web browser, seguido pelo endereço IP interno do servidor de impressão.
- 4. Faça clique em OK. A impressora guarda os dados de impressão no disco. Para imprimir ou apagar estes dados através do painel de controlo da impressora, consulte ["Utilizar o Menu Impressão Rápida" na página 218](#page-217-0).

## *Tarefa confidencial*

A opção Tarefa confidencial permite aplicar senhas às tarefas guardadas no disco.

Para guardar os dados de impressão através da opção Tarefa confidencial, execute as operações apresentadas em seguida.

1. Efectue as definições apropriadas para o documento no controlador de impressão, abra a caixa de diálogo Definições Básicas e faça clique no ícone **E** Tarefas armazenadas. É apresentada a caixa de diálogo de definições das tarefas armazenadas.

2. Seleccione a opção Reserve Job On (Activar reservar tarefa) e faça clique na tecla Tarefa confidencial.

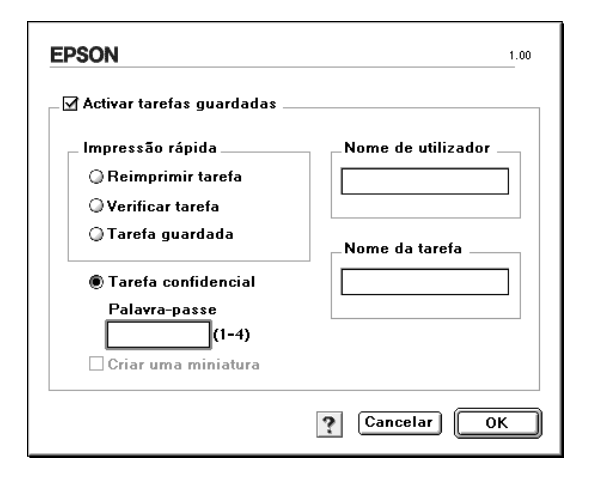

- 3. Introduza um nome de utilizador e um nome de tarefa nas caixas de texto correspondentes.
- 4. Defina a senha da tarefa, introduzindo um número de quatro dígitos na caixa de texto Senha.

- ❏ *As senhas têm de ter quatro dígitos.*
- ❏ *Só podem ser utilizados números de 1 a 4 para as senhas.*
- ❏ *Mantenha as senhas num lugar seguro. Tem de introduzir a senha correcta para imprimir uma Tarefa confidencial.*
- 5. Faça clique em OK. A impressora guarda a tarefa de impressão no disco. Para imprimir ou apagar estes dados através do painel de controlo da impressora, consulte ["Utilizar o Menu Tarefa Confidencial" na página 219](#page-218-0).

# *Controlar a impressora através do EPSON Status Monitor 3*

O EPSON Status Monitor 3 controla a impressora e apresenta informações sobre o estado actual da mesma.

### *Abrir o EPSON Status Monitor 3*

Pode abrir o EPSON Status Monitor 3 seleccionando a alegoria do EPSON Status Monitor 3 no menu Apple.

- ❏ *É necessário que a porta de impressora apropriada já tenha sido seleccionada no Chooser (Selector de Recursos), de modo a que as informações necessárias possam ser recebidas do controlador de impressão seleccionado quando o EPSON Status Monitor 3 é iniciado. Se a porta de impressora não estiver correcta, ocorre um erro.*
- ❏ *Se alterar o controlador de impressão no Selector de Recursos enquanto o ficheiro estiver a ser impresso em segundo plano, o envio dos dados para a impressora pode ser interrompido.*
- ❏ *As informações sobre o estado da impressora e dos consumíveis só aparece na janela se o Selector de Recursos estiver a obter o estado normalmente.*

### *Obter as informações de estado da impressora*

Pode controlar o estado da impressora e obter informações sobre os consumíveis, utilizando a caixa de diálogo EPSON Status Monitor 3.

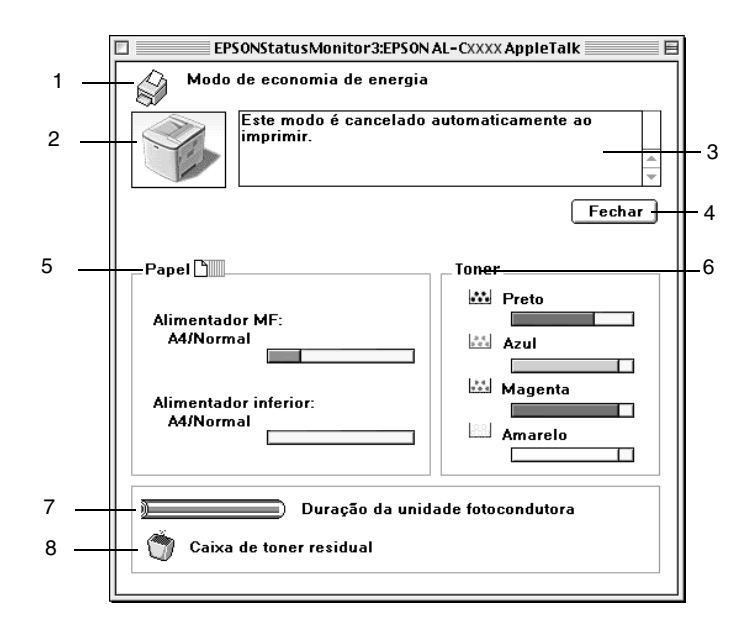

#### *Nota:*

*O ecrã poderá variar consoante a sua impressora.*

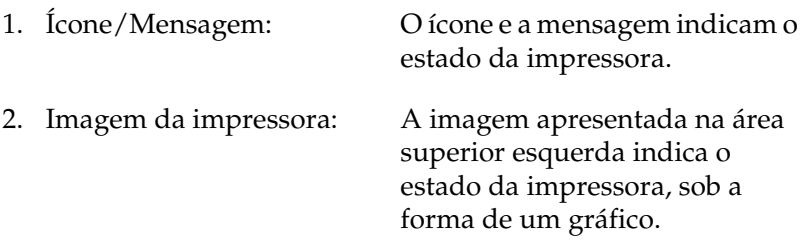

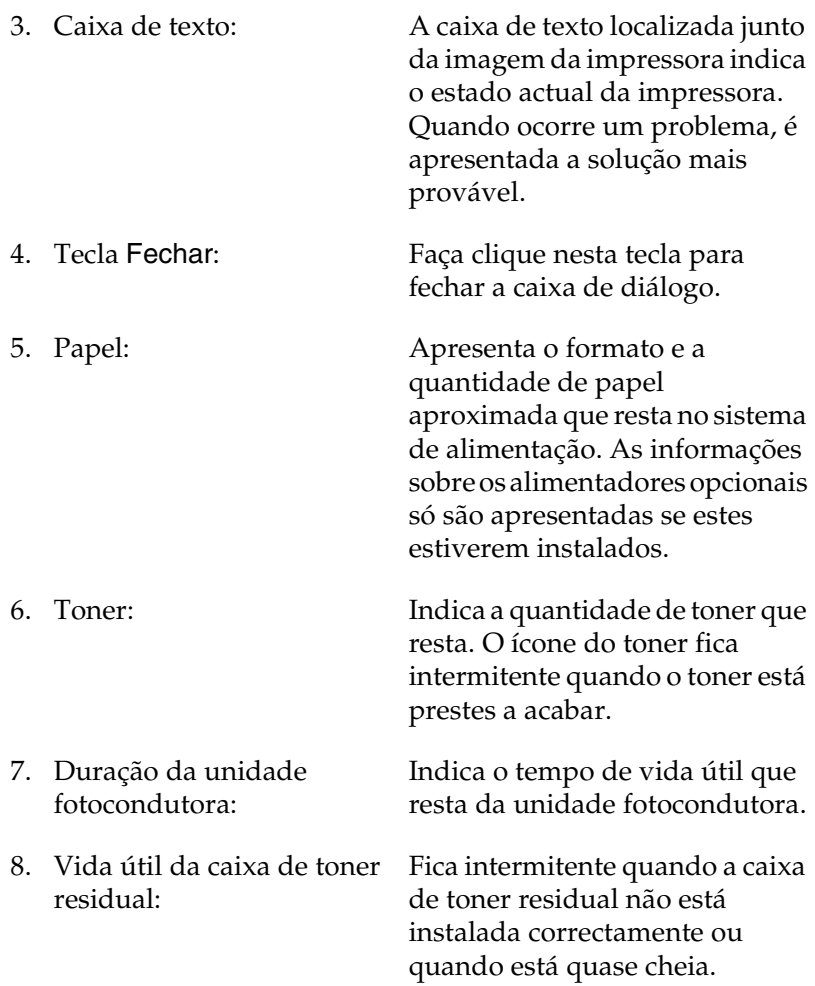

## *Definir as preferências de controlo*

Para efectuar definições de controlo específicas, seleccione Definições de Controlo no menu Ficheiro. É apresentada a caixa de diálogo Definições de Controlo.

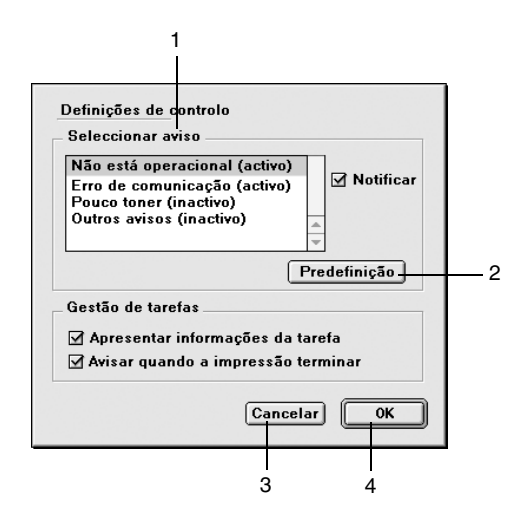

A caixa de diálogo contém as seguintes teclas e definições:

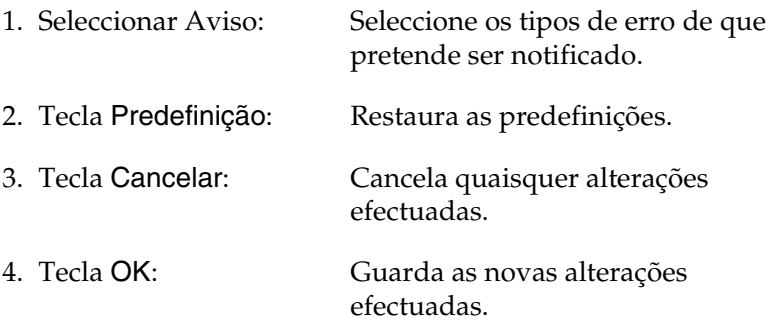

### *Janela Alerta de Estado*

Esta janela indica o tipo de erro que ocorreu e propõe uma solução possível. A janela é fechada automaticamente assim que o problema é resolvido.

Esta janela também aparece de acordo com a notificação seleccionada na caixa de diálogo Controlar Preferências.

Se pretender ver informações sobre os consumíveis da impressora, faça clique em Mostrar detalhes. Se fizer clique nesta tecla, a Janela Alerta de Estado não desaparece, nem depois de o problema ter sido resolvido. Para a fechar, é necessário fazer clique em Fechar.

### *Utilizar a função Gestão de tarefas*

Pode obter informações sobre as tarefas de impressão através do menu Informações da Tarefa do EPSON Status Monitor 3.

Para ver o menu Informações da Tarefa, active a opção Apresentar informações da tarefa na caixa de diálogo Controlar Preferências. Em seguida, faça clique no menu Informações da Tarefa da caixa de diálogo EPSON Status Monitor 3.

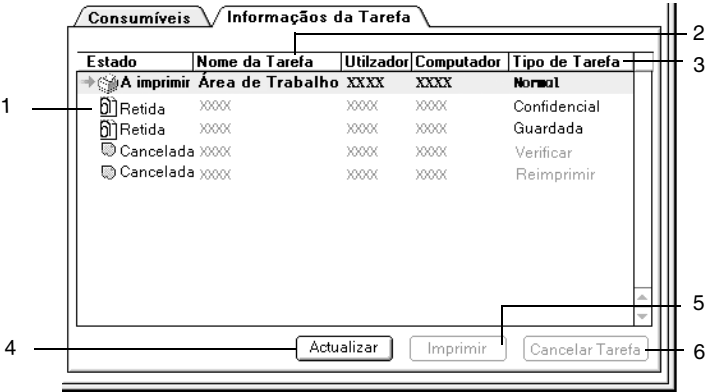

1. Estado: A aguardar: A aguardar impressão.

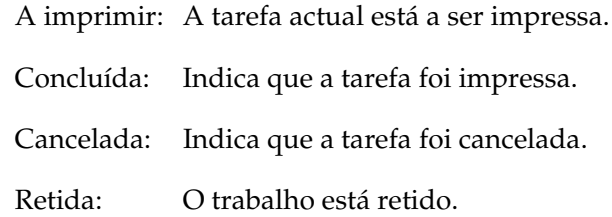

- 2. Nome daTarefa: impressão do utilizador. As tarefas de impressão Apresenta os nomes de ficheiro das tarefas de dos outros utilizadores aparecem como --------.
- 3. Tipo de tarefa: Apresenta o tipo de tarefa. Quando a função Reservar tarefa é utilizada, as tarefas são apresentadas como Guardada, Verificar, Reimprimir e Confidencial, respectivamente. Para informações sobre a função Reservar tarefa, consulte ["Utilizar a função Reservar tarefa" na página 140.](#page-139-0)
- 4. Tecla Renovar: informações deste menu. Faça clique nesta tecla para actualizar as
- 5. Tecla Imprimir: Mostra a caixa de diálogo para imprimir tarefas colocadas em fila ou retidas. Para mais informações, consulte ["Reimprimir tarefa" na página 141](#page-140-0).
- 6. Tecla Cancelar tarefa seleccionada é cancelada.Tarefa: Se seleccionar uma tarefa e fizer clique nesta tecla, a

# *Configurar para ligação USB*

#### *Nota:*

*Se estiver a ligar o cabo de interface USB ao Macintosh através de um concentrador USB, certifique-se de que se liga ao primeiro concentrador da cadeia. A interface USB pode ser instável, consoante o concentrador utilizado. Se ocorrerem problemas com este tipo de configuração, ligue o cabo de interface USB directamente ao conector USB do computador.*

1. Seleccione o Chooser (Selector de Recursos) no menu Apple. Faça clique no ícone AL-C1900 e, em seguida, na porta USB à qual a impressora está ligada.

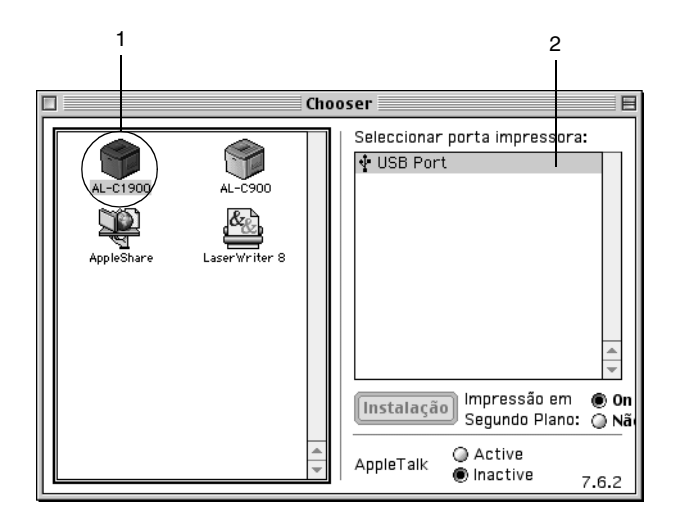

2. Seleccione Background Printing (Impressão em segundo plano) para activar ou desactivar a impressão em segundo plano.

### *Nota:*

- ❏ *A impressão em segundo plano tem de ser activada para o EPSON Status Monitor 3 fazer a gestão das tarefas de impressão.*
- ❏ *Quando a impressão em segundo plano está activa, pode utilizar o Macintosh enquanto este está a preparar um documento para ser impresso.*
- 3. Feche o Chooser (Selector de Recursos).

# *Cancelar a impressão*

Se as impressões não corresponderem às suas expectativas e contiverem caracteres ou imagens incorrectos ou danificados, pode ser necessário cancelar a impressão. Se uma tarefa de impressão continuar no Mac, siga as instruções apresentadas em seguida para cancelar a impressão.

- ❏ Para cancelar a impressão, prima a tecla de ponto (.) enquanto carrega na tecla Comando. Dependendo da aplicação, a mensagem indica as operações a serem executadas para cancelar a tarefa durante a impressão. Se for este o caso, siga as instruções da mensagem.
- ❏ Durante a impressão em segundo plano, abra o EPSON Status Monitor 3 a partir do menu da aplicação. Em seguida, pare a impressão a partir do EPSON Status Monitor 3 ou elimine o ficheiro em modo de espera.

Quando a última página sair da impressora, o indicador luminoso Operacional (verde) da impressora acende-se.

#### *Nota:*

*Também pode cancelar a tarefa de impressão actual enviada pelo computador, premindo a tecla Cancelar Tarefa no painel de controlo da impressora. Ao cancelar a tarefa, tenha cuidado para não cancelar tarefas enviadas por outros utilizadores.*

## *Desinstalar o software da impressora*

Quando pretender reinstalar ou actualizar o controlador de impressão, desinstale primeiro o controlador que já está instalado.

- 1. Feche todas as aplicações e reinicie o Macintosh.
- 2. Introduza o CD-ROM do software da impressora EPSON no Macintosh.
- 3. Faça clique duas vezes na pasta Português, e depois faça clique duas vezes na pasta Disk 1, situada dentro da pasta Disk Package.
- 4. Faça clique duas vezes no ícone Instalador.

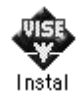

- 5. Faça clique em Continuar. Quando for apresentado o ecrã do acordo de licença de software, leia o acordo e, em seguida, faça clique em Aceitar.
- 6. Seleccione Desinstalar no menu do canto superior esquerdo e faça clique em Desinstalar.

Siga as instruções apresentadas no ecrã.

### *Capítulo 5*

# *Configurar a impressora numa rede*

### *Em Windows*

### *Partilhar a impressora*

Esta secção descreve como partilhar a impressora numa rede Windows padrão.

Os computadores de uma rede podem partilhar uma impressora que esteja ligada directamente a um deles. O computador ligado directamente à impressora é o servidor de impressão; os outros são os computadores-clientes que necessitam de permissão para partilhar a impressora com o servidor. Os computadores-clientes partilham a impressora através do servidor de impressão.

Configure o servidor de impressão e os computadores-clientes de acordo com a versão do sistema operativo Windows e os direitos de acesso de que dispõe na rede.

#### **Configurar o servidor de impressão**

- ❏ No caso do Windows Me/98/95, consulte ["Configurar a](#page-158-0)  [impressora como uma impressora partilhada" na página 159.](#page-158-0)
- ❏ No caso do Windows XP/2000/NT 4.0, consulte ["Utilizar um](#page-160-0)  [controlador adicional" na página 161.](#page-160-0)

#### **Configurar os computadores-clientes**

- ❏ No caso do Windows Me/98/95, consulte ["Em Windows](#page-168-0)  [Me/98/95" na página 169.](#page-168-0)
- ❏ No caso do Windows XP/2000, consulte ["Em Windows](#page-169-0)  [XP/2000" na página 170](#page-169-0).
- ❏ No caso do Windows NT 4.0, consulte ["Em Windows NT 4.0"](#page-174-0)  [na página 175](#page-174-0).

- ❏ *Ao partilhar a impressora, certifique-se de que define o EPSON Status Monitor 3 de modo a que a impressora partilhada possa ser controlada no servidor de impressão. Consulte ["Definir as](#page-103-0)  [preferências de controlo" na página 104.](#page-103-0)*
- ❏ *Quando é um utilizador Windows de uma impressora partilhada num ambiente Windows Me/98/95, faça clique duas vezes no ícone*  Rede *no Painel de controlo e certifique-se de que a componente "Partilha de ficheiros e impressoras para redes Microsoft" está instalada. Então, no servidor e clientes, certifique-se de que "Protocolo compatível com IPX/SPX" ou "TCP/IP" está instalado.*
- ❏ *O servidor de impressão e os computadores-clientes devem ser definidos no mesmo sistema de rede e devem estar sujeitos à mesma área de gestão de rede.*
- ❏ *As ilustrações dos ecrãs apresentadas nas páginas que seguem podem ser diferentes, consoante a versão do sistema operativo Windows.*

# <span id="page-158-0"></span>*Configurar a impressora como uma impressora partilhada*

Se o sistema operativo do servidor de impressão for o Windows Me/98/95, execute as operações apresentadas em seguida para configurar o servidor de impressão.

- 1. Faça clique em Iniciar e seleccione Definições e Painel de controlo.
- 2. Faça clique duas vezes no ícone Rede.
- 3. Faça clique em Partilha de ficheiros e impressoras no menu Configuração.
- 4. Active a opção Desejo poder permitir a outros imprimirem na(s) minha(s) impressora(s). e faça clique em OK.
- 5. Faça clique em OK para aceitar as definições.

#### *Nota:*

- ❏ *Quando aparecer a mensagem "Introduza o disco", introduza o CD-ROM do Windows Me/98/95 no computador. Faça clique em* OK *e siga as instruções apresentadas no ecrã.*
- ❏ *Quando for apresentada a mensagem a pedir para reiniciar o computador, reinicie-o e prossiga com as definições. Consulte ["Utilizadores que reinicializam o computador" na página 159.](#page-158-1)*

### <span id="page-158-1"></span>*Utilizadores que reinicializam o computador*

- 1. Faça clique duas vezes no ícone Impressoras do painel de controlo.
- 2. Faça clique com a tecla direita do rato no ícone Partilhar no menu apresentado.

3. Seleccione Partilhar como, introduza o nome no campo de nome de partilha e faça clique em OK. Introduza um comentário e uma senha, se necessário.

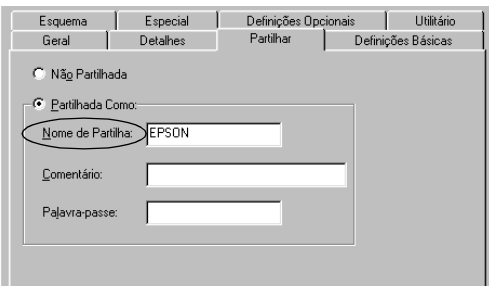

#### *Nota:*

- ❏ *Não utilize espaços nem hífenes no nome de partilha, porque estes podem provocar erros.*
- ❏ *Ao partilhar a impressora, certifique-se de que define o EPSON Status Monitor 3 de modo a que a impressora partilhada possa ser controlada no servidor de impressão. Consulte ["Definir as](#page-103-0)  [preferências de controlo" na página 104.](#page-103-0)*

É necessário configurar os computadores-clientes para que possam utilizar a impressora em rede. Para mais informações, consulte as seguintes páginas.

- ❏ ["Em Windows Me/98/95" na página 169](#page-168-0)
- ❏ ["Em Windows XP/2000" na página 170](#page-169-0)
- ❏ ["Em Windows NT 4.0" na página 175](#page-174-0)

# <span id="page-160-0"></span>*Utilizar um controlador adicional*

Se o sistema operativo do servidor de impressão for o Windows 2000, XP ou NT 4.0, pode instalar controladores adicionais no servidor. Os controladores adicionais destinam-se aos computadores-clientes que têm um sistema operativo diferente do servidor.

Para configurar um sistema Windows XP, 2000 ou Windows NT 4.0 como servidor de impressão e instalar os controladores adicionais, execute as seguintes operações.

#### *Nota:*

- ❏ *Tem de iniciar sessão no Windows XP, 2000* ou *Windows NT 4.0 como Administrador da máquina local.*
- ❏ *Se o sistema operativo do servidor de impressão for o Windows NT 4.0, o controlador adicional só pode ser utilizado no Service Pack 4 ou posterior.*
- 1. No caso de um servidor de impressão com Windows 2000 ou NT 4.0, faça clique em Iniciar e seleccione Definições e Impressoras.

No caso de um servidor de impressão com Windows XP, faça clique em Iniciar e seleccione Impressoras e Faxes. Os utilizadores de Windows XP Home Edition devem seleccionar Painel de controlo e, em seguida, Impressoras e Faxes.

2. Faça clique com a tecla direita do rato no ícone Partilhar no menu apresentado.

Em Windows XP, se aparecer o menu apresentado em seguida, faça clique em Assistente de configuração de rede ou Se compreende os riscos de segurança mas pretende partilhar as impressoras sem executar o assistente, faça clique aqui.

Em qualquer dos casos, siga as instruções apresentadas no ecrã.

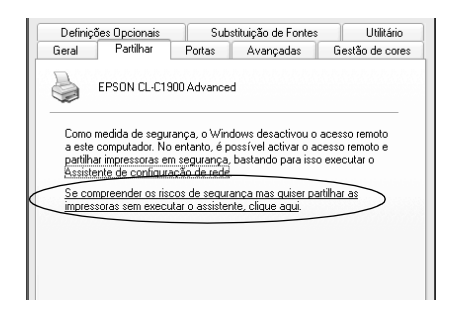

3. Num servidor com Windows 2000 ou NT 4.0*,* seleccione Partilhado (em Windows 2000) ou Partilhada como (em Windows NT 4.0)*.* Em seguida, escreva o nome de partilha no respectivo campo.

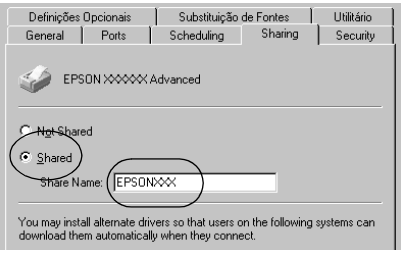

No caso de um servidor de impressão com Windows XP, seleccione Partilhar esta impressora e introduza o nome de partilha no respectivo campo.

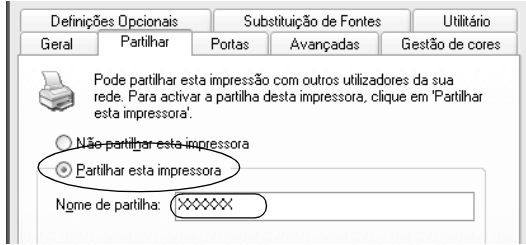

### *Nota:*

*Não utilize espaços nem hífenes no nome de partilha, porque estes podem provocar erros.*

4. Seleccione o controlador adicional.

### *Nota:*

*Se o servidor e os computadores-clientes utilizarem o mesmo sistema operativo, não é necessário instalar os controladores adicionais. Faça clique em* OK *após o ponto 3.*

Num servidor de impressão com Windows NT 4.0

Seleccione o Windows utilizado nos computadores-clientes. Por exemplo, seleccione Windows 95 para instalar o controlador adicional para computadores-clientes com Windows Me/98/95. Em seguida, faça clique em OK.

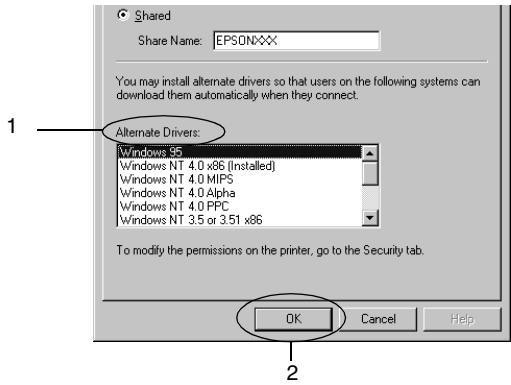

- ❏ *Não é necessário seleccionar* Windows NT 4.0x86*, porque esse controlador já foi instalado.*
- ❏ *Não seleccione controladores adicionais que não sejam os do*  Windows 95*. Os outros controladores adicionais não estão disponíveis.*

Num servidor de impressão com Windows XP/2000

Faça clique em Controladores adicionais.

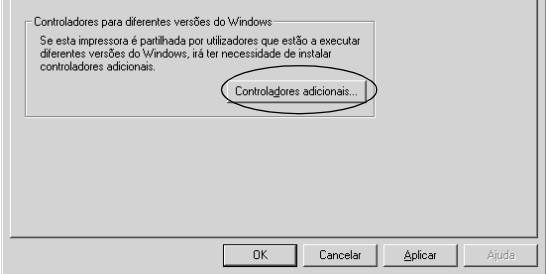

Seleccione o Windows utilizado nos computadores-clientes e faça clique em OK.

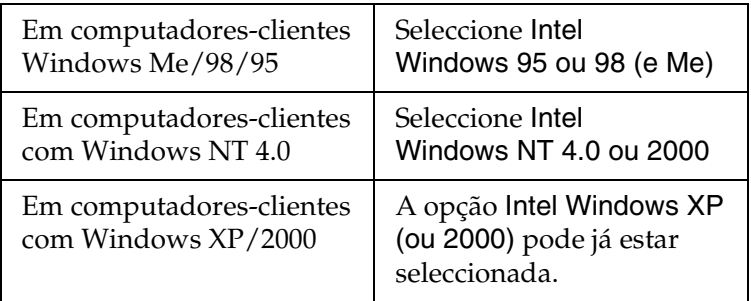

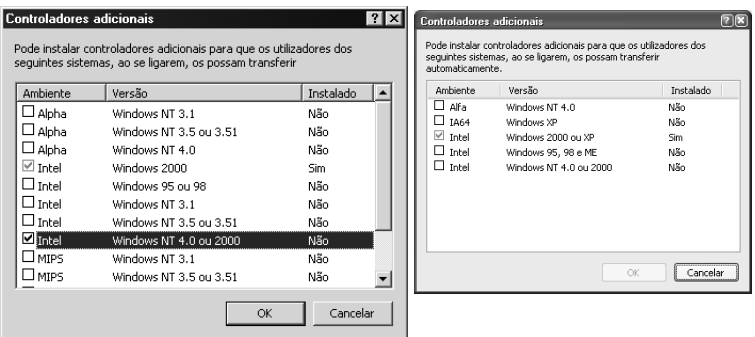

#### *Nota:*

- ❏ *Não é necessário instalar o controlador adicional apenas para Intel Windows 2000 (ou XP), porque esse controlador está pré-instalado.*
- ❏ *Não seleccione controladores adicionais diferentes do Intel Windows 95 ou 98 (e Me) e Intel Windows NT 4.0 ou 2000. Os outros controladores adicionais não estão disponíveis.*
- 5. Quando for apresentada uma mensagem, introduza no leitor o CD-ROM que acompanha a impressora e, em seguida, faça clique em OK.
- 6. Consoante a mensagem, especifique a letra de unidade e o nome da pasta que contém o controlador de impressão para os computadores-clientes e faça clique em OK. A mensagem apresentada pode ser diferente dos uns sistemas operativos para os outros.

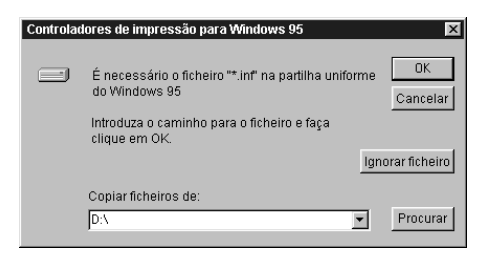

O nome da pasta varia consoante o sistema operativo utilizado.

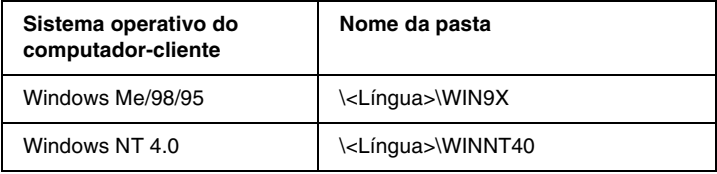

Ao instalar os controladores em Windows XP/2000, pode ser apresentada a mensagem "Assinatura digital não encontrada". Faça clique em Sim (Windows 2000) ou Continuar mesmo assim (Windows XP) e prossiga com a instalação.

7. Se estiver a efectuar a instalação em Windows 2000/XP, faça clique em Fechar. Se estiver a efectuar a instalação em Windows NT 4.0, a janela de propriedades é fechada automaticamente.

#### *Nota:*

*Confirme os elementos seguintes quando partilhar a impressora.*

- ❏ *Certifique-se de que define o EPSON Status Monitor 3 de modo a que a impressora partilhada possa ser controlada no servidor de impressão. Consulte ["Definir as preferências de controlo" na](#page-103-0)  [página 104](#page-103-0).*
- ❏ *Active a segurança para a impressora partilhada (direito de acesso para computadores-clientes). Os computadores-clientes não podem utilizar a impressora partilhada se não tiverem autorização para tal. Para mais informações, consulte a ajuda do Windows.*

É necessário configurar os computadores-clientes para que possam utilizar a impressora em rede. Para mais informações, consulte as seguintes páginas:

- ❏ ["Em Windows Me/98/95" na página 169](#page-168-0)
- ❏ ["Em Windows XP/2000" na página 170](#page-169-0)
- ❏ ["Em Windows NT 4.0" na página 175](#page-174-0)

### *Configurar os computadores-clientes*

Esta secção descreve a instalação do controlador de impressão acedendo à impressora partilhada numa rede.

- ❏ *Para partilhar a impressora numa rede Windows, é necessário configurar o controlador de impressão. Para mais informações, consulte ["Configurar a impressora como uma impressora](#page-158-0)  [partilhada" na página 159](#page-158-0) (Windows Me/98/95) ou ["Utilizar um](#page-160-0)  [controlador adicional" na página 161](#page-160-0) (Windows XP/2000/NT 4.0).*
- ❏ *Esta secção explica como aceder à impressora partilhada num sistema de rede normal que utilize o servidor (grupo de trabalho Microsoft). Quando não for possível aceder à impressora partilhada devido ao sistema de rede, contacte o administrador da rede para obter assistência.*
- ❏ *Esta secção descreve a instalação do controlador de impressão acedendo à impressora partilhada através da pasta* Impressoras*. Também é possível ter acesso à impressora partilhada através da Vizinhança na rede ou de A minha rede, no ambiente de trabalho do Windows.*
- ❏ *Não é possível utilizar o controlador adicional no sistema operativo do servidor.*
- ❏ *Quando pretender utilizar o EPSON Status Monitor 3 nos computadores-clientes, tem de instalar o controlador de impressão e o EPSON Status Monitor 3 em cada um dos clientes, a partir do CD-ROM.*

### <span id="page-168-0"></span>*Em Windows Me/98/95*

Para configurar computadores-clientes com Windows Me/98/95, execute as seguintes operações.

- 1. Faça clique em Iniciar e seleccione Definições e Impressoras.
- 2. Faça clique duas vezes no ícone Adicionar impressora e faça clique em Seguinte.
- 3. Seleccione Impressora de rede e faça clique em Seguinte.
- 4. Faça clique em Procurar; é apresentada a caixa de diálogo de procura de impressora.

#### *Nota:*

*Também pode escrever "*\\(nome do computador ligado directamente à impressora)\(nome da impressora partilhada)*" no caminho da rede ou no nome da fila.*

5. Faça clique no computador ou servidor ligado à impressora partilhada e no nome da impressora. Em seguida, faça clique em OK.

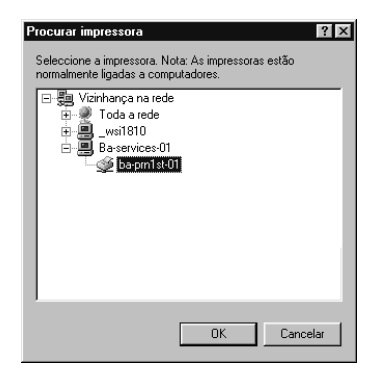

#### *Nota:*

*O nome da impressora partilhada pode ser alterado pelo computador ou pelo servidor à qual está ligada. Para se certificar do nome da impressora partilhada, contacte o administrador da rede.*

6. Faça clique em Seguinte.

### *Nota:*

- ❏ *Se o controlador de impressão for instalado no computador-cliente de antemão, é necessário seleccionar o novo controlador ou o actual. Quando for apresentado o pedido de selecção do controlador de impressão, seleccione-o de acordo com a mensagem.*
- ❏ *Se o sistema operativo do servidor de impressão for o Windows Me/98/95 ou o controlador adicional para Windows Me/98/95 estiver instalado no servidor de impressão com Windows XP/2000/NT 4.0, avance para o passo seguinte.*
- ❏ *Se o controlador adicional para Windows Me/98/95 não estiver instalado no servidor de impressão com Windows XP/2000/NT 4.0, consulte ["Instalar o controlador de impressão a partir do](#page-176-0)  [CD-ROM" na página 177.](#page-176-0)*
- 7. Certifique-se do nome da impressora partilhada e especifique se a impressora deve ou não ser utilizada como padrão. Faça clique em OK e siga as instruções apresentadas no ecrã.

### *Nota:*

*Pode alterar o nome da impressora partilhada, de modo a que seja apresentado apenas no computador-cliente.*

### <span id="page-169-0"></span>*Em Windows XP/2000*

Para configurar computadores-clientes com Windows XP/2000, execute as seguintes operações.

Pode instalar o controlador de impressão da impressora partilhada se tiver direitos de utilizador avançado ou superiores, mesmo se não for administrador.

Se o sistema operativo do servidor de impressão for o Windows NT 4.0, confirme os elementos seguintes.

- ❏ Num servidor de impressão com Windows NT 4.0, o controlador adicional para computadores-clientes com Windows XP/2000 é o de "Windows NT 4.0 x86", que é pré-instalado como controlador de impressão para Windows NT 4.0. Quando se instala o controlador de impressão em computadores-clientes com Windows XP/2000 a partir de um servidor de impressão com Windows NT 4.0, é instalado o controlador de Windows NT 4.0.
- ❏ Não é possível instalar o controlador de impressão para Windows XP /2000 como controlador adicional num servidor de impressão com Windows NT 4.0. Para instalar o controlador de impressão para Windows XP/2000 em computadores-clientes com Windows XP/2000, o administrador instala o controlador de impressão local nos computadores-clientes a partir do CD-ROM fornecido com a impressora e executa as operações apresentadas em seguida.
- 1. Em computadores-clientes com Windows 2000, faça clique em Iniciar e seleccione Definições e Impressoras. Em computadores-clientes com Windows XP, faça clique em Iniciar e seleccione Impressoras e Faxes. Os utilizadores de Windows XP Home Edition devem seleccionar Painel de controlo e, em seguida, Impressoras e Faxes.
- 2. Em Windows 2000, faça clique duas vezes no ícone Adicionar impressora e faça clique em Seguinte.

Em Windows XP, faça clique em Adicionar uma impressora no menu de tarefas da impressora.

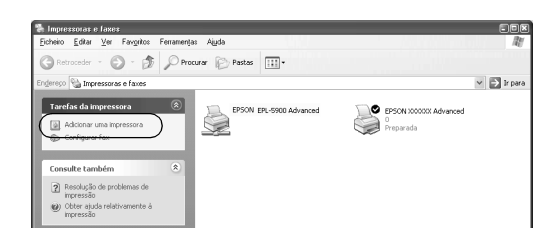

- 3. Seleccione Impressora de rede (Windows 2000) ou Uma impressora de rede ou uma impressora ligada a outro computador (Windows XP) e faça clique em Seguinte.
- 4. Em Windows 2000, introduza o nome da impressora partilhada e faça clique em Seguinte.

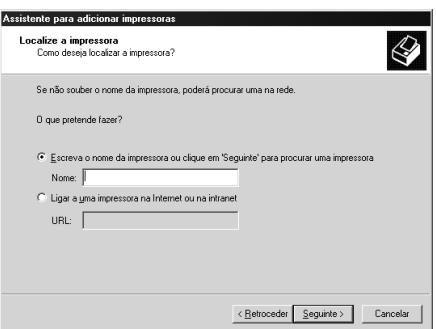

- ❏ *Também pode escrever "\\*(nome do computador ligado directamente à impressora)\(nome da impressora partilhada)*" no caminho da rede ou no nome da fila.*
- ❏ *Não tem, necessariamente, de introduzir o nome da impressora partilhada.*

Em Windows XP, seleccione Procurar uma impressora.

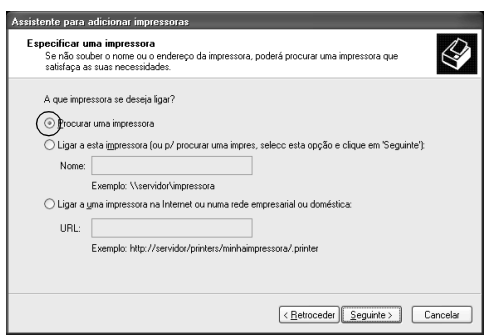

5. Faça clique no ícone do computador ou servidor ligado à impressora partilhada e no nome da impressora. Em seguida, faça clique em OK.

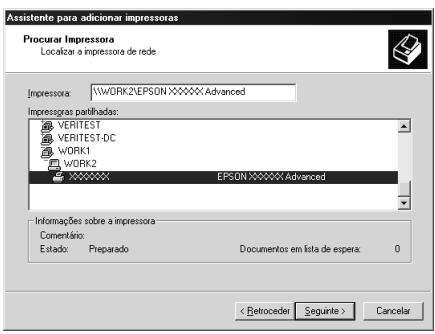

### *Nota:*

❏ *O nome da impressora partilhada pode ser alterado pelo computador ou pelo servidor à qual está ligada. Para se certificar do nome da impressora partilhada, contacte o administrador da rede.*

- ❏ *Se o controlador de impressão for instalado no computador-cliente de antemão, é necessário seleccionar o novo controlador ou o actual. Quando for apresentado o pedido de selecção do controlador de impressão, seleccione-o de acordo com a mensagem. Quando o controlador de impressão local para Windows XP/2000 é pré-instalado, pode seleccionar o controlador para Windows XP/2000 como o actual, em vez do alternativo do servidor Windows NT 4.0.*
- ❏ *Se o controlador adicional para Windows XP/2000 (NT 4.0) estiver instalado num servidor de impressão com Windows XP/2000/ NT 4.0, avance para o passo seguinte.*
- ❏ *Se o controlador adicional não estiver instalado num servidor de impressão com Windows NT 4.0 ou o sistema operativo do servidor de impressão for o Windows Me/98/95, consulte ["Instalar o controlador de impressão a partir do CD-ROM" na](#page-176-0)  [página 177](#page-176-0).*
- 6. Em Windows 2000, especifique se pretende ou não utilizar a impressora como padrão e faça clique em OK.
- 7. Verifique as definições e faça clique em Concluir.

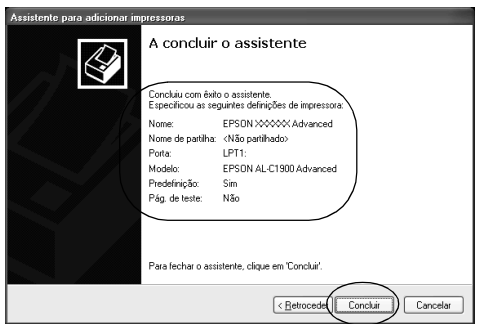

### <span id="page-174-0"></span>*Em Windows NT 4.0*

Para configurar computadores-clientes com Windows NT 4.0, execute as seguintes operações.

Pode instalar o controlador de impressão da impressora partilhada se tiver direitos de utilizador avançado ou superiores, mesmo se não for administrador.

- 1. Faça clique em Iniciar e seleccione Definições e Impressoras.
- 2. Faça clique duas vezes no ícone Adicionar impressora.
- 3. Seleccione Servidor de impressão de rede e faça clique em Seguinte.
- 4. Faça clique no ícone do computador ou servidor ligado à impressora partilhada e no nome da impressora. Em seguida, faça clique em OK.

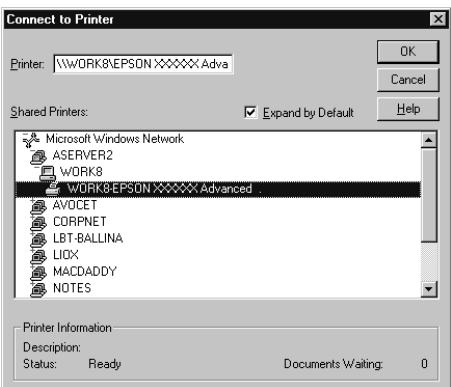

- ❏ *Também pode escrever "*\\(nome do computador ligado directamente à impressora)\(nome da impressora partilhada)*" no caminho da rede ou no nome da fila.*
- ❏ *O nome da impressora partilhada pode ser alterado pelo computador ou pelo servidor à qual está ligada. Para se certificar do nome da impressora partilhada, contacte o administrador da rede.*
- ❏ *Se o controlador de impressão for instalado no computador-cliente de antemão, é necessário seleccionar o novo controlador ou o actual. Quando for apresentado o pedido de selecção do controlador de impressão, seleccione-o de acordo com a mensagem.*
- ❏ *Se o controlador adicional para Windows NT 4.0 estiver instalado num servidor de impressão com Windows XP/2000, avance para o passo seguinte.*
- ❏ *Se o controlador adicional para Windows NT 4.0 não estiver instalado no servidor de impressão com Windows XP/2000 ou o sistema operativo do servidor de impressão for o Windows Me/98/95, consulte ["Instalar o controlador de impressão a](#page-176-0)  [partir do CD-ROM" na página 177.](#page-176-0)*
- 5. Especifique se pretende ou não utilizar a impressora como padrão e faça clique em OK.
- 6. Faça clique em Concluir.

# <span id="page-176-0"></span>*Instalar o controlador de impressão a partir do CD-ROM*

Esta secção descreve a instalação do controlador de impressão nos computadores-clientes quando se define o sistema de rede do seguinte modo:

- ❏ Os controladores adicionais não são instalados no servidor de impressão com Windows XP/2000/NT 4.0.
- ❏ O sistema operativo do servidor de impressão é o Windows Me/98/95 e o sistema operativo do cliente é o Windows XP/2000/NT 4.0.

As ilustrações dos ecrãs apresentadas nas páginas que seguem podem ser diferentes, consoante a versão do sistema operativo Windows.

- ❏ *Ao efectuar a instalação em computadores-clientes com Windows XP/2000/NT 4.0, tem de iniciar sessão no Windows XP/2000/NT 4.0 com privilégios de administrador.*
- ❏ *Se os controladores adicionais estiverem instalados ou o servidor e os computadores-clientes utilizarem o mesmo sistema operativo, não é necessário instalar os controladores de impressão a partir do CD-ROM.*
- 1. Aceda à impressora partilhada; pode ser apresentada uma mensagem. Faça clique em OK e siga as instruções apresentadas no ecrã para instalar o controlador de impressão a partir do CD-ROM.
- 2. Introduza o CD-ROM, especifique a letra de unidade e o nome da pasta que contém o controlador de impressão para os computadores-clientes e faça clique em OK.

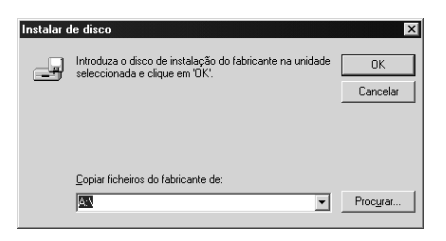

Ao instalar os controladores em Windows XP/2000, pode ser apresentada a mensagem "Assinatura digital não encontrada". Faça clique em Sim (Windows 2000) ou Continuar mesmo assim (Windows XP) e prossiga com a instalação.

O nome da pasta varia consoante o sistema operativo utilizado.

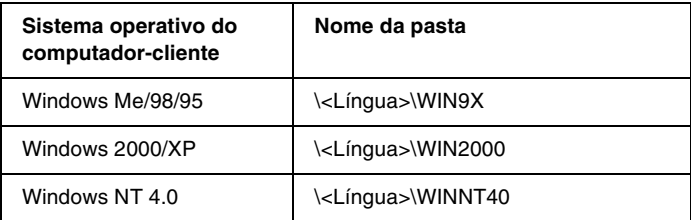

3. Seleccione o modelo da impressora e faça clique em OK. Depois, siga as instruções apresentadas no ecrã.

### *Acerca da partilha da impressora*

Esta secção descreve como partilhar a impressora numa rede AppleTalk.

Os computadores de uma rede podem partilhar uma impressora que esteja ligada directamente a um deles. O computador ligado directamente à impressora é o servidor de impressão; os outros são os computadores-clientes que necessitam de permissão para partilhar a impressora com o servidor. Os computadores-clientes partilham a impressora através do servidor de impressão.

*Nota:*

*A partilha de impressoras pode ser utilizada do Mac OS 8.1 a 9.X.*

### *Configurar a impressora como uma impressora partilhada*

Execute as operações apresentadas em seguida para partilhar uma impressora que esteja ligada directamente ao seu computador com outros computadores, numa rede AppleTalk.

- 1. Ligue a impressora.
- 2. Seleccione o Chooser (Selector de Recursos) no menu Apple e faça clique no ícone AL-C1900 Advanced. Depois, na caixa "Select a printer port" (Seleccionar uma porta de impressão), situada à direita, seleccione a porta USB (USB port).

#### *Nota:*

*Certifique-se de que em Background Printing (Impressão em segundo plano) está seleccionada a opção* On*.*

3. Faça clique em Setup (Configurar). Aparece a caixa de diálogo apresentada em seguida.

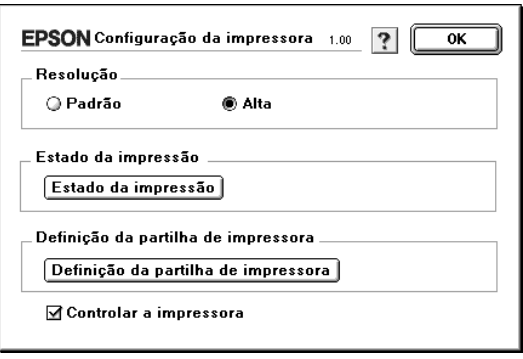

4. Em Printer Sharing Set Up (Definição da partilha de impressora), faça clique em Printer Sharing Setup. Aparece a caixa de diálogo apresentada em seguida.

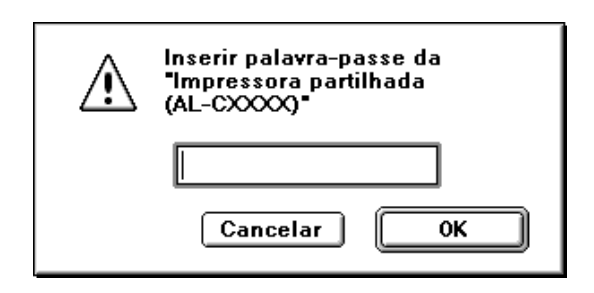

- 5. Seleccione a opção Share this Printer (Partilhar esta impressora) e escreva o nome da impressora e a senha conforme pedido.
- 6. Faça clique em OK.
- 7. Feche o Selector de Recursos.
## *Aceder à impressora partilhada*

Siga as operações apresentadas em seguida para aceder à sua impressora a partir de outro computador da rede.

- 1. Ligue a impressora.
- 2. No computador a partir do qual deseja aceder à impressora, seleccione Selector de Recursos no menu Apple. Faça clique no ícone AL-C1900 Advanced (AT) e seleccione o nome da impressora partilhada na caixa "Select a printer port" (Seleccionar uma porta de impressão), situada à direita. Apenas pode escolher uma impressora que esteja ligada à sua actual zona AppleTalk.

### *Nota:*

*Certifique-se de que em Background Printing (Impressão em segundo plano) está seleccionada a opção* On*.*

3. Faça clique em Setup, (Definição) escreva a senha da impressora e faça clique em OK. Aparece a caixa de diálogo apresentada em seguida.

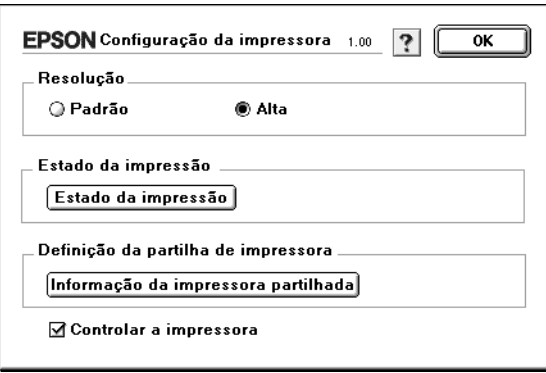

4. Sob Printer Sharing Set Up (Definição da partilha de impressora), faça clique em Shared Printer Information (Informação da impressora partilhada).

5. O seguinte tipo de mensagem aparece se o computador-cliente tem fontes que não estão disponíveis no servidor de impressão.

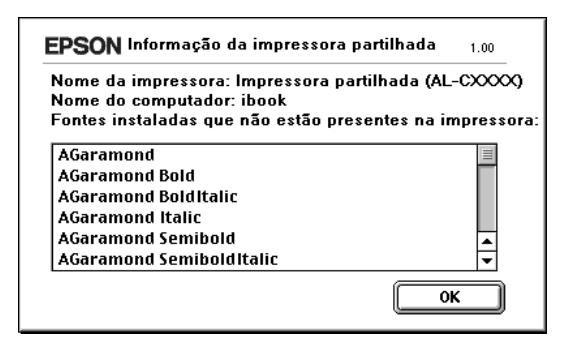

- 6. Faça clique em OK para fechar a mensagem.
- 7. Feche o Chooser (Selector de Recursos).

# *Capítulo 6 Opções de instalação*

## *Alimentador opcional para 500 folhas*

A tabela seguinte resume os tipos e formatos de papel que podem ser utilizados com o Alimentador opcional para 500 folhas.

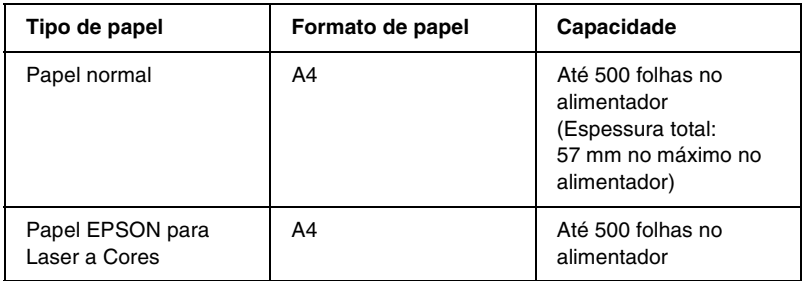

### *Nota:*

*Coloque o papel com a face a imprimir voltada para cima.*

### *Precauções de manuseamento*

Antes de instalar a opção, tome sempre as seguintes precauções de manuseamento.

A impressora pesa cerca de 30 kg. Nunca deve ser levantada ou transportada por uma só pessoa. A impressora deverá ser transportada por duas pessoas, que lhe deverão pegar da forma indicada na figura.

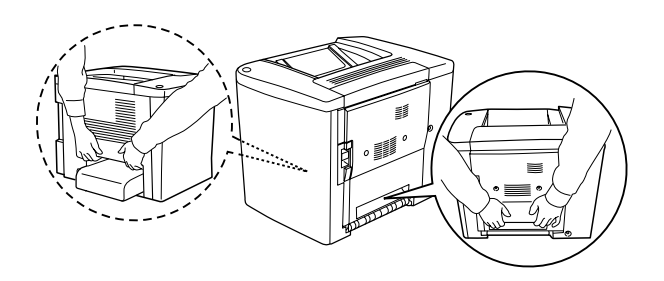

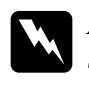

w*Atenção: Se erguer a impressora de forma incorrecta pode deixá-la cair e causar danos.*

Para instalar o Alimentador para 500 Folhas, execute as seguintes operações:

1. Desligue a impressora e retire o cabo de alimentação da tomada.

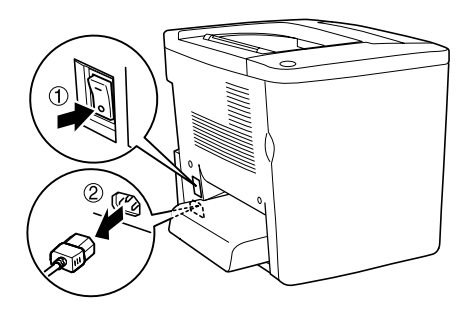

2. Retire o alimentador MF. Retire o papel que o alimentador possa conter.

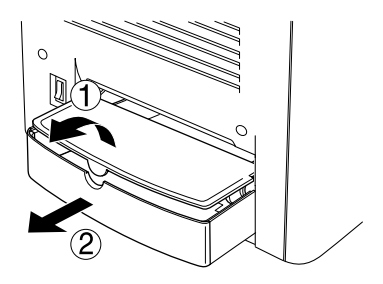

3. Retire o Alimentador para 500 folhas opcional da caixa de cartão e remova os materiais de protecção.

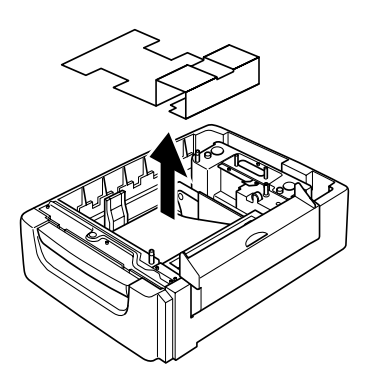

4. Abra a tampa C do Alimentador de 500 folhas.

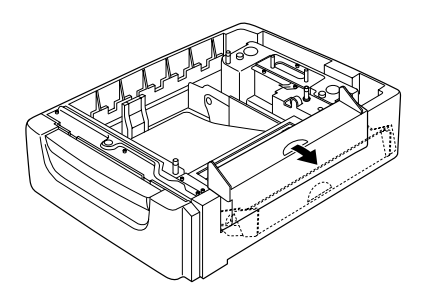

5. Coloque a impressora sobre o Alimentador de 500 folhas. Acerte cada um dos cantos da impressora com os do alimentador e baixe a impressora até que esta assente de forma segura sobre o alimentador.

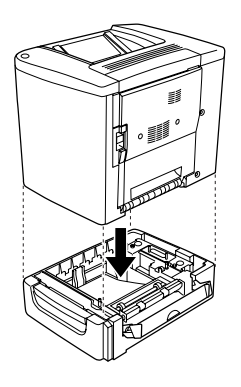

### *Nota:*

*A impressora deverá ser transportada pelo menos por duas pessoas, as quais seguram na impressora com as mãos colocadas nas posições indicadas.*

6. Abra a bandeja do alimentador.

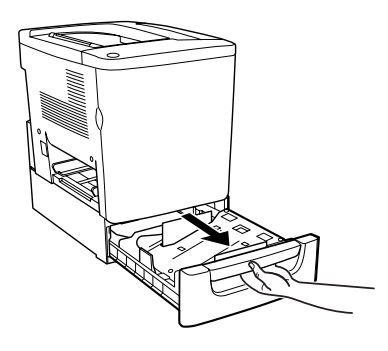

7. Abra a tampa frontal.

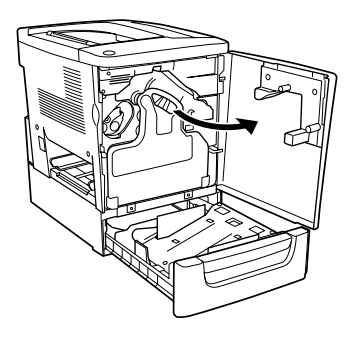

8. Retire a caixa de toner residual.

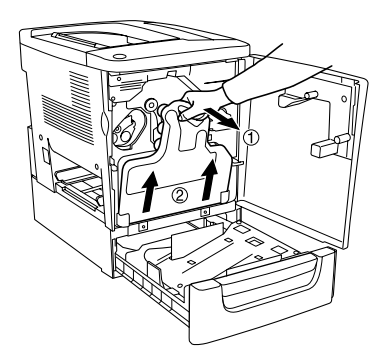

9. Coloque as duas placas F incluídas na bandeja do alimentador e aperte os parafusos (as placas têm inscrita a letra F).

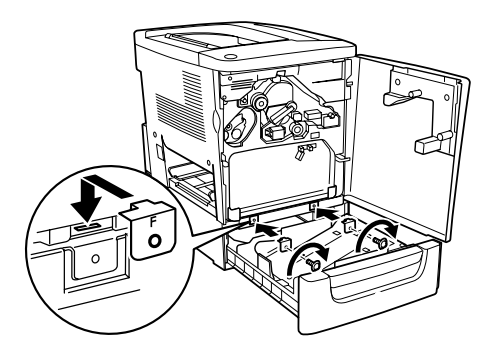

- 10. Torne a instalar a caixa de toner residual.
- 11. Fecha a tampa frontal e a bandeja do alimentador.
- 12. Retire o parafuso da parte posterior da impressora. Instale a placa B e aperte o parafuso que retirou (a placa tem a letra B inscrita).

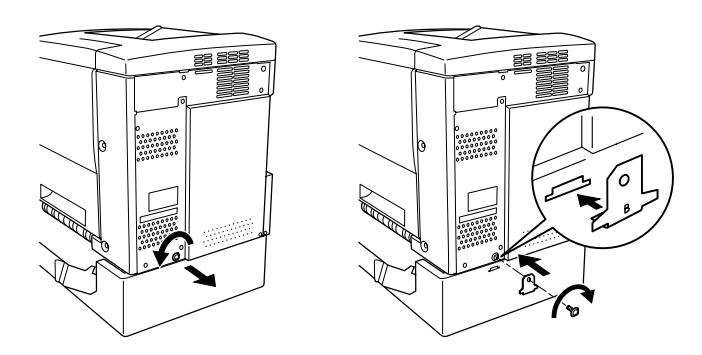

### *Nota:*

*Quando o Alimentador para 500 folhas está instalado, a tampa C abre automaticamente quando se abre a tampa AB da impressora. Portanto, certifique-se de que fecha a tampa C quando abre a tampa AB da impressora.*

13. Feche a tampa C e depois torne a colocar o alimentador MF e papel, caso seja necessário.

## *Remover o Alimentador para 500 Folhas*

Execute o processo de instalação pela ordem inversa.

# *Unidade dúplex*

Para instalar a unidade dúplex opcional, execute as seguintes operações.

A ilustração apresentada em seguida mostra todos os elementos embalados com a unidade dúplex.

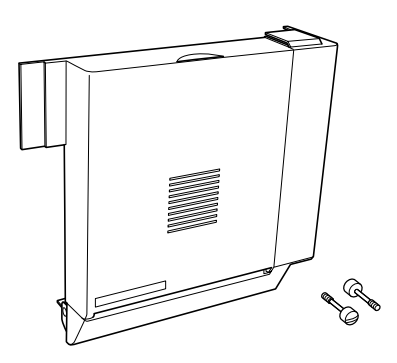

1. Desligue a impressora e retire o cabo de alimentação da tomada.

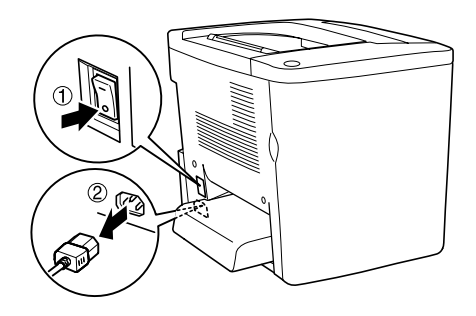

2. Retire os dois parafusos e a blindagem da tampa AB com uma chave-de-fendas de cruz.

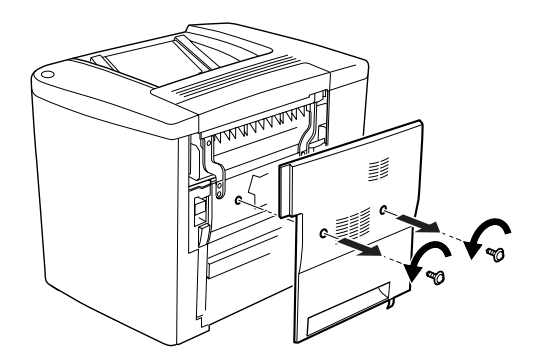

3. Coloque a unidade dúplex à direita da impressora, tal como indicado em seguida. Certifique-se de que as patilhas da unidade prendem nos encaixes de baixo e de que o conector entra na ranhura.

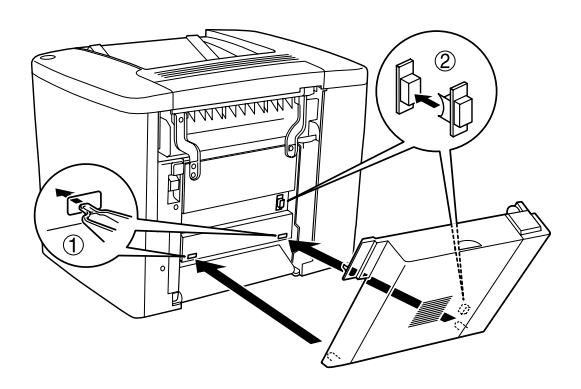

4. Certifique-se de que as patilhas da unidade prendem nos encaixes de cima quando estiver a colocar a unidade.

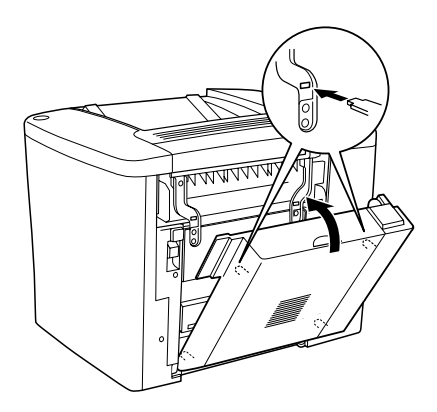

5. Empurre a tampa DM da forma indicada em seguida.

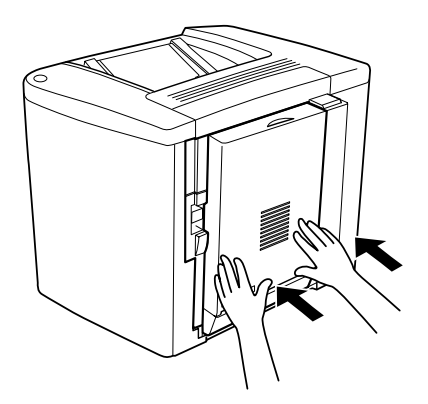

6. Segure na unidade dúplex e abra a tampa AB.

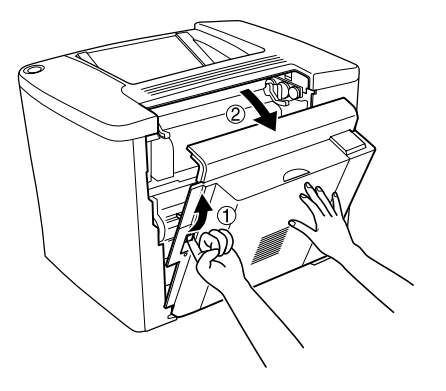

7. Verifique se as duas patilhas da unidade estão correctamente encaixadas na tampa AB.

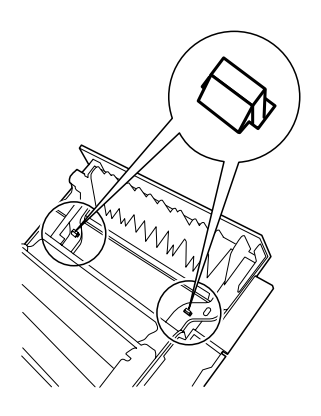

8. Segure na unidade dúplex e abra a tampa DM.

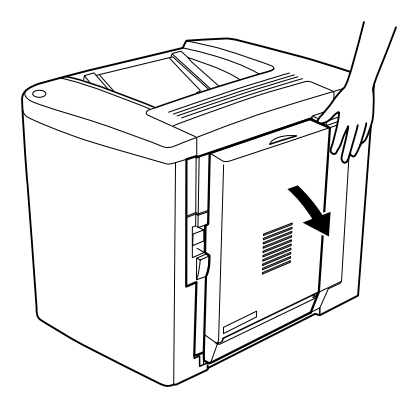

9. Prenda a unidade dúplex à tampa AB com os dois parafusos fornecidos. Aperte os parafusos utilizando uma chave de parafusos ou uma moeda.

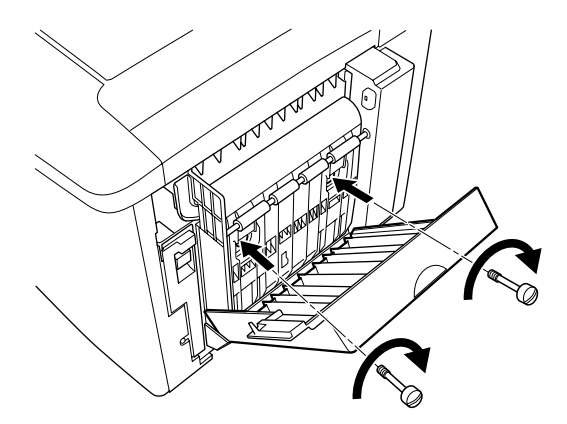

10. Feche a tampa DM.

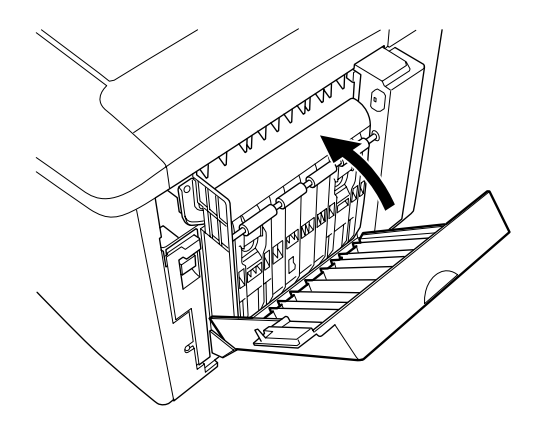

11. Abra a tampa AB à qual está instalada a unidade dúplex.

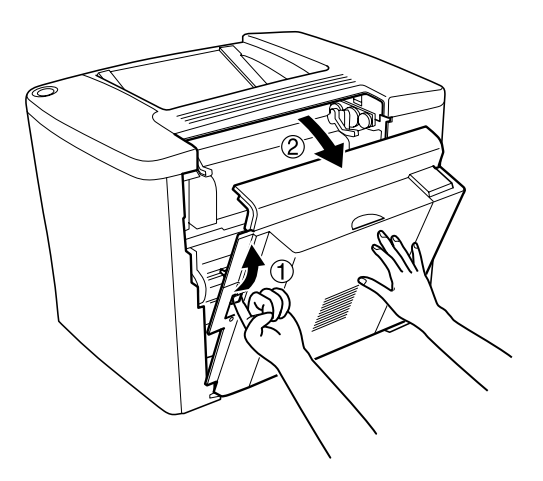

12. Ligue a mola da unidade dúplex à impressora.

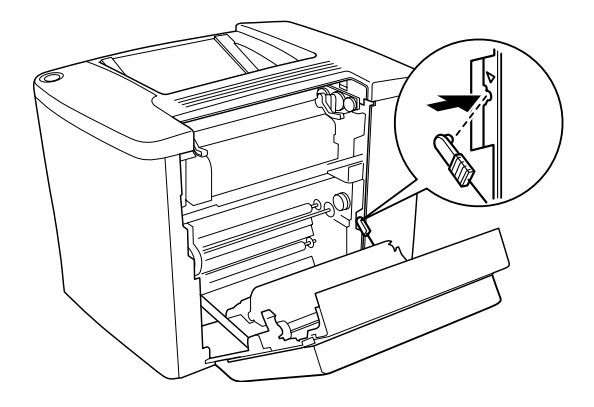

13. Feche a tampa AB.

## *Remover a unidade dúplex*

Execute o processo de instalação pela ordem inversa.

## *Disco*

Para instalar o disco opcional, execute as seguintes operações.

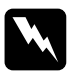

w*Atenção: Tenha cuidado ao trabalhar com componentes internos da impressora, porque alguns são afiados e podem causar lesões.*

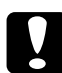

c*Importante: Antes de instalar o disco, certifique-se de que descarrega qualquer electricidade estática, tocando numa peça de metal ligada à terra. Caso contrário, pode danificar componentes sensíveis à electricidade estática.*

## *Nota:*

*Se utilizou o disco anteriormente noutra impressora EPSON, como, por exemplo, a AcuLaser-C8600 ou a AcuLaser-C4000, é necessário proceder à sua formatação. Para mais informações, consulte ["Formatar](#page-199-0)  [a unidade de disco" na página 200](#page-199-0).*

1. Desligue a impressora e retire o cabo de alimentação da tomada.

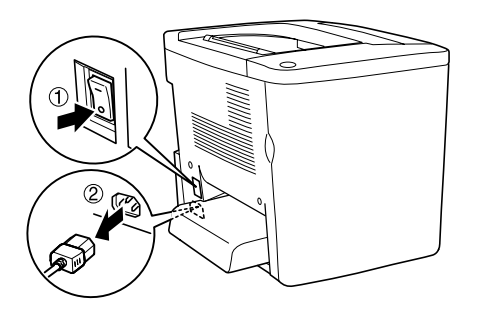

- 2. Remova todos os cabos de interface dos respectivos conectores.
- 3. Desaperte os cinco parafusos na parte posterior da impressora e remova a blindagem.

w*Atenção: Se remover outros parafusos, serão expostas áreas de alta voltagem.*

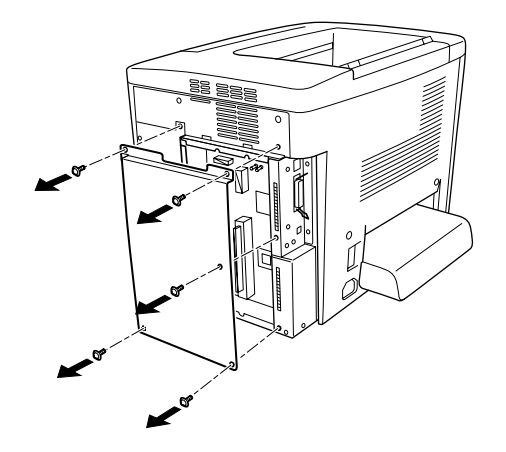

4. Identifique o conector do disco.

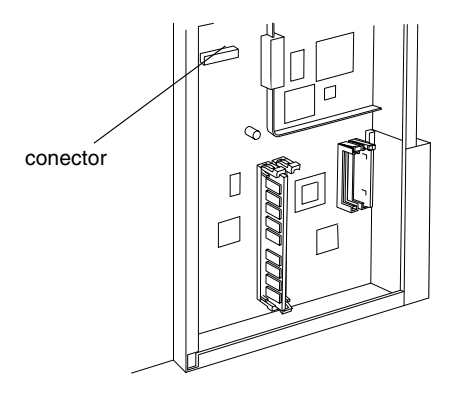

5. Instale o disco e prenda-o com os parafusos.

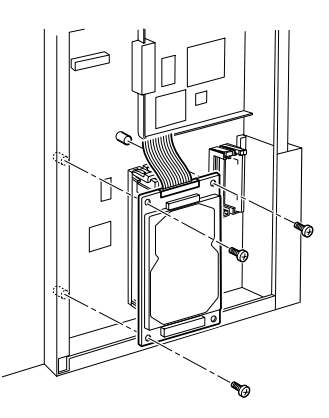

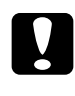

c*Importante: Não deve remover quaisquer módulos da placa de circuitos. Caso contrário, a impressora não funcionará.*

6. Utilize as braçadeiras como indicado para manter o cabo IDE na sua posição.

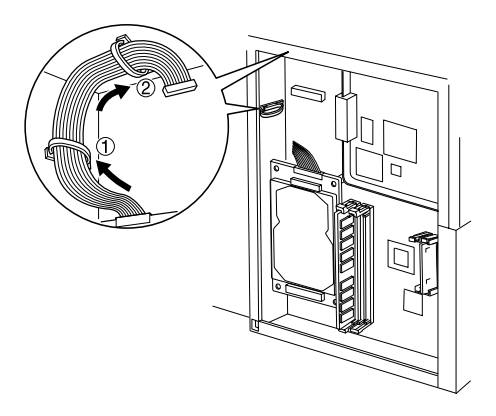

7. Ligue o conector do cabo, da forma indicada em seguida.

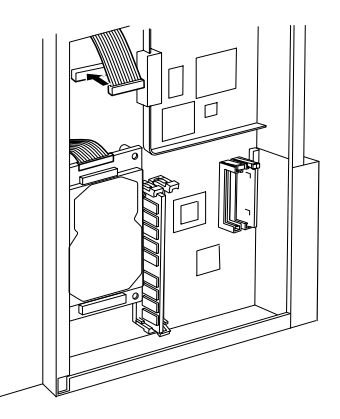

8. Reponha a impressora no estado inicial, da forma indicada em seguida.

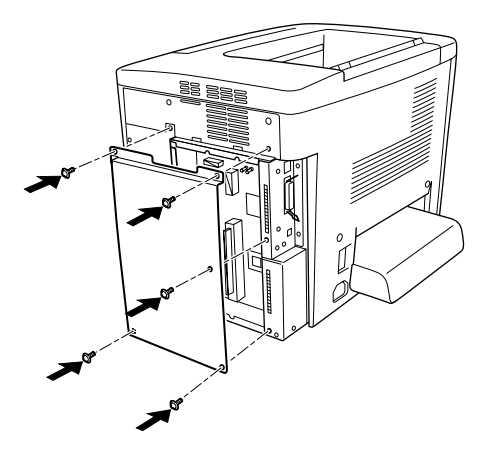

- 9. Ligue o cabo de alimentação da impressora a uma tomada.
- 10. Ligue a impressora.
- 11. Para confirmar que a opção está instalada correctamente, imprima uma folha de configuração. Consulte ["Imprimir](#page-211-0)  [uma folha de configuração" na página 212](#page-211-0).

## *Remover o disco*

Execute o processo de instalação pela ordem inversa.

## <span id="page-199-0"></span>*Formatar a unidade de disco*

Para formatar a unidade de disco, execute as operações apresentadas em seguida.

- 1. Certifique-se de que a impressora está desligada e de que todos os cabos de interface estão desconectados.
- 2. Mantenha a tecla de seta  $\nabla$  Para baixo premida, até ligar a impressora.
- 3. Quando aparecer a mensagem Modo de suporte no LCD, seleccione Formatar disco.

### *Nota:*

- ❏ *Após a formatação da unidade de disco rígido, a impressora é reinicializada automaticamente.*
- ❏ *Quando pretender eliminar apenas as fontes instaladas pelo Adobe PostScript 3 (PS3) opcional, execute os pontos 1 a 3 acima apresentados. Seleccione* Inicializ Disco PS3*, quando o Adobe PostScript 3 Kit opcional estiver instalado.*
- ❏ *As outras fontes instaladas a partir de PS3 também são apagadas.*
- ❏ *Ao instalar um disco de um outro produto, reformate-o utilizando esta função.*

## *Módulo de memória*

Esta impressora possui duas ranhuras DIMM, mas uma delas tem um módulo DIMM de 32MB de origem. Para aumentar a memória para o máximo de 1 GB, tem de adquirir dois módulos DIMM de 512 MB e de remover o módulo DIMM de 32MB original.

Pode adquirir módulos DIMM de vários fornecedores. Consulte ["Módulo de memória" na página 345.](#page-344-0)

## *Nota:*

*A memória total da impressora corresponde aos 32MB de origem acrescidos do DIMM opcional. Por exemplo, se instalar um DIMM opcional de 64MB, a memória total da impressora será de 96 MB.*

Para instalar um módulo de memória opcional, execute as operações apresentadas em seguida.

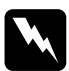

w*Atenção: Tenha cuidado ao trabalhar com componentes internos da impressora, porque alguns são afiados e podem causar lesões.*

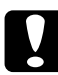

c*Importante: Antes de instalar um módulo de memória, certifique-se de que descarrega qualquer electricidade estática, tocando numa peça de metal ligada à terra. Caso contrário, pode danificar componentes sensíveis à electricidade estática.*

1. Desligue a impressora e retire o cabo de alimentação da tomada.

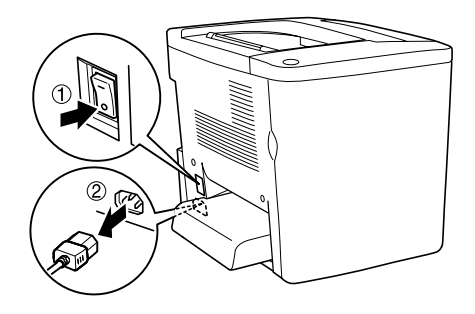

2. Prepare a impressora da forma indicada em seguida para ter acesso às ranhuras DIMM.

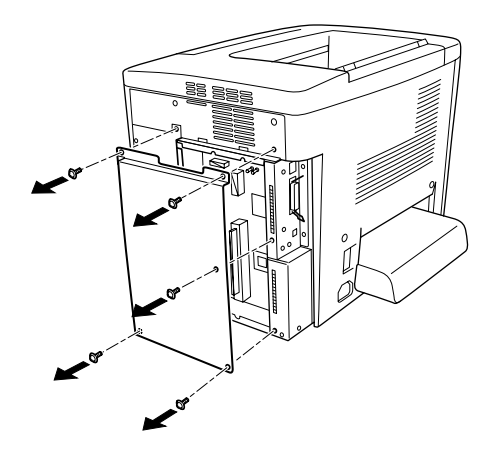

3. Identifique as ranhuras DIMM.

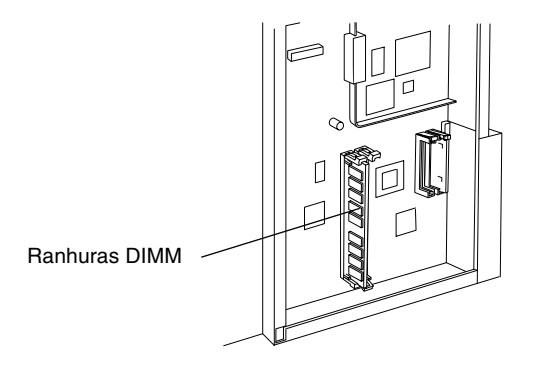

4. Insira o DIMM numa das ranhuras até que as duas patilhas laterais prendam o módulo. A ranhura S0 deverá ter sempre um módulo colocado.

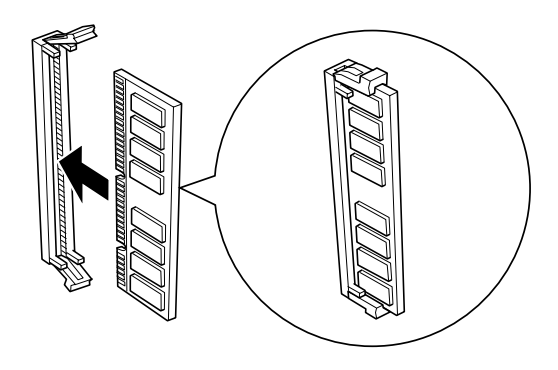

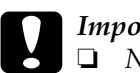

# *Importante:*<br>□ *Não force*

- ❏ *Não force a entrada do módulo DIMM na ranhura.*
- ❏ *Certifique-se de que introduz o módulo DIMM na posição correcta.*
- ❏ *Não deve remover quaisquer módulos da placa de circuitos. Caso contrário, a impressora não funcionará.*

5. Reponha a impressora no estado inicial, da forma indicada em seguida.

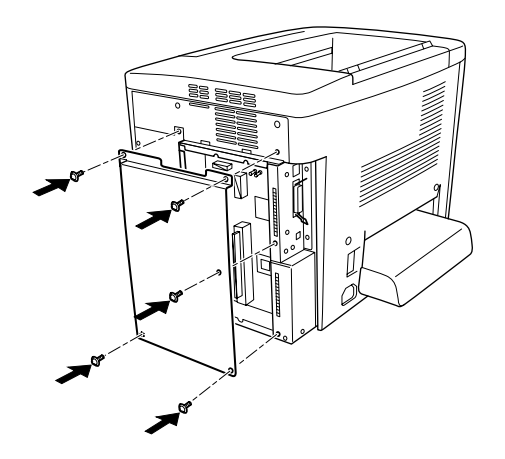

- 6. Ligue o cabo de alimentação da impressora a uma tomada.
- 7. Ligue a impressora.
- 8. Para confirmar que a opção está instalada correctamente, imprima uma folha de configuração. Consulte ["Imprimir](#page-211-0)  [uma folha de configuração" na página 212](#page-211-0).

## *Remover um módulo de memória*

Execute o processo de instalação pela ordem inversa.

## *Módulo ROM de Adobe PostScript 3*

Para instalar o módulo ROM de Adobe PostScript 3 opcional, execute as seguintes operações.

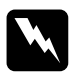

w*Atenção: Tenha cuidado ao trabalhar com componentes internos da impressora, porque alguns são afiados e podem causar lesões.*

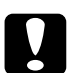

c*Importante: Antes de instalar o módulo ROM, certifique-se de que descarrega qualquer electricidade estática, tocando numa peça de metal ligada à terra. Caso contrário, pode danificar componentes sensíveis à electricidade estática.*

### *Nota:*

- ❏ *Os módulos ROM que ampliam as funções da impressora variam consoante o país de aquisição.*
- ❏ *O Módulo ROM de Adobe PostScript 3 não pode ser utilizado num computador Macintosh ligado através da placa de interface IEEE 1394 Tipo B.*
- 1. Desligue a impressora e retire o cabo de alimentação da tomada.

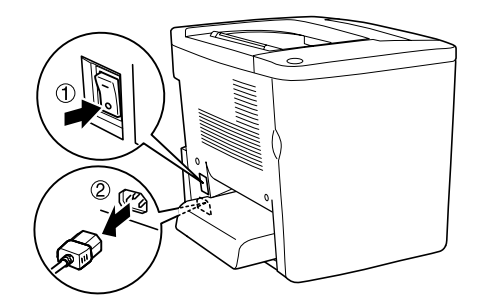

2. Prepare a impressora, da forma indicada em seguida.

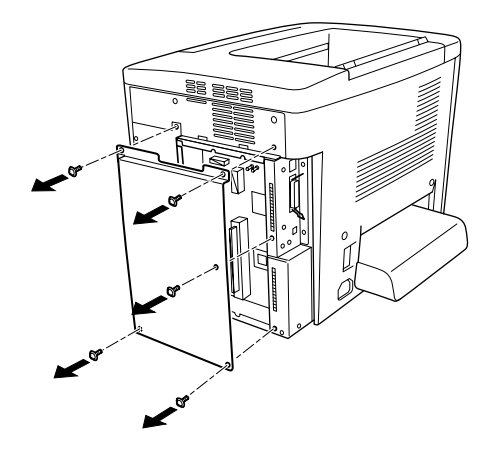

3. Identifique as ranhuras ROM.

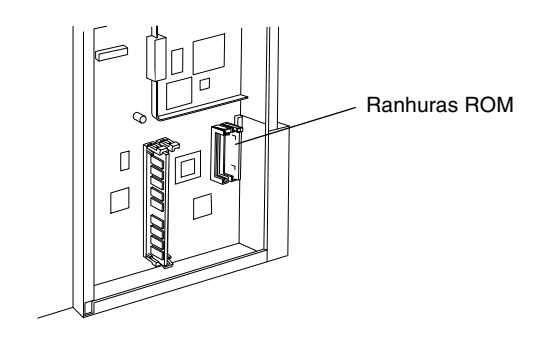

4. Insira com firmeza o módulo na ranhura, da forma indicada em seguida.

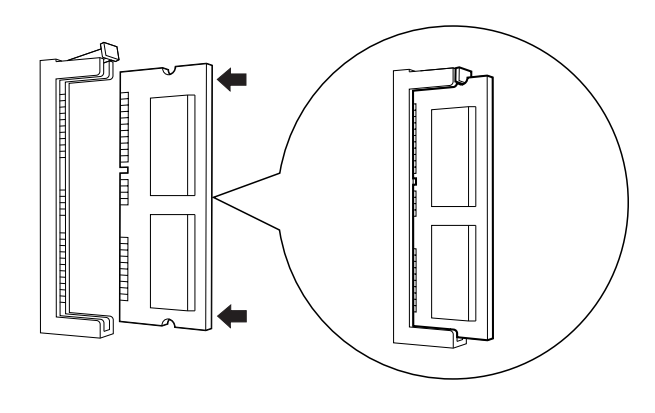

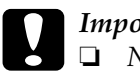

# *Importante:*<br>□ *Não force*

- ❏ *Não force a entrada do módulo ROM na ranhura.*
- ❏ *Certifique-se de que introduz o módulo na posição correcta.*
- ❏ *Não deve remover quaisquer módulos da placa de circuitos. Caso contrário, a impressora não funcionará.*

5. Reponha a impressora no estado inicial, da forma indicada em seguida.

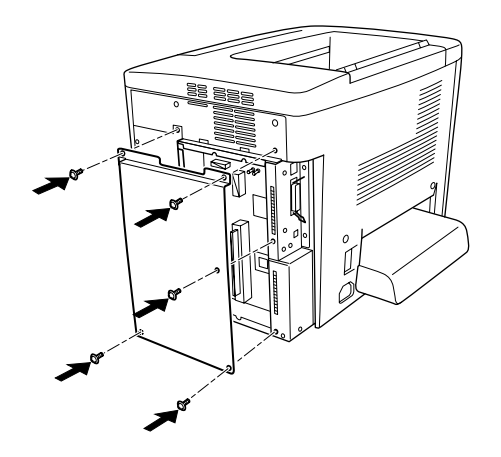

- 6. Ligue o cabo de alimentação da impressora a uma tomada.
- 7. Ligue a impressora.
- 8. Para confirmar que a opção está instalada correctamente, imprima uma folha de configuração. Consulte ["Imprimir](#page-211-0)  [uma folha de configuração" na página 212](#page-211-0).

## *Remover o módulo ROM de Adobe PostScript 3*

Execute o processo de instalação pela ordem inversa.

## *Placas de interface*

A impressora é fornecida com uma ranhura de interface Tipo B. Estão disponíveis várias placas de interface para ampliar as opções de interface da impressora.

*Nota:*

*O Mac OS 8.5.1 a 9.X suporta a placa de interface IEEE 1394 de tipo B (C12C82372*✽*). Pode ser ligada a uma porta Macintosh® FireWire®.*

Para instalar uma placa de interface opcional, execute as operações apresentadas em seguida.

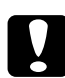

c*Importante: Antes de instalar uma placa de interface, certifique-se de que descarrega qualquer electricidade estática, tocando numa peça de metal ligada à terra. Caso contrário, pode danificar componentes sensíveis à electricidade estática.*

1. Desligue a impressora e retire o cabo de alimentação da tomada.

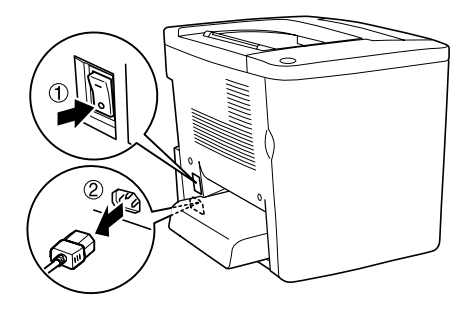

2. Certifique-se de que define quaisquer comutadores e "jumpers" da placa, se necessário. Para mais informações, consulte o manual da placa de interface.

3. Retire os parafusos e a tampa da forma indicada em seguida.

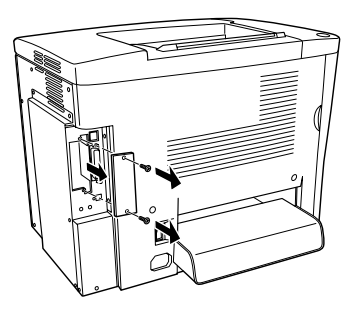

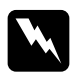

w*Atenção: Se remover outros parafusos ou tampas, serão expostas áreas de alta voltagem.*

### *Nota:*

*Guarde a tampa do conector num lugar seguro. Será necessário reinstalá-la se remover a placa de interface mais tarde.*

4. Introduza a placa de interface com firmeza na ranhura e aperte os parafusos da forma indicada em seguida.

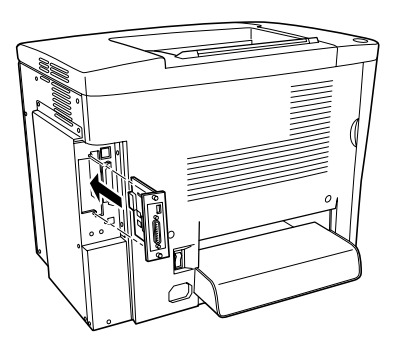

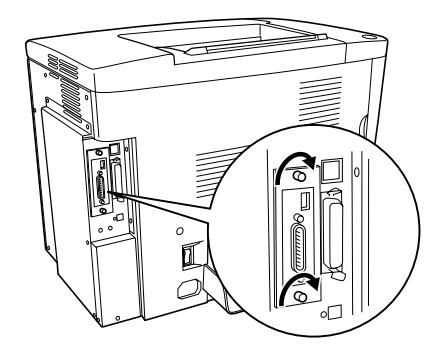

- 5. Ligue o cabo de alimentação da impressora a uma tomada.
- 6. Ligue a impressora.
- 7. Para confirmar que a opção está instalada correctamente, imprima uma folha de configuração. Consulte ["Imprimir](#page-211-0)  [uma folha de configuração" na página 212](#page-211-0).

### *Remover uma placa de interface*

Execute o processo de instalação pela ordem inversa.

## <span id="page-211-0"></span>*Imprimir uma folha de configuração*

Para confirmar que as opções estão instaladas correctamente, imprima uma folha de configuração através do painel de controlo da impressora.

- 1. Ligue a impressora. O visor LCD apresenta a indicação Operacional.
- 2. Prima a tecla  $\blacksquare$  Enter três vezes. A impressora imprime uma folha de configuração.

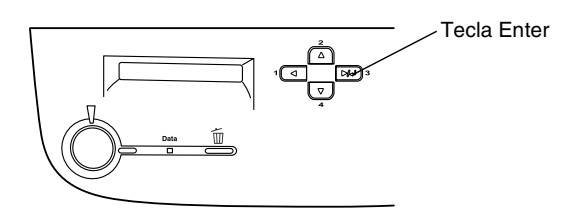

3. Verifique se as informações sobre as opções instaladas estão correctas. Se as opções estiverem instaladas correctamente, aparecem na secção Configurações de Hardware. Se as opções não forem apresentadas, tente reinstalá-las.

### *Nota:*

- ❏ *Se a folha de configuração não apresentar correctamente as opções instaladas, certifique-se de que estas estão bem ligadas à impressora.*
- ❏ *Se não conseguir fazer com que a impressora produza uma folha de configuração correcta, contacte o seu fornecedor.*

❏ *Pode actualizar manualmente as informações sobre as opções instaladas. Faça clique no separador* Definições Opcionais*, seleccione* Actualizar Inf. Opção Impressora Manualm. *e depois faça clique em* Definições*. É apresentada a caixa de diálogo Definições Opcionais. Configure as definições de cada opção instalada e faça clique em* OK*.*

# *Capítulo 7 Funções do painel de controlo*

## *Utilizar os menus do painel de controlo*

Pode utilizar o painel de controlo para aceder a vários menus que permitem verificar o estado dos consumíveis, imprimir folhas de configuração e configurar a impressora. Esta secção descreve a utilização dos menus do painel de controlo e indica quando é que é conveniente especificar definições através do painel de controlo.

## *Quando é que se deve configurar a impressora através do painel de controlo*

De modo geral, as definições da impressora podem ser configuradas através do controlador de impressão e não é necessário fazê-lo através do painel de controlo. De facto, as definições do controlador de impressão sobrepõem-se às especificadas através do painel de controlo, razão pela qual deve utilizar os menus deste apenas para configurar definições que não seja possível especificar no software ou no controlador. Estas incluem:

- ❏ Alterar os modos de emulação e seleccionar o modo IES (Intelligent Emulation Switching - selecção inteligente de emulação)
- ❏ Especificar um canal e configurar a interface
- ❏ Escolher o tamanho da memória local utilizada para receber dados

## *Acesso aos menus do painel de controlo*

Para obter uma descrição completa dos itens e das definições disponíveis nos menus do painel de controlo, consulte ["Menus](#page-219-0)  [do painel de controlo" na página 220](#page-219-0).

1. Quando o indicador luminoso Operacional da impressora está aceso, se premir qualquer uma das teclas do painel de controlo apresentadas em seguida, abrem-se os menus.

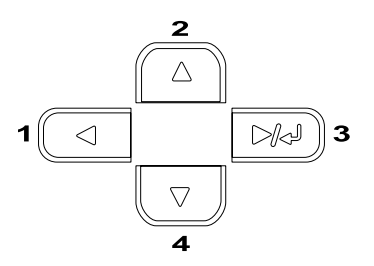

- 2. Utilize as teclas de seta  $\blacktriangle$  Para cima e  $\nabla$  Para baixo para percorrer os menus.
- 3. Prima a tecla Enter para ver as opções de um menu. Consoante o menu, o visor LCD apresenta uma opção e a definição actual separadas por um asterisco (YYYY\*ZZZZ) ou apenas uma opção (YYYY).
- 4. Utilize as teclas de seta  $\blacktriangle$  Para cima e  $\nabla$  Para baixo para percorrer as opções ou prima a tecla ◀ Retroceder para regressar ao nível anterior.
5. Prima a tecla Enter para executar as operações indicadas por uma opção, tais como imprimir uma folha de configuração ou reinicializar a impressora, ou para ver as definições disponíveis para uma opção, tais como os formatos de papel ou os modos de emulação.

Utilize as teclas de seta  $\blacktriangle$  Para cima e  $\nabla$  Para baixo para percorrer as definições disponíveis e prima a tecla  $\blacksquare$  Enter para seleccionar a definição pretendida e regressar ao nível anterior. Prima a tecla < Retroceder para regressar ao nível anterior sem alterar as definições.

### *Nota:*

*É necessário desligar e voltar a ligar a impressora para activar algumas das definições. Para mais informações, consulte ["Menus](#page-219-0)  [do painel de controlo" na página 220](#page-219-0).*

6. Prima a tecla  $\bigcirc$  Iniciar/Pararpara sair dos menus do painel de controlo.

# *Imprimir e apagar dados de tarefas guardadas*

As tarefas de impressão guardadas no disco opcional da impressora através das opções Reimprimir tarefa, Verificar tarefa e Tarefa guardada da função Tarefa podem ser impressas e apagadas através do menu Impressão Rápida do painel de controlo. As tarefas guardadas utilizando a opção de tarefa Confidencial podem ser impressas através do menu Tarefa Confidencial. Siga as instruções apresentadas nesta secção.

# <span id="page-217-0"></span>*Utilizar o Menu Impressão Rápida*

Execute as operações apresentadas em seguida para imprimir ou apagar dados de Reimprimir, Verificar e tarefa Guardada.

- 1. Certifique-se de que aparece Operacional ou Repouso no visor LCD e, em seguida, prima a tecla Enter para aceder aos menus do painel de controlo.
- 2. Prima a tecla de seta  $\nabla$  Para baixo várias vezes, até aparecer o Menu Impres. Rápida no visor LCD e, em seguida, prima a tecla <sub>E</sub> Enter.
- 3. Utilize as teclas de seta  $\nabla$  Para baixo ou  $\triangle$  Para cima para seleccionar o nome de utilizador apropriado e prima a tecla Enter.
- 4. Utilize as teclas de seta  $\nabla$  Para baixo ou  $\triangle$  Para cima para seleccionar o nome da tarefa apropriada e prima a tecla  $\blacksquare$ Enter.
- 5. Para especificar o número de cópias que pretende imprimir, prima a tecla  $\equiv$  Enter e utilize as teclas de seta  $\blacktriangledown$  Para baixo e ▲ Para cima para seleccionar o número de cópias.

Para eliminar a tarefa sem imprimir quaisquer cópias, prima a tecla de seta  $\blacktriangledown$  Para baixo para ver a opção Apagar no visor LCD.

6. Prima a tecla  $\equiv$  Enter para iniciar a impressão ou apagar os dados.

# <span id="page-218-0"></span>*Utilizar o Menu Tarefa Confidencial*

Para imprimir ou apagar dados de tarefas confidenciais, execute as operações apresentadas em seguida.

- 1. Certifique-se de que aparece Operacional ou Repouso no visor LCD e, em seguida, prima a tecla Enter para aceder aos menus do painel de controlo.
- 2. Prima a tecla de seta ▼ Para baixo várias vezes, até aparecer o Menu Tarefa Confid. no visor LCD e, em seguida, prima a tecla  $\equiv$  Enter.
- 3. Utilize as teclas de seta  $\nabla$  Para baixo ou  $\triangle$  Para cima para seleccionar o nome de utilizador apropriado e prima a tecla Enter.
- 4. Introduza a sua senha de quatro dígitos, utilizando as teclas correspondentes, da forma indicada em seguida.

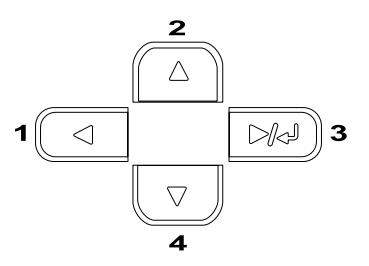

#### *Nota:*

- ❏ *As senhas têm sempre quatro dígitos.*
- ❏ *As senhas são constituídas por números de 1 a 4.*
- ❏ *Se nenhuma das tarefas de impressão tiver sido guardada com a senha introduzida, a mensagem* Erro de senha *aparece por instantes no visor LCD e a impressora sai dos menus do painel de controlo. Confirme a senha e tente de novo.*
- 5. Utilize as teclas de seta  $\nabla$  Para baixo ou  $\triangle$  Para cima para seleccionar o nome da tarefa apropriada e prima a tecla Enter.
- 6. Para especificar o número de cópias que pretende imprimir, prima a tecla **E**nter e utilize as teclas de seta  $\blacktriangledown$  Para baixo e ▲ Para cima para seleccionar o número de cópias.

Para eliminar a tarefa, prima a tecla de seta  $\nabla$  Para baixo para ver a opção Apagar no visor LCD.

7. Prima a tecla Enter para iniciar a impressão ou apagar os dados.

# <span id="page-219-0"></span>*Menus do painel de controlo*

Para obter um resumo dos menus do painel de controlo, consulte a tabela apresentada em seguida. Para obter informações sobre as opções e as definições dos menus, consulte as descrições de cada menu apresentadas mais adiante nesta secção.

# *Resumo dos menus do painel de controlo*

A tabela seguinte apresenta a ordem pela qual os menus do painel de controlo e as respectivas opções aparecem no visor LCD.

Prima as teclas de seta  $\triangle$  Para cima e  $\nabla$  Para baixo para percorrer os menus. Os menus e as respectivas opções aparecem pela ordem apresentada em seguida.

### *Nota:*

*Alguns menus e itens apresentados nesta tabela aparecem apenas quando o dispositivo opcional correspondente está instalado ou quando uma determinada definição foi efectuada.*

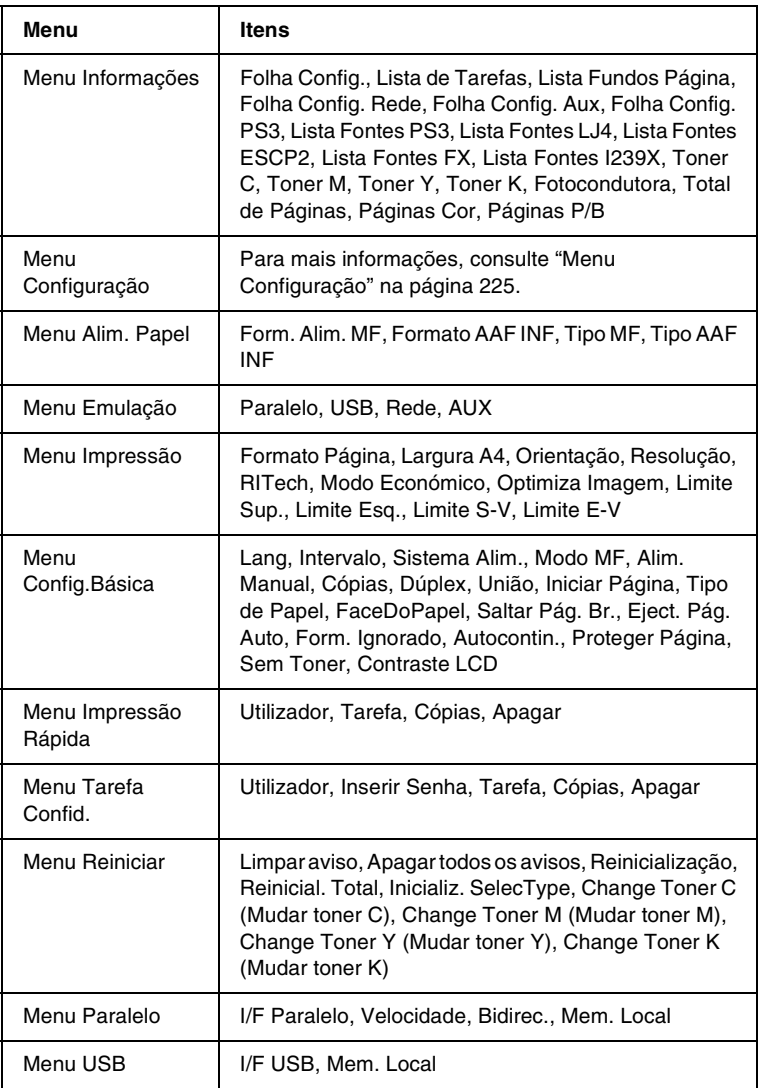

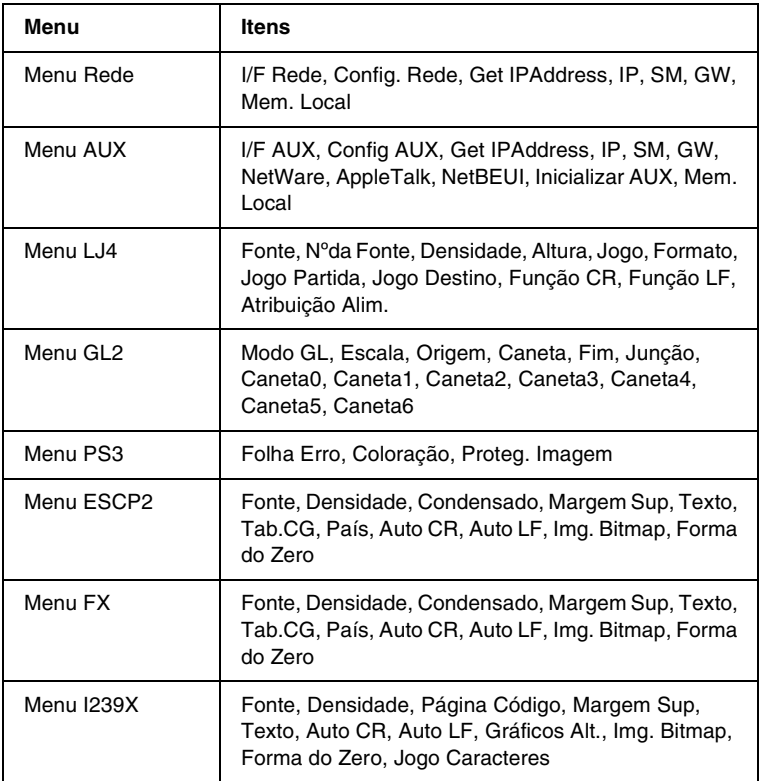

# *Menu Informações*

A partir deste menu, pode verificar o nível do toner e a quantidade restante dos consumíveis. Também pode imprimir folhas de configuração e listas que mostram as definições actuais da impressora, as fontes disponíveis e um resumo das funções disponíveis.

Prima a tecla de seta ▼ Para baixo ou ▲ Para cima, para seleccionar uma opção. Prima a tecla Enter para imprimir a folha de configuração ou a lista de fontes.

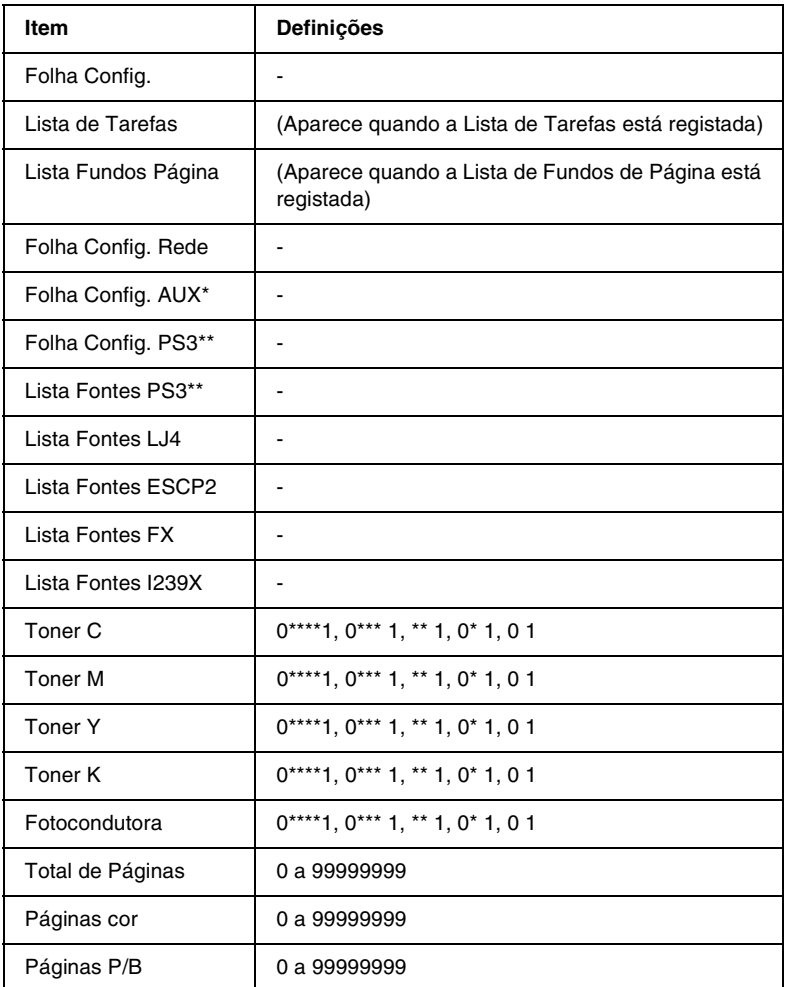

\* Disponível apenas quando está instalada uma placa de interface opcional.

\*\* Disponível apenas quando o módulo ROM de Adobe PostScript 3 ROM está instalado.

#### *Folha Config., Folha Config. Rede, Folha Config. Aux, Folha Config. PS3*

Imprime uma folha que indica a configuração actual da impressora e as opções instaladas. Estas folhas podem ser úteis para verificar se as opções foram instaladas correctamente.

#### *Lista de Tarefas*

Imprime uma lista das tarefas de impressão guardadas no disco opcional.

#### *Lista Fundos Página*

Imprime uma lista dos fundos de página guardados no disco opcional.

#### *Lista Fontes PS3, Lista Fontes LJ4, Lista Fontes ESCP2, Lista Fontes FX, Lista Fontes I239X*

Imprime uma lista das fontes disponíveis na emulação de impressora seleccionada.

#### *Toner C/Toner M/Toner Y/Toner K/Fotocondutor*

Indica a quantidade de toner que resta nas unidades e o tempo de funcionamento restante da unidade fotocondutora, da forma indicada em seguida:

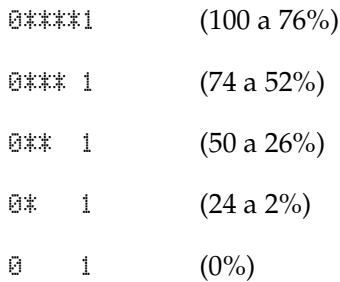

### *Total de Páginas*

Mostra o número total de páginas impressas pela impressora.

### *Páginas cor*

Mostra o número total de páginas a cores impressas pela impressora.

# *Páginas P/B*

Mostra o número total de páginas a preto e branco impressas pela impressora.

# <span id="page-224-0"></span>*Menu Configuração*

Este menu só aparece quando se produz um aviso. É possível ver os erros activando o modo SelecType.

# *Menu Alim. Papel*

Este menu permite especificar o formato e o tipo do papel colocado no alimentador MF. O acesso a este menu também permite verificar o formato do papel actualmente colocado nos alimentadores inferiores.

As definições de tipo de papel existentes neste menu também podem ser especificadas através do controlador de impressão. As definições efectuadas no controlador de impressão sobrepõem-se às do painel de controlo, razão pela qual deve utilizar o controlador de impressão sempre que possível.

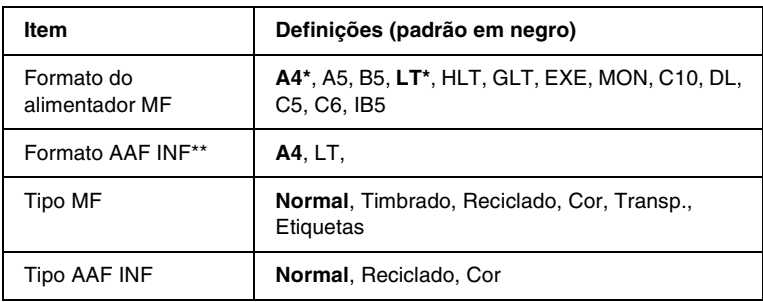

- Depende das predefinições
- \*\* Disponível apenas quando o Alimentador de Alta Capacidade opcional está instalado.

### *Formato do alimentador MF*

Neste menu, seleccione o formato de papel.

### *Formato AAF INF*

Mostra o formato de papel colocado no alimentador inferior opcional. Pode alterar, através deste menu, o formato do papel de A4 para LT.

### *Tipo MF*

Permite definir o tipo de papel colocado no alimentador MF.

### *Tipo AAF INF*

Permite seleccionar o tipo de papel colocado nos alimentador inferior opcional.

# *Menu Emulação*

Utilize este menu para seleccionar o modo de emulação da impressora. Pode especificar emulações diferentes para cada uma das interfaces, ou seja, para cada computador ao qual é impressora é ligada. Uma vez que cada modo de emulação inclui opções específicas, efectue as definições no menu LJ4, ESC P2, FX, GL2 ou I239X, conforme necessário. As definições disponíveis são as mesmas para todas as interfaces.

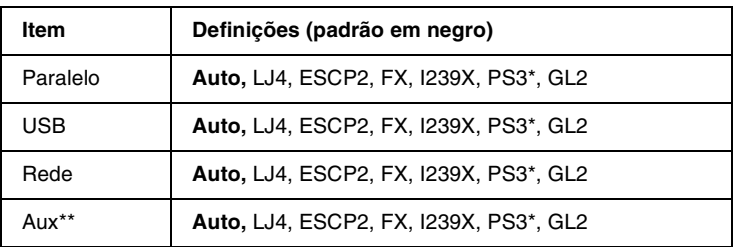

\* Disponível apenas quando o módulo ROM de Adobe PostScript 3 ROM está instalado.

\*\* Disponível apenas quando está instalada uma placa de interface Tipo B opcional.

# *Menu Impressão*

Este menu permite efectuar definições de impressão gerais, tais como o Formato de Página e a Orientação, quando se imprime a partir de uma aplicação ou de um sistema operativo que não suporta o controlador de impressão. Certifique-se de que, sempre que possível, utiliza o controlador de impressão para efectuar estas definições, uma vez que as definições especificadas no computador sobrepõem-se às configuradas no painel de controlo.

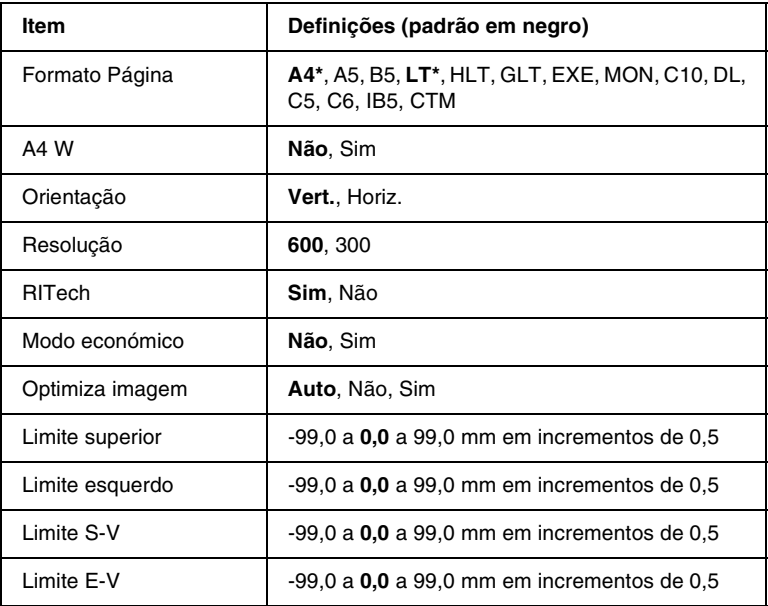

\* Depende das predefinições

### *Formato Página*

Especifica o formato de papel.

#### *A4 W*

Se seleccionar Sim, as margens esquerda e direita diminuem de 4 mm para 3,4 mm.

### *Orientação*

Indica se a página é impressa na orientação vertical ou horizontal.

### *Resolução*

Indica a resolução de impressão.

## *RITech*

Se activar o RIT, as linhas, o texto e os gráficos produzidos aparecem mais suaves e nítidos.

### *Modo económico*

Quando se selecciona esta definição, a impressora economiza toner, substituindo o interior preto dos caracteres por uma sombra de cinzento. Os caracteres são contornados a preto nas extremidades direita e inferior.

### *Optimiza imagem*

Quando este modo está activo, a qualidade dos gráficos é reduzida. Reduz a quantidade de dados gráficos quando é atingido o limite da memória, permitindo a impressão de documentos complexos.

### *Limite superior*

Permite efectuar ajustes de pormenor à posição de impressão vertical da página.

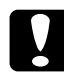

c*Importante: Certifique-se de que a página impressa não ultrapassa o bordo do papel. Caso contrário, pode danificar a impressora.*

### *Limite esquerdo*

Permite efectuar ajustes de pormenor à posição de impressão horizontal da página. Isto é útil para efectuar ajustes de pormenor quando se utiliza o modo de alimentação manual.

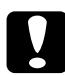

c*Importante: Certifique-se de que a página impressa não ultrapassa o bordo do papel. Caso contrário, pode danificar a impressora.*

### *Limite S-V*

Permite ajustar a posição de impressão vertical do verso do papel, ao imprimir em frente e verso. Utilize esta definição se as impressões do verso não corresponderem ao esperado.

# *Limite E-V*

Permite ajustar a posição de impressão horizontal do verso do papel, ao imprimir em frente e verso. Utilize esta definição se as impressões do verso não corresponderem ao esperado.

# *Menu Config.Básica*

Este menu permite efectuar várias definições de configuração básica relacionadas com os sistemas de alimentação, os modos de alimentação e o tratamento de erros. Pode também utilizar este menu para seleccionar a língua de visualização do visor LCD.

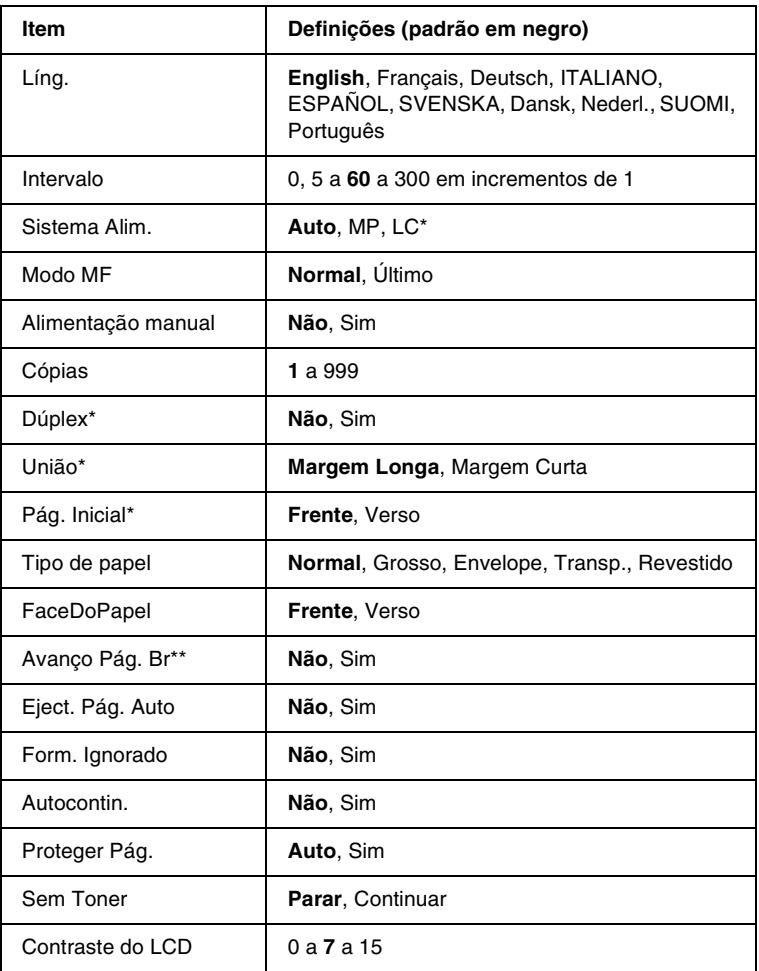

\* Disponível apenas quando o dispositivo opcional correspondente está instalado.

\*\* Disponível apenas no modo PCL5e, ESC/Page, ESC/P2 ou I239X.

### *Líng.*

Permite especificar a língua apresentada no visor LCD e impressa na folha de configuração.

### *Intervalo*

Permite especificar o tempo que a impressora deve aguardar quando estiver operacional e não forem recebidos nenhuns dados. Quando este tempo se esgotar, a impressora procura novos dados de impressão noutras interfaces.

# *Sistema Alim.*

Permite especificar se o papel é alimentado na impressora a partir do alimentador MF ou do alimentador inferior opcional.

Se seleccionar Auto, o papel é alimentado a partir do sistema de alimentação que contém papel com o Formato de Papel definido.

Se o Formato de Página seleccionado for de envelope (IB5, C10, C6, DL, MON, C5), o papel é sempre alimentado a partir do alimentador MF. Se seleccionar o Tipo de Papel Grosso, Transp. ou Envelope, o papel é sempre alimentado a partir do alimentador MF.

# *Modo MF*

Esta definição determina se o alimentador MF tem a prioridade mais alta ou mais baixa quando o Sistema de Alimentação seleccionado no controlador de impressão é Auto. Quando o Modo MF seleccionado é Normal, o alimentador MF é o sistema de alimentação com prioridade mais alta. Se seleccionar último, o alimentador MF tem a prioridade mais baixa.

# *Alimentação manual*

Permite seleccionar o modo de alimentação manual para todos os sistemas de alimentação. Para mais informações sobre o modo de alimentação manual, consulte ["Colocar papel manualmente" na](#page-38-0)  [página 39](#page-38-0).

# *Cópias*

Indica o número de cópias a imprimir, de 1 a 999.

# *Dúplex*

Activa ou desactiva a impressão em frente e verso.

# *União*

Indica a direcção de encadernação da impressão.

# *Pág. Inicial*

Indica se a impressão começa na frente ou no verso da página.

# *Tipo de papel*

Especifica o tipo de papel a ser utilizado para imprimir. A impressora ajusta a velocidade de impressão de acordo com esta definição. A velocidade de impressão é reduzida quando se selecciona Grosso, Transp. ou Envelope.

# *FaceDoPapel*

Seleccione Frente quando imprimir na frente de papel grosso (Grosso) ou envelopes.

Seleccione Verso quando imprimir no verso de papel grosso (Grosso) ou envelopes.

# *Avanço Pág. Br*

Permite saltar as páginas em branco ao imprimir. Esta definição está disponível quando se imprime no modo PCL5e, ESC/Page, ESCP2, FX ou I239X.

# *Eject. Pág. Auto*

Indica se o papel deve ou não ser ejectado automaticamente ao ser atingido o limite especificado na definição Intervalo. A predefinição é Não, o que significa que o papel não é ejectado quando é atingido o limite do intervalo.

### *Form. Ignorado*

Se pretender ignorar os erros de formato de papel, seleccione Sim. Quando esta opção é activada, a impressora continua a imprimir, mesmo quando o tamanho da imagem excede a área de impressão do formato de papel especificado. Isto pode fazer com que apareçam manchas, pelo facto de o toner não ser transferido correctamente para o papel. Quando esta opção está desactivada, a impressora pára de imprimir se ocorrer um erro de formato de papel.

# *Autocontin.*

Quando se activa esta definição, a impressora continua a imprimir automaticamente após um determinado período de tempo, quando ocorre um dos seguintes erros: Def. Papel, Imp.Sobrecarregada, ou Mem. Saturada. Quando esta opção está desactivada, é necessário premir a tecla Iniciar/Parar para continuar a imprimir.

# *Proteger Pág.*

Atribui mais memória da impressora à impressão de dados, em vez da sua recepção. Pode ser necessário activar esta definição se estiver a imprimir uma página muito complexa. Se aparecer a mensagem de erro Imp.Sobrecarregada no visor LCD durante a impressão, active esta opção e volte a imprimir os dados. Isto reduz a quantidade de memória reservada à recepção de dados, razão pela qual o computador pode demorar mais tempo para enviar a tarefa de impressão, mas permite imprimir tarefas complexas. De um modo geral, a opção Proteger Pág. funciona melhor quando o parâmetro Auto está seleccionado. Também é necessário aumentar a memória da impressora, se os erros de memória se repetirem.

### *Nota:*

*Quando se altera a definição Proteger Pág., a memória da impressora é reconfigurada, apagando todas as fontes descarregadas.*

### *Sem Toner*

Se o item está definido como Parar, a impressora avisa-o de quando está sem toner. Para desactivar esta função, especifique este item como Continuar.

#### *Nota:*

*Se o item está definido como Continuar, o resultado da impressão pode não corresponder às suas expectativas porque poderá não haver toner suficiente para imprimir os dados.*

# *Contraste do LCD*

Ajusta o contraste do visor LCD. Utilize as teclas de seta  $\blacktriangle$  Para cima e  $\nabla$  Para baixo para definir um contraste entre  $\Theta$  (mais baixo) e 15 (mais alto).

# *Menu Impressão Rápida*

Este menu permite imprimir ou eliminar tarefas de impressão guardadas no disco opcional da impressora, utilizando a função de Impressão Rápida (Reimprimir tarefa, Verificar tarefa, Tarefa guardada) da função Tarefa do controlador de impressão. Este menu é apresentado quando a função é utilizada. Para obter instruções de utilização deste menu, consulte ["Utilizar o Menu](#page-217-0)  [Impressão Rápida" na página 218](#page-217-0).

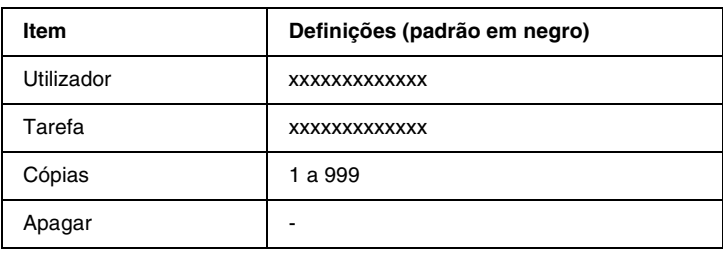

# *Menu Tarefa Confid.*

Este menu permite imprimir ou eliminar as tarefas de impressão guardadas no disco opcional da impressora, utilizando a opção Tarefa Confidencial da função Tarefa do controlador de impressão. É necessário introduzir a senha correcta para ter acesso a estes dados. Para obter instruções de utilização deste menu, consulte ["Utilizar o Menu Tarefa Confidencial" na](#page-218-0)  [página 219](#page-218-0).

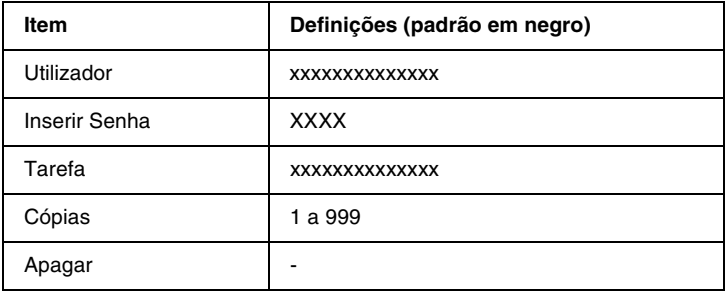

# <span id="page-235-0"></span>*Menu Reiniciar*

Este menu permite cancelar a impressão e reinicializar as definições da impressora.

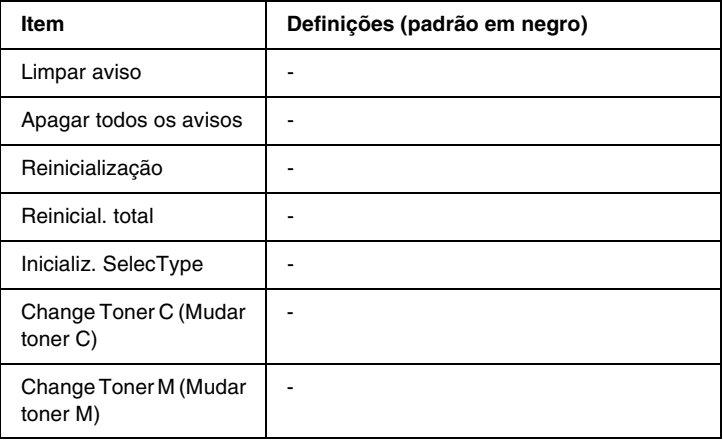

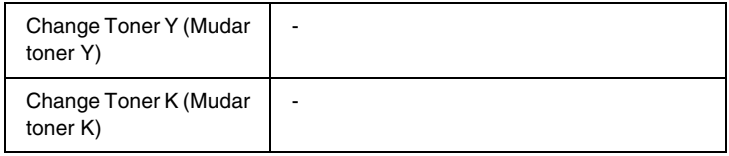

#### *Limpar aviso*

Limpa as mensagens de aviso que mostram erros, excepto os que são causados por consumíveis ou peças de substituição obrigatória.

### *Apagar todos os avisos*

Limpa todas as mensagens de aviso apresentadas no visor LCD.

### *Reinicialização*

Pára a impressão da tarefa e curso e elimina-a da interface activa. É possível que pretenda reinicializar a impressora quando ocorrer um problema com a tarefa de impressão e a impressora não conseguir imprimi-la.

### *Reinicial. total*

Pára a impressão, limpa a memória da impressora e restaura as predefinições da impressora. São apagadas as tarefas de impressão recebidas de todas as interfaces.

### *Nota:*

*A execução de uma Reinicialização Total apaga as tarefas de impressão recebidas de todas as interfaces. Tenha cuidado para não interromper as tarefas de outros utilizadores.*

### *Inicializ. SelecType*

Restaura as predefinições dos menus do painel de controlo. As definições de Total de Páginas, Páginas Cor, Páginas P/B, Contadores de toner de todas as unidades e Menu Paralelo não são reinicializadas.

*Change Toner (C/M/Y/K) (Mudar toner C/M/Y/K)*

Pára de imprimir antes do toner acabar e ajuda-o a trocar a unidade de revelação, deslocando a unidade na janela de instalação.

# *Menu Paralelo*

Estas definições controlam a comunicação entre a impressora e o computador quando se utiliza a interface paralela.

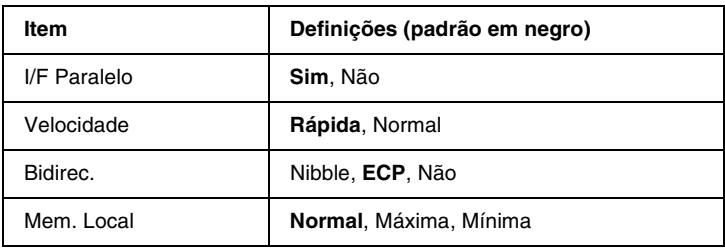

### *I/F Paralelo*

Permite activar ou desactivar a interface paralela.

### *Velocidade*

Indica a largura dos impulsos do sinal ACKNLG ao serem recebidos dados no modo Compatibilidade ou Nibble. Com a opção Rápida seleccionada, a largura dos impulsos é de cerca de 1 µs. Com a opção Normal, a largura dos impulsos é de aproximadamente 10 µs.

# *Bidirec.*

Permite especificar o modo das comunicações bidireccionais. Quando se selecciona Não, as comunicações bidireccionais são desactivadas.

### *Mem. Local*

Determina a quantidade de memória que deve ser utilizada ao receber e imprimir dados. Se a opção seleccionada for Máxima, é atribuída mais memória à recepção de dados. Se a opção seleccionada for Mínima, é atribuída mais memória à impressão de dados.

### *Nota:*

- ❏ *Para activar as definições de Mem. Local, tem de desligar a impressora durante mais de cinco segundos e, depois, voltar a ligá-la. Também pode executar uma operação de Reinicialização Total, da forma indicada na secção ["Menu Reiniciar" na página 236.](#page-235-0)*
- ❏ *Quando se reinicializa a impressora, são eliminadas todas as tarefas de impressão. Antes de reinicializar a impressora, certifique-se de que o indicador luminoso "Operacional" não está a piscar.*

# *Menu USB*

Estas definições controlam a comunicação entre a impressora e o computador quando se utiliza a interface USB.

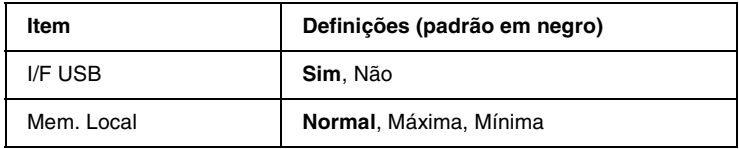

*I/F USB*

Permite activar ou desactivar a interface USB.

### *Mem. Local*

Determina a quantidade de memória que deve ser utilizada ao receber e imprimir dados. Se a opção seleccionada for Máxima, é atribuída mais memória à recepção de dados. Se a opção seleccionada for Mínima, é atribuída mais memória à impressão de dados.

# *Nota:*

- ❏ *Para activar as definições de Mem. Local, tem de desligar a impressora durante mais de cinco segundos e, depois, voltar a ligá-la. Também pode executar uma operação de Reinicialização Total, da forma indicada na secção ["Menu Reiniciar" na página 236.](#page-235-0)*
- ❏ *Quando se reinicializa a impressora, são eliminadas todas as tarefas de impressão. Antes de reinicializar a impressora, certifique-se de que o indicador luminoso "Operacional" não está a piscar.*

# *Menu Rede*

Para informações sobre cada uma das definições, consulte o Manual do Administrador.

# *Menu AUX*

Para informações sobre cada uma das definições, consulte o Manual do Administrador.

# *Menu LJ4*

Estas definições controlam os conjuntos de fontes e de símbolos do modo LJ4.

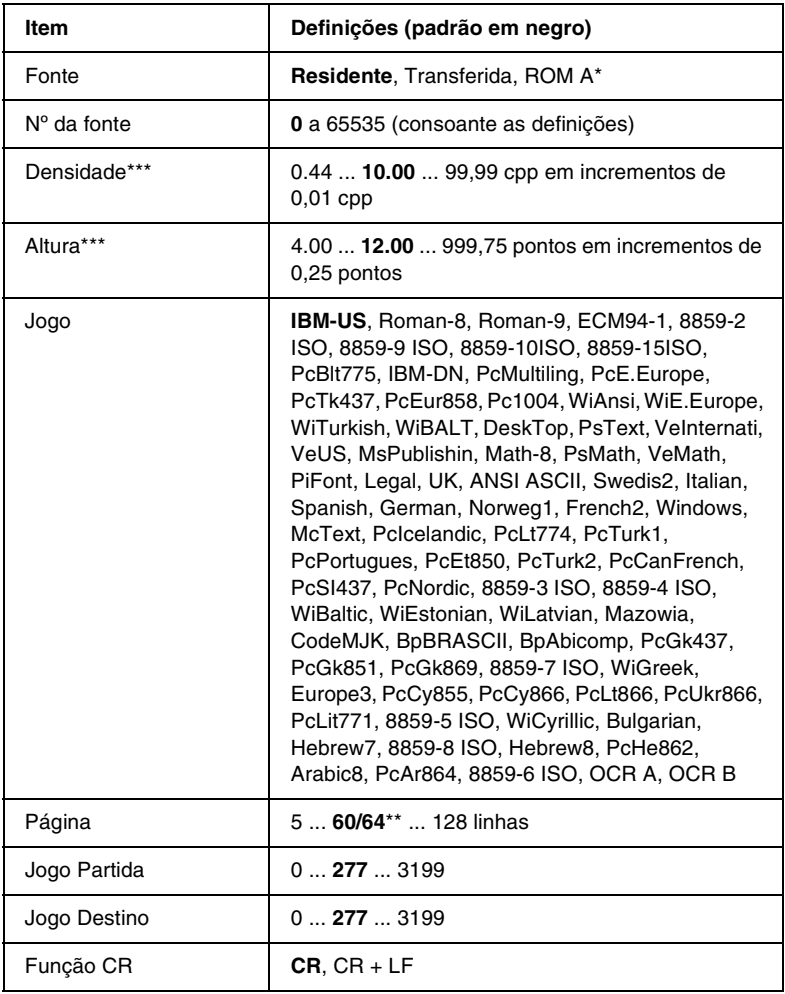

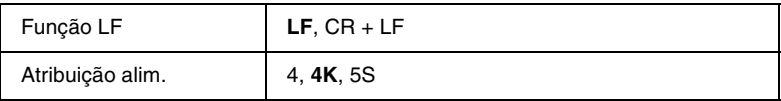

- Disponível apenas quando está instalado um módulo ROM de fontes opcional.
- \*\* Consoante tenha sido seleccionado papel Letter (60) ou A4 (64).
- \*\*\* Consoante a fonte seleccionada.

#### *Nota:*

*Se, normalmente, utilizar o controlador de impressão da HP LaserJet 4 para imprimir, deve alterar as definições nesse controlador, sempre que possível. As definições do controlador de impressão sobrepõem-se sempre às do Menu LJ4.*

### *Fonte*

Define a origem predefinida das fontes.

### *Nº da fonte*

Define o número de fonte predefinido da fonte padrão. O número disponível depende da definição especificada.

### *Densidade*

Especifica a densidade predefinida das fontes se a fonte for escalável e de densidade fixa. Pode seleccionar um valor de 0,44 a 99,99 cpp (caracteres por polegada), em incrementos de 0,01 cpp. Esta opção pode não estar disponível, consoante as definições de Fonte ou de Nº da Fonte.

#### *Altura*

Especifica a altura predefinida das fontes se a fonte for escalável e proporcional. Pode seleccionar um valor de 4,00 a 999,75 pontos, em incrementos de 0,25 pontos. Esta opção pode não estar disponível, consoante as definições de Fonte ou de Nº da Fonte.

# *Jogo*

Selecciona um conjunto de símbolos predefinido. Se a fonte seleccionada nas definições de Fonte e Nº da Fonte não estiver disponível na nova definição Jogo, as definições de Fonte e Nº da Fonte são substituídas automaticamente pela predefinição, IBM-US.

# *Página*

Selecciona o número de linhas para o formato e orientação de papel seleccionados. Isto também causa a alteração do espacejamento de linha (VMI), sendo o novo valor de VMI guardado na impressora. Isto significa que as alterações posteriores às definições de Formato de Página ou Orientação originam alterações no valor Formato, baseadas no VMI guardado.

# *Jogo Partida, Jogo Destino*

Disponível apenas em algumas localizações, onde as impressoras são comercializadas com um módulo ROM especial instalado para suportar línguas específicas.

# *Função CR, Função LF*

Estas funções são fornecidas para utilizadores de sistemas operativos específicos, tais como o UNIX.

# *Atribuição alim.*

Altera a atribuição do comando de selecção de sistema de alimentação. Quando se selecciona 4, os comandos são definidos como compatíveis com a HP LaserJet 4. Quando se selecciona 4K, os comandos são definidos como compatíveis com as impressoras HP LaserJet 4000, 5000 e 8000. Quando se selecciona 5S, os comandos são definidos como compatíveis com a HP LaserJet 5Si.

# *Menu GL2*

Este menu permite definir a impressora para emular um traçador, permitindo utilizar software que requer um traçador para imprimir. O modo LJ4GL2 é semelhante ao modo GL/2 suportado no modo HP LaserJet 4. O modo GLlike emula alguns comandos de traçador HP-GL e inclui todos os comandos existentes no modo GL/2 da HP, bem como dois comandos adicionais.

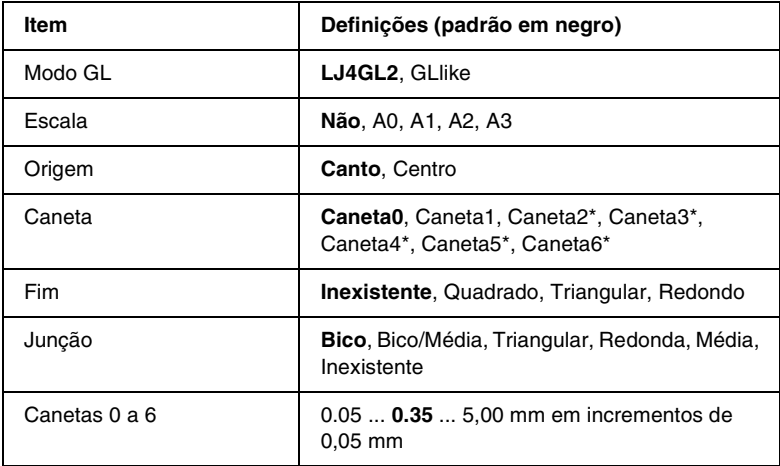

\* Disponível apenas quando o Modo GL seleccionado é GLlike.

### *Antes de começar a imprimir no modo GL/2*

Pode ser necessário alterar as opções de impressão apresentadas em seguida na aplicação, consoante as necessidades de impressão. Verifique estas definições, para se assegurar de que correspondem aos dados que pretende imprimir.

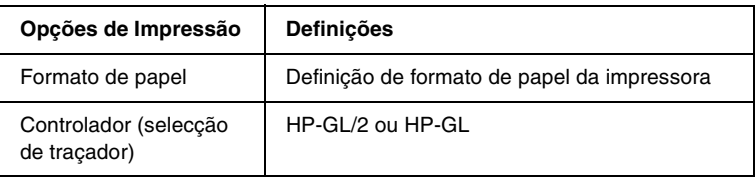

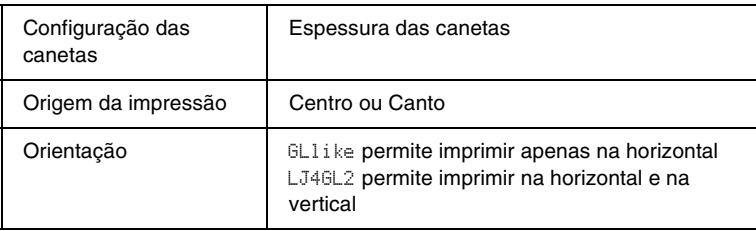

Se precisar de configurar as definições da impressora, mude primeiro para o modo de emulação de GL/2 e, em seguida, altere as definições no controlador de impressão ou nos menus do painel de controlo.

#### *Nota:*

*As definições ou os dados guardados na RAM da impressora (tais como as fontes transferidas) podem ser apagadas quando se muda de modo de emulação.*

### *Modo GL*

Especifica se a impressora utiliza uma emulação directa da linguagem de traçador GL/2 ou a emulação de GL/2 da HP LaserJet 4.

### *Escala*

Especifica se os dados produzidos pelo software são dimensionados à escala. O coeficiente de escala baseia-se no formato de papel de saída da aplicação.

# *Origem*

Especifica se a origem lógica do "traçador" se situa no canto ou no centro do papel.

# *Caneta*

Permite escolher uma caneta cuja espessura pode definir, no item Canetas 0 a 6. O modo LJ4GL2 suporta duas canetas (0 e 1), enquanto o modo GLlike suporta sete (0 a 6).

*Fim*

Especifica a forma como as linhas terminam.

# *Junção*

Especifica a forma como as linhas se juntam.

# *Canetas 0 a 6*

Permite definir a espessura das canetas utilizadas para imprimir. No modo LJ4GL2, estão disponíveis a Caneta 0 e a Caneta 1. No modo Gllike, estão disponíveis as canetas 0 a 6.

# *Menu PS3*

Estas definições estão disponíveis apenas quando o módulo ROM de Adobe PostScript 3 ROM está instalado. Para obter instruções de instalação, consulte ["Módulo ROM de Adobe PostScript 3" na](#page-204-0)  [página 205](#page-204-0). Consulte também a documentação do Adobe PostScript 3 Kit.

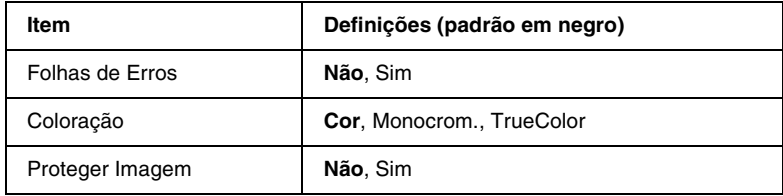

# *Folhas de Erros*

Quando se selecciona Sim, a impressora produz uma folha de erros.

# *Coloração*

Permite especificar o método de impressão de cores. Cor corresponde à impressão a cores com 1 bit/pixel, Monocrom. corresponde à impressão a preto e branco e TrueCol. corresponde à impressão a cores com 8 bit/pixel.

### *Proteger Imagem*

Permite especificar se deve ser empregue uma compressão com perdas. A compressão com perdas consiste numa técnica de compressão em que alguma informação se perde.

# *Menu ESCP2*

Este menu permite efectuar definições que afectam a impressora quando esta se encontra no modo de emulação de ESC/P 2.

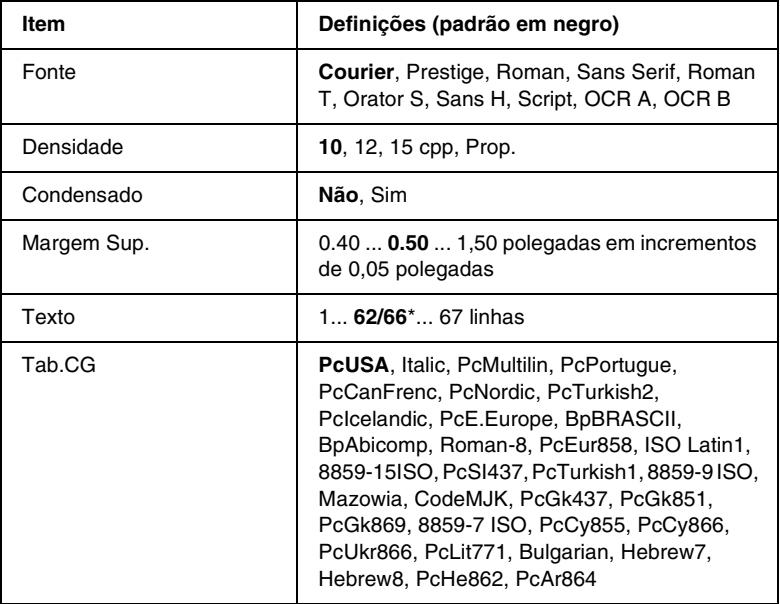

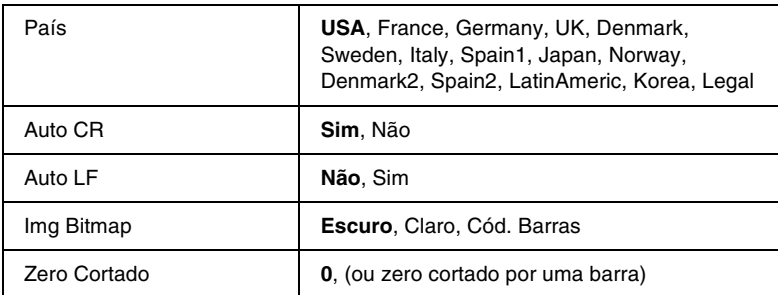

\* Consoante tenha sido seleccionado papel Letter (62) ou A4 (66).

### *Fonte*

Selecciona a fonte.

# *Densidade*

Selecciona a densidade (espacejamento horizontal) da fonte, com uma densidade fixa medida em cpp (caracteres por polegada). Também pode seleccionar o espacejamento proporcional.

### *Condensado*

Activa ou desactiva a impressão condensada.

### *Margem Sup.*

Define a distância que separa o início da página da linha base da primeira linha imprimível. Esta distância é medida em polegadas. Quanto mais baixo for o valor, mais próxima está a linha imprimível do início.

# *Texto*

Define o comprimento da página em linhas. Para esta opção, parte-se do princípio de que uma linha tem 1 pica (1/6 polegadas). Se alterar as definições de Orientação, Formato de Página ou Margem Sup., é automaticamente reposta a predefinição de comprimento de página de cada um dos formatos de papel.

# *Tab.CG*

Utilize a opção de tabela de geração de caracteres (CG) para seleccionar a tabela de caracteres gráficos ou a tabela de itálicos. A tabela de gráficos contém caracteres gráficos especiais para imprimir linhas, cantos, áreas sombreadas, caracteres internacionais, caracteres gregos e símbolos matemáticos. Se seleccionar Itálico, a metade superior da tabela de caracteres é definida como caracteres itálicos.

# *País*

Utilize esta opção para seleccionar um dos quinze conjuntos de símbolos internacionais. Consulte ["Conjuntos de caracteres](#page-356-0)  [internacionais" na página 357](#page-356-0) para obter listas dos caracteres dos conjuntos de símbolos de cada país.

# *Auto CR*

Especifica se a impressora executa uma operação de retorno do carreto/avanço de linha (CR/LF) sempre que a posição de impressão ultrapassa a margem direita. Se seleccionar Não, a impressora não imprime nenhum carácter que ultrapasse a margem direita e não executa a translineação enquanto não receber um carácter de retorno do carreto. Esta função é gerida automaticamente pela maioria das aplicações.

# *Auto LF*

Se seleccionar Não, a impressora não envia nenhum avanço de linha (LF) automático com o comando de retorno do carreto (CR). Se seleccionar Sim, é enviado um comando de avanço de linha com cada retorno do carreto. Seleccione Sim se as linhas se sobrepuserem.

### *Img Bitmap*

A impressora pode emular as densidades de gráficos definidas com os respectivos comandos. Se seleccionar Escuro, a densidade das imagens de bitmap é elevada; se seleccionar Claro, a densidade das imagens de bitmap é baixa.

Se seleccionar Cód. Barras, a impressora converte as imagens de bitmap em códigos de barras, preenchendo automaticamente quaisquer falhas verticais entre os pontos. Isto produz linhas verticais contínuas, que podem ser lidas por um leitor de códigos de barras. Este modo reduz o tamanho da imagem impressa e também pode causar alguma distorção ao imprimir gráficos de imagens de bitmap.

# *Zero Cortado*

Especifica se a impressora imprime os zeros cortados ou vazios.

# *Menu FX*

Este menu permite efectuar definições que afectam a impressora quando esta se encontra no modo de emulação de FX.

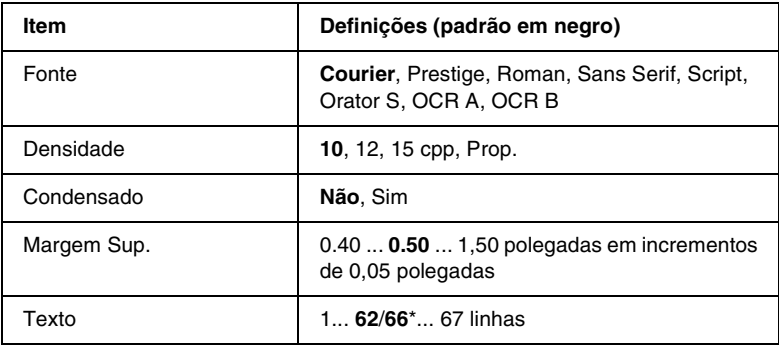

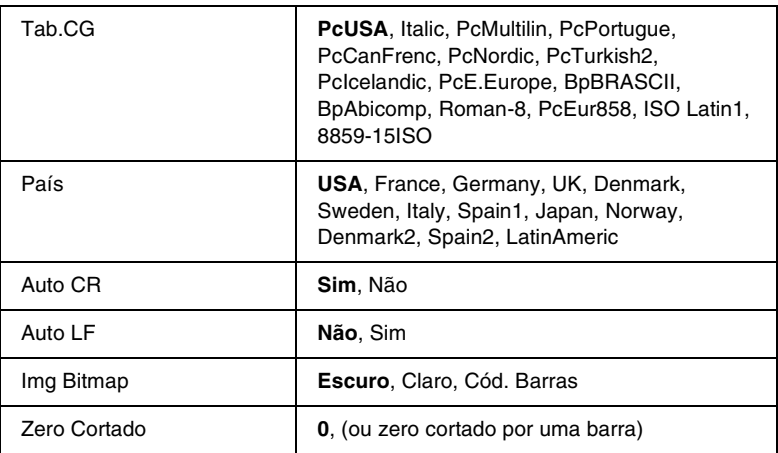

\* Consoante tenha sido seleccionado papel Letter (62) ou A4 (66).

### *Fonte*

Selecciona a fonte.

### *Densidade*

Selecciona a densidade (espacejamento horizontal) da fonte, com uma densidade fixa medida em cpp (caracteres por polegada). Também pode seleccionar o espacejamento proporcional.

# *Condensado*

Activa ou desactiva a impressão condensada.

### *Margem Sup.*

Define a distância que separa o início da página da linha base da primeira linha imprimível. Esta distância é medida em polegadas. Quanto mais baixo for o valor, mais próxima está a linha imprimível do início.

# *Texto*

Define o comprimento da página em linhas. Para esta opção, parte-se do princípio de que uma linha tem 1 pica (1/6 polegadas). Se alterar as definições de Orientação, Formato de Página ou Margem Sup., é automaticamente reposta a predefinição de comprimento de página de cada um dos formatos de papel.

# *Tab.CG*

Utilize a opção de tabela de geração de caracteres (CG) para seleccionar a tabela de caracteres gráficos ou a tabela de itálicos. A tabela de gráficos contém caracteres gráficos especiais para imprimir linhas, cantos, áreas sombreadas, caracteres internacionais, caracteres gregos e símbolos matemáticos. Se seleccionar Itálico, a metade superior da tabela de caracteres é definida como caracteres itálicos.

# *País*

Utilize esta opção para seleccionar um dos quinze conjuntos de símbolos internacionais. Consulte ["Conjuntos de caracteres](#page-356-0)  [internacionais" na página 357](#page-356-0) para obter listas dos caracteres dos conjuntos de símbolos de cada país.

# *Auto CR*

Especifica se a impressora executa uma operação de retorno do carreto/avanço de linha (CR/LF) sempre que a posição de impressão ultrapassa a margem direita. Se seleccionar Não, a impressora não imprime nenhum carácter que ultrapasse a margem direita e não executa a translineação enquanto não receber um carácter de retorno do carreto. Esta função é gerida automaticamente pela maioria das aplicações.
## *Auto LF*

Se seleccionar Não, a impressora não envia nenhum avanço de linha (LF) automático com o comando de retorno do carreto (CR). Se seleccionar Sim, é enviado um comando de avanço de linha com cada retorno do carreto. Seleccione Sim se as linhas se sobrepuserem.

## *Img Bitmap*

A impressora pode emular as densidades de gráficos definidas com os respectivos comandos. Se seleccionar Escuro, a densidade das imagens de bitmap é elevada; se seleccionar Claro, a densidade das imagens de bitmap é baixa.

Se seleccionar Cód. Barras, a impressora converte as imagens de bitmap em códigos de barras, preenchendo automaticamente quaisquer falhas verticais entre os pontos. Isto produz linhas verticais contínuas, que podem ser lidas por um leitor de códigos de barras. Este modo reduz o tamanho da imagem impressa e também pode causar alguma distorção ao imprimir gráficos de imagens de bitmap.

## *Zero Cortado*

Selecciona se a impressora imprime os zeros cortados ou vazios.

# *Menu I239X*

O modo I239X emula os comandos de IBM® 2390/2391 Plus.

Estas definições estão disponíveis apenas quando a impressora se encontra no modo I239X.

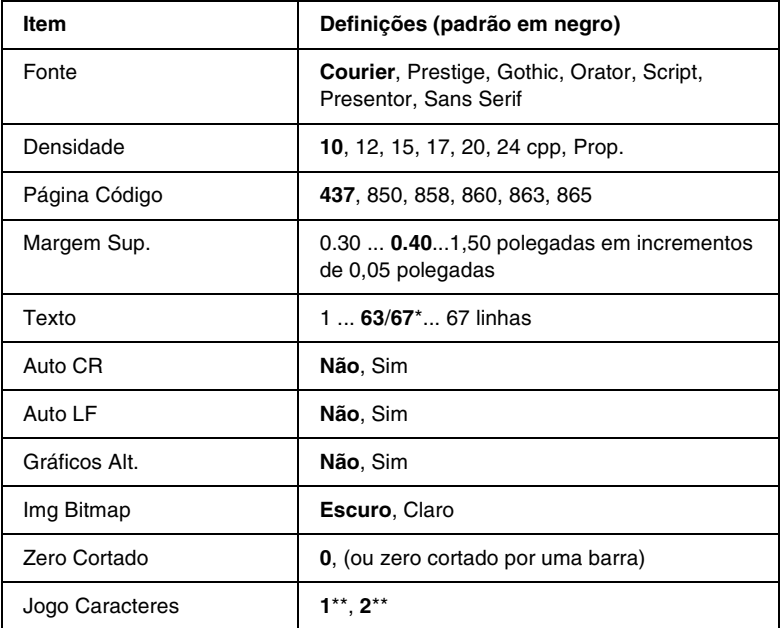

\* Depende do papel seleccionado: Letter (63) ou A4 (67).

\*\* Depende do papel seleccionado: Letter (1) ou A4 (2).

#### *Fonte*

Selecciona a fonte.

## *Densidade*

Selecciona a densidade (espacejamento horizontal) da fonte, com uma densidade fixa medida em cpp (caracteres por polegada). Também pode seleccionar o espacejamento proporcional.

## *Página Código*

Seleccione as tabelas de caracteres. As tabelas de caracteres contêm os caracteres e os símbolos utilizados nos diversos idiomas. A impressora imprime o texto com base na tabela de caracteres seleccionada.

## *Margem Sup.*

Define a distância que separa o início da página da linha base da primeira linha imprimível. Esta distância é medida em polegadas. Quanto mais baixo for o valor, mais próxima está a linha imprimível do início.

## *Texto*

Define o comprimento da página em linhas. Para esta opção, parte-se do princípio de que uma linha tem 1 pica (1/6 polegadas). Se alterar as definições de Orientação, Formato de Página ou Margem Sup., é automaticamente reposta a predefinição de comprimento de página de cada um dos formatos de papel.

## *Auto CR*

Especifica se a impressora executa uma operação de retorno do carreto/avanço de linha (CR/LF) sempre que a posição de impressão ultrapassa a margem direita. Se esta definição estiver desactivada, a impressora não imprime nenhum carácter que ultrapasse a margem direita e não executa a translineação enquanto não receber um carácter de retorno do carreto. Esta função é gerida automaticamente pela maioria das aplicações.

## *Auto LF*

Se seleccionar Não, a impressora não envia nenhum avanço de linha (LF) automático com o comando de retorno do carreto (CR). Se seleccionar Sim, é enviado um comando de avanço de linha com cada retorno do carreto. Seleccione Sim se as linhas se sobrepuserem.

### *Gráficos Alt.*

Activa ou desactiva a opção de Gráficos Alternativos.

## *Img Bitmap*

A impressora pode emular as densidades de gráficos definidas com os respectivos comandos. Se seleccionar Escuro, a densidade das imagens de bitmap é elevada; se seleccionar Claro, a densidade das imagens de bitmap é baixa.

Se seleccionar Cód. Barras, a impressora converte as imagens de bitmap em códigos de barras, preenchendo automaticamente quaisquer falhas verticais entre os pontos. Isto produz linhas verticais contínuas, que podem ser lidas por um leitor de códigos de barras. Este modo reduz o tamanho da imagem impressa e também pode causar alguma distorção ao imprimir gráficos de imagens de bitmap.

# *Zero Cortado*

Selecciona se a impressora imprime os zeros cortados ou vazios.

## *Jogo Caracteres*

Selecciona a tabela de caracteres 1 ou 2.

# *Capítulo 8 Substituir os consumíveis*

# *Precauções durante a substituição*

Quando aparece uma mensagem de aviso no visor LCD ou na janela do EPSON Status Monitor 3, é necessário substituir os consumíveis apresentados em seguida.

Tenha o seguinte em mente quando substituir os consumíveis.

- ❏ Disponibilize espaço suficiente para o procedimento de substituição. É necessário abrir algumas partes (tais como a tampa frontal) da impressora ao substituir consumíveis.
- ❏ Não instale consumíveis usados na impressora.
- ❏ Apesar de ser possível imprimir cerca de 50 folhas depois de aparecer a mensagem de aviso, prepare a substituição da caixa de toner residual.

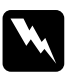

w*Atenção: Não queime os consumíveis usados, porque podem explodir e causar lesões. Deite-as fora de acordo com as normas em vigor.*

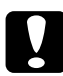

c*Importante: Salvo indicação em contrário neste manual, tenha cuidado para não tocar na unidade de fusão, que contém a etiqueta* CAUTION Hot Surface Avoid Contact*, ou na área envolvente. Se a impressora tiver estado em funcionamento, a unidade de fusão e as áreas circundantes podem estar muito quentes.*

# *Mensagens de substituição*

Quando aparecerem as mensagens seguintes no visor LCD ou na janela do utilitário EPSON Status Monitor 3, substitua os consumíveis apropriados. Pode continuar a imprimir durante um período de tempo curto após o aparecimento de uma mensagem, mas a EPSON recomenda que a substituição seja efectuada o quanto antes para manter a qualidade de impressão e aumentar a duração da impressora.

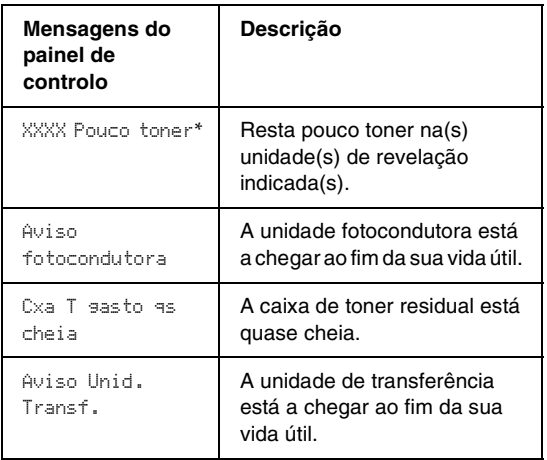

\* Aparecem as letras C, M, Y e/ou K para indicar a cor do toner que é necessário substituir. Por exemplo, a mensagem Y Pouco Toner significa que resta pouco toner amarelo na respectiva unidade de revelação.

#### *Nota:*

*Para limpar estas mensagens, seleccione* Apagar todos os avisos *no Menu Reiniciar.*

Se continuar a utilizar a impressora sem substituir os consumíveis e um deles chegar ao fim da sua vida útil, a impressora pára de imprimir e apresenta a mensagem apresentada em seguida no visor LCD ou na janela do utilitário EPSON Status Monitor 3. Quando isto acontece, a impressora não pode continuar a imprimir enquanto o consumível que chegou ao fim não for substituído.

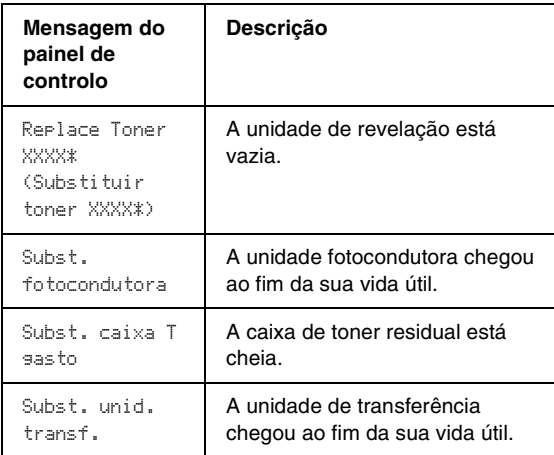

\* Aparecem as letras C, M, Y e/ou K para indicar a cor do toner que é necessário substituir. Por exemplo, a mensagem Replace Toner Y (Substituir toner Y) significa que é necessário substituir a unidade de revelação do toner amarelo.

#### *Nota:*

*Aparecem mensagens distintas para cada consumível. Depois de substituir um consumível, verifique se o visor LCD apresenta mensagens de substituição para outros consumíveis.*

# <span id="page-259-0"></span>*Unidade de revelação*

Consoante a mensagem apresentada no visor LCD ou na janela do utilitário EPSON Status Monitor 3, substitua a unidade de revelação apropriada, indicada na seguinte lista.

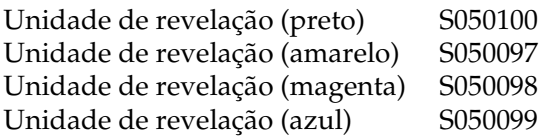

#### *Nota:*

*Se pretender substituir as unidades de revelação antes do fim da sua vida útil, consulte ["Substituir uma unidade de revelação antes do fim da sua](#page-263-0)  [vida útil" na página 264](#page-263-0).*

#### *Precauções de manuseamento*

Observe sempre as seguintes precauções de manuseamento ao substituir as unidades de revelação.

- ❏ Não instale unidades de revelação usadas na impressora.
- ❏ Se a unidade de revelação for submetida a variações de temperatura, aguarde no mínimo uma hora, para evitar danos decorrentes da condensação.

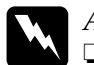

### Atenção:

- ❏ *Não toque no toner. Mantenha o toner afastado dos seus olhos. Em caso de contacto do toner com a pele ou a roupa, lave imediatamente a área afectada com sabão e água.*
- ❏ *Mantenha as unidades de revelação fora do alcance das crianças.*
- ❏ *Não queime as unidades de revelação usadas, porque podem explodir e causar lesões. Deite-as fora de acordo com as normas em vigor.*

## *Substituir uma unidade de revelação*

Para substituir uma unidade de revelação, execute as operações apresentadas em seguida.

1. Abra a tampa frontal.

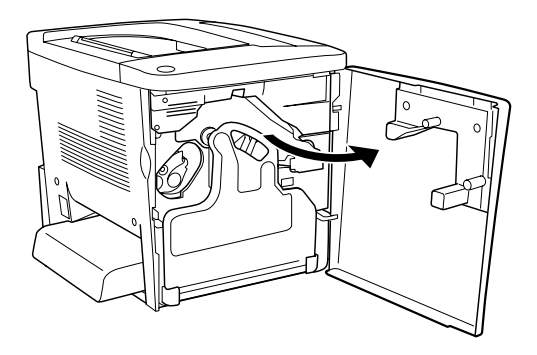

2. Verifique a cor da unidade de revelação que aparece na posição de instalação.

Essa cor indica qual a unidade de revelação que é necessário substituir.

3. Insira dois dedos nos orifícios situados na parte da frente da unidade de revelação instalada.

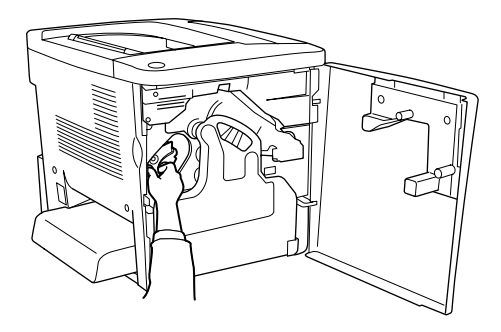

4. Retire a unidade de revelação da ranhura.

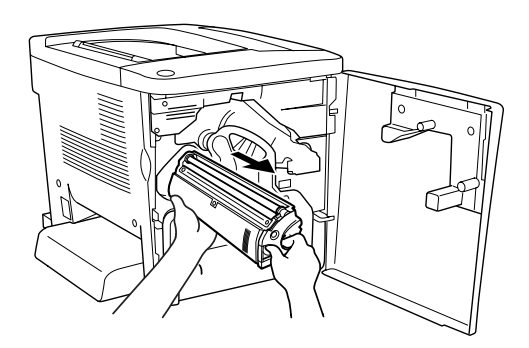

5. Retire a nova unidade de revelação da embalagem.

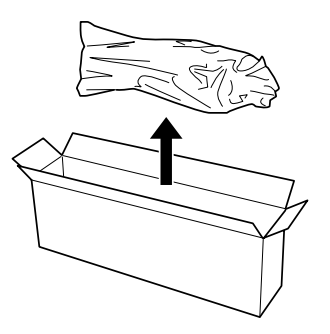

6. Com cuidado, agite a unidade de revelação da forma indicada na figura.

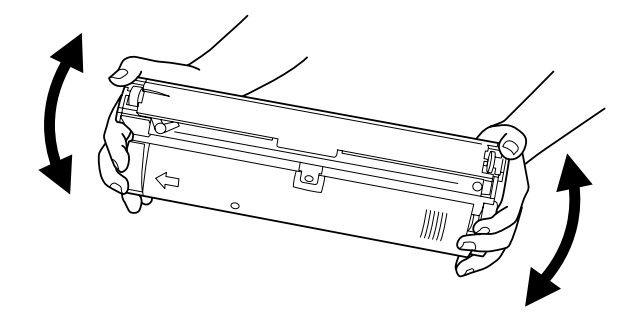

7. Retire a cobertura da nova unidade de revelação. Coloque-a na unidade de revelação que retirou da ranhura no ponto 4.

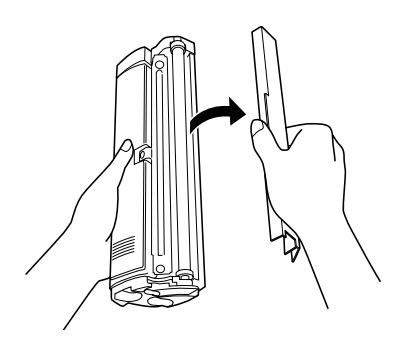

8. Introduza a nova unidade de revelação na impressora até parar.

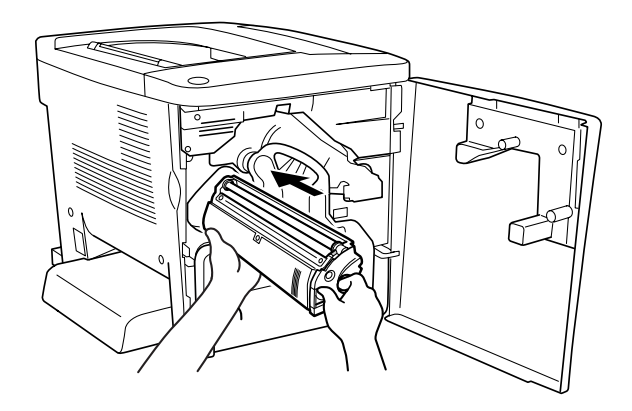

9. Feche a tampa frontal.

Caso seja necessário substituir outra unidade, a mensagem Replace Toner  $X$  (Substituir toner X) aparece no visor LCD após cerca de 30 segundos. Nesse caso, volte ao ponto 1.

### <span id="page-263-0"></span>*Substituir uma unidade de revelação antes do fim da sua vida útil*

Siga o procedimento apresentado em seguida para substituir uma unidade de revelação antes do fim da sua vida útil.

- 1. Certifique-se de que o visor LCD indica Operacional ou Repouso.
- 2. Seleccione Change Toner X (Mudar toner X) (as letras C, M, Y ou K aparecem em vez do  $\mathbb{X}$ , para indicar azul, magenta, amarelo e preto) no Menu Reiniciar do painel de controlo.
- 3. Enquanto a unidade X que seleccionou se desloca para a posição de substituição, no visor LCD aparece Aguarde.
- 4. Quando a unidade que vai ser substituída chega à posição de substituição, aparece no visor LCD Replace Toner X (Substituir toner X).
- 5. Consulte ["Unidade de revelação" na página 260](#page-259-0) para obter instruções sobre a substituição das unidades.

# *Unidade fotocondutora*

Prepare uma nova unidade fotocondutora para a substituição quando aparecer uma mensagem com instruções nesse sentido.

## *Precauções de manuseamento*

Observe sempre as seguintes precauções de manuseamento ao substituir a unidade fotocondutora.

- ❏ Ao substituir a unidade fotocondutora, evite expô-la à luz por mais do que o necessário.
- ❏ Tenha cuidado para não riscar a superfície do tambor. Evite também tocar no tambor, uma vez que a gordura da pele pode danificar a sua superfície de forma permanente e afectar a qualidade de impressão.
- ❏ Para obter a máxima qualidade de impressão, não guarde a unidade fotocondutora numa área exposta à luz directa do sol, a pó, poluição atmosférica ou gases corrosivos (como amoníaco). Evite locais sujeitos a temperaturas ou a humidade extremas ou com alterações bruscas.

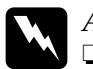

Atenção:<br>□ Não a

❏ *Não queime a unidade fotocondutora usada, porque esta pode explodir e causar lesões. Deite-a fora de acordo com as normas em vigor.*

❏ *Mantenha a unidade fotocondutora fora do alcance das crianças.*

## *Substituir a unidade fotocondutora*

Para substituir a unidade fotocondutora, execute as operações apresentadas em seguida.

1. Abra a tampa frontal.

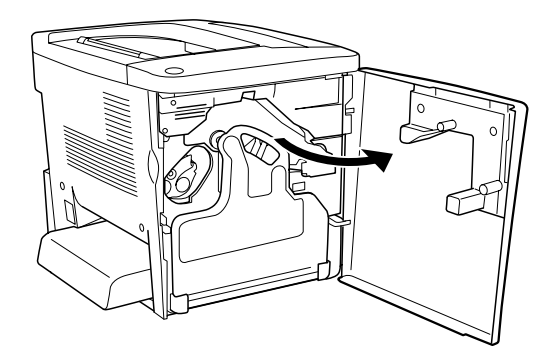

2. Incline a caixa de toner residual e puxe-a para fora.

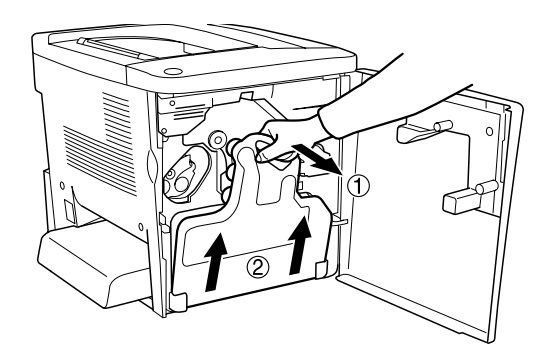

3. Rode a alavanca para cima, para a posição de abertura. Então, com os dedos, puxe a patilha verde da unidade fotocondutora para remover a unidade.

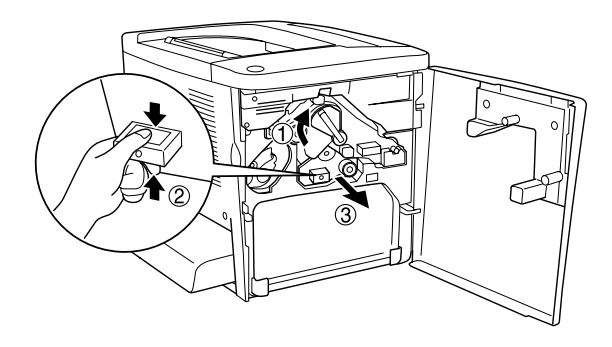

- 4. Retire a nova unidade fotocondutora da embalagem.
- 5. Introduza a nova unidade fotocondutora, alinhando-a com as calhas guias.

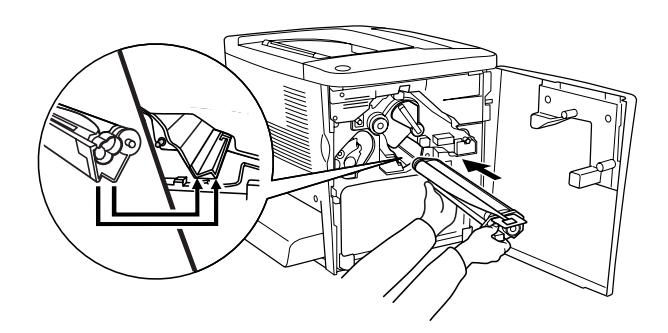

6. Puxe a fita amarela. Volte a colocar a alavanca na posição de bloqueio.

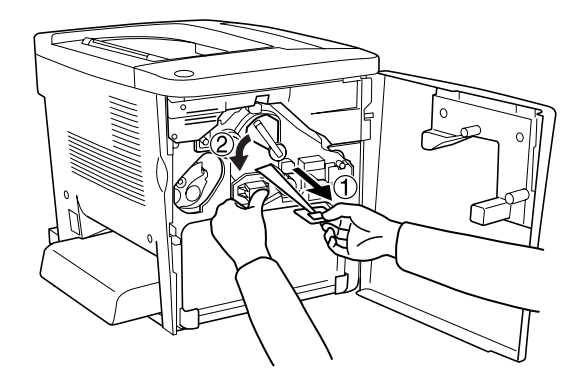

7. Volte a colocar a caixa de toner residual na impressora, da forma indicada em seguida.

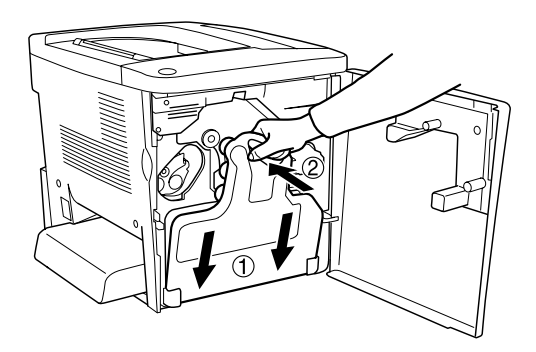

8. Feche a tampa frontal.

# *Caixa de toner residual*

Prepare uma nova caixa de toner residual para a substituição quando aparecer uma mensagem com instruções nesse sentido.

### *Precauções de manuseamento*

Observe sempre as seguintes precauções de manuseamento ao substituir a caixa de toner residual.

❏ Não reutilize o toner recolhido na caixa de toner residual.

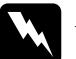

w*Atenção:* ❏ *Mantenha a caixa de toner residual fora do alcance das crianças.*

❏ *Não queime a caixa de toner residual usada, porque esta pode explodir e causar lesões. Deite-a fora de acordo com as normas em vigor.*

#### *Substituir a caixa de toner residual*

Para substituir a caixa de toner residual, execute as operações apresentadas em seguida.

1. Abra a tampa frontal.

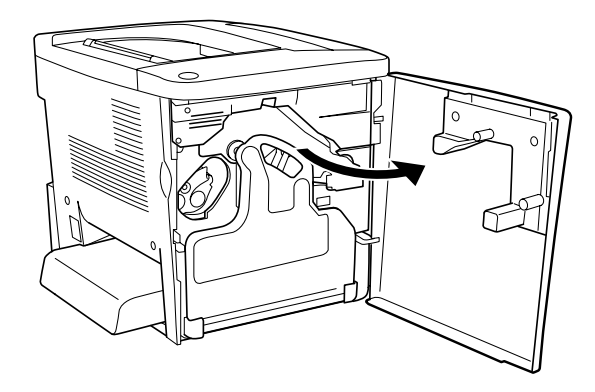

2. Incline a caixa de toner residual e puxe-a para fora.

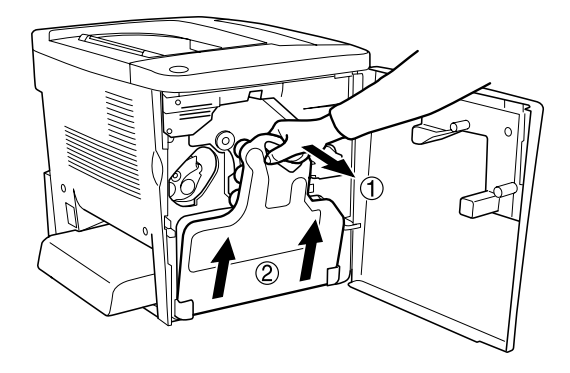

3. Retire os dois tampões que se encontram na caixa de toner residual que foi removida e utilize-os para tapar os dois orifícios, da forma indicada em seguida.

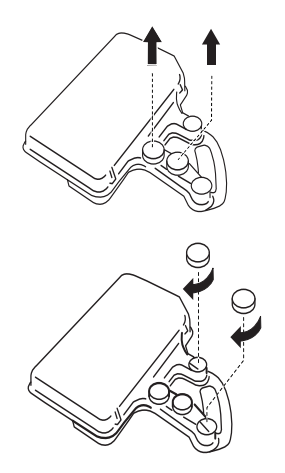

#### *Nota:*

*É necessário tapar os orifícios para que o toner não derrame dentro da caixa.*

4. Prepare a nova caixa de toner residual.

5. Incline e introduza a nova caixa de toner residual.

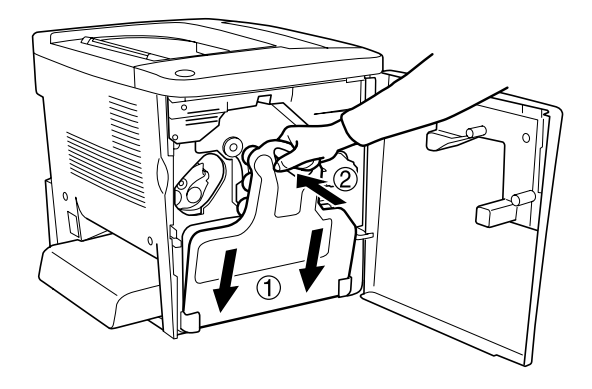

6. Feche a tampa frontal.

# *Unidade de transferência*

Prepare uma nova unidade de transferência para a substituição quando aparecer uma mensagem com instruções nesse sentido.

## *Precauções de manuseamento*

Antes de substituir a unidade de transferência, leia as seguintes precauções de manuseamento.

❏ Não toque na superfície da unidade de transferência. Se o fizer, pode prejudicar a qualidade de impressão.

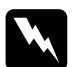

w*Atenção: Mantenha a unidade de transferência fora do alcance das crianças.*

## *Substituir a unidade de transferência*

Para substituir a unidade de transferência, execute as operações apresentadas em seguida.

1. Abra a tampa frontal e a tampa AB.

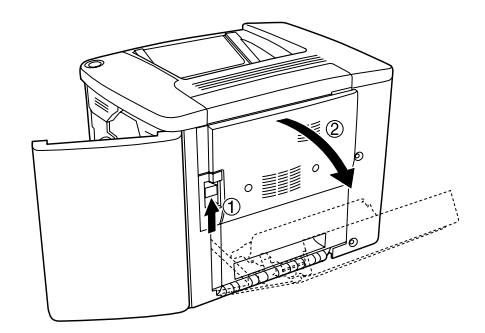

#### *Nota:*

*Tem de abrir a tampa AB para evitar a fricção da unidade de transferência.*

2. Retire para fora a caixa de toner residual e a unidade fotocondutora.

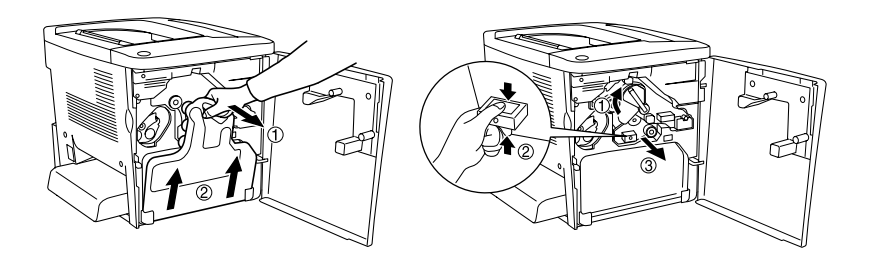

3. Retire os dois parafusos da unidade de transferência.

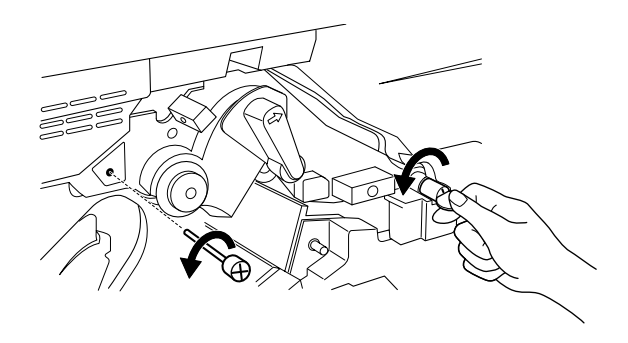

*Nota: Pode utilizar uma chave de parafusos ou uma moeda para os retirar.*

4. Para retirar a unidade de transferência, puxe a patilha, segure na pega e puxe a unidade para cima.

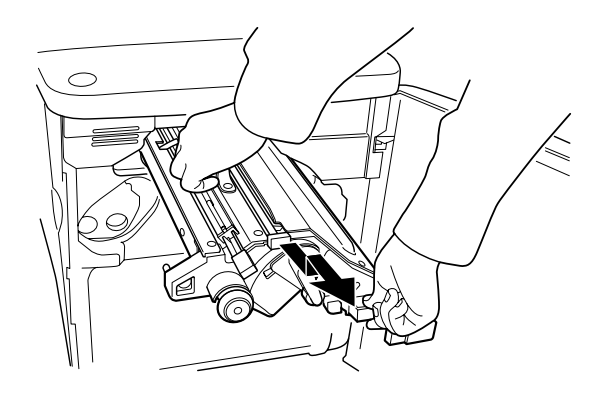

5. Retire a nova unidade de transferência da embalagem.

6. Introduza a nova unidade de transferência alinhando as setas na unidade e na impressora.

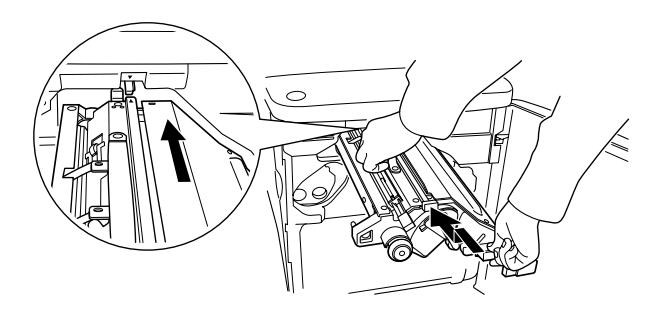

## *Nota:*

*Incline a unidade de transferência para a frente para a instalar correctamente.*

7. Aperte os dois parafusos que retirou no ponto 3.

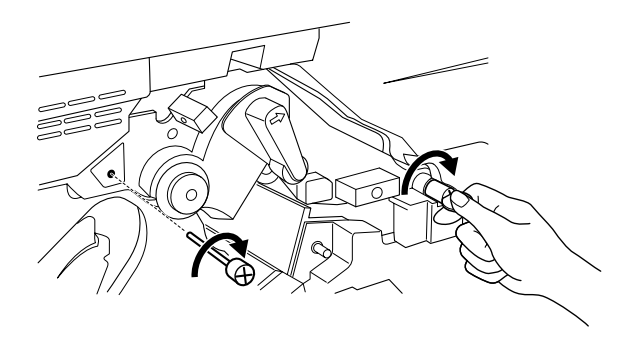

#### *Nota:*

*Aperte bem os parafusos, utilizando uma chave de parafusos ou uma moeda.*

8. Torne a instalar a unidade fotocondutora.

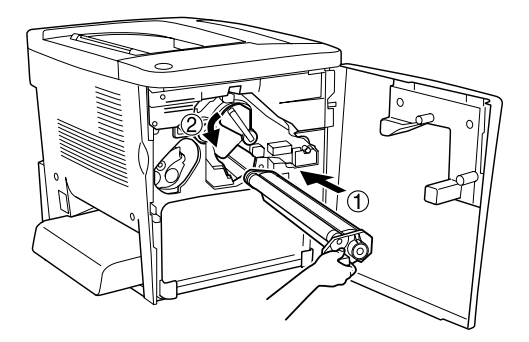

9. Remova os materiais de protecção da forma indicada em seguida.

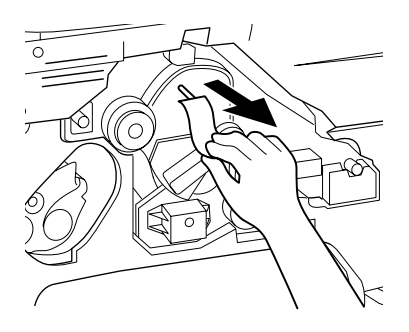

10. Torne a instalar a caixa de toner residual.

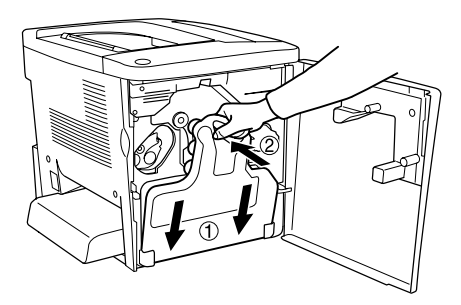

11. Feche a tampa frontal e a tampa AB.

# *Capítulo 9 Limpar e transportar a impressora*

# *Limpar a impressora*

É necessário efectuar uma limpeza mínima da impressora. Se a parte exterior da impressora estiver suja ou empoeirada, desligue a impressora e limpe-a com um pano macio humedecido com um detergente suave.

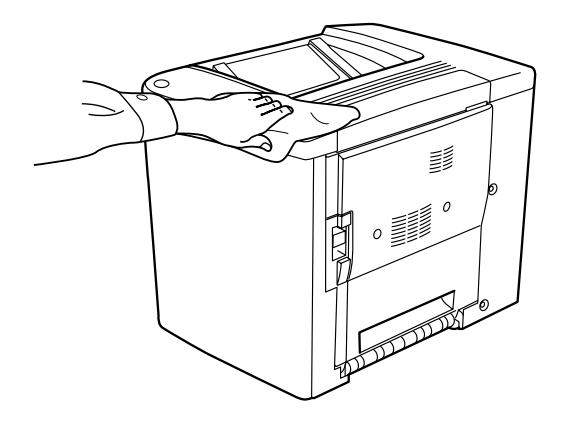

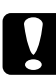

c*Importante: Nunca use álcool ou diluente para limpar a impressora; estes produtos químicos podem danificar os componentes e a parte exterior da impressora. Tenha cuidado para não derramar líquidos sobre o mecanismo da impressora ou sobre quaisquer componentes eléctricos.*

# *Limpar o rolo de alimentação*

Se o papel encravar com frequência, limpe o rolo de alimentação com um pano limpo humedecido. Execute as operações apresentadas em seguida.

1. Abra a tampa AB da impressora.

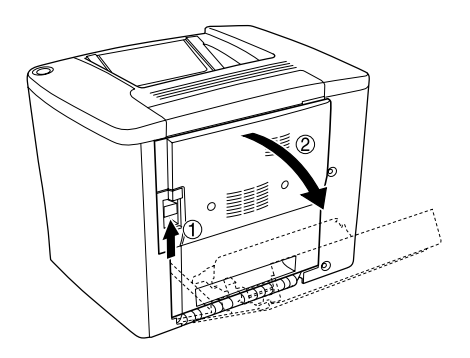

2. Abra a tampa sob o rolo do percurso do papel como indicado em seguida.

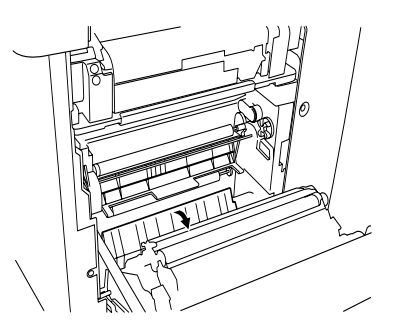

- 3. Com um pano limpo humedecido, limpe o rolo de alimentação.
- 4. Feche a tampa AB.

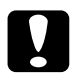

#### c*Importante:*

*Nunca use álcool ou diluente para limpar a impressora; estes produtos químicos podem danificar os componentes e a parte exterior da impressora. Tenha cuidado para não derramar líquidos sobre o mecanismo da impressora ou sobre quaisquer componentes eléctricos.*

# *Limpar o filtro da cabeça de impressão*

Se o vidro do filtro da cabeça de impressão estiver sujo com toner, limpe-o com um pano limpo. Pode aparecer nas impressões uma linha branca vertical. Execute as operações apresentadas em seguida.

- 1. Abra a tampa frontal.
- 2. Incline a caixa de toner residual e puxe-a para fora.

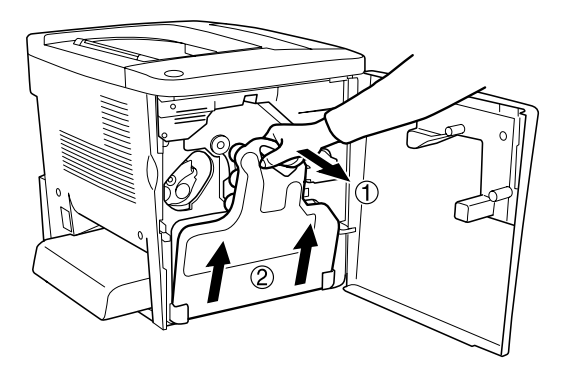

3. Agarre a pega do filtro da cabeça de impressão com os dedos e, com cuidado, puxe-a a direito para fora da ranhura.

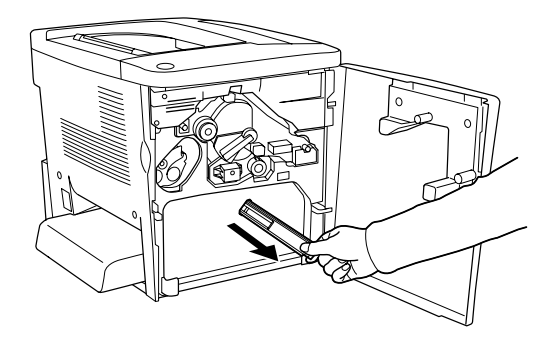

#### *Nota:*

*Tenha cuidado para não derramar o toner acumulado no filtro da cabeça de impressão.*

- 4. Com um pano limpo, limpe a superfície de vidro do filtro da cabeça de impressão.
- 5. Segure o filtro da cabeça de impressão pela pega e, com cuidado, introduza-o totalmente na ranhura.
- 6. Incline e introduza a nova caixa de toner residual.

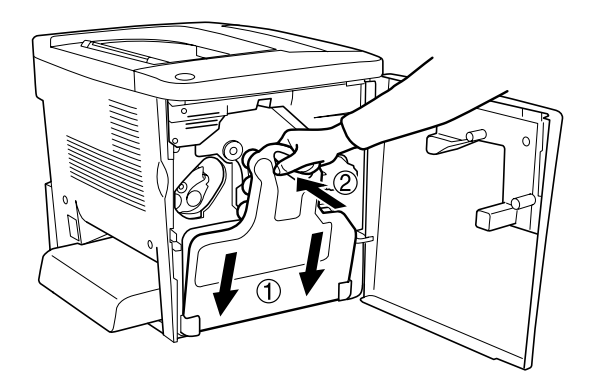

7. Feche a tampa frontal.

# *Transportar a impressora*

#### *Distâncias longas*

Se necessitar de transportar a impressora numa longa distância, reembale-a cuidadosamente na caixa original e em materiais de embalagem.

Para reembalar a impressora, execute as operações apresentadas em seguida.

- 1. Desligue a impressora.
- 2. Desligue o cabo de alimentação da tomada de corrente eléctrica.
- 3. Retire todas as opções instaladas. Para obter informações sobre a remoção das opções, consulte o [Capítulo 6, "Opções](#page-182-0)  [de instalação"](#page-182-0).
- 4. Coloque os materiais de protecção na impressora e reembale-a na caixa original.

#### *Distâncias curtas*

Quando precisar de transportar a impressora numa distância curta, tome sempre as seguintes precauções:

❏ A impressora deve ser levantada e transportada por duas pessoas.

## *Transportar a impressora*

Para transportar a impressora ao longo de uma distância curta, execute as operações apresentadas em seguida.

- 1. Desligue a impressora e retire os elementos seguintes:
	- ❏ Cabo de alimentação
	- ❏ Cabo de interface
- 2. A impressora deverá ser transportada da forma indicada na figura.

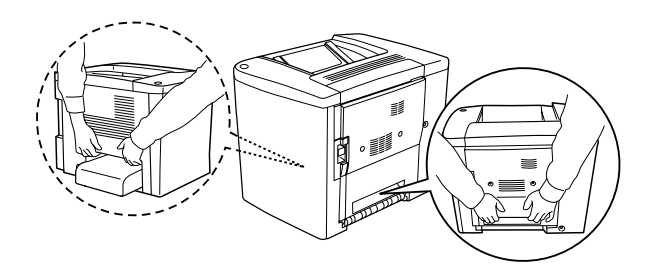

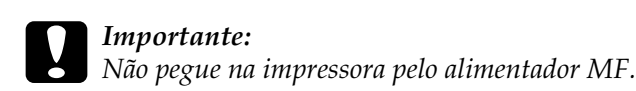

3. Ao transportar a impressora, mantenha-a sempre numa posição horizontal.

#### *Transportar a impressora com um alimentador inferior opcional instalado*

Para transportar a impressora com o Alimentador para 500 Folhas opcional, execute as operações apresentadas em seguida.

- 1. Desligue a impressora e retire os elementos seguintes.
	- ❏ Cabo de alimentação
	- ❏ Cabo de interface
- 2. Levante a impressora com a unidade opcional.

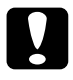

c*Importante: Não desloque a impressora sobre superfícies inclinadas ou desiguais.*

## *Determinar a localização da impressora*

Ao mudar a impressora de lugar, escolha sempre uma localização com espaço suficiente para permitir uma fácil operação e manutenção. Utilize a figura seguinte como guia para determinar o espaço necessário à volta da impressora para assegurar um funcionamento correcto.

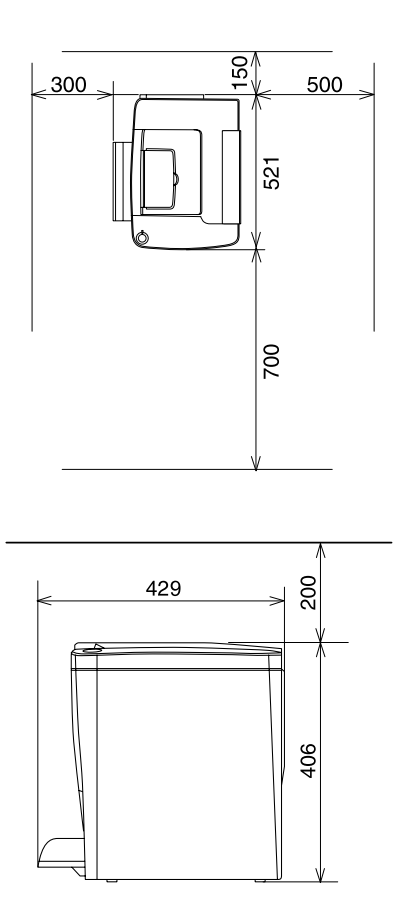

Para instalar e utilizar quaisquer das seguintes opções, é necessário dispor do espaço adicional indicado.

O Alimentador para 500 Folhas acrescenta 120 mm (4,7 pol.) à parte inferior e 40 mm (1,6 pol.) ao lado direito da impressora.

A unidade dúplex acrescenta 44 mm (1,7 pol.) ao lado direito da impressora.

Para além das considerações de espaço, tenha sempre em mente as seguintes precauções ao determinar a localização da impressora:

- ❏ Coloque a impressora num lugar onde seja fácil desligar o cabo de alimentação.
- ❏ Mantenha o computador e a impressora afastados de fontes potenciais de interferências, tais como colunas de som ou suportes de telefones sem fios.
- ❏ Evite utilizar uma tomada eléctrica controlada por interruptores de parede ou temporizadores automáticos. Um corte acidental de energia pode apagar informações importantes da memória do computador e da impressora.

# c*Importante:*

❏ *Deixe espaço suficiente à volta da impressora para permitir uma ventilação adequada.*

- ❏ *Evite locais expostos à luz directa do sol, a calor, humidade ou pó em excesso.*
- ❏ *Evite utilizar tomadas às quais estejam ligados outros aparelhos.*
- ❏ *Utilize uma tomada ligada à terra cuja forma corresponda à da ficha da impressora. Não utilize uma ficha adaptadora.*
- ❏ *Utilize apenas uma tomada que cumpra os requisitos de voltagem desta impressora.*

# *Capítulo 10 Resolução de problemas*

# *Desencravar papel*

Se o papel encravar dentro da impressora, o visor LCD e o utilitário EPSON Status Monitor 3 apresentam mensagens de aviso.

# *Precauções ao desencravar papel*

Certifique-se de que observa o seguinte ao desencravar papel.

- ❏ Não remova o papel encravado à força. Se o papel se rasgar, a sua remoção pode ser difícil e pode conduzir a mais encravamentos. Puxe com cuidado, para evitar rasgos.
- ❏ Tente sempre retirar o papel com as duas mãos, para evitar rasgá-lo.
- ❏ Se o papel encravado se rasgar e ficar na impressora ou ficar encravado num local que não seja mencionado neste capítulo, contacte o seu representante.

c*Importante: Salvo indicação em contrário neste manual, tenha cuidado para não tocar na unidade de fusão, que contém a etiqueta* CAUTION Hot Surface Avoid Contact*, ou na área envolvente. Se a impressora tiver estado em funcionamento, a unidade de fusão e as áreas circundantes podem estar muito quentes.*

# *Encrav A (tampa AB)*

Para desencravar o papel na tampa AB, execute as operações apresentadas em seguida.

1. Abra a tampa AB.

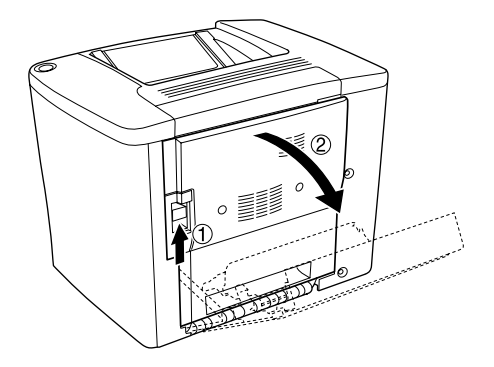

2. Abra a tampa sob o rolo do percurso do papel como indicado em seguida. Retire qualquer papel encravado com cuidado, usando as duas mãos. Tenha cuidado para não rasgar o papel encravado.

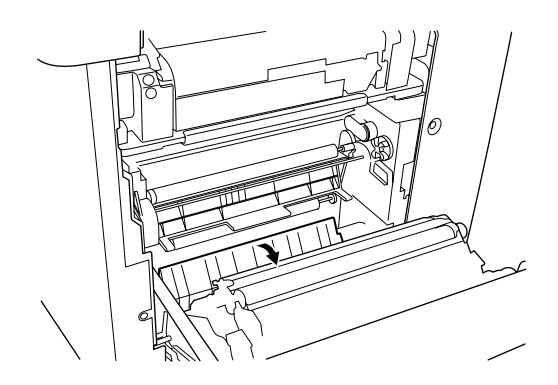

#### *Nota:*

❏ *Tente sempre retirar o papel com as duas mãos, para evitar rasgá-lo.*
- ❏ *Se o papel se rasgar, certifique-se de que remove todos os pedaços rasgados.*
- 3. Remova a tampa do alimentador MF e levante a aba do alimentador.

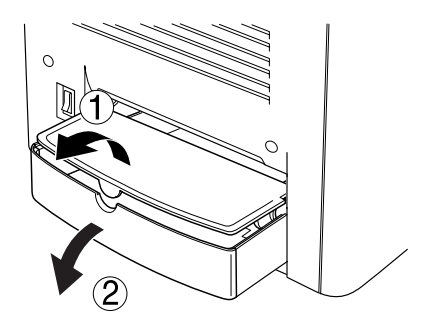

4. Puxe, com cuidado, qualquer folha que tenha sido alimentado parcialmente na impressora.

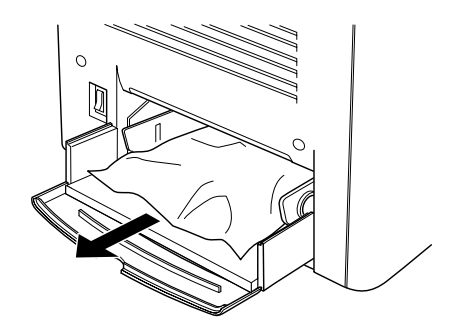

5. Remove o papel contido no alimentador MF. Verifique se há papel encravado no alimentador MF.

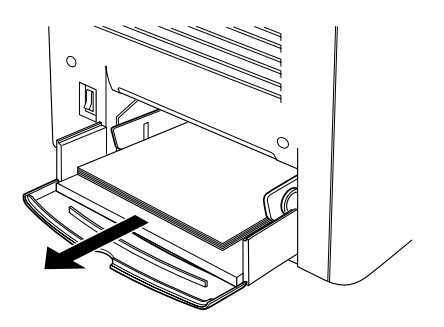

6. Folheie uma resma de papel e coloque-a no alimentador MF.

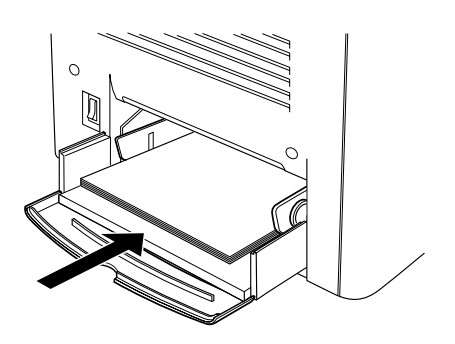

7. Feche a aba do alimentador MF e coloque a tampa do alimentador.

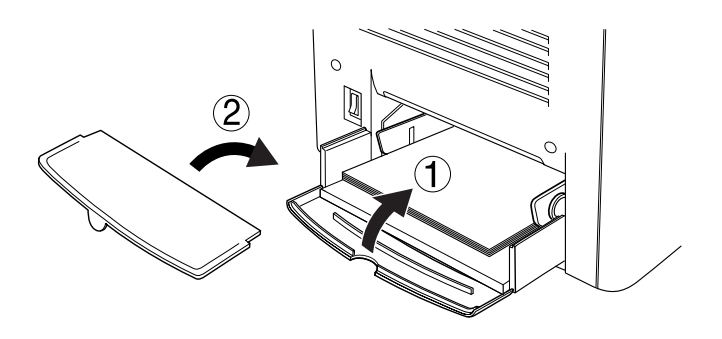

8. Feche a tampa AB.

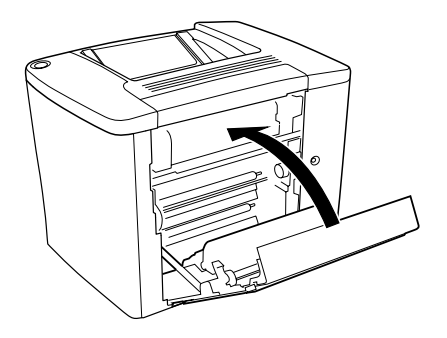

Se a mensagem Encrav XX continuar a aparecer no visor LCD, execute as seguintes operações.

### <span id="page-290-0"></span>*Encrav B (tampa AB)*

Para desencravar o papel na tampa AB, execute as operações apresentadas em seguida.

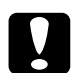

c*Importante: Salvo indicação em contrário neste manual, tenha cuidado para não tocar na unidade de fusão, que contém a etiqueta* CAUTION Hot Surface Avoid Contact*, ou na área envolvente. Se a impressora tiver estado em funcionamento, a unidade de fusão e as áreas circundantes podem estar muito quentes.*

1. Abra a tampa AB.

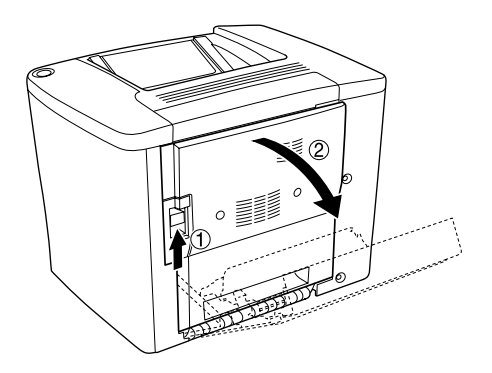

2. Abra a tampa sobre o rolo do percurso do papel como indicado em seguida. Retire qualquer papel encravado com cuidado, usando as duas mãos. Tenha cuidado para não rasgar o papel encravado.

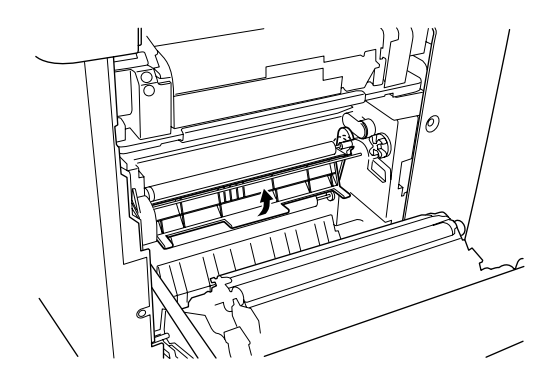

3. Feche a tampa que abriu no ponto 2.

4. Puxe as alavancas para cima, para soltar o percurso do papel, da forma indicada em seguida.

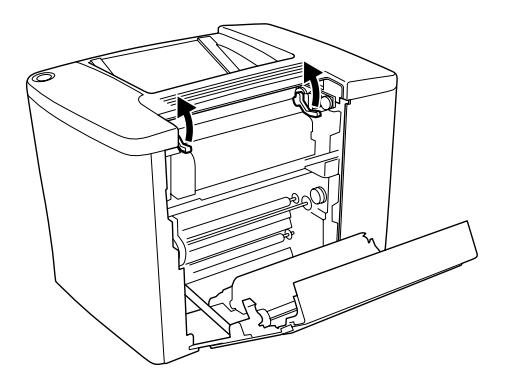

5. Se girar a roda na sua direcção, o papel encravado vem do receptor virado para baixo. Se girar a roda na direcção da impressora, o papel encravado vem do lado da tampa AB.

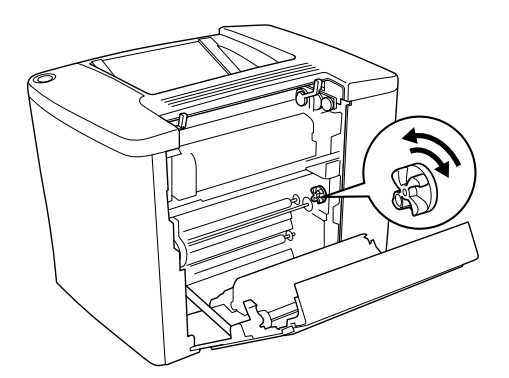

6. Puxe as alavancas para baixo, para fechar o percurso do papel, da forma indicada em seguida.

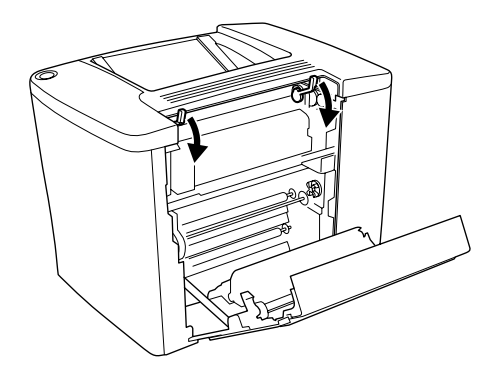

7. Feche a tampa AB.

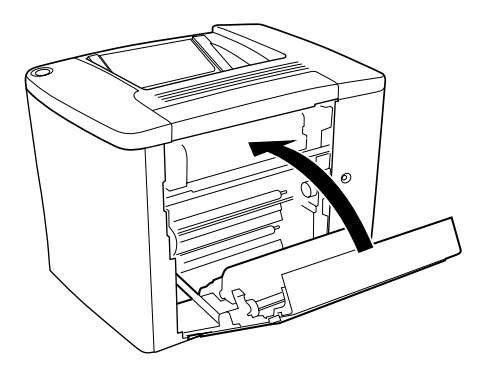

*Nota: Se instalou o Alimentador para 500 Folhas, feche a tampa C.*

Se a mensagem Encrav **XX** continuar a aparecer no visor LCD, execute as seguintes operações.

1. Abra a tampa AB.

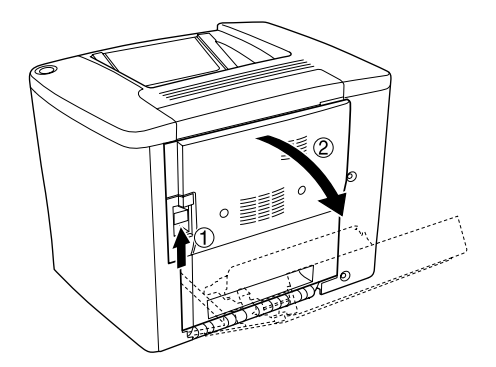

2. Puxe as alavancas para cima, para soltar o percurso do papel, da forma indicada em seguida.

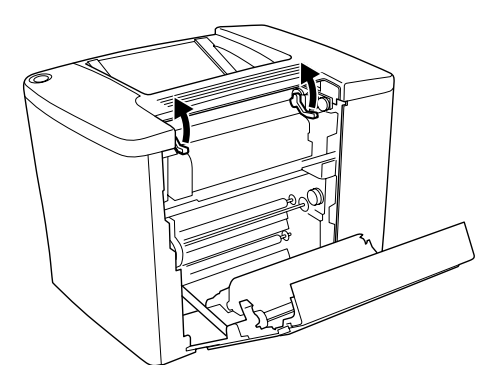

3. Abra a tampa da unidade de fusão, da forma indicada em seguida. É possível abrir um pouco da tampa.

#### *Nota:*

*Tenha cuidado para não tocar na área envolvente da unidade de fusão, porque pode estar muito quente.*

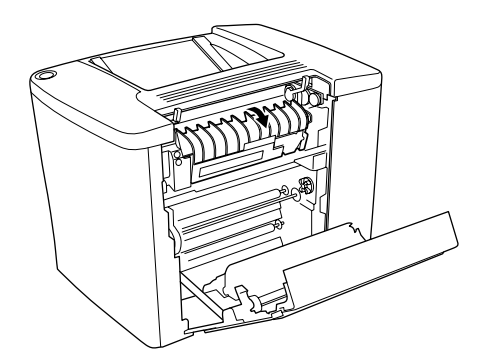

4. Retire à mão qualquer papel encravado. Tenha cuidado para não rasgar o papel encravado.

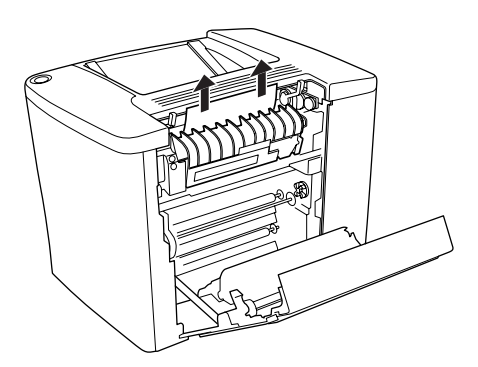

5. Feche a tampa da unidade de fusão.

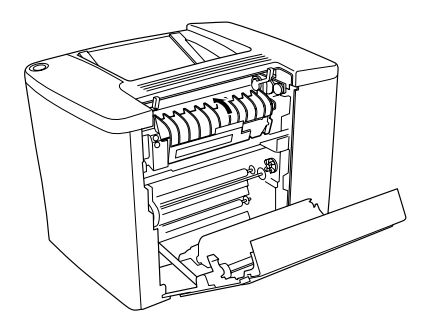

6. Puxe as alavancas para baixo, para fechar o percurso do papel, da forma indicada em seguida.

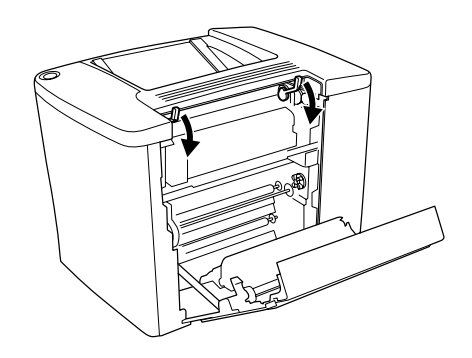

7. Feche a tampa AB.

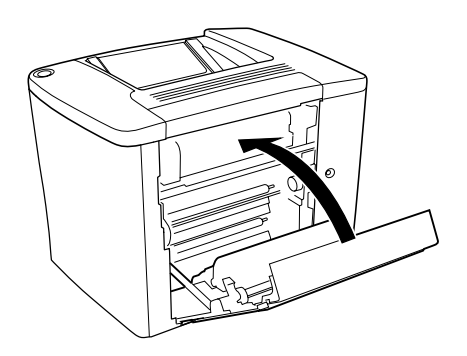

*Nota: Se instalou o Alimentador para 500 Folhas, feche a tampa C.*

Depois de retirar todo o papel encravado e de fechar a tampa C, a página que ficou encravada é reimpressa automaticamente.

#### *Nota:*

*Se não conseguir encontrar qualquer papel encravado na tampa AB, verifique a tampa DM da unidade dúplex opcional ou a tampa C do Alimentador para 500 Folhas.*

## <span id="page-297-0"></span>*Encrav C (tampa C)*

Para retirar o papel encravado no Alimentador para 500 Folhas, execute as operações apresentadas em seguida.

1. Abra a tampa C do Alimentador para 500 folhas opcional.

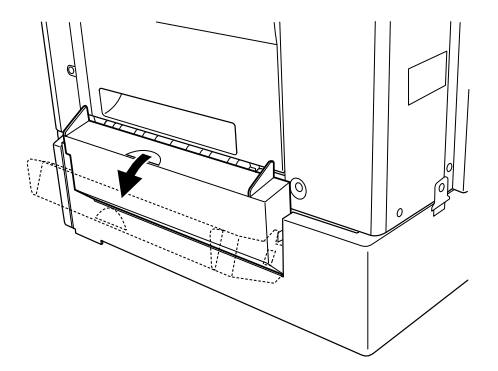

2. Retire o papel encravado com cuidado, usando as duas mãos. Tenha cuidado para não rasgar o papel encravado.

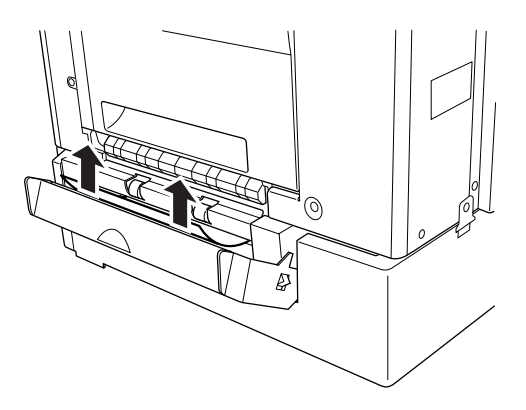

3. Puxe para fora o alimentador e deite para o lixo o papel que esteja amarrotado.

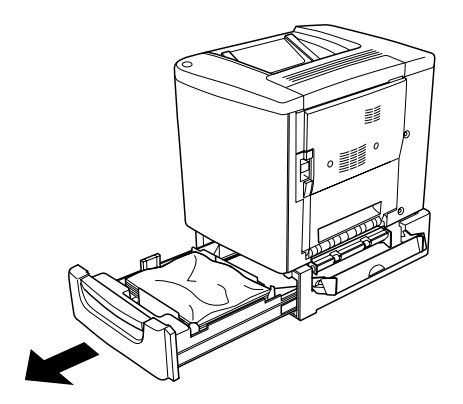

4. Feche o alimentador.

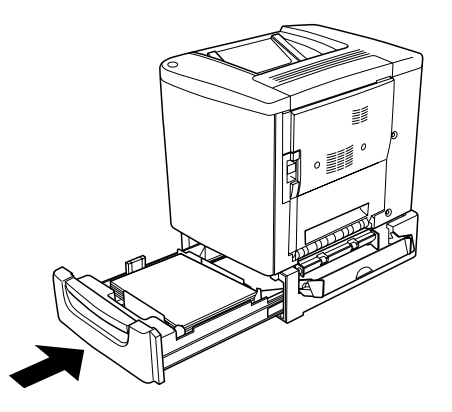

5. Feche a tampa C.

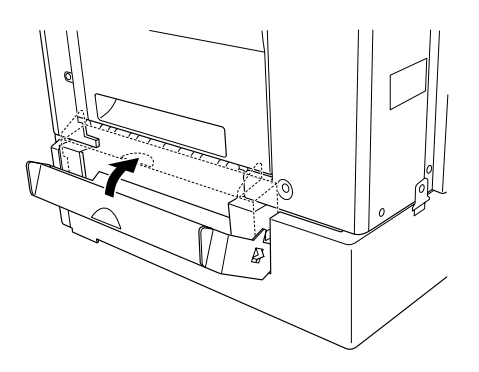

Depois de retirar todo o papel encravado e de fechar a tampa C do Alimentador para 500 Folhas, a página que ficou encravada é reimpressa automaticamente.

### <span id="page-300-0"></span>*Encrav DM (tampa DM)*

Para retirar o papel encravado sob a tampa da unidade dúplex, execute as operações apresentadas em seguida.

1. Abra a tampa DM da unidade dúplex.

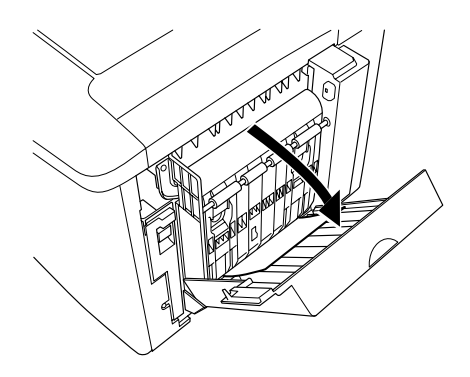

2. Retire cuidadosamente o papel encravado sob a tampa DM. Tenha cuidado para não rasgar o papel.

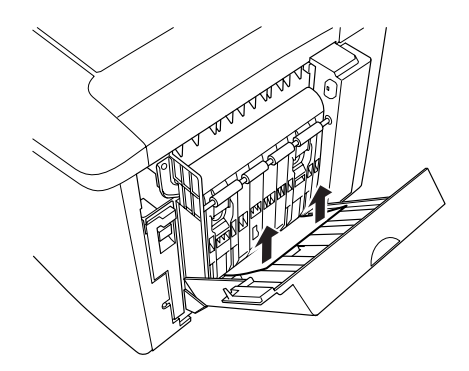

#### *Nota:*

*Se o papel se rasgar, certifique-se de que remove todos os pedaços rasgados.*

3. Feche a tampa DM.

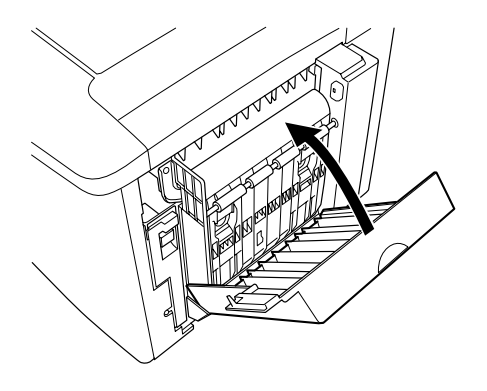

Depois de retirar todo o papel encravado e de fechar a tampa DM, a página que ficou encravada é reimpressa automaticamente.

### *Problemas operacionais*

### *O indicador luminoso Operacional não acende*

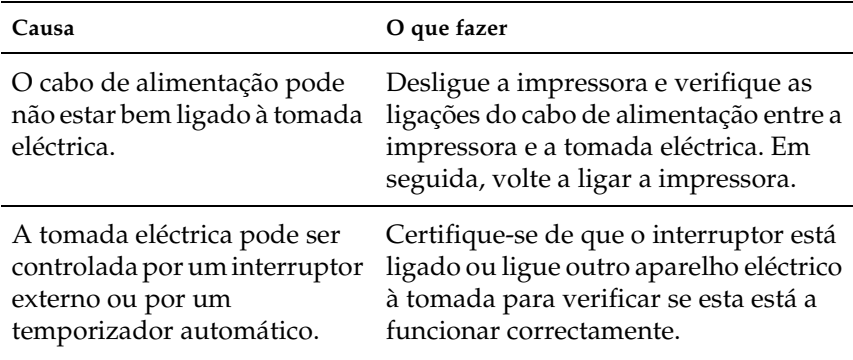

### *A impressora não imprime (indicador luminoso Operacional apagado)*

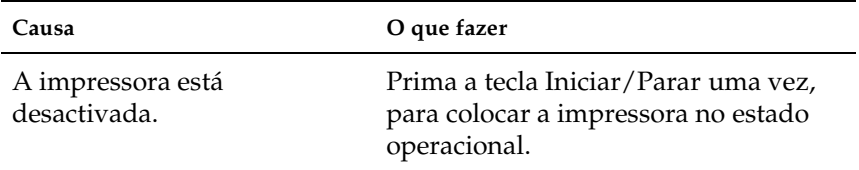

### *O indicador luminoso Operacional está aceso mas nada é impresso*

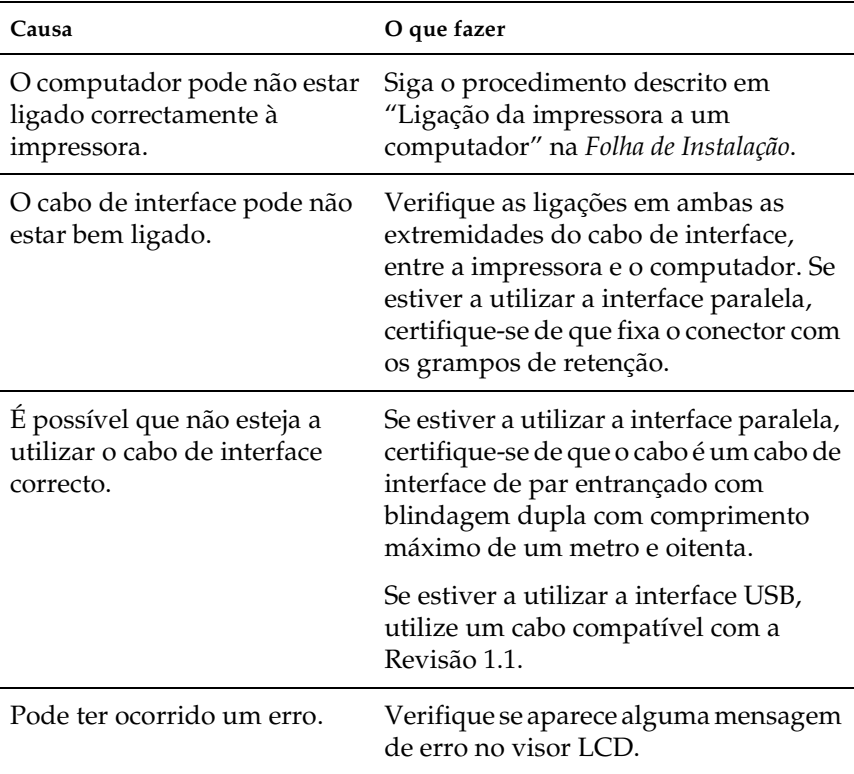

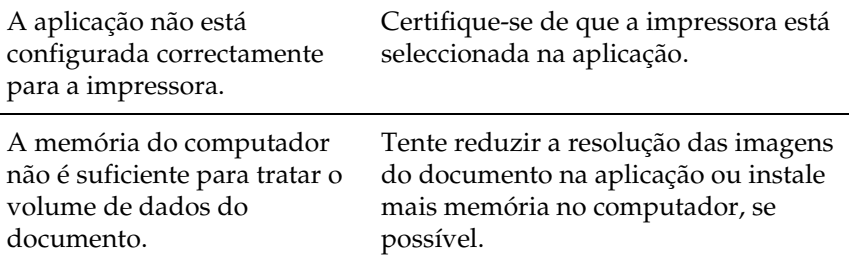

### *O produto opcional não está disponível*

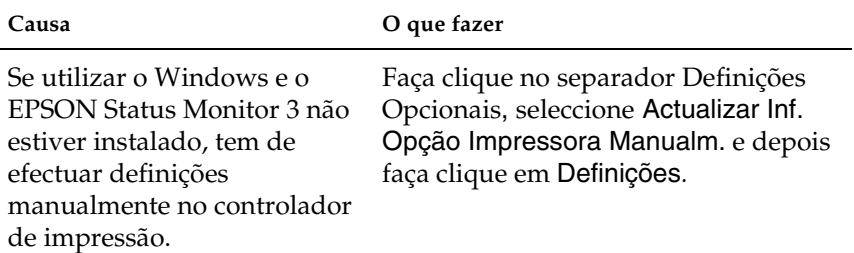

# *Problemas de impressão*

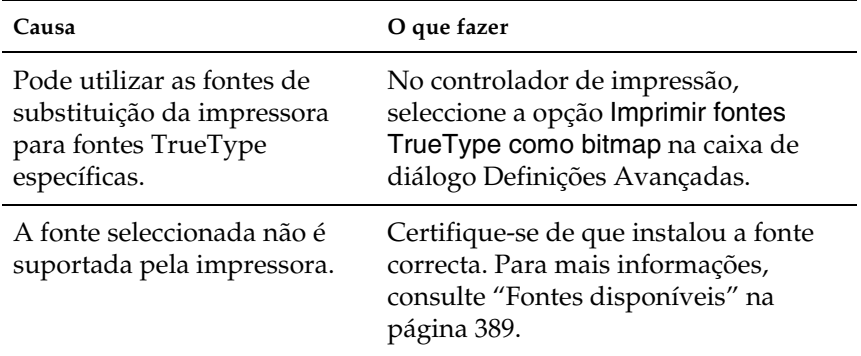

### *A fonte não imprime*

### *A impressão contém caracteres estranhos*

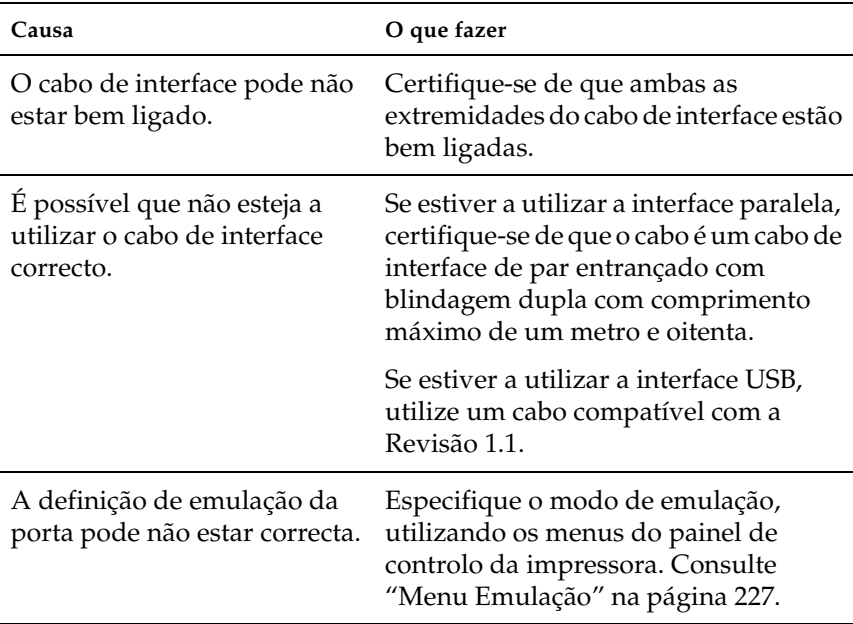

#### *Nota:*

*Se uma folha de configuração não for impressa correctamente, a impressora pode estar danificada. Contacte o seu representante ou um técnico de assistência qualificado.*

### *A posição da impressão não está correcta*

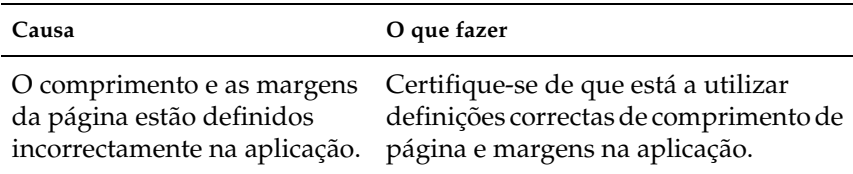

### *Os gráficos não são impressos correctamente*

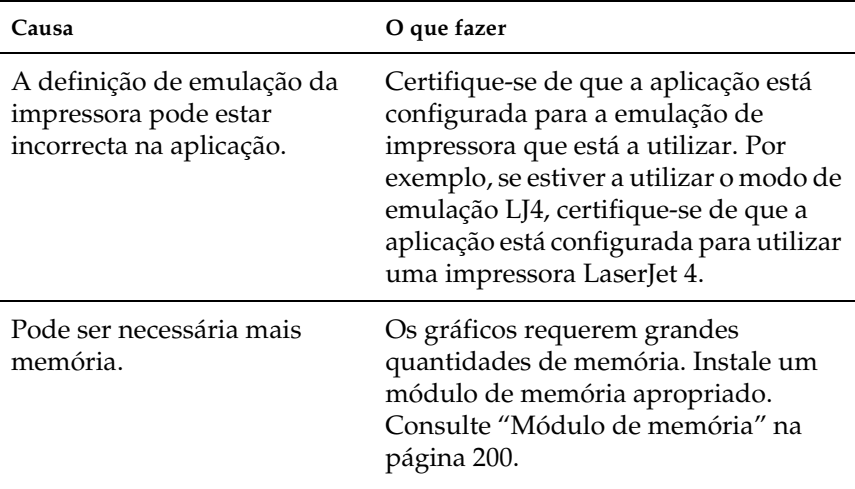

### *A superfície de impressão é rugosa (impressão frente e verso, papel revestido)*

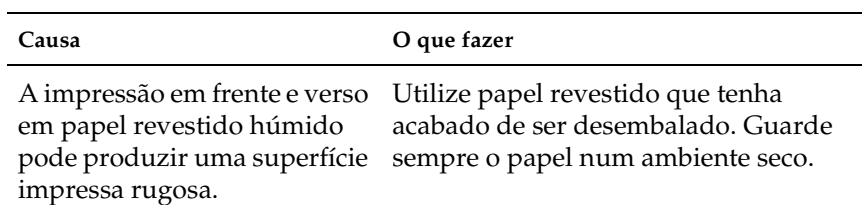

## *Problemas de impressão a cores*

### *Não se consegue imprimir a cores*

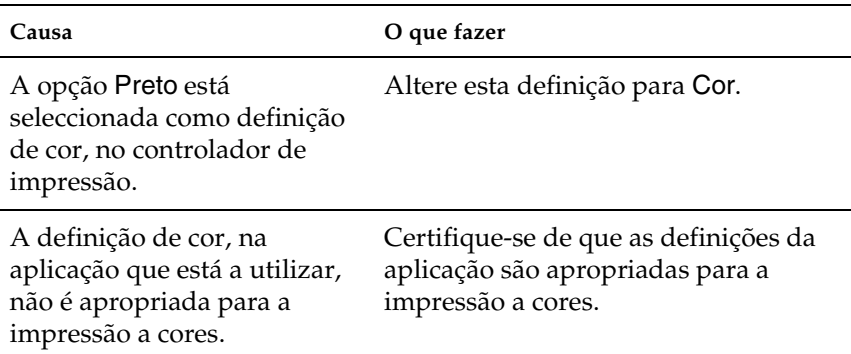

### *As cores são diferentes quando impressas em impressoras diferentes*

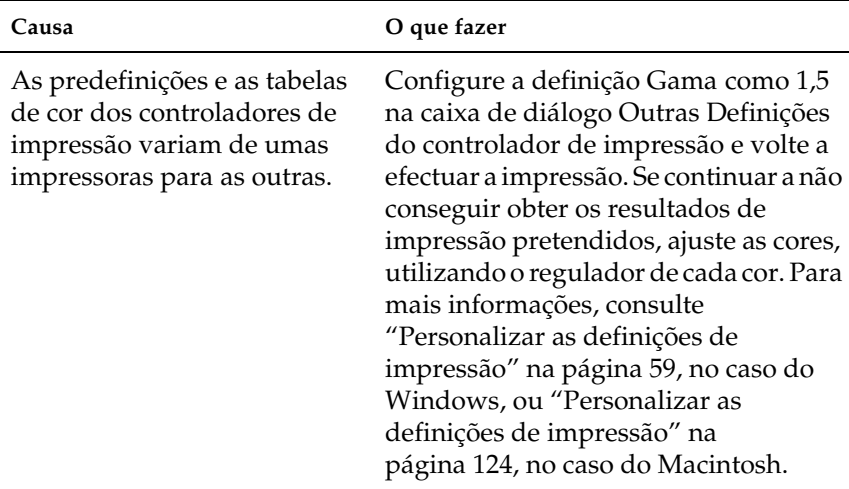

### *As cores têm um aspecto diferente das que aparecem no ecrã do computador*

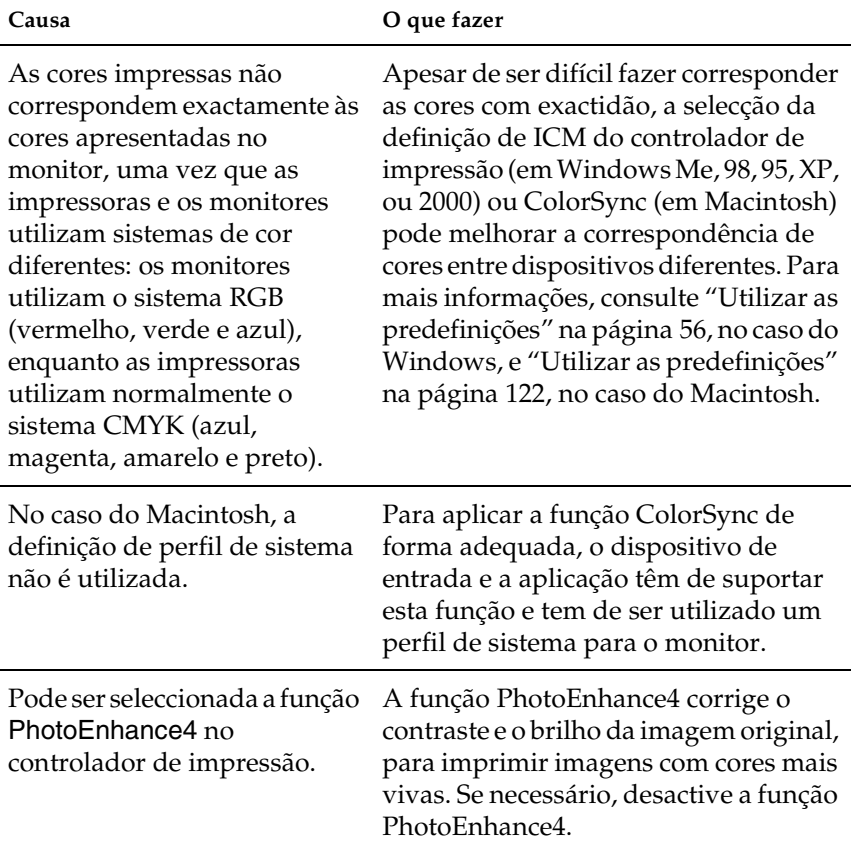

# *Problemas de qualidade de impressão*

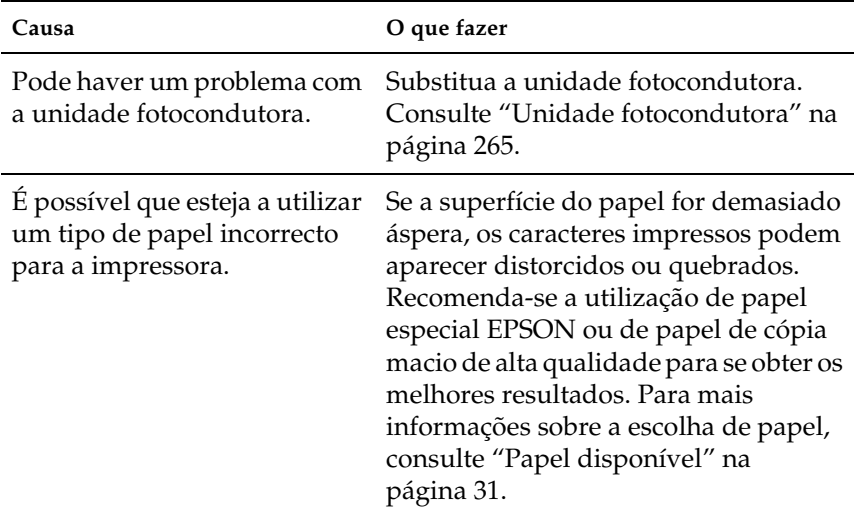

### *O fundo aparece escuro ou sujo*

### *Aparecem faixas pretas ou brancas na impressão*

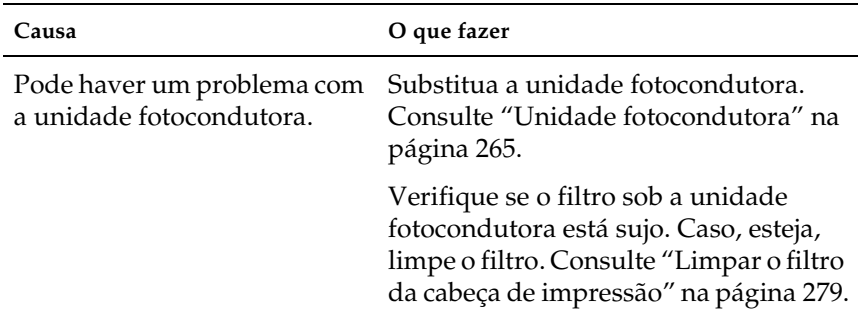

### *Aparecem pontos brancos na impressão*

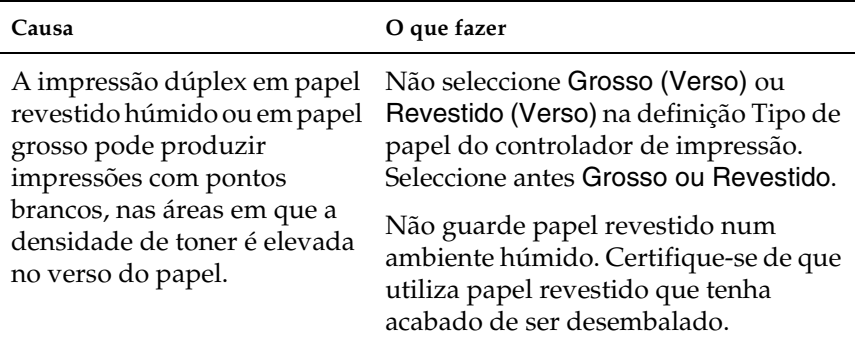

### *A qualidade de impressão é desigual na página*

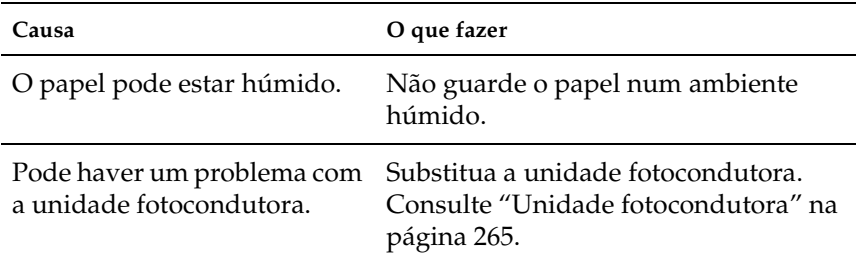

### *A qualidade de impressão é desigual (papel grosso ou revestido)*

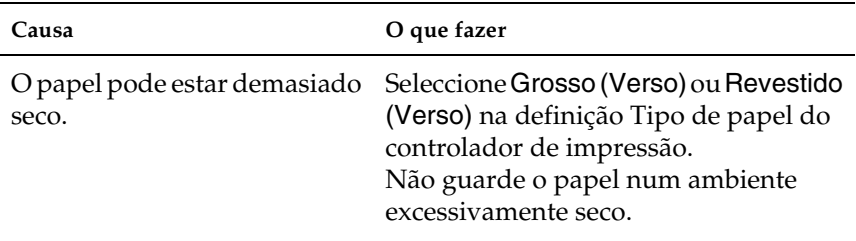

### *As imagens em meios-tons são impressas com qualidade desigual*

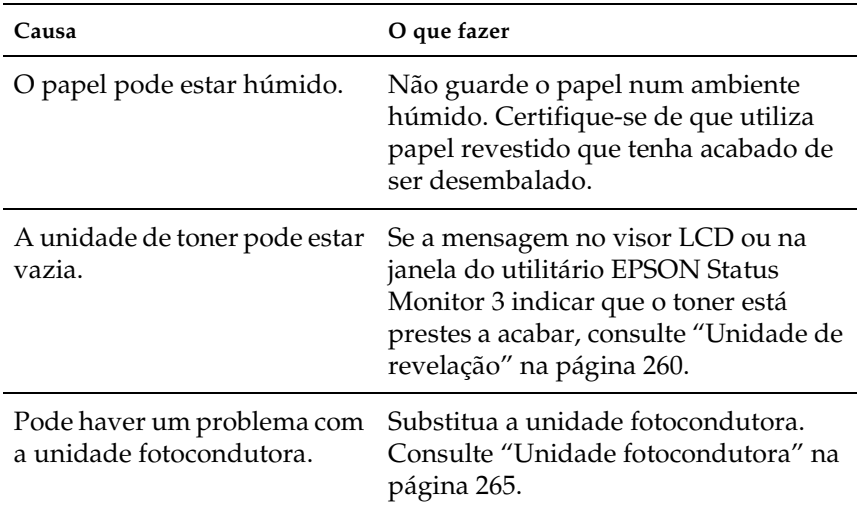

### *O toner aparece manchado*

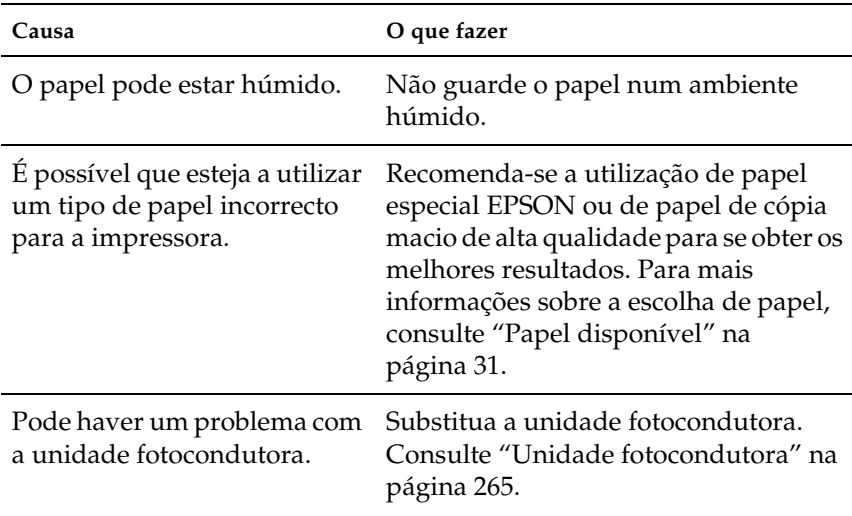

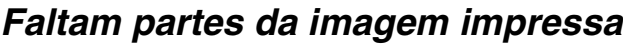

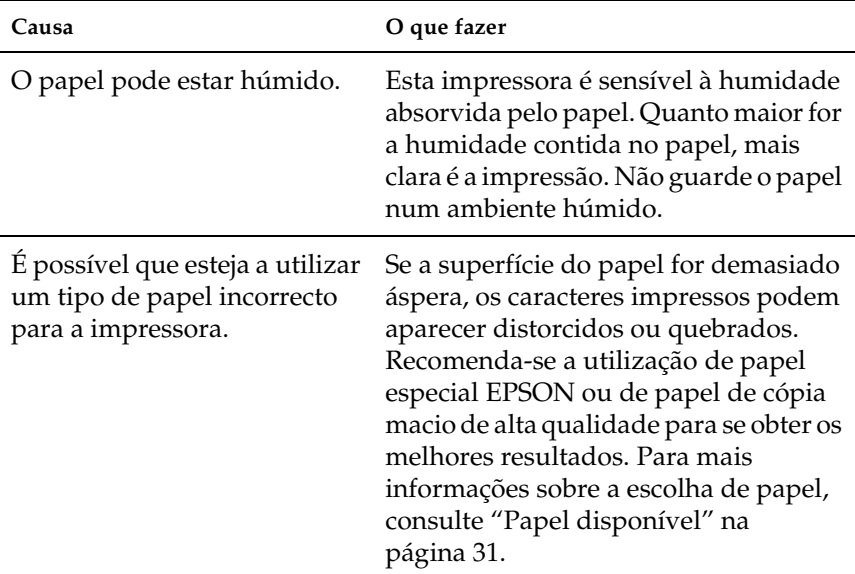

### *Saem páginas completamente vazias*

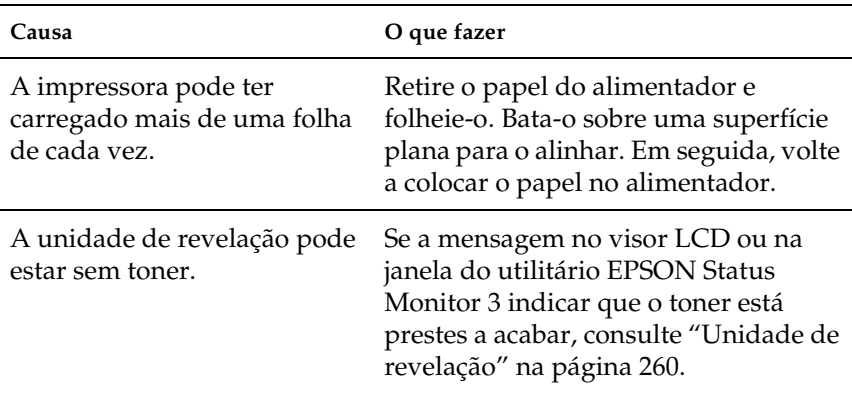

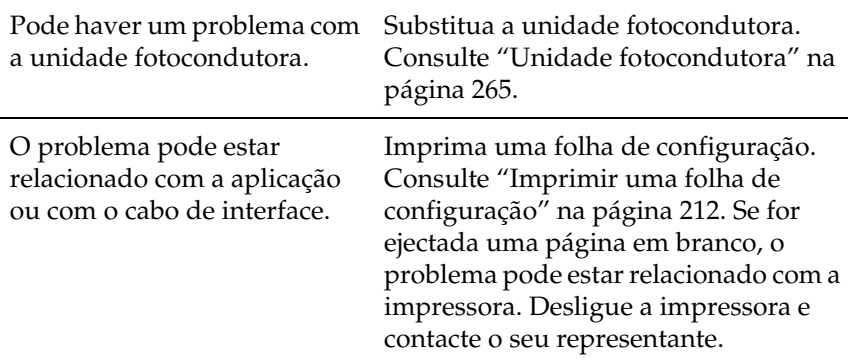

### *A imagem impressa está muito clara ou desmaiada*

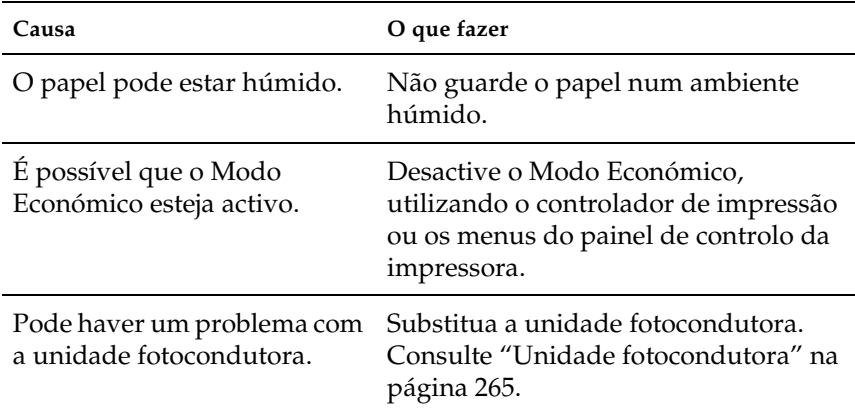

### *O lado não impresso da página está sujo*

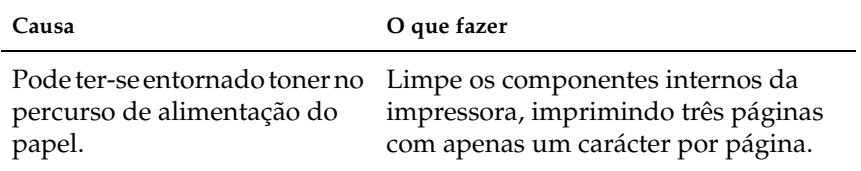

### *Problemas de tratamento do papel*

### *O papel não é carregado adequadamente*

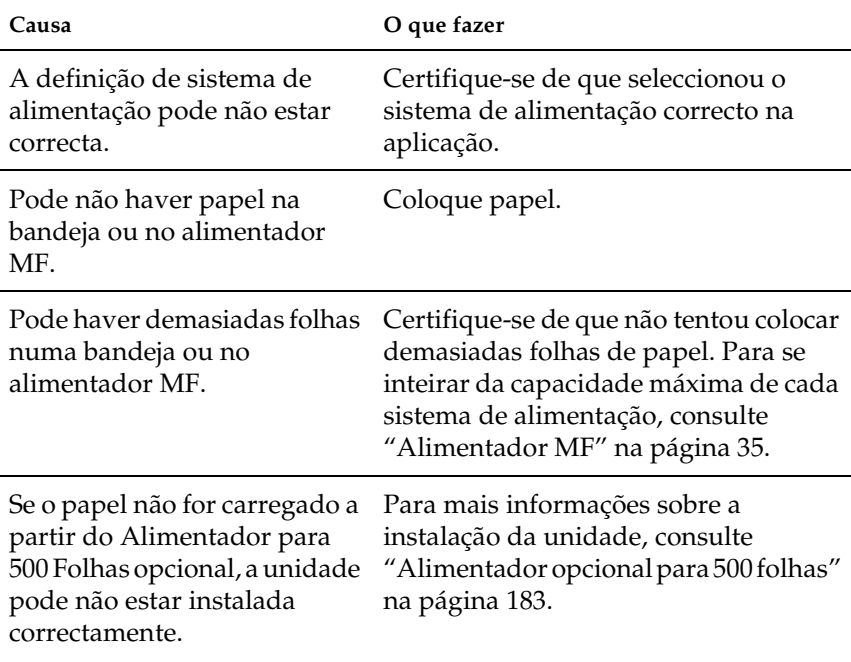

### *Mensagens de estado e de erro*

Esta secção contém uma lista das mensagens de erro que aparecem no visor LCD, acompanhadas de uma breve descrição e de sugestões para corrigir o problema. Note que nem todas as mensagens apresentadas no visor LCD indicam um problema.

#### *A regular a impressora*

A impressora regula-se automaticamente quando qualquer uma das suas tampas é aberta e nenhum erro foi gerado no interior. Esta não é uma mensagem de erro e desaparece após alguns minutos. Enquanto a impressora estiver a mostrar esta mensagem, não abra as tampas nem desligue a impressora.

#### *Cancelar todas as tarefas de impressão*

A impressora está a cancelar todas as tarefas que se encontram na memória, incluindo as que estão a ser recebidas ou impressas no momento. Esta mensagem aparece quando se carrega na tecla Cancelar tarefa durante mais de 2 segundos.

#### *Cancelar tarefa*

A impressora está a cancelar a tarefa actual. Esta mensagem aparece quando se carrega durante menos de 2 segundos na tecla Cancelar tarefa.

#### *Não imprime dúplex*

A impressora detectou problemas durante a impressão em frente e verso. Certifique-se de que está a utilizar o tipo e o formato de papel apropriados para a unidade dúplex. O problema também pode ser originado por definições incorrectas do sistema de alimentação utilizado. Se premir a tecla Iniciar/Parar, o resto da tarefa é impresso apenas numa face do papel. Prima a tecla Cancelar Tarefa para cancelar a tarefa de impressão.

#### *Check Duplex P-Size (Verificar formato de papel para dúplex)*

O papel colocado na impressora não é apropriado para a unidade dúplex opcional. Apenas se deve utilizar papel de formato A4 ou Letter.

#### *Verif. formato papel*

A definição de formato de papel é diferente do formato de papel colocado na impressora. Verifique se o formato de papel colocado no sistema de alimentação especificado é o correcto.

Para limpar este erro, seleccione Limpar aviso no Menu Reiniciar do painel de controlo. Para obter instruções, consulte ["Acesso aos](#page-215-0)  [menus do painel de controlo" na página 216.](#page-215-0)

#### *Verif. tipo de papel*

O material colocado na impressora não corresponde à definição de tipo de papel no controlador de impressão. Só será utilizado para a impressão material que corresponda à definição de formato de papel.

Para limpar este erro, seleccione Limpar aviso no Menu Reiniciar do painel de controlo. Para obter instruções, consulte ["Acesso aos](#page-215-0)  [menus do painel de controlo" na página 216.](#page-215-0)

#### *Check Media Type (Verificar tipo de papel)*

Colocou material diferente de transparências mas o Tipo de Papel definido no controlador de impressão é Transparência. A impressora pára a alimentação para evitar danos. Coloque transparências no sistema de alimentação especificado e prima a tecla Iniciar/Parar.

#### *Limpar sensor*

O sensor no interior da impressora está sujo. Abra e feche a tampa frontal. É realizada a limpeza automática.

#### *Agrupar desactivada*

Já não é possível imprimir especificando o número de cópias, porque não há espaço suficiente na memória (RAM) ou na unidade de disco opcional. Se este erro se verificar, imprima apenas uma cópia de cada vez.

Para limpar este erro, seleccione Limpar aviso no Menu Reiniciar do painel de controlo. Para obter instruções, consulte ["Acesso aos](#page-215-0)  [menus do painel de controlo" na página 216.](#page-215-0)

#### *A arrefecer*

A impressora baixa a sua temperatura para optimizar a fixação do toner. Espere um momento até que no visor LCD apareça Operacional.

#### *Tampa C aberta*

A tampa C do Alimentador para 500 Folhas opcional está aberta. Feche a tampa.

#### *Mem dúplex saturada*

Não há memória suficiente para imprimir em frente e verso. A impressora imprime apenas a frente e ejecta o papel. Para limpar este erro, execute as operações apresentadas em seguida.

Se tiver seleccionado Não para a definição Autocontin. do Menu Config. Básica do painel de controlo, prima a tecla Iniciar/Parar para imprimir no verso da folha seguinte ou a tecla  $\frac{1}{m}$  Cancelar tarefa para cancelar a impressão.

Se tiver seleccionado Sim para a definição Autocontin. do Menu Config. Básica do painel de controlo, a impressão continua automaticamente após um determinado período de tempo.

#### *Erro format. ROM A*

Foi instalado um módulo ROM não formatado. Se o módulo ROM tiver sido formatado mas continuar a ser ilegível, formate-o de novo. Se o módulo ROM ainda estiver ilegível depois de reformatado, leve-o ao seu representante para reparação ou substituição.

Para limpar este erro, prima a tecla Iniciar/Parar ou desligue a impressora e retire o módulo ROM.

#### *Formatting HDD*

A impressora está a formatar o disco opcional.

#### *Dados pág. cancelados*

Não foi possível guardar os dados de fundo de página no disco da impressora. A unidade está cheia ou foi atingido o número máximo de ficheiros de fundo de página. Elimine os ficheiros de fundo de página que já não sejam necessários e, em seguida, tente guardar outra vez o novo fundo.

Para limpar este erro, seleccione Limpar aviso no Menu Reiniciar do painel de controlo. Para obter instruções, consulte ["Acesso aos](#page-215-0)  [menus do painel de controlo" na página 216.](#page-215-0)

#### *Avançar página*

A impressora está a ejectar papel, devido a um erro de impressão. Esta mensagem aparece quando a tecla Iniciar/Parar é premida durante mais de 2 segundos para recuperar de um erro de impressão.

#### *Disco cheio*

A impressora não tem memória suficiente. Elimine os dados desnecessários da unidade de disco.

Para limpar este erro, seleccione Limpar aviso no Menu Reiniciar do painel de controlo. Para obter instruções, consulte ["Acesso aos](#page-215-0)  [menus do painel de controlo" na página 216.](#page-215-0)

#### *HDD Check (Verificar disco rígido)*

A impressora está a verificar a unidade de disco.

#### *Optimiza imagem*

Não há memória suficiente para imprimir a página com a qualidade especificada. A impressora reduz automaticamente a qualidade de impressão, para poder continuar a imprimir. Se a qualidade da impressão não for aceitável, tente simplificar a página, limitando o número de gráficos ou reduza a quantidade e o tamanho das fontes.

Para limpar este erro, seleccione Limpar aviso no Menu Reiniciar do painel de controlo. Para obter instruções, consulte ["Acesso aos](#page-215-0)  [menus do painel de controlo" na página 216.](#page-215-0)

Desactive a definição Optimiza Imagem no Menu Impressão do painel de controlo, se não quiser que a impressora reduza automaticamente a qualidade de impressão para continuar a imprimir.

Pode ser necessário aumentar a memória da impressora para imprimir os documentos com a qualidade pretendida. Para mais informações sobre o aumento de memória, consulte ["Módulo de](#page-344-0)  [memória" na página 345](#page-344-0).

#### *Install Photocondctr (Instalar unidade fotocondutora)*

Não há nenhuma unidade fotocondutora instalada ou a unidade está instalada incorrectamente. Se a unidade fotocondutora não está instalada, proceda à sua instalação.

Caso já esteja instalada uma unidade fotocondutora, abra a tampa frontal e retire a caixa de toner residual. Retire e volte a instalar a unidade fotocondutora. Torne a instalar a caixa de toner residual e feche a tampa frontal. O erro desaparece automaticamente se a unidade fotocondutora tiver sido instalada de forma correcta.

#### *Inser. caixa T gasto*

A caixa de toner residual não está instalada ou está instalada incorrectamente. Se não houver uma caixa de toner residual instalada na impressora, instale uma. Se já houver uma caixa de toner residual instalada, tente removê-la e voltar a instalá-la. Para obter instruções, consulte ["Substituir a caixa de toner residual"](#page-268-0)  [na página 269](#page-268-0).

#### *Cartão I/F Aux. inc.*

Esta mensagem significa que a impressora não consegue comunicar com a placa de interface opcional instalada. Desligue a impressora, retire a placa e volte a instalá-la.

#### *Disco incompatível*

A unidade de disco instalada está danificada ou não pode ser utilizada com esta impressora. Desligue a impressora e retire a unidade de disco.

#### *PS3 incompatível*

Há um módulo ROM de PostScript 3 opcional que não pode ser utilizado instalado nesta impressora. Desligue a impressora e retire o módulo.

#### *ROM A incompatível*

A impressora não consegue ler o módulo ROM opcional instalado. Desligue a impressora e retire o módulo ROM.

#### *Encrav XX*

A localização onde o papel ficou encravado é apresentada em xxxx. xxxx indica a localização do erro.

Se o papel ficar encravado em mais de uma localização, são apresentadas as localizações correspondentes.

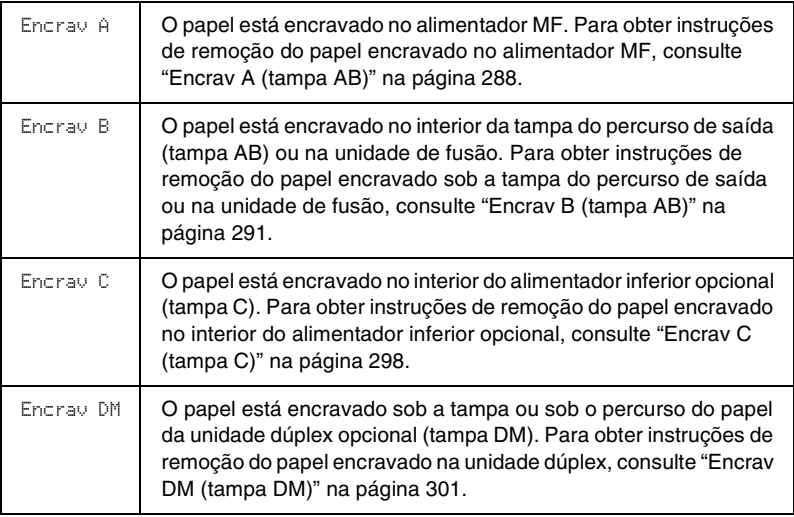

#### *Alim. manual xxx*

Está especificado o modo de alimentação manual para a tarefa de impressão actual. Certifique-se de que o formato de papel indicado por xxx está colocado e prima a tecla Iniciar/Parar.

Se não deseja imprimir esta tarefa no modo manual, prima o botão  $\overline{m}$  Cancelar Tarefa. A impressora alimenta o papel a partir do sistema de alimentação especificado.

Para mais informações sobre o modo de alimentação manual, consulte "Colocar papel manualmente".

#### *Mem. saturada*

A impressora não tem memória suficiente para executar a tarefa actual. Prima a tecla Iniciar/Parar do painel de controlo, para retomar a impressão. Ou prima a tecla  $\frac{1}{m}$  Cancelar Tarefa para cancelar a tarefa de impressão.

#### *Menus bloqueados*

Esta mensagem aparece quando se tenta alterar as definições da impressora através do painel de controlo e as teclas estão bloqueadas. Pode desbloqueá-los utilizando o utilitário EPSON WinAssist ou WebAssist. Para mais informações, consulte o *Manual do Administrador*.

#### *Memória insuf.*

A impressora não tem memória suficiente para completar a tarefa de impressão actual. Cancele a tarefa, eliminando-a da fila de impressão no computador ou carregando na tecla  $\frac{1}{m}$  Cancelar Tarefa da impressora.

Para limpar esta mensagem de erro, seleccione Limpar aviso no Menu Reiniciar do painel de controlo. Para obter instruções, consulte ["Acesso aos menus do painel de controlo" na página 216.](#page-215-0)

Para evitar que este problema se repita, instale mais memória na impressora, conforme se descreve em ["Módulo de memória" na](#page-344-0)  [página 345](#page-344-0).

#### *Desactivada*

A impressora não está pronta para imprimir. Prima a tecla Iniciar/Parar.

#### *Erro de RAM Opcional*

O módulo de memória pode estar danificado ou não compatível. Substitua-o por um novo.

#### *Falta papel XXX YYY*

Não há papel no sistema de alimentação especificado (XXX). Coloque papel com o formato indicado (YYY) no sistema de alimentação.

#### *Def. papel XXX YYY*

O papel colocado no sistema de alimentação especificado (XXX) não corresponde ao formato de papel requerido (YYY). Substitua o papel colocado por papel com o formato correcto e carregue na tecla Iniciar/Parar para retomar a impressão. Ou prima a tecla Cancelar Tarefa para cancelar a tarefa de impressão.

Se premir a tecla Iniciar/Parar sem substituir o papel, a impressora imprime no papel colocado, mesmo se não tiver o formato requerido.

#### *Aguarde*

A unidade de revelação que vai ser substituída está a deslocar-se para a posição de substituição dentro da impressora.

#### *Impressora aberta*

Uma, ou mais do que uma, das seguintes tampas está aberta: tampa frontal, tampa AB, tampa DM ou tampa C.
#### *Imp. sobrecarregada*

O tempo necessário para processar os dados de impressão excedeu a velocidade do mecanismo de impressão, porque a página actual é demasiado complexa. Prima a tecla Iniciar/Parar para retomar a impressão. Ou prima a tecla  $\overline{m}$  Cancelar Tarefa para cancelar a tarefa de impressão. Se esta mensagem voltar a aparecer, seleccione Sim para a definição Proteger pág. no Menu Config. Básica do painel de controlo.

Se esta mensagem continuar a aparecer ao imprimir-se uma página específica, tente simplificar a página, limitando o número de gráficos ou reduzindo a quantidade e a dimensão das fontes.

Também pode adicionar memória à impressora, conforme se descreve em ["Módulo de memória" na página 345](#page-344-0).

#### *Disco PS3 cheio*

A memória atribuída aos comandos PostScript 3 na unidade de disco opcional está cheia.

Para limpar este erro, seleccione Limpar aviso no Menu Reiniciar do painel de controlo. Para obter instruções, consulte ["Acesso aos](#page-215-0)  [menus do painel de controlo" na página 216.](#page-215-0)

#### *RAM Check (Verificar RAM)*

A impressora está a verificar a RAM.

### *Operacional*

A impressora está pronta para receber dados e imprimir.

### *Replace Toner X (Substituir toner X)*

A unidade de revelação que vai ser substituída deslocou-se para a posição de substituição dentro da impressora.

### *Subst. fotocondutora*

A unidade fotocondutora chegou ao fim da sua vida útil. Substitua a unidade fotocondutora por uma nova. Para obter instruções, consulte ["Unidade fotocondutora" na página 265.](#page-264-0)

O erro desaparece automaticamente depois de se substituir a unidade e de se fechar todas as tampas da impressora. O contador de vida útil da unidade fotocondutora é reposto automaticamente.

#### *Subst. unid. transf.*

A unidade de transferência chegou ao fim da sua vida útil. Substitua a unidade de transferência por uma nova. Para obter instruções, consulte ["Unidade de transferência" na página 271.](#page-270-0)

O erro desaparece automaticamente depois de se substituir a unidade e de se fechar todas as tampas da impressora. O contador de vida útil da unidade de transferência é reposto automaticamente.

### *Subst. caixa T gasto*

A caixa de toner residual está cheia. Substitua-a por uma nova. Consulte ["Substituir a caixa de toner residual" na página 269.](#page-268-0)

O erro desaparece depois de a caixa de toner residual ter sido substituída e de a tampa frontal ser fechada.

### *Tarefa cancelada*

A impressora não consegue guardar os dados da tarefa de impressão através da função Reservar Tarefa. Foi atingido o número máximo de tarefas que pode ser guardado na unidade de disco da impressora ou a unidade não dispõe de memória suficiente para guardar uma nova tarefa. Para guardar uma nova tarefa, elimine uma antiga. Além disso, se tiver quaisquer tarefas confidenciais guardadas, pode libertar memória imprimindo-as.

Para limpar este erro, seleccione Limpar aviso no Menu Reiniciar do painel de controlo. Para obter instruções, consulte ["Acesso aos](#page-215-0)  [menus do painel de controlo" na página 216.](#page-215-0)

#### *Reinicialização*

A interface actual da impressora foi reinicializada e a memória temporária foi limpa. No entanto, há outras interfaces que ainda estão activas e que mantêm os respectivos dados e definições.

#### *Reinicial. total*

Foram repostas predefinições ou os últimos valores guardados das definições da impressora.

#### *Reinic. para gravar*

Alterou-se uma definição de menu do painel de controlo enquanto a impressora estava a imprimir. Prima a tecla Iniciar/Parar para limpar esta mensagem. A definição entrará em vigor quando a impressão estiver concluída.

### *ROM Check (Verificar ROM)*

A impressora está a verificar a ROM.

### *Auto-teste*

A impressora está a executar um teste interno rápido.

### *Service Req xyyy*

Foi detectado um erro no controlador ou no mecanismo de impressão. Desligue a impressora. Aguarde pelo menos 5 segundos e volte a ligá-la. Se a mensagem de erro continuar a aparecer, tome nota do número do erro indicado no visor LCD (xyyy) e desligue a impressora; desligue o cabo de alimentação e contacte um técnico de assistência qualificado.

#### *Repouso*

A impressora está no modo de repouso.

#### *Incapaz limpar erro*

A impressora não consegue limpar uma mensagem de erro, porque o estado de erro continua a existir. Tente resolver o problema de novo.

#### *Aquecimento*

A impressora está em aquecimento.

### *Cxa T gasto qs cheia*

A caixa de toner residual está quase cheia. Pode continuar a imprimir até aparecer a mensagem de erro Subst. caixa T gasto, mas é aconselhável efectuar a substituição o quanto antes para manter uma qualidade de impressão elevada. Consulte ["Substituir a caixa de toner residual" na página 269.](#page-268-0)

### *Aviso unid. fusão*

Esta mensagem indica que a unidade de fusão está prestes a chegar ao fim da sua vida útil. Desligue a impressora e substitua a unidade de fusão por uma nova. Contacte o seu fornecedor. "Unidade de fusão" na página 238.

Para limpar esta mensagem de aviso e continuar a imprimir, seleccione Limpar aviso no Menu Reiniciar do painel de controlo. Para obter instruções, consulte ["Acesso aos menus do painel de](#page-215-0)  [controlo" na página 216.](#page-215-0)

#### *Aviso fotocondutora*

Esta mensagem indica que a unidade fotocondutora está prestes a chegar ao fim da sua vida útil. Pode continuar a imprimir até aparecer a mensagem de erro Subst. fotocondutora, mas é aconselhável efectuar a substituição o quanto antes para manter uma qualidade de impressão elevada.

Para limpar esta mensagem de aviso e continuar a imprimir, seleccione Apagar todos os avisos no Menu Reiniciar do painel de controlo. Para obter instruções, consulte ["Acesso aos menus](#page-215-0)  [do painel de controlo" na página 216.](#page-215-0)

#### *Aviso Unid. Transf.*

Esta mensagem avisa o utilizador de que a unidade de transferência chegou ao fim da sua vida útil. Pode continuar a imprimir até aparecer a mensagem de erro Subst. unid. transf., mas é aconselhável efectuar a substituição o quanto antes para manter uma qualidade de impressão elevada.

### *Erro reg. ROM A/Erro reg. ROM P*

Esta mensagem indica um erro interno da impressora. Reinicialize a impressora. Se o erro persistir, contacte o seu representante.

### *Registar ROM A/Registar ROM P*

Esta mensagem indica que o módulo ROM da ranhura A ou P está a ser escrito. Por favor, aguarde até que esta mensagem desapareça.

### *XXXX Pouco toner*

A unidade de revelação indicada tem pouco toner (aparecem as letras C, M, Y ou K em vez do XXXX, que correspondem, respectivamente, às cores Azul, Magenta, Amarelo e Preto).

Pode continuar a imprimir até aparecer a mensagem de erro XXXX Sem Toner. Recomenda-se que espere até aparecer esta mensagem antes de substituir o toner, porque se ainda houver toner na unidade, pode entornar-se durante a substituição. Quando as impressões começarem a ficar muito claras, consulte ["Unidade de](#page-259-0)  [revelação" na página 260](#page-259-0) para obter instruções.

Para limpar este erro, seleccione Limpar aviso no Menu Reiniciar do painel de controlo. Para obter instruções, consulte ["Acesso aos](#page-215-0)  [menus do painel de controlo" na página 216.](#page-215-0)

### *XXXX Sem toner*

Uma, ou mais, das unidades de revelação não estão instaladas na impressora.

Instale as unidades. Para obter instruções, consulte ["Unidade de](#page-259-0)  [revelação" na página 260](#page-259-0).

### *Cancelar a impressão*

Pode cancelar a impressão a partir do seu computador utilizando o controlador de impressão.

Para cancelar uma tarefa de impressão antes de ser enviada pelo computador, consulte ["Cancelar a impressão" na página 110](#page-109-0), no caso do Windows, ou ["Cancelar a impressão" na página 155](#page-154-0), no caso do Macintosh.

### *Utilizar a tecla Cancelar Tarefa*

A tecla  $\overline{m}$  Cancelar Tarefa da impressora é o método mais rápido e mais fácil para cancelar a impressão. Quando se carrega neste botão, a tarefa que está a ser impressa e todos os dados que estavam a ser guardados na unidade de disco são cancelados. Se premir a tecla  $\overline{m}$  Cancelar Tarefa durante mais de dois segundos, todas as tarefas são apagadas da memória, incluindo aquelas que a impressora está a receber, a guardar na unidade de disco e a imprimir.

### *Utilizar o Menu Reiniciar*

Se seleccionar Reinicialização no Menu Reiniciar do painel de controlo, a impressão pára, a tarefa que está a ser recebida da interface activa é apagada e os erros que tenham ocorrido na interface são limpos.

Execute as operações apresentadas em seguida.

- 1. Prima a tecla  $\equiv$  Enter para aceder aos menus do painel de controlo.
- 2. Prima repetidamente a tecla de seta  $\nabla$  Para baixo, até aparecer o Menu Reiniciar no visor LCD e, em seguida, prima a tecla Enter.
- 3. Prima uma vez a tecla de seta  $\blacktriangledown$  Para baixo para ver Reinicialização.
- 4. Prima a tecla Enter. A impressão é cancelada e a impressora fica pronta para receber uma nova tarefa.

### *Papel disponível*

Uma vez que a qualidade de qualquer marca ou tipo específico de papel pode ser alterada pelo fabricante a qualquer momento, a EPSON não pode garantir a qualidade de qualquer tipo de papel. Teste sempre amostras de papel antes de adquirir grandes quantidades ou de imprimir tarefas grandes.

# *Tipos de papel disponíveis*

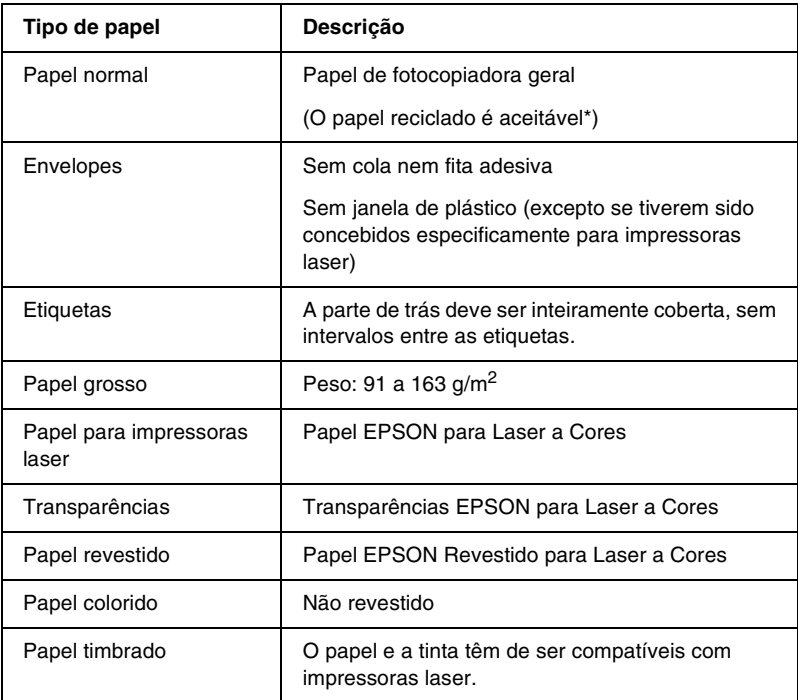

\* Utilize papel reciclado apenas em condições de temperatura e humidade normais. O papel de fraca qualidade pode reduzir a qualidade de impressão, fazer com que o papel encrave e provocar outros problemas.

# *Especificações*

### *Papel normal*

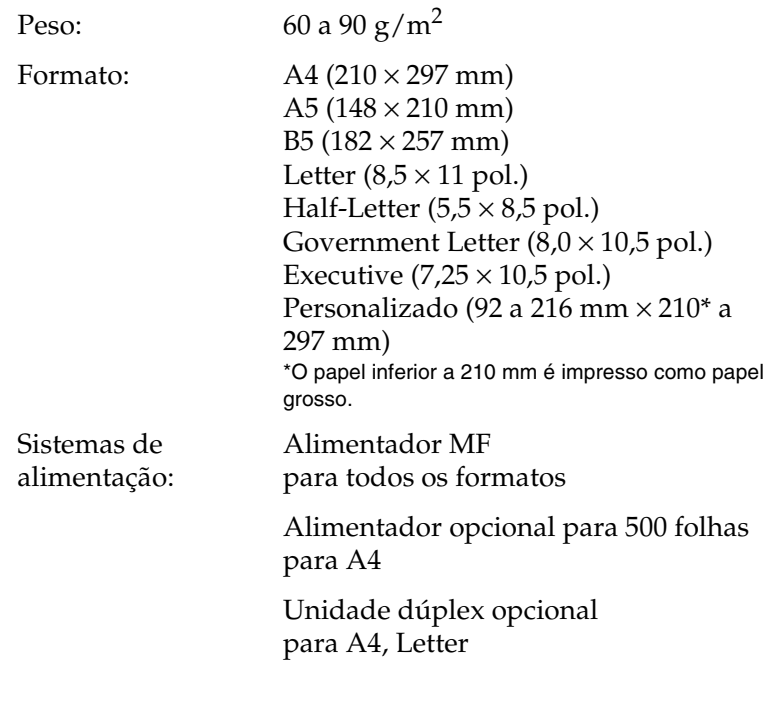

### *Envelopes*

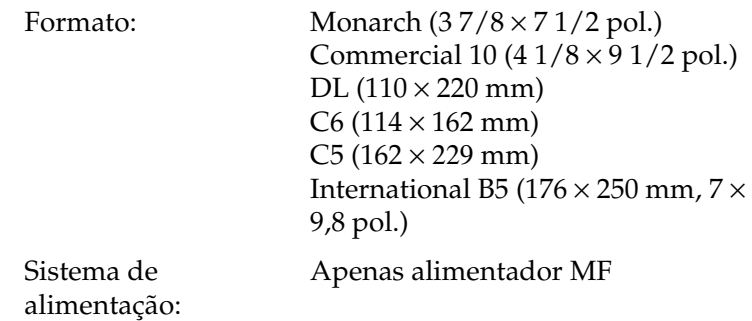

### *Etiquetas*

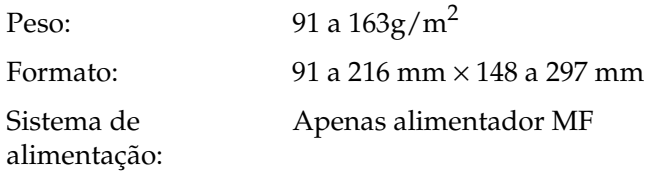

### *Papel grosso*

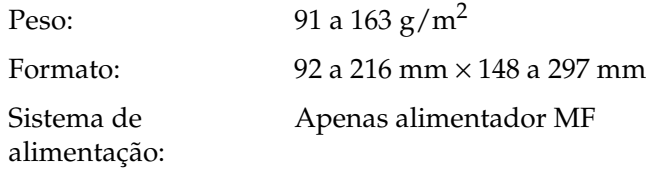

### *Papel EPSON para Laser a Cores*

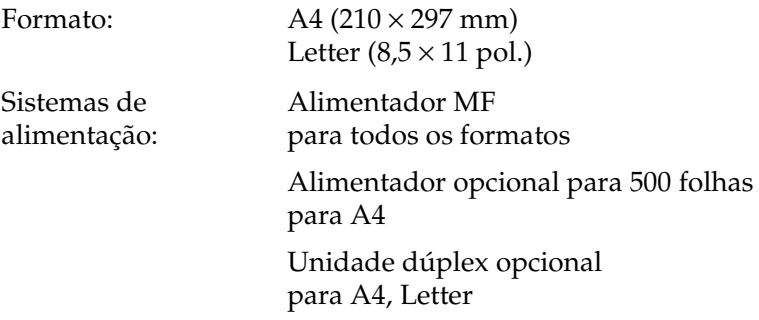

### *Transparências EPSON para Laser a Cores*

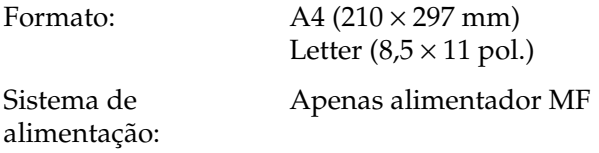

### *Papel EPSON Revestido para Laser a Cores*

Formato:  $A4 (210 \times 297 \text{ mm})$ Sistema de alimentação: Apenas alimentador MF (quando está definido o Tipo de Papel Revestido ou Revestido (Verso) no controlador de impressão)

## *Área de impressão*

Margem mínima de 4 mm em todos os lados

#### *Nota:*

*A área de impressão varia consoante o modo de emulação utilizado.*

### *Impressora*

### *Geral*

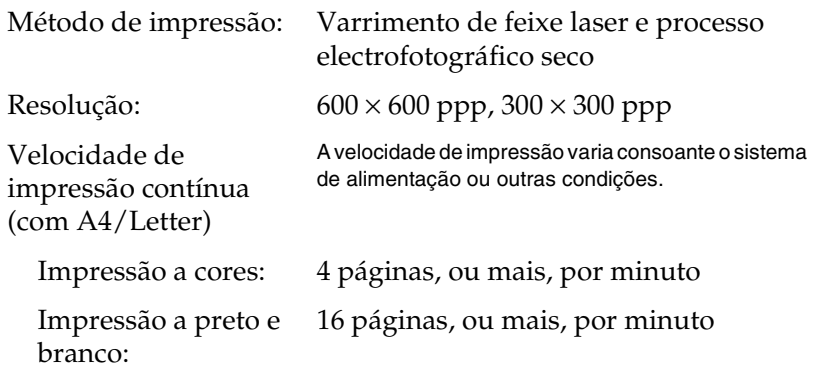

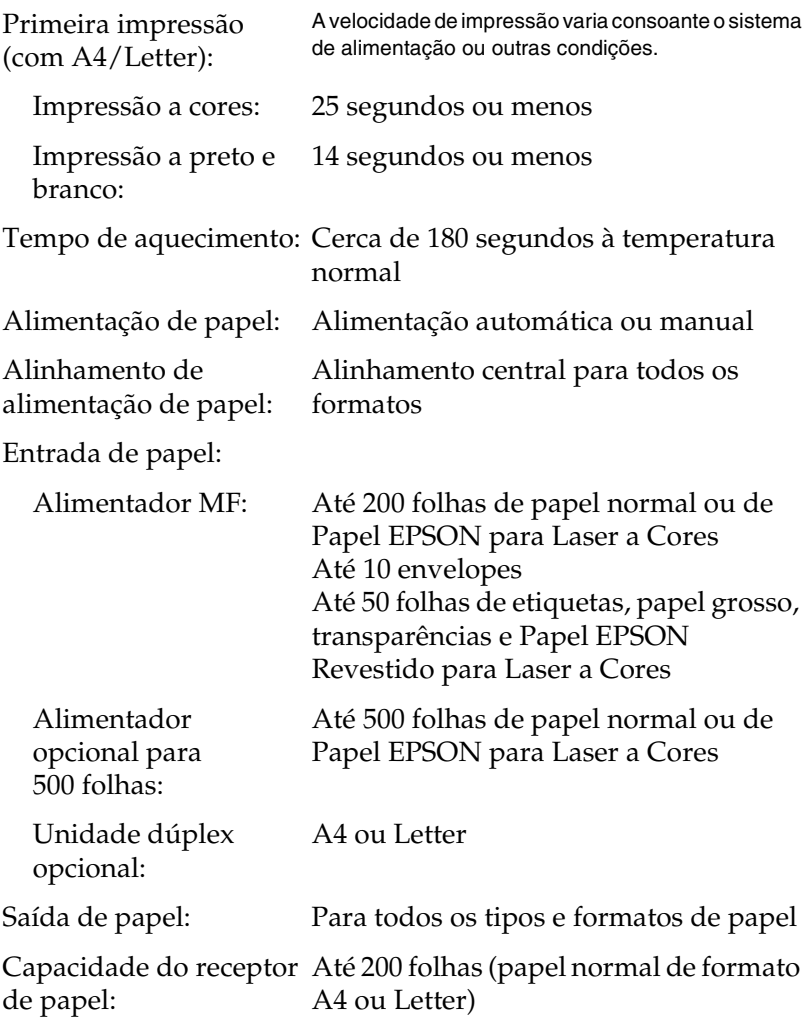

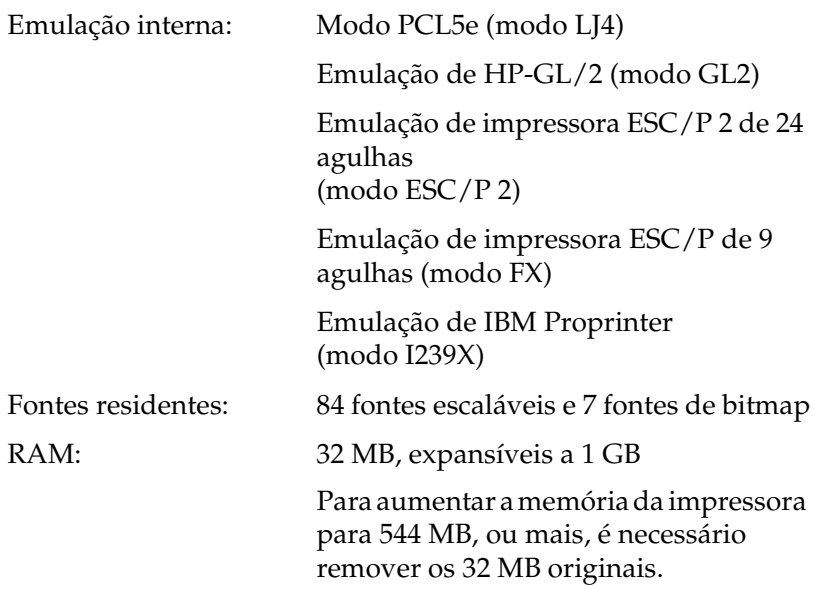

## *Ambiente*

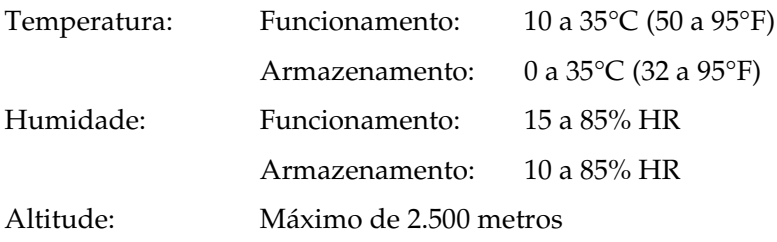

### *Mecânica*

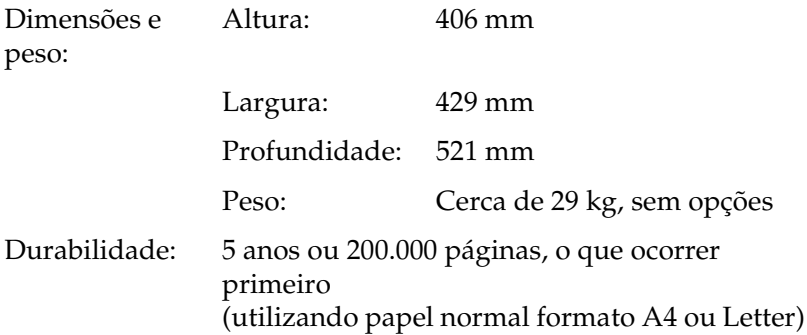

### *Electricidade*

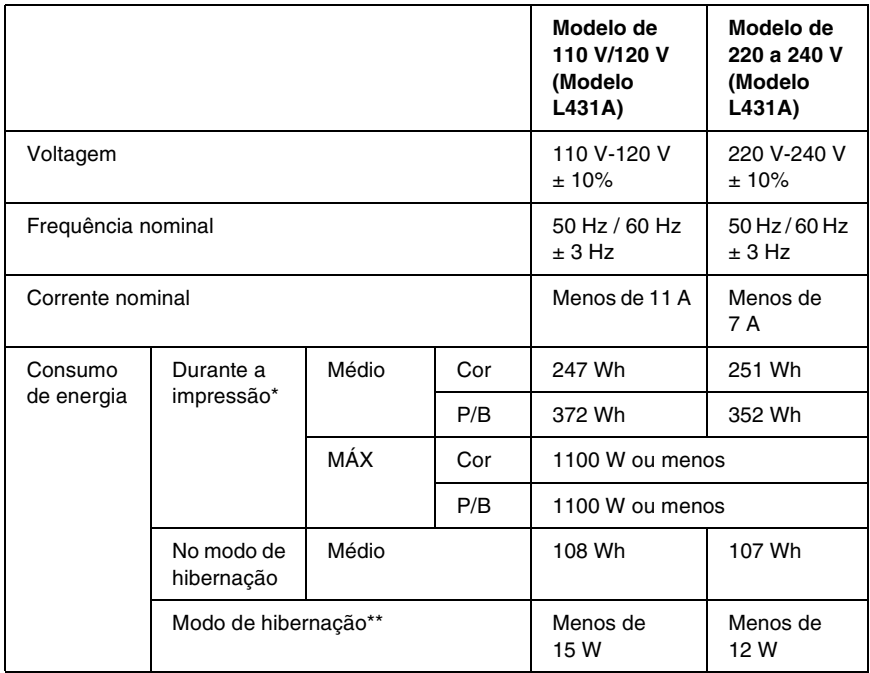

\* Inclui o alimentador opcional e a unidade dúplex.

\*\* Em hibernação. Em conformidade com o programa Energy Star.

### *Normas e aprovações*

Modelo dos E.U.A.:

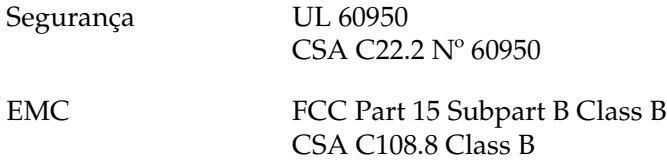

Modelo europeu:

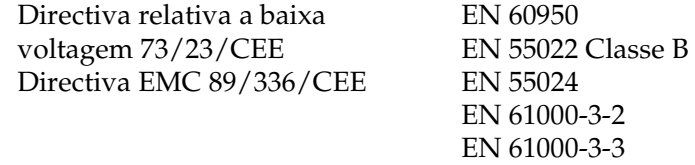

Modelo australiano:

EMC AS/NZS 3548 Class B

### *Segurança laser*

Esta impressora está certificada como produto laser Classe 1 ao abrigo da norma Radiation Performance Standard do U.S. Department of Health and Human Services (DHHS), de acordo com o Radiation Control for Health and Safety Act de 1968. Isto significa que a impressora não produz radiações laser perigosas.

### *Regulamentação CDRH*

O Center for Devices and Radiological Health (CDRH) da Administração de Alimentos e Medicamentos dos E.U.A. implementou regulamentos relativos a produtos laser a 2 de Agosto de 1976. Todos os produtos comercializados nos Estados Unidos têm de estar obrigatoriamente em conformidade com estes regulamentos. A etiqueta ilustrada em seguida indica a conformidade com os regulamentos do CDRH e tem de ser colocada nos produtos laser comercializados nos Estados Unidos.

> This laser product conforms to the applicable requirement of 21 CFR Chapter I, subchapter J.

SEIKO EPSON CORP. Hirooka Office 80 Hirooka, Shiojiri-shi, Nagano-ken, Japan MANUFACTURED:

## *Interfaces*

### *Interface paralela*

Utilize apenas um conector de interface paralela compatível com IEEE 1284-I.

#### *Utilizar o modo ECP*

Para utilizar o modo ECP com um conector de interface paralela (compatível com IEEE 1284 nível I), o computador tem de suportar o modo ECP.

O procedimento de definição do modo da interface paralela pode ser diferente, consoante o computador. Para ajustar a definição de modo da interface paralela, consulte o manual do computador.

### *Interface USB*

USB 1.1

#### *Nota:*

*A interface USB é suportada apenas por computadores equipados com um conector USB e com o sistema operativo Mac OS 8.1 a 9.X ou Windows Me, 98, XP ou 2000.*

### *Interface Ethernet*

Pode utilizar um cabo de interface de par entrelaçado blindado IEEE 802.3 100BASE-TX/10 BASE-T com conector RJ45.

# *Opções e consumíveis*

### *Alimentador opcional para 500 folhas*

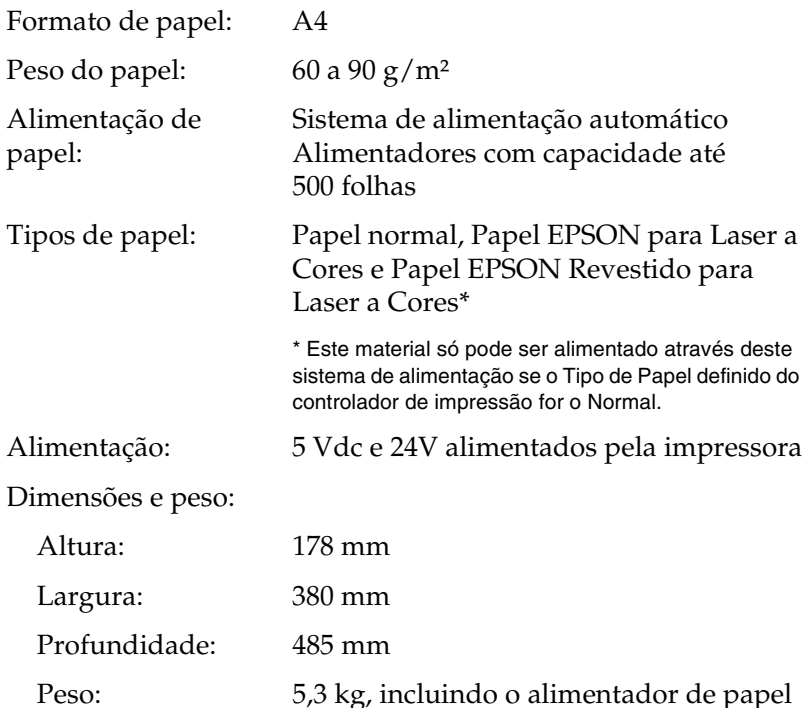

### *Unidade dúplex*

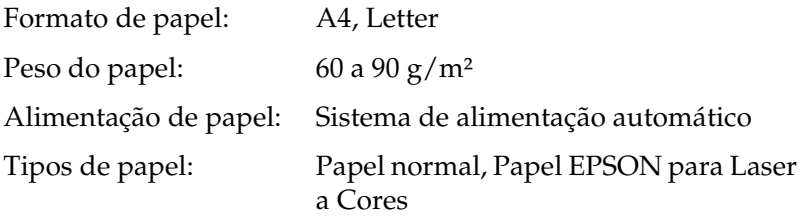

Dimensões e peso:

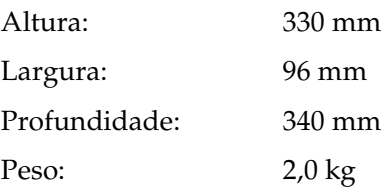

### <span id="page-344-0"></span>*Módulo de memória*

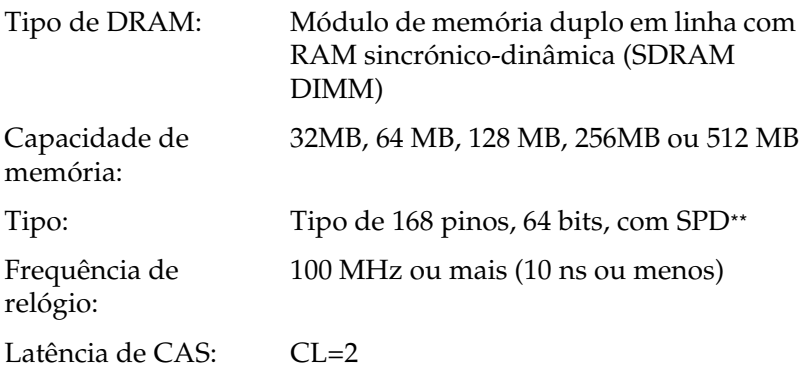

\*A EPSON recomenda a conformidade à norma PC100 ou PC133.

\*\* SPD corresponde a Serial Presence Detect (Detecção de Presença Série), um micro-circuito residente no módulo de memória que contém informações sobre a capacidade, a velocidade e outras especificações da memória, bem como informações sobre o fabricante que podem ser obtidas da placa de sistema através de sinais electrónicos.

### *Interface IEEE 1394 (apenas para Macintosh)*

Especificações básicas

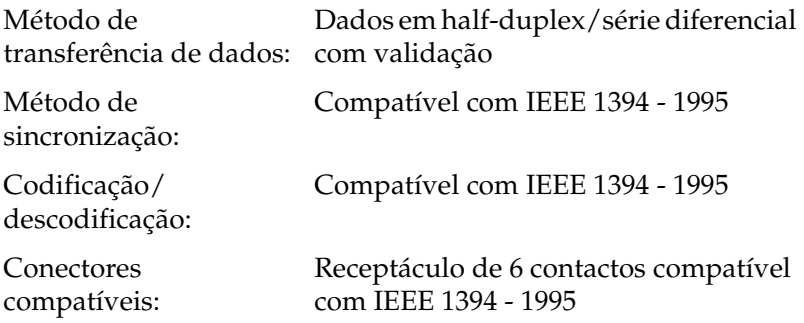

### *Disco*

O disco rígido permite a função Reservar tarefa, bem como a recepção de grande quantidade de dados, porque a informação é aí colocada em fila.

### *Unidades de revelação*

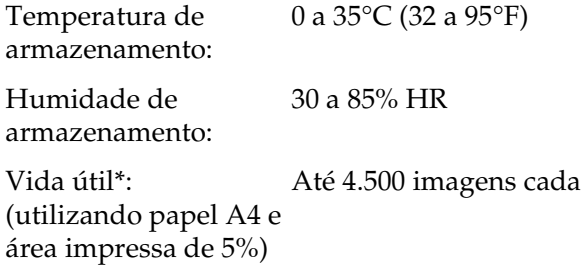

\* As unidades de revelação fornecidas com a impressora imprimem cada uma até 1.500 imagens.

O número efectivo de páginas que é possível imprimir com as unidades de revelação varia consoante o tipo de impressão.

### *Unidade fotocondutora*

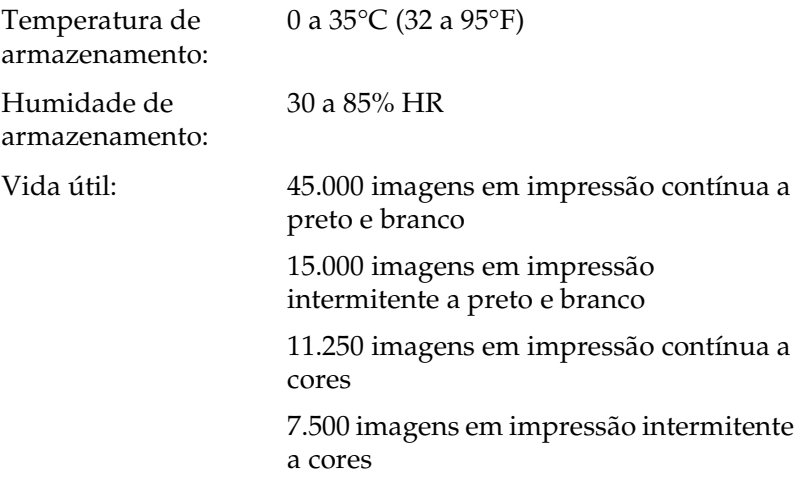

A utilização de papel grosso, transparências, envelopes, etiquetas ou de outro material especial poderá levar a uma vida útil mais curta do que a acima mencionada.

### *Unidade de transferência*

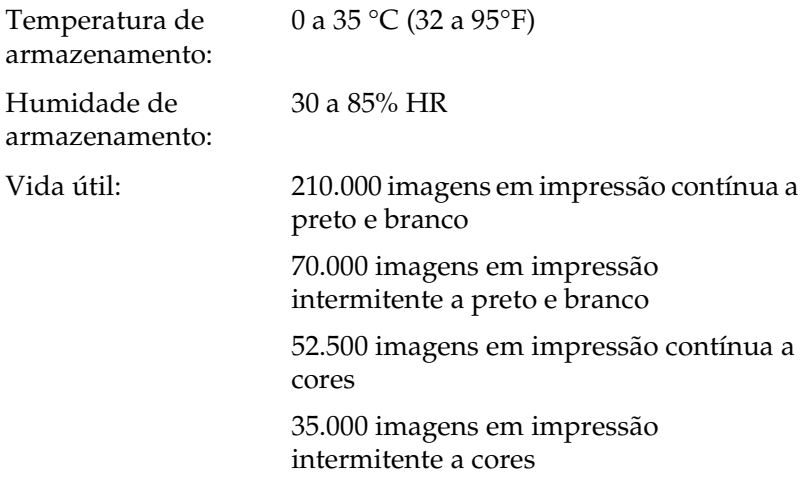

A vida útil da unidade pode ver-se encurtada pelo aquecimento repetido da impressora ou pela impressão frequente em envelopes, etiquetas, papel grosso, transparências ou papel mais pequeno do que o formato de página dos dados.

O número efectivo de páginas que é possível imprimir com uma unidade de transferência varia consoante o tipo de impressão.

### *Caixa de toner residual*

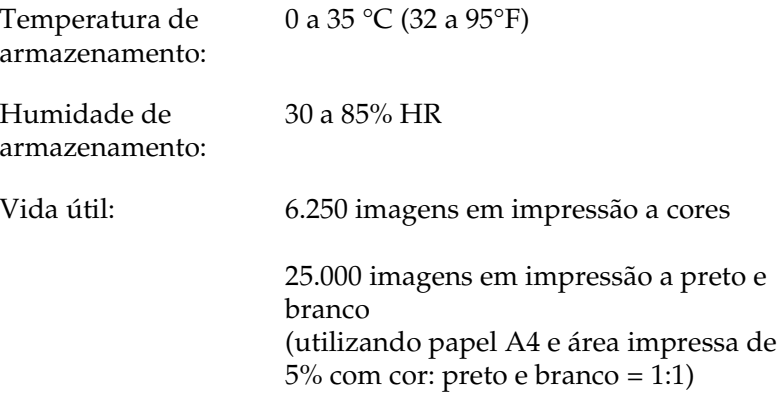

O número efectivo de páginas que é possível imprimir antes de substituir a caixa de toner residual varia consoante o tipo de impressão.

# *Anexo B Conjunto de símbolos*

### *Introdução aos conjuntos de símbolos*

A impressora pode aceder a vários conjuntos de símbolos. Muitos destes conjuntos são diferentes apenas no que diz respeito aos caracteres específicos de cada língua.

#### *Nota:*

*A maioria dos produtos de software gere as fontes e os símbolos automaticamente. É provável que nunca tenha de ajustar as definições da impressora. No entanto, se estiver a escrever os seus próprios programas de controlo da impressora, ou se estiver a utilizar software mais antigo que não controle as fontes, consulte as secções apresentadas em seguida para obter informações sobre os conjuntos de símbolos.*

Quando estiver a decidir qual a fonte que pretende utilizar, deve ter em mente o conjunto de símbolo a ser combinado com essa fonte. Os conjuntos de símbolos disponíveis variam consoante o modo de emulação utilizado e a fonte escolhida.

# <span id="page-351-0"></span>*No modo de emulação de LJ4*

No modo de emulação de LJ4, estão disponíveis os seguintes conjuntos de fontes.

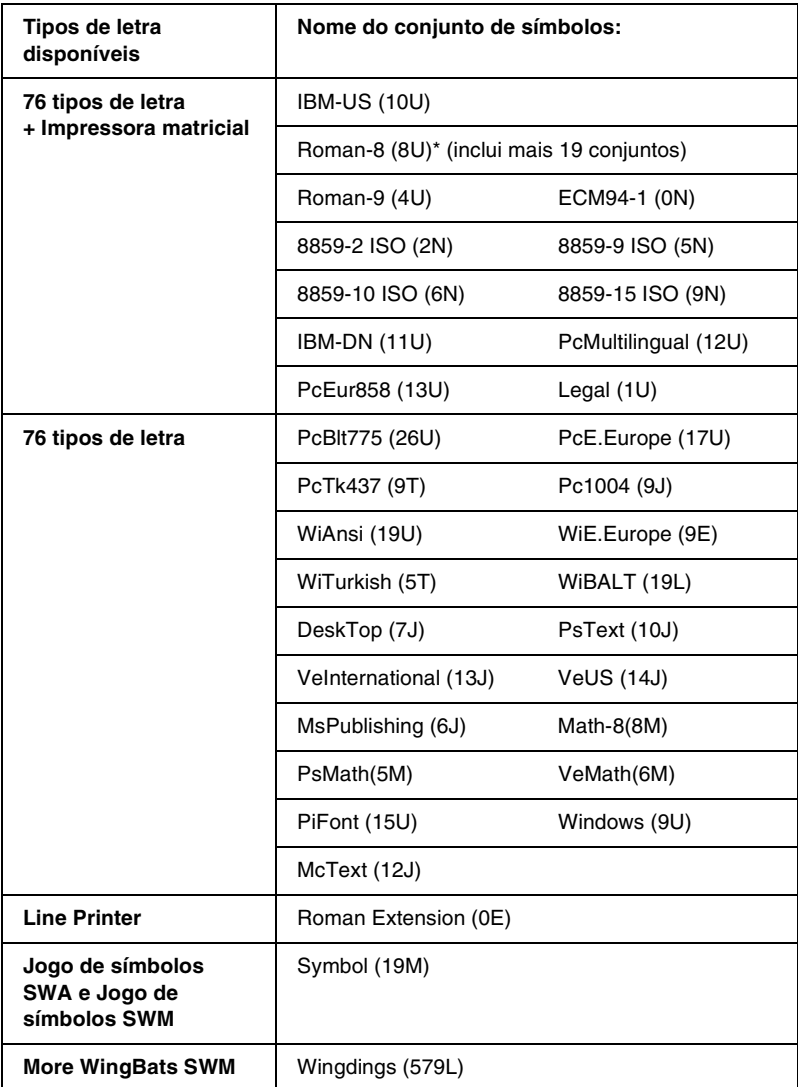

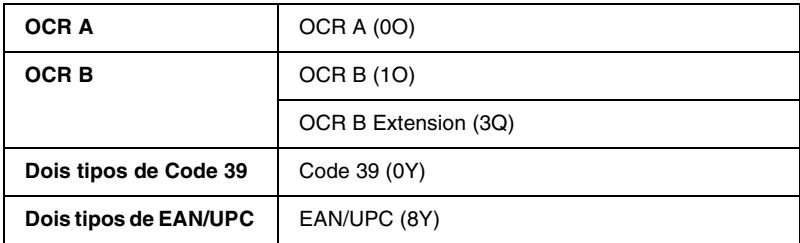

\* Os 19 conjuntos restantes são os seguintes: ANSI ASCII, Norweg1, French, HP German, Italian, JIS ASCll, Swedis 2, Norweg 2, UK, French 2, German, HP Spanish, Chinese, Spanish, IRV, Swedish, Portuguese, IBM Portuguese e IBM Spanish. Estas são variações parciais do conjunto Roman-8.

Os 76 tipos de letra referem-se aos enumerados em seguida:

Courier SWC Courier SWC Bold Courier SWC Italic Courier SWC Bold Italic Dutch 801 SWC Dutch 801 SWC Bold Dutch 801 SWC Italic Dutch 801 SWC Bold Italic Zapf Humanist 601 SWC Zapf Humanist 601 SWC Bold Zapf Humanist 601 SWC Italic Zapf Humanist 601 SWC Bold Italic Ribbon 131 SWC Clarendon Condensed SWC Swiss 742 SWC Swiss 742 SWC Bold Swiss 742 SWC Italic Swiss 742 SWC Bold Italic Swiss 742 Condensed SWC Swiss 742 Condensed SWC Bold Swiss 742 Condensed SWC Italic Swiss 742 Condensed SWC Bold Italic Incised 901 SWC Incised 901 SWC Bold Incised 901 SWC Italic Original Garamond SWC Original Garamond SWC Bold Original Garamond SWC Italic Original Garamond SWC Bold Italic Audrey Two SWC Flareserif 821 SWC Flareserif 821 SWC Extra Bold Swiss 721 SWM Swiss 721 SWM Bold Swiss 721 SWM Italic Swiss 721 SWM Bold Italic Dutch 801 SWM Dutch 801 SWM Bold Dutch 801 SWM Italic Dutch 801 SWM Bold Italic

Swiss 721 SWA Swiss 721 SWA Bold Swiss 721 SWA Italic Swiss 721 SWA Bold Italic Swiss 721 Narrow SWA Swiss 721 Narrow SWA Bold Swiss 721 Narrow SWA Italic Swiss 721 Narrow SWA Bold Italic Zapf Calligraphic 801 SWA Zapf Calligraphic 801 SWA Bold Zapf Calligraphic 801 SWA Italic Zapf Calligraphic 801 SWA Bold Italic ITC Avant Garde SWA ITC Avant Garde SWA Bold ITC Avant Garde SWA Italic ITC Avant Garde SWA Bold Italic ITC Bookman SWA ITC Bookman SWA Bold ITC Bookman SWA Italic ITC Bookman SWA Bold Italic Century Schoolbook SWA Century Schoolbook SWA Bold Century Schoolbook SWA Italic Century Schoolbook SWA Bold Italic Dutch 801 SWA Dutch 801 SWA Bold Dutch 801 SWA Italic Dutch 801 SWA Bold Italic ITC Zapf Chancery SWA Italic Letter Gothic SWC Letter Gothic SWC Bold Letter Gothic SWC Italic Courier SWA Courier SWA Bold Courier SWA Italic Courier SWA Bold Italic

### *Conjuntos de caracteres internacionais para ISO*

Os conjuntos apresentados em seguida são conjuntos de caracteres internacionais disponíveis para ISO.

Conjunto de caracteres:

ANSI ASCII (0U) French (0F) Italian (0l) Swedish 2 (0S) UK (1E) HP Spanish (1S) Chinese (2K) IRV (2U) Portuguese (4S) IBM Spanish (6S)

Norweg 1 (0D) HP German (0G) JlS ASCII (0K) Norweg 2 (1D) French 2 (1F) German (1G) Spanish (2S) Swedish (3S) IBM Portuguese (5S)

# <span id="page-355-0"></span>*Nos modos ESC/P 2 ou FX*

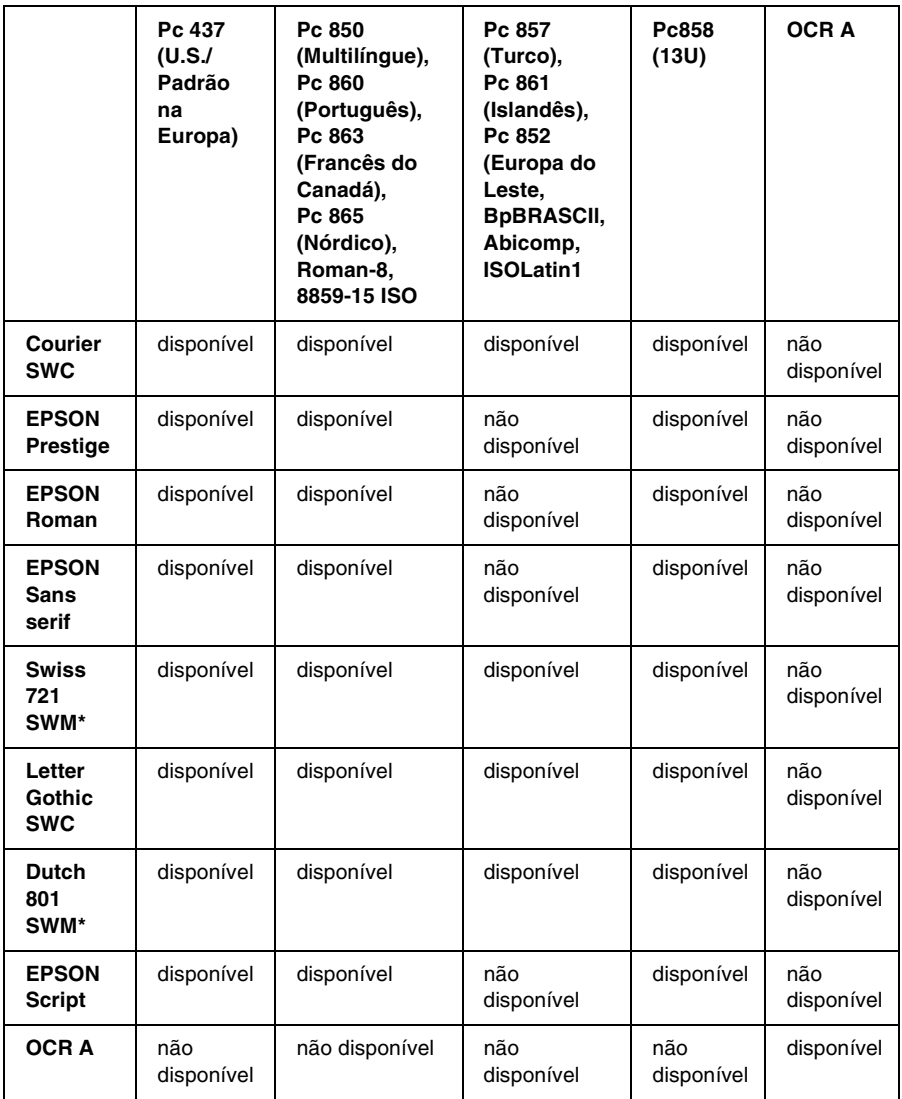

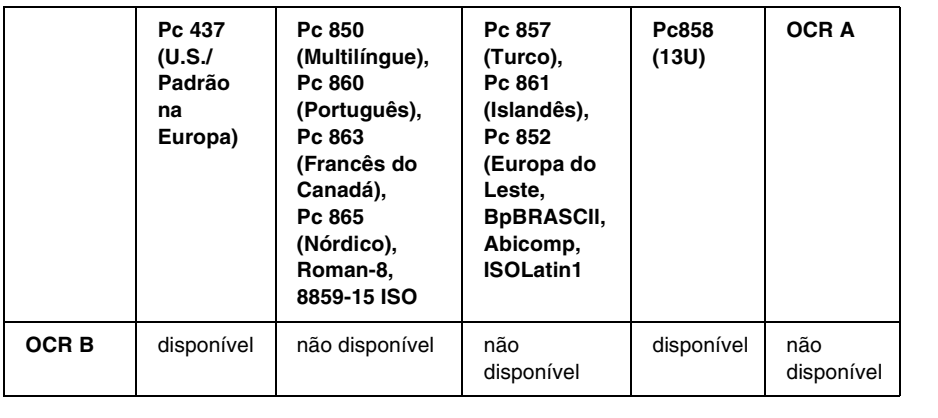

\* Disponível apenas no modo ESC/P2.

Swiss 721 SWM é um tipo de letra compatível com RomanT. Letter Gothic SWC é um tipo de letra compatível com OratorS. Dutch 801 SWM é um tipo de letra compatível com SansH.

### *Conjuntos de caracteres internacionais*

Pode seleccionar um dos conjuntos de caracteres internacionais seguintes, utilizando o utilitário Remote Control Panel ou o comando ESC R:

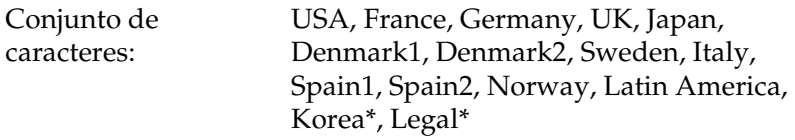

\* Disponível apenas para a emulação ESC/P 2

### *Caracteres disponíveis com o comando ESC (^*

Para imprimir os caracteres indicados na tabela apresentada em seguida, utilize o comando ESC (^.

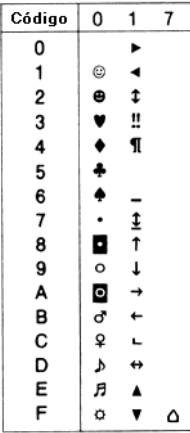

# *No modo de emulação de I239X*

Os conjuntos de símbolos disponíveis no modo I239X são Pc437, Pc850, Pc858, Pc860, Pc863 e Pc865. Consulte ["Nos modos](#page-355-0)  [ESC/P 2 ou FX" na página 356](#page-355-0).

As fontes disponíveis são EPSON Sans Serif, Courier SWC, EPSON Prestige, EPSON Gothic, EPSON Presentor, EPSON Orator e EPSON Script.

# *No modo EPSON GL/2*

Os conjuntos de símbolos disponíveis no modo EPSON GL/2 são os mesmos que os do modo de emulação de LaserJet4. Consulte ["No modo de emulação de LJ4" na página 352.](#page-351-0)
# *Anexo C Trabalhar com fontes*

## *Fontes EPSON BarCode (apenas em Windows)*

As Fontes EPSON BarCode permitem criar e imprimir facilmente muitos tipos de códigos de barras.

Regra geral, a criação de códigos de barras é um processo laborioso que requer a especificação de vários códigos de comando, tais como "Start bar", "Stop bar" e OCR-B, para além dos próprios caracteres do código de barras. No entanto, as Fontes EPSON BarCode foram concebidas para acrescentar automaticamente esses códigos, permitindo ao utilizador imprimir facilmente códigos de barras que cumprem várias normas relativas a códigos de barras.

As Fontes EPSON BarCode suportam os tipos de códigos de barras apresentados em seguida.

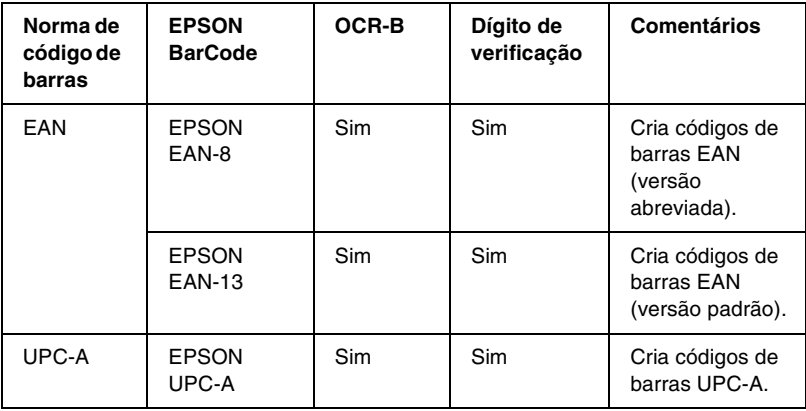

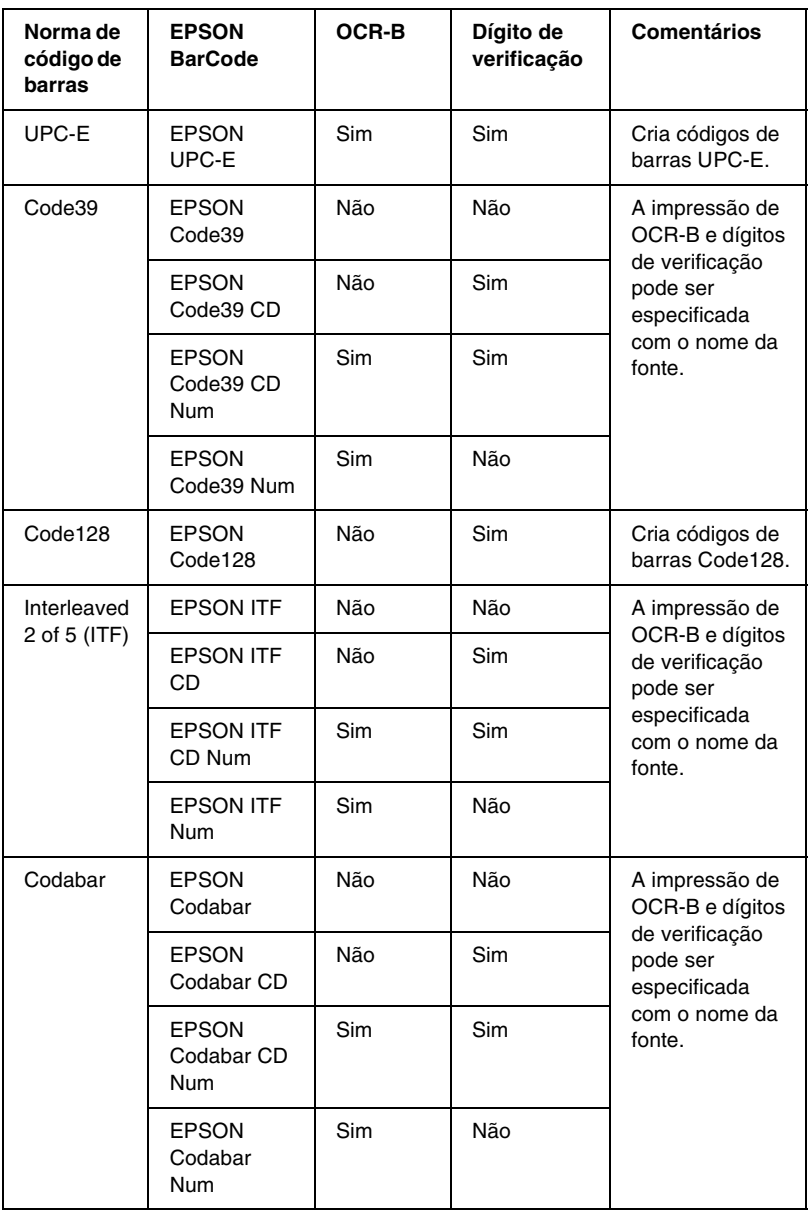

### *Requisitos de sistema*

Para utilizar as Fontes EPSON BarCode, o computador tem de cumprir os seguintes requisitos:

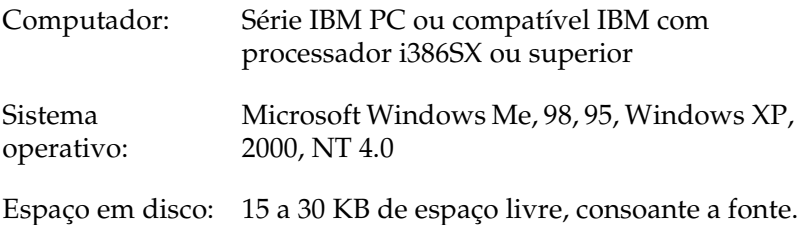

#### *Nota:*

*As Fontes EPSON BarCode só podem ser utilizadas com controladores de impressão EPSON.*

### *Instalar as Fontes EPSON BarCode*

Para instalar as Fontes EPSON BarCode, execute as operações apresentadas em seguida. O procedimento aqui descrito refere-se à instalação em Windows 98; o procedimento de instalação relativo a outros sistemas operativos Windows é quase idêntico.

- 1. Ligue o computador e inicie o Windows.
- 2. Introduza o CD-ROM ou a disquete que contém as Fontes EPSON BarCode na respectiva unidade.
- 3. Faça clique em Iniciar e seleccione Definições e Painel de controlo.
- 4. Faça clique duas vezes em Fontes.

5. No menu Ficheiro, seleccione Instalar novo tipo de letra.

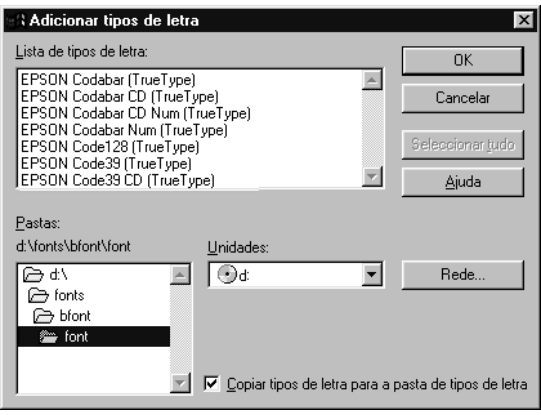

- 6. Seleccione o CD-ROM ou a disquete e, em seguida, seleccione a pasta BarCode Fonts na lista de pastas.
- 7. Na lista de fontes, seleccione a Fonte BarCode que pretende instalar ou faça clique na tecla Seleccionar tudo para instalar todas as Fontes EPSON BarCode.

#### *Nota:*

*Certifique-se de que a opção* Copiar tipos de letra para a pasta de tipos de letra *está activa.*

8. Faça clique em OK. As Fontes EPSON BarCode são instaladas na pasta de fontes do Windows.

## *Imprimir com Fontes EPSON BarCode*

Para criar e imprimir códigos de barras com as Fontes EPSON BarCode, execute as operações apresentadas em seguida. A aplicação apresentada nestas instruções é o Microsoft WordPad. O procedimento pode ser ligeiramente diferente quando a impressão é efectuada a partir de outras aplicações.

1. Abra um documento na aplicação e introduza os caracteres que pretende converter num código de barras.

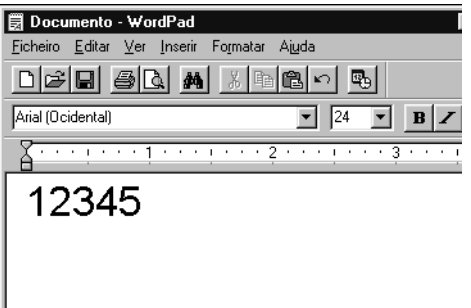

2. Seleccione os caracteres e, em seguida, a opção Tipo de letra do menu Formatar.

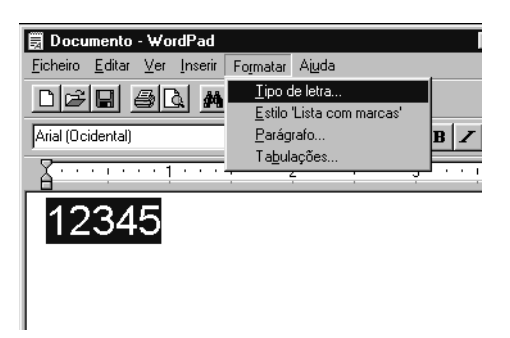

3. Seleccione a Fonte EPSON BarCode que pretende utilizar, defina o respectivo tamanho e faça clique em OK.

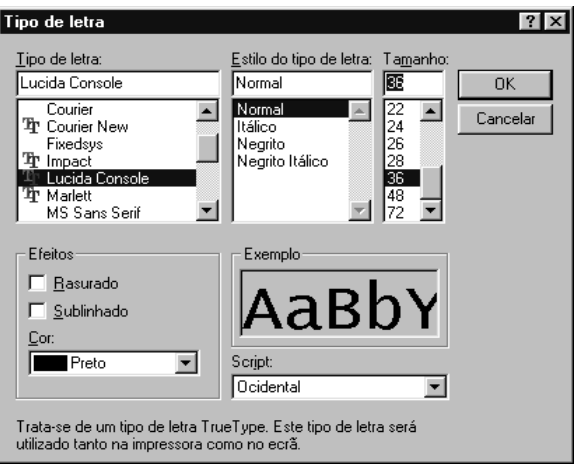

#### *Nota:*

*No Windows XP, 2000 e NT 4.0, não é possível utilizar fontes com tamanho superior a 96 pontos ao imprimir códigos de barras.*

4. Os caracteres seleccionados aparecem como caracteres de códigos de barras semelhantes aos apresentados em seguida.

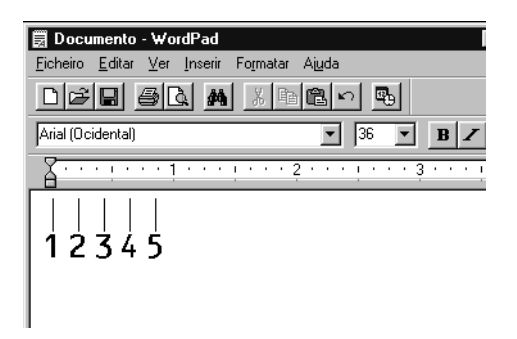

5. Seleccione Imprimir no menu Ficheiro, seleccione a impressora EPSON e faça clique em Propriedades. Especifique as seguintes definições no controlador de impressão. A AL-C1900 é uma impressora a cores. Consulte a secção Controlador da impressora a cores na tabela apresentada em seguida.

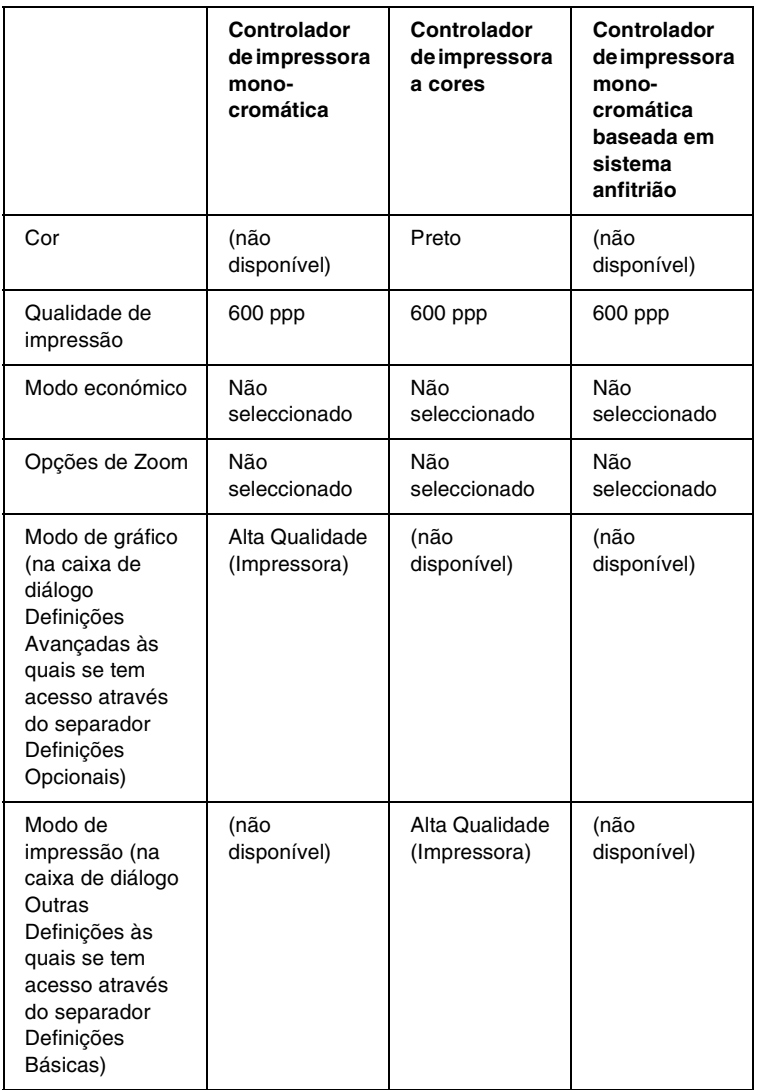

6. Faça clique em OK para imprimir o código de barras.

#### *Nota:*

*Se existir um erro na cadeia de caracteres do código de barras, como, por exemplo, dados inadequados, o código de barras é impresso tal como aparece no ecrã, mas não pode ser lido por um leitor de códigos de barras.*

### *Notas relativas à introdução e formatação de códigos de barras*

Tenha o seguinte em mente ao introduzir e formatar caracteres de códigos de barras:

- ❏ Não aplique sombras nem formatos de caracteres especiais, tais como negro, itálico ou sublinhado.
- ❏ Imprima os códigos de barras apenas a preto e branco.
- ❏ Ao rodar os caracteres, especifique apenas ângulos de rotação de 90°, 180° e 270°.
- ❏ Desactive todas as definições de espacejamento automático de caracteres e de palavras na aplicação.
- ❏ Não utilize funções da aplicação que ampliem ou reduzam o tamanho dos caracteres apenas na horizontal ou na vertical.
- ❏ Desactive as funções de correcção automática de ortografia, gramática, espacejamento, etc. da aplicação.
- ❏ Para fazer mais facilmente a distinção entre os códigos de barras e o outro texto do documento, defina a aplicação para apresentar os símbolos de texto, tais como marcas de parágrafo, tabulações, etc.
- ❏ Uma vez que os caracteres especiais, tais como a barra de início e a barra de fim, são acrescentados quando a Fonte EPSON BarCode é seleccionada, o código de barras produzido pode ter mais caracteres do que os introduzidos originalmente.
- ❏ Para obter resultados óptimos, utilize apenas os tamanhos de fonte recomendados na secção ["Especificações das Fontes](#page-368-0)  [BarCode" na página 369](#page-368-0) para a Fonte EPSON BarCode que estiver a utilizar. Os códigos de barra com outros tamanhos podem não ser legíveis por todos os leitores de códigos de barras.

#### *Nota:*

*Consoante a densidade de impressão, ou a qualidade ou cor do papel, os códigos de barras podem não ser legíveis por todos os leitores de códigos de barras. Imprima uma amostra e certifique-se de que o código de barras pode ser lido, antes de imprimir grandes volumes.*

## <span id="page-368-0"></span>*Especificações das Fontes BarCode*

Esta secção contém informações pormenorizadas sobre as especificações de introdução de caracteres de cada Fonte EPSON BarCode.

#### *EPSON EAN-8*

- ❏ EAN-8 é uma versão abreviada de oito dígitos da norma de códigos de barras EAN.
- ❏ Uma vez que o dígito de verificação é acrescentado automaticamente, só podem ser introduzidos 7 caracteres.

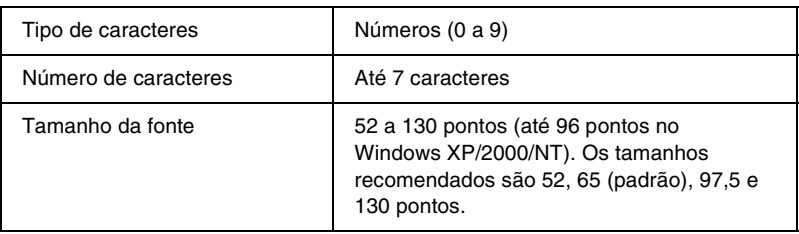

Os códigos apresentados em seguida são inseridos automaticamente e não é necessário introduzi-los manualmente:

- ❏ Margem esquerda/direita
- ❏ Barra de guarda esquerda/direita
- ❏ Barra central
- ❏ Dígito de verificação
- ❏ OCR-B

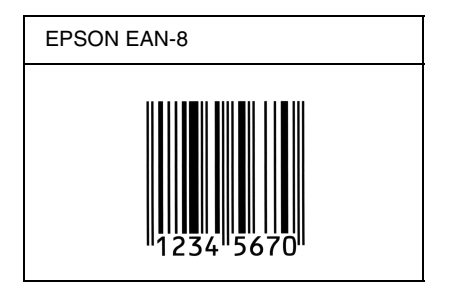

### *EPSON EAN-13*

- ❏ O EAN-13 corresponde ao código de barras EAN de 13 dígitos padrão.
- ❏ Uma vez que o dígito de verificação é acrescentado automaticamente, só podem ser introduzidos 12 caracteres.

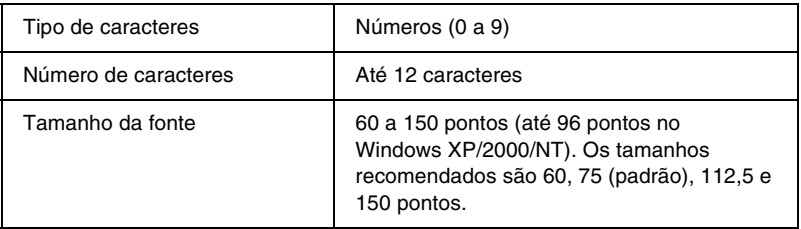

Os códigos apresentados em seguida são inseridos automaticamente e não é necessário introduzi-los manualmente:

- ❏ Margem esquerda/direita
- ❏ Barra de guarda esquerda/direita
- ❏ Barra central
- ❏ Dígito de verificação
- ❏ OCR-B

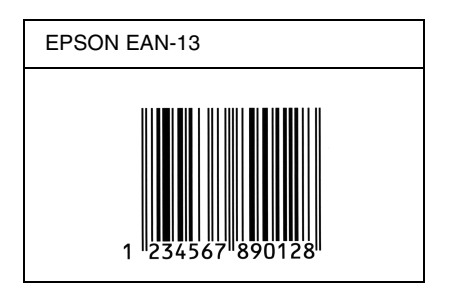

### *EPSON UPC-A*

- ❏ O UPC-A é o código de barras padrão especificado pelo American Universal Product Code (Manual de especificações de símbolos UPC).
- ❏ Só são suportados códigos UPC normais. Não são suportados códigos suplementares.

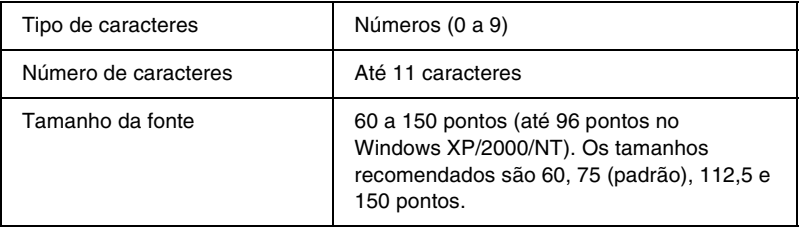

Os códigos apresentados em seguida são inseridos automaticamente e não é necessário introduzi-los manualmente:

- ❏ Margem esquerda/direita
- ❏ Barra de guarda esquerda/direita
- ❏ Barra central
- ❏ Dígito de verificação
- ❏ OCR-B

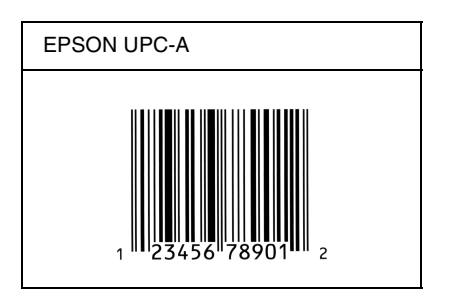

### *EPSON UPC-E*

❏ O UPC-E é o código de barras UPC-A com supressão de zeros (elimina os zeros desnecessários) especificado pelo American Universal Product Code (Manual de especificações de símbolos UPC).

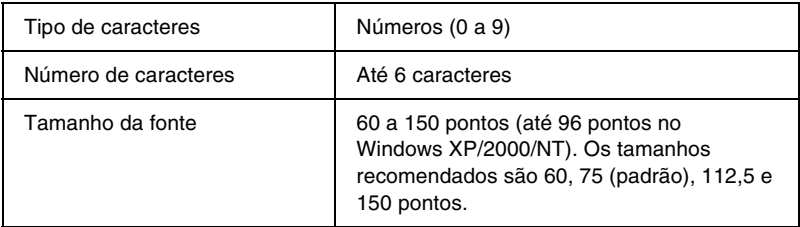

Os códigos apresentados em seguida são inseridos automaticamente e não é necessário introduzi-los manualmente:

- ❏ Margem esquerda/direita
- ❏ Barra de guarda esquerda/direita
- ❏ Dígito de verificação
- ❏ OCR-B
- ❏ O número "0"

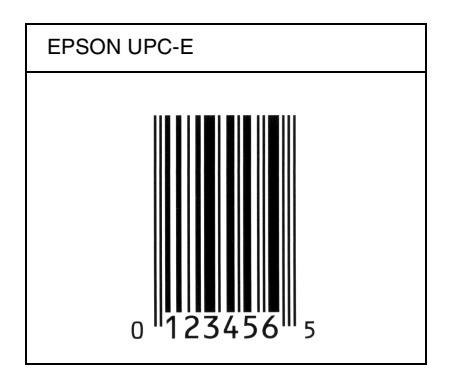

### *EPSON Code39*

- ❏ Estão disponíveis quatro fontes Code39, o que permite activar e desactivar a inserção automática de dígitos de verificação e OCR-B.
- ❏ A altura do código de barras é ajustada automaticamente para 15% ou mais do seu comprimento total, de acordo com a norma Code39. Por este motivo, é importante manter pelo menos um espaço entre o código de barras e o texto circundante, para evitar sobreposições.
- ❏ Nos códigos de barras Code39, os espaços devem ser introduzidos como sublinhados ("\_").
- ❏ Se imprimir dois ou mais códigos de barras numa linha, separe-os com uma tabulação ou seleccione uma fonte diferente da Fonte BarCode e introduza o espaço. Se introduzir um espaço com uma fonte Code39 seleccionada, o código de barras estará incorrecto.

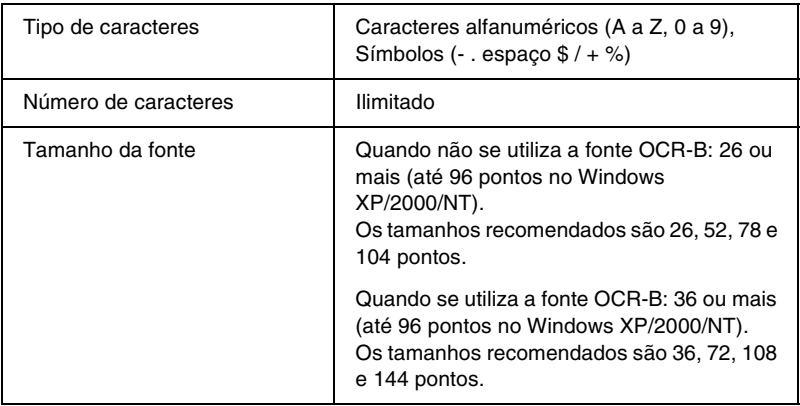

Os códigos apresentados em seguida são inseridos automaticamente e não é necessário introduzi-los manualmente:

- ❏ Zona silenciosa esquerda/direita
- ❏ Dígito de verificação
- ❏ Carácter de início/fim

#### **Imprimir uma amostra**

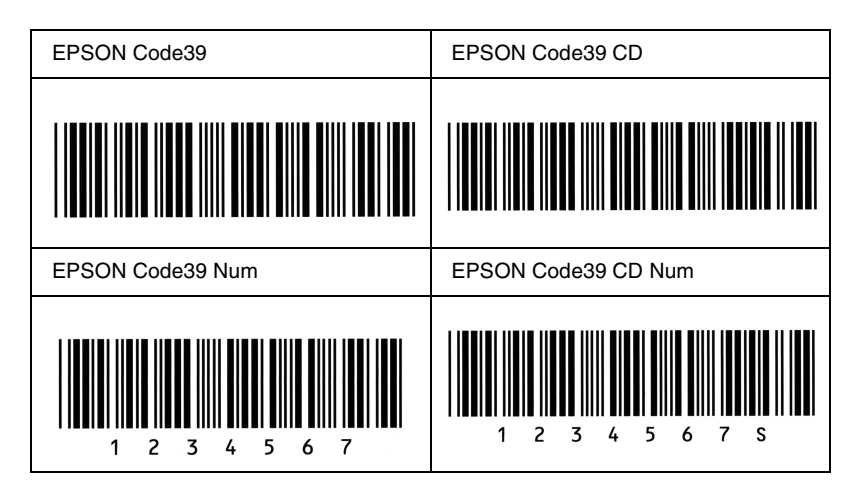

#### *EPSON Code128*

- ❏ As fontes Code128 suportam os conjuntos de códigos A, B, e C. Quando o conjunto de códigos de uma linha de caracteres é alterado a meio da linha, é automaticamente inserido um código de conversão.
- ❏ A altura do código de barras é ajustada automaticamente para 15% ou mais do seu comprimento total, de acordo com a norma Code128. Por este motivo, é importante manter pelo menos um espaço entre o código de barras e o texto circundante, para evitar sobreposições.
- ❏ Algumas aplicações apagam automaticamente os espaços existentes no fim das linhas ou convertem vários espaços seguidos em tabulações. Os códigos de barras que contêm espaços podem não ser impressos correctamente a partir de aplicações que apagam os espaços existentes no fim das linhas ou convertem vários espaços seguidos em tabulações.
- ❏ Se imprimir dois ou mais códigos de barras numa linha, separe-os com uma tabulação ou seleccione uma fonte diferente da Fonte BarCode e introduza o espaço. Se introduzir um espaço com uma fonte Code128 seleccionada, o código de barras estará incorrecto.

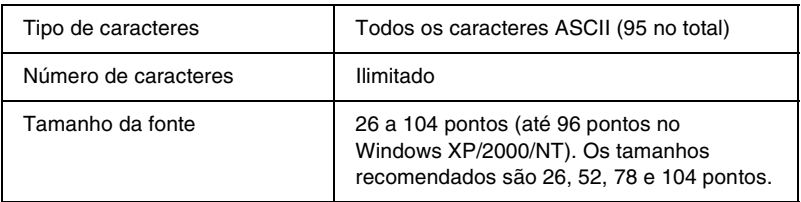

Os códigos apresentados em seguida são inseridos automaticamente e não é necessário introduzi-los manualmente:

- ❏ Zona silenciosa esquerda/direita
- ❏ Carácter de início/fim
- ❏ Dígito de verificação
- ❏ Carácter de mudança de conjunto de códigos

#### **Imprimir uma amostra**

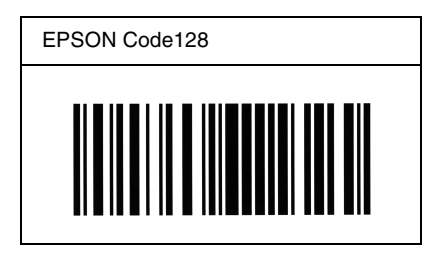

#### *EPSON ITF*

- ❏ AS fontes EPSON ITF estão em conformidade com a norma USS Interleaved 2-of-5 (Americana).
- ❏ Estão disponíveis quatro fontes EPSON ITF, o que permite activar e desactivar a inserção automática de dígitos de verificação e OCR-B.
- ❏ A altura do código de barras é ajustada automaticamente para 15% ou mais do seu comprimento total, de acordo com a norma Interleaved 2-of-5. Por este motivo, é importante manter pelo menos um espaço entre o código de barras e o texto circundante, para evitar sobreposições.
- ❏ A norma Interleaved 2 of 5 trata cada grupo de dois caracteres como um conjunto. Quando existe um número ímpar de caracteres, acrescentam automaticamente um zero ao início da sequência de caracteres.

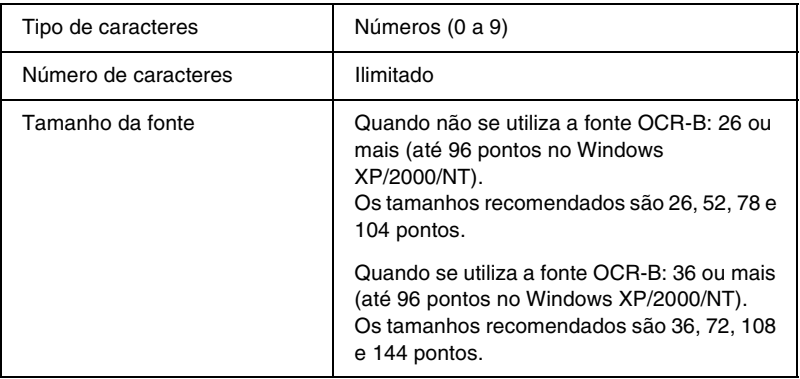

Os códigos apresentados em seguida são inseridos automaticamente e não é necessário introduzi-los manualmente:

- ❏ Zona silenciosa esquerda/direita
- ❏ Carácter de início/fim
- ❏ Dígito de verificação
- ❏ Número "0" (acrescentado ao início da sequência de caracteres, se necessário)

#### **Imprimir uma amostra**

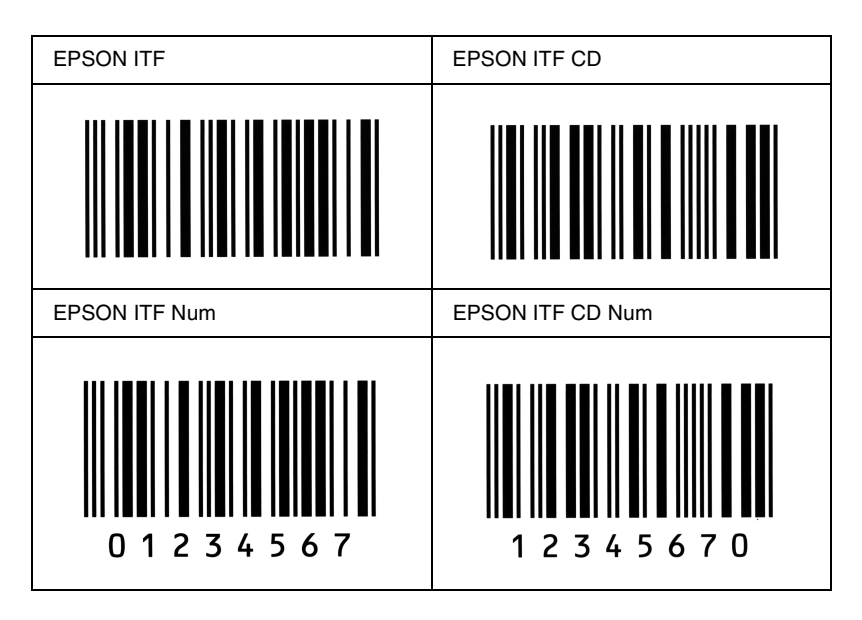

#### *EPSON Codabar*

- ❏ Estão disponíveis quatro fontes Codabar o que permite activar e desactivar a inserção automática de dígitos de verificação e OCR-B.
- ❏ A altura do código de barras é ajustada automaticamente para 15% ou mais do seu comprimento total, de acordo com a norma Codabar. Por este motivo, é importante manter pelo menos um espaço entre o código de barras e o texto circundante, para evitar sobreposições.
- ❏ Quando é introduzido um carácter de início ou fim, as fontes Codabar inserem automaticamente o carácter complementar.
- ❏ Se não for introduzido nem um carácter de início nem um de fim, estes caracteres são introduzidos automaticamente como a letra *"A"*.

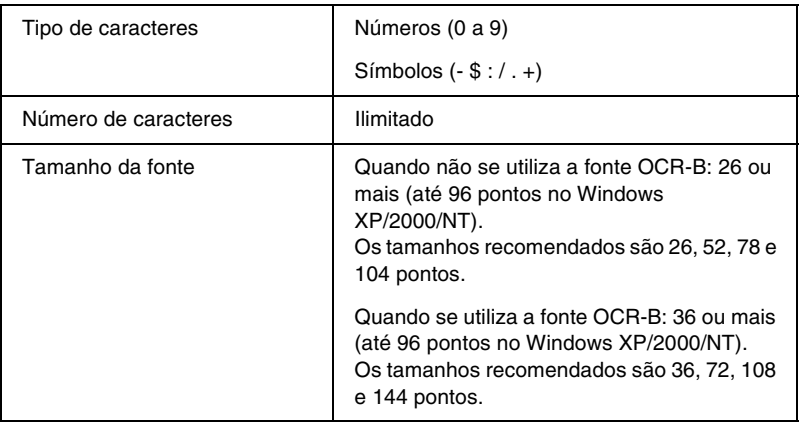

Os códigos apresentados em seguida são inseridos automaticamente e não é necessário introduzi-los manualmente:

- ❏ Zona silenciosa esquerda/direita
- ❏ Carácter de início/fim (quando não é introduzido)
- ❏ Dígito de verificação

#### **Imprimir uma amostra**

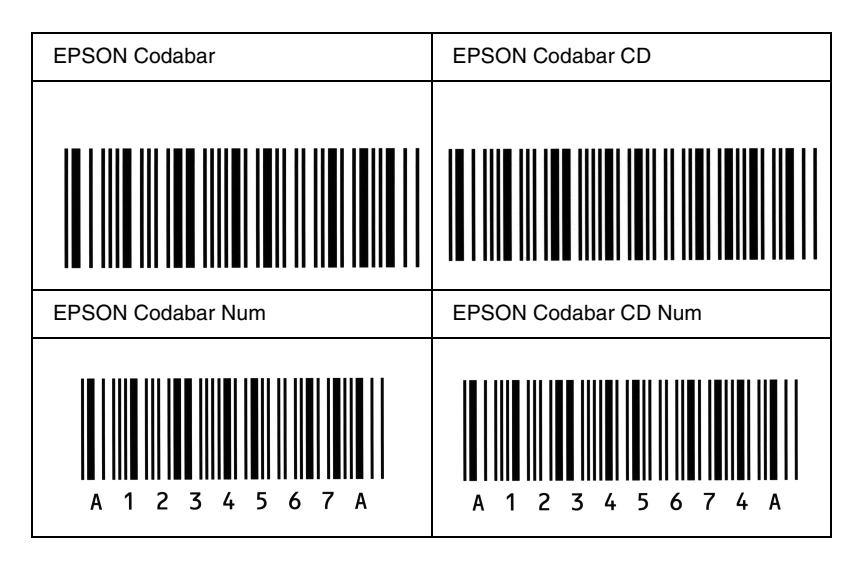

## *Fontes disponíveis*

A tabela apresentada em seguida enumera as fontes instaladas na impressora. Os nomes de todas as fontes aparecem na lista de fontes das aplicações, se estiver a utilizar o controlador fornecido com a impressora. Se estiver a utilizar outro controlador, estas fontes podem não estar todas disponíveis.

As fontes fornecidas com a impressora são apresentadas em seguida, de acordo com o modo de emulação.

## *Modo LJ4/GL2*

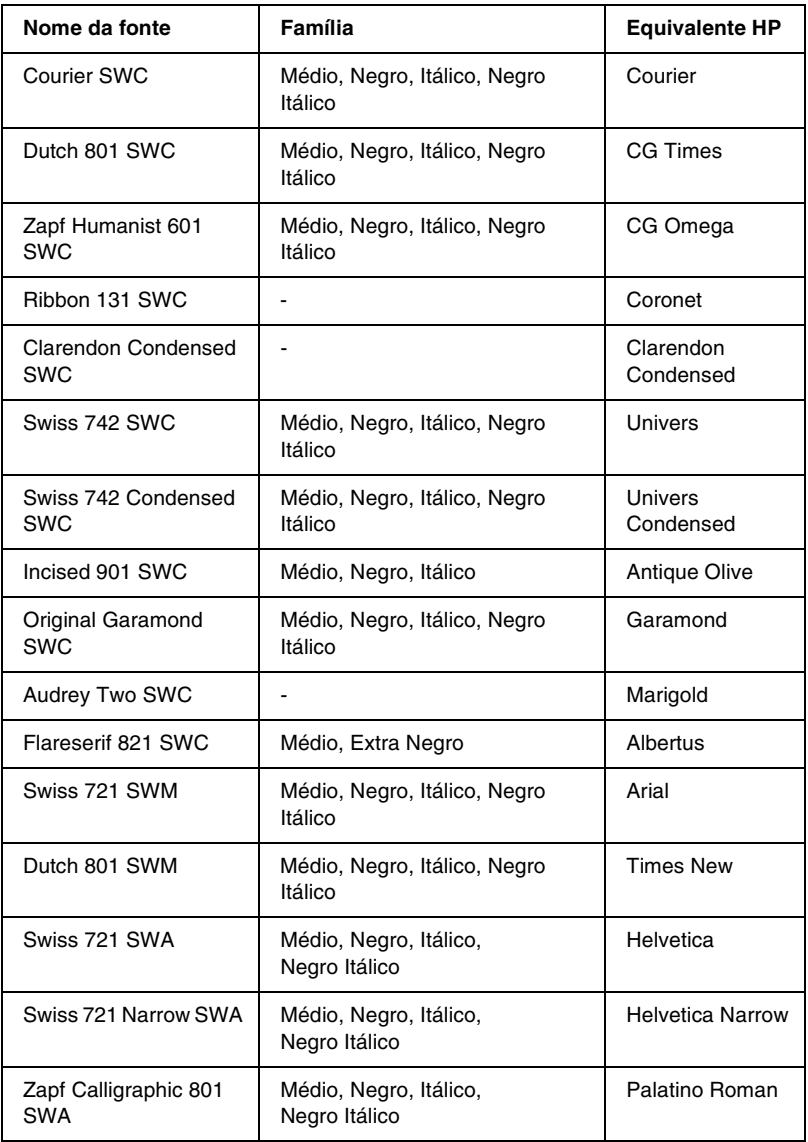

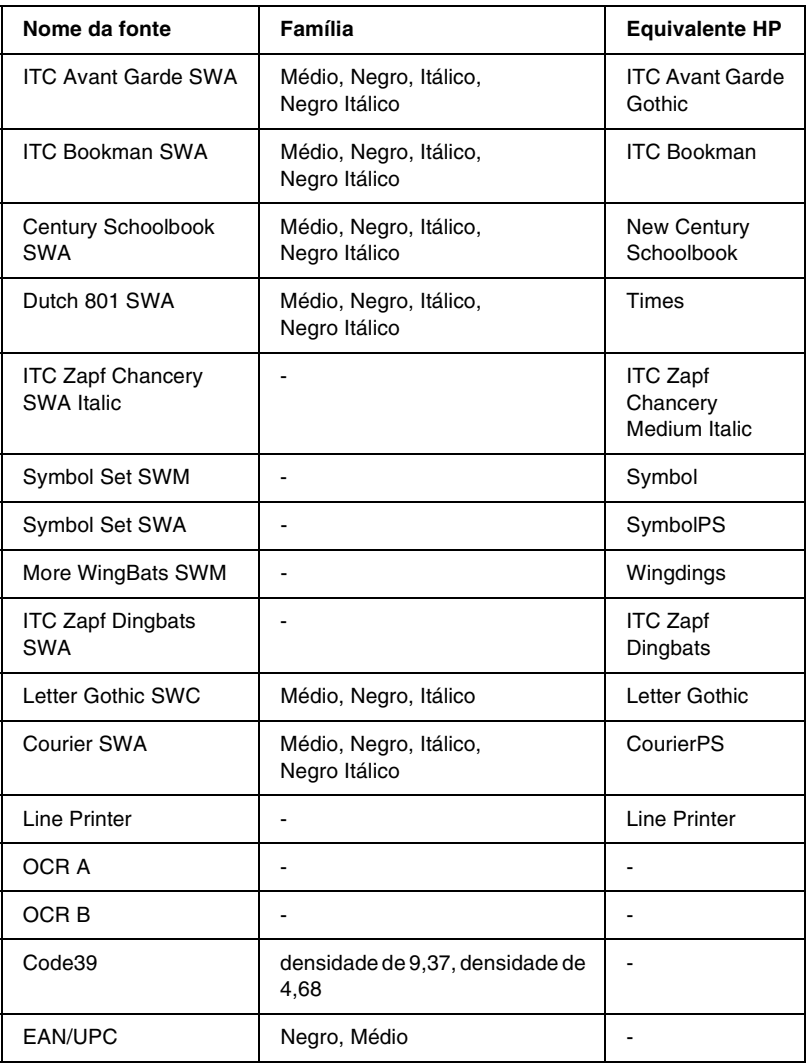

Ao seleccionar fontes na aplicação, escolha o nome de fonte indicado na coluna Equivalente HP.

#### *Nota:*

*Consoante a densidade de impressão, ou a qualidade ou cor do papel, as fontes OCR A, OCR B, Code39 e EAN/UPC podem ser ilegíveis. Imprima uma amostra e certifique-se de que as fontes são legíveis, antes de imprimir grandes volumes.* 

## *Modos ESC/P 2 e FX*

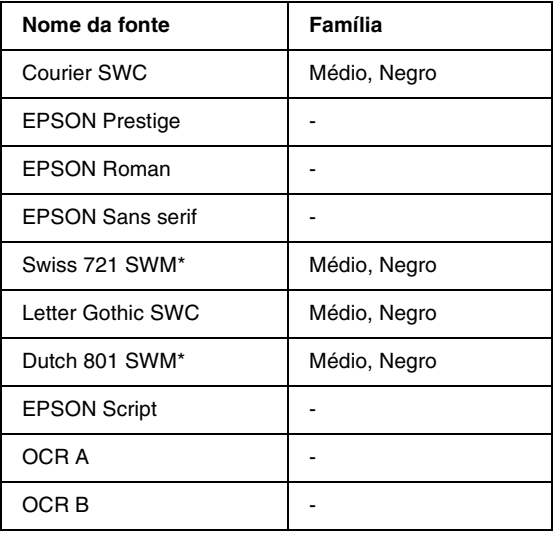

\* Disponível apenas no modo ESC/P2.

#### *Nota:*

*Consoante a densidade de impressão, ou a qualidade ou cor do papel, as fontes OCR A e OCR B podem ser ilegíveis. Imprima uma amostra e certifique-se de que as fontes são legíveis, antes de imprimir grandes volumes.* 

## *Modo I239X*

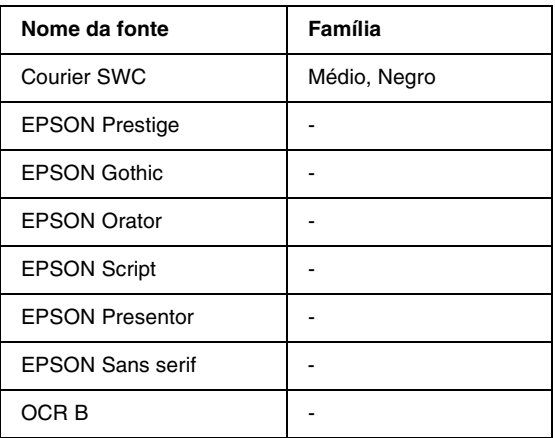

#### *Nota:*

*Consoante a densidade de impressão, ou a qualidade ou cor do papel, a fonte OCR B pode ser ilegível. Imprima uma amostra e certifique-se de que a fonte é legível, antes de imprimir grandes volumes.* 

### *Imprimir amostras de fontes*

Pode imprimir amostras das fontes disponíveis em cada um dos modos, utilizando o Menu Informação do painel de controlo. Para imprimir amostras das fontes, execute as operações apresentadas em seguida.

- 1. Certifique-se de que a impressora tem papel.
- 2. Certifique-se de que aparece Operacional ou Repouso no visor LCD e, em seguida, prima a tecla  $\blacksquare$  Enter.
- 3. Prima a tecla  $\blacktriangledown$  Para baixo para seleccionar a amostra de fontes do modo apropriado.
- 4. Prima a tecla  $\Box$  Enter para imprimir a folha de amostra de fontes seleccionada.

## *Adicionar fontes*

Pode adicionar uma grande variedade de fontes ao computador. A maior parte dos pacotes de fontes incluem um programa de instalação para este fim.

Para obter instruções de instalação das fontes, consulte a documentação do computador.

### *Seleccionar fontes*

Sempre que possível, seleccione as fontes na aplicação. Para obter instruções, consulte a documentação do software.

Se enviar texto não formatado para a impressora, directamente a partir do DOS, ou se estiver a utilizar um software simples que não inclua a selecção de fontes, pode seleccionar as fontes utilizando os menus do painel de controlo da impressora, no modo de emulação de LJ4, ESC/P 2, FX ou I239X.

## *Descarregar fontes*

As fontes que residem no disco do computador podem ser descarregadas, ou transferidas, para a impressora de modo a poderem ser impressas. As fontes descarregadas, também denominadas fontes lógicas, permanecem na memória da impressora até que esta seja desligada ou reinicializada. Se tenciona descarregar muitas fontes, certifique-se de que a impressora tem memória suficiente.

A maioria dos pacotes de fonte permite gerir as fontes de forma fácil, através de um programa de instalação próprio. Com este programa, pode descarregar as fontes automaticamente sempre que o computador é iniciado ou descarregar apenas as fontes necessárias para imprimir, no momento oportuno.

## *EPSON Font Manager (apenas em Windows)*

O EPSON Font Manager disponibiliza 131 fontes lógicas.

### *Instalar o EPSON Font Manager*

Para instalar o EPSON Font Manager, execute as operações apresentadas em seguida.

- 1. Certifique-se de que a impressora está desligada e de que o Windows está activo no computador.
- 2. Introduza no leitor o CD-ROM que acompanha a impressora.

3. Na caixa de diálogo apresentada, faça clique duas vezes em Instalar Software.

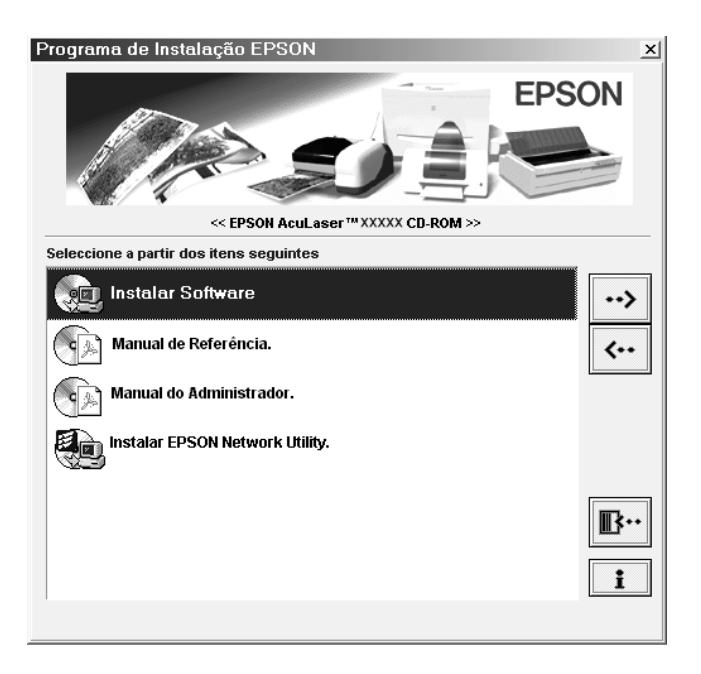

- 4. Faça clique na tecla Avançado.
- 5. Seleccione EPSON Font Manager, e faça clique em OK.
- 6. Siga as instruções apresentadas no ecrã.
- 7. Uma vez concluída a instalação, faça clique em OK.

O EPSON Font Manager está instalado no computador.

# *Fontes disponíveis*

A tabela apresentada em seguida enumera as fontes instaladas na impressora. Os nomes de todas as fontes aparecem na lista de fontes das aplicações, se estiver a utilizar o controlador fornecido com a impressora. Se estiver a utilizar outro controlador, estas fontes podem não estar todas disponíveis.

As fontes fornecidas com a impressora são apresentadas em seguida, de acordo com o modo de emulação.

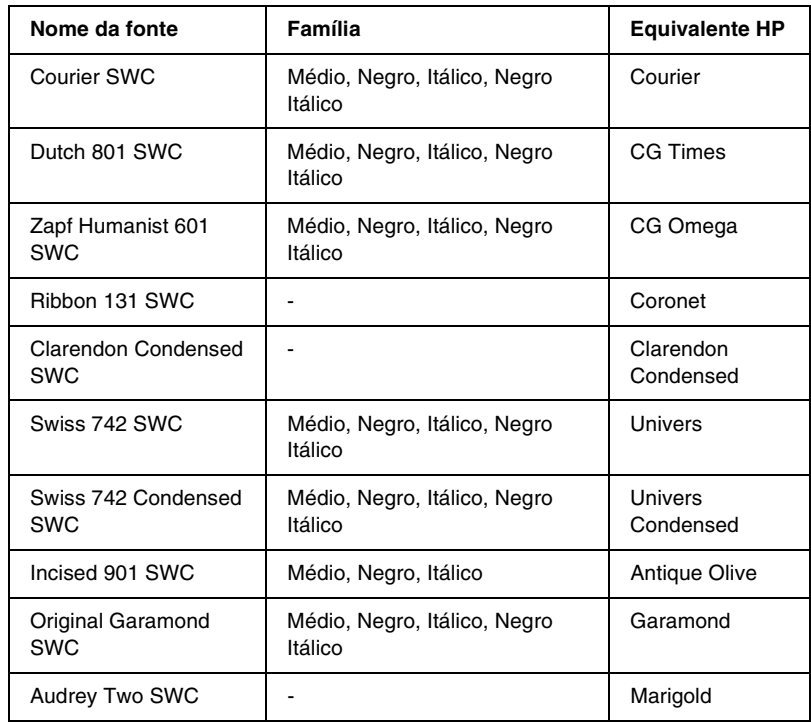

### *Modo LJ4/GL2*

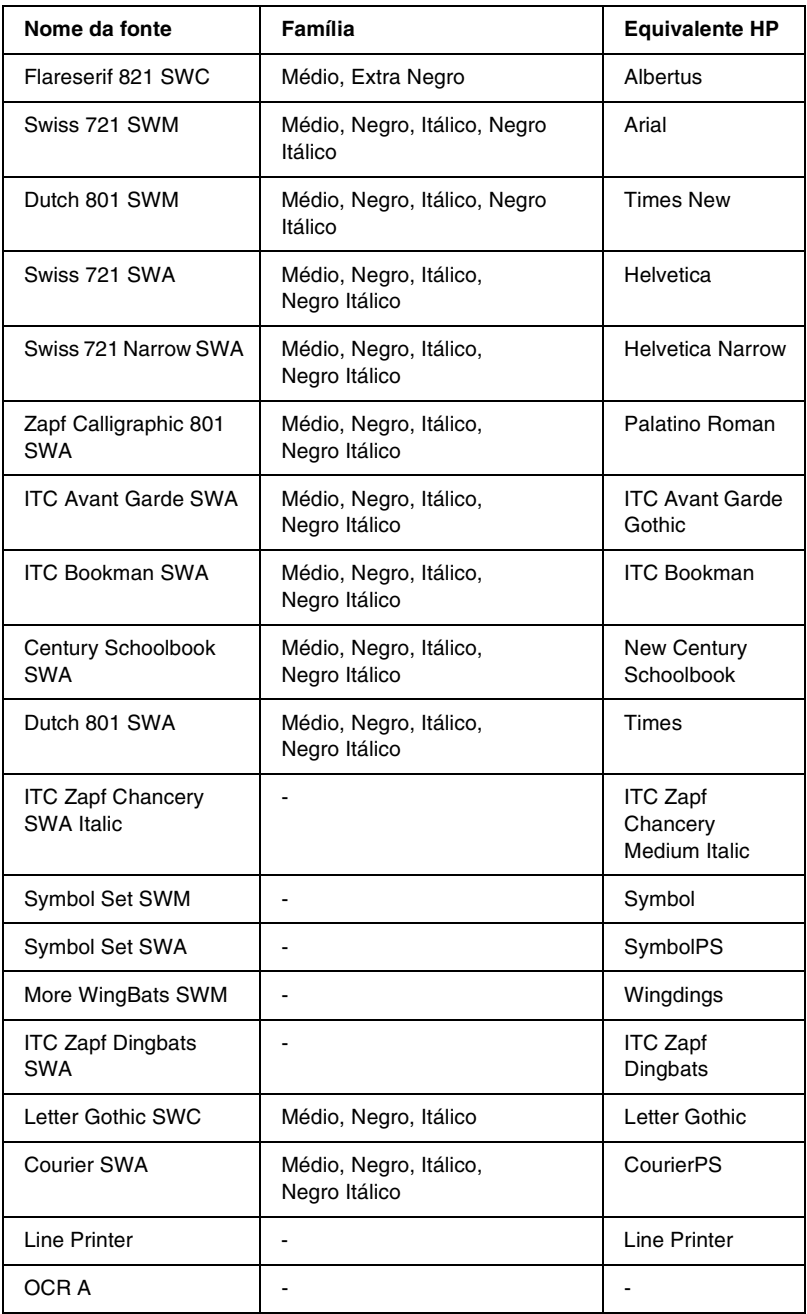

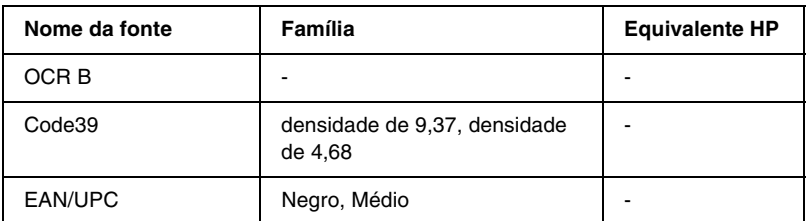

Ao seleccionar fontes na aplicação, escolha o nome de fonte indicado na coluna Equivalente HP.

#### *Nota:*

*Consoante a densidade de impressão, ou a qualidade ou cor do papel, as fontes OCR A, OCR B, Code39 e EAN/UPC podem ser ilegíveis. Imprima uma amostra e certifique-se de que as fontes são legíveis, antes de imprimir grandes volumes.* 

### *Modos ESC/P 2 e FX*

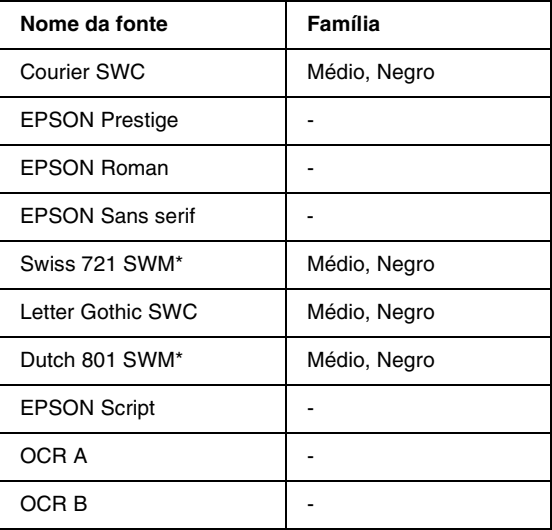

Disponível apenas no modo ESC/P2.

#### *Nota:*

*Consoante a densidade de impressão, ou a qualidade ou cor do papel, as fontes OCR A e OCR B podem ser ilegíveis. Imprima uma amostra e certifique-se de que as fontes são legíveis, antes de imprimir grandes volumes.* 

### *Modo I239X*

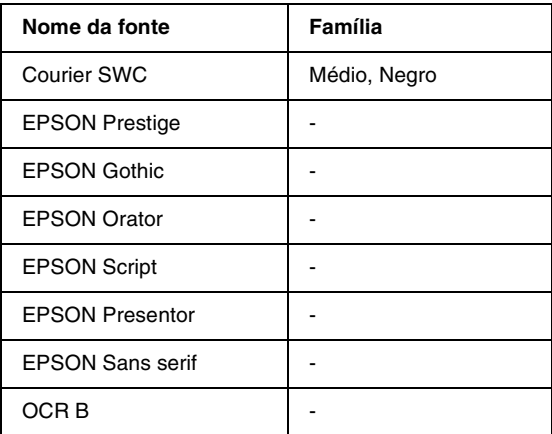

#### *Nota:*

*Consoante a densidade de impressão, ou a qualidade ou cor do papel, a fonte OCR B pode ser ilegível. Imprima uma amostra e certifique-se de que a fonte é legível, antes de imprimir grandes volumes.* 

### *Imprimir amostras de fontes*

Pode imprimir amostras das fontes disponíveis em cada um dos modos, utilizando o Menu Informação do painel de controlo. Para imprimir amostras das fontes, execute as operações apresentadas em seguida.

- 1. Certifique-se de que a impressora tem papel.
- 2. Certifique-se de que aparece Operacional ou Repouso no visor LCD e, em seguida, prima a tecla  $\equiv$  Enter.
- 3. Prima a tecla  $\blacktriangledown$  Para baixo para seleccionar a amostra de fontes do modo apropriado.
- 4. Prima a tecla Enter para imprimir a folha de amostra de fontes seleccionada.

## *Adicionar fontes*

Pode adicionar uma grande variedade de fontes ao computador. A maior parte dos pacotes de fontes incluem um programa de instalação para este fim.

Para obter instruções de instalação das fontes, consulte a documentação do computador.

## *Seleccionar fontes*

Sempre que possível, seleccione as fontes na aplicação. Para obter instruções, consulte a documentação do software.

Se enviar texto não formatado para a impressora, directamente a partir do DOS, ou se estiver a utilizar um software simples que não inclua a selecção de fontes, pode seleccionar as fontes utilizando os menus do painel de controlo da impressora, no modo de emulação de LJ4, ESC/P 2, FX ou I239X.

### *Descarregar fontes*

As fontes que residem no disco do computador podem ser descarregadas, ou transferidas, para a impressora de modo a poderem ser impressas. As fontes descarregadas, também denominadas fontes lógicas, permanecem na memória da impressora até que esta seja desligada ou reinicializada. Se tenciona descarregar muitas fontes, certifique-se de que a impressora tem memória suficiente.

A maioria dos pacotes de fonte permite gerir as fontes de forma fácil, através de um programa de instalação próprio. Com este programa, pode descarregar as fontes automaticamente sempre que o computador é iniciado ou descarregar apenas as fontes necessárias para imprimir, no momento oportuno.

## *EPSON Font Manager (apenas em Windows)*

O EPSON Font Manager disponibiliza 131 fontes lógicas.

### *Instalar o EPSON Font Manager*

Para instalar o EPSON Font Manager, execute as operações apresentadas em seguida.

- 1. Certifique-se de que a impressora está desligada e de que o Windows está activo no computador.
- 2. Introduza no leitor o CD-ROM que acompanha a impressora.
- 3. Na caixa de diálogo apresentada, faça clique duas vezes em Instalar EPSON Font Manager. Em alternativa, pode instalá-lo seleccionando Instalar EPSON Font Manager e fazendo clique na seta localizada no canto superior direito.

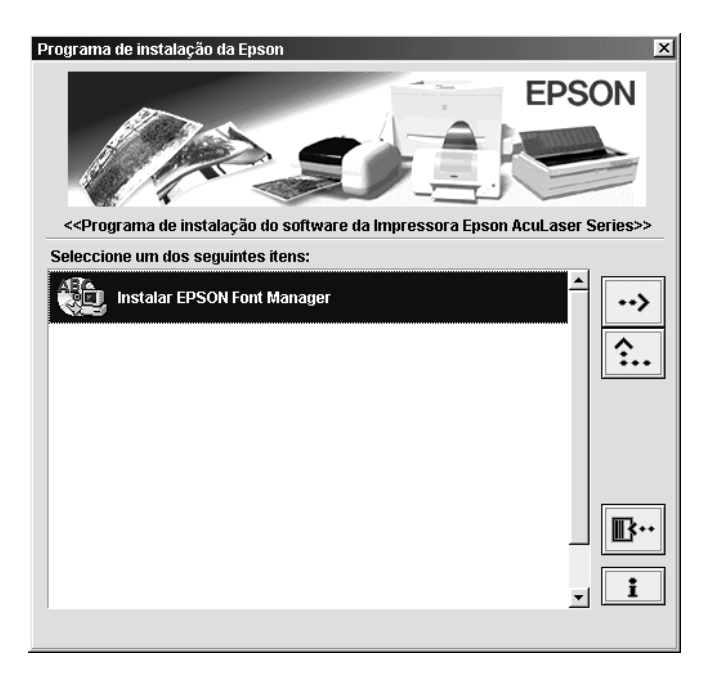

- 4. Siga as instruções apresentadas no ecrã.
- 5. Uma vez concluída a instalação, faça clique em OK.
- O EPSON Font Manager está instalado no computador.
## *Anexo D*

# *Contactar a Assistência a Clientes*

<span id="page-396-0"></span>Se a sua impressora não estiver a funcionar correctamente e não conseguir remediar a situação utilizando as informações de resolução de problemas deste manual, contacte os serviços de assistência a clientes EPSON para obter ajuda.

A ajuda da Epson poderá ser muito mais rápida se lhe facultar todas as informações indicadas em seguida:

#### **Número de série da impressora**

(A etiqueta do número de série encontra-se na parte posterior da impressora.)

Modelo da impressora

Marca e modelo do computador

#### **Versão do software da impressora**

(Faça clique em Versão no menu Definições Básicas do controlador de impressão.)

Sistema operativo utilizado (Windows 95/98, NT 4.0, Mac OS 8.1, etc.)

Versão das aplicações que utiliza normalmente com a impressora

## *Utilizadores norte-americanos*

Se tiver adquirido a impressora nos Estados Unidos ou no Canadá, a EPSON disponibiliza assistência técnica 24 horas por dia, através dos serviços de assistência electrónica e de assistência telefónica enumerados na seguinte tabela:

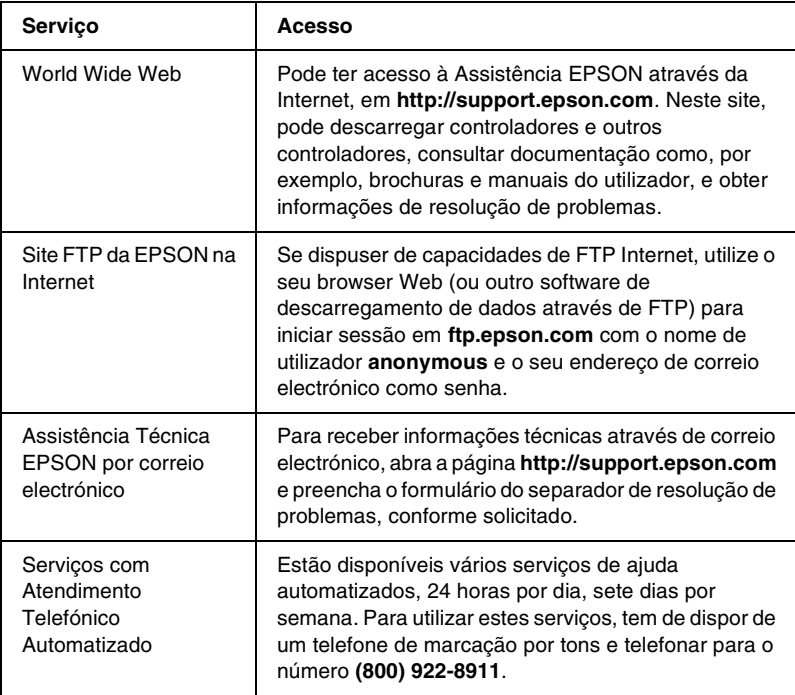

Para falar directamente com um técnico da assistência, marque: **(888) 377-6611**, das 6:00 às 20:00, Hora do Pacífico, de segunda a sexta-feira, e das 7:00 às 16:00, Hora do Pacífico, aos sábados e domingos.

Antes de telefonar, certifique-se de que tem preparado o número de ID da unidade.

Pode adquirir unidades de tinta ou de toner, papel, manuais e acessórios à EPSON, através do **(800) 873-7766** ou visitando o site Web da Epson em **www.epsonsupplies.com** (vendas nos E.U.A. apenas). No Canadá, telefone para o número **(800) 873-7766** para obter informações sobre fornecedores.

## *Utilizadores latino-americanos*

Os serviços de assistência electrónica estão disponíveis 24 horas por dia, nos seguintes sites Web:

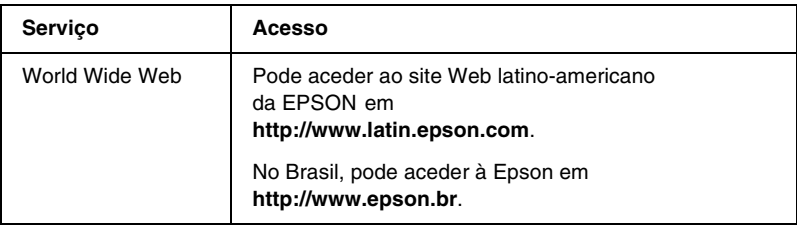

Para falar com um técnico da assistência, telefone para um dos seguintes números:

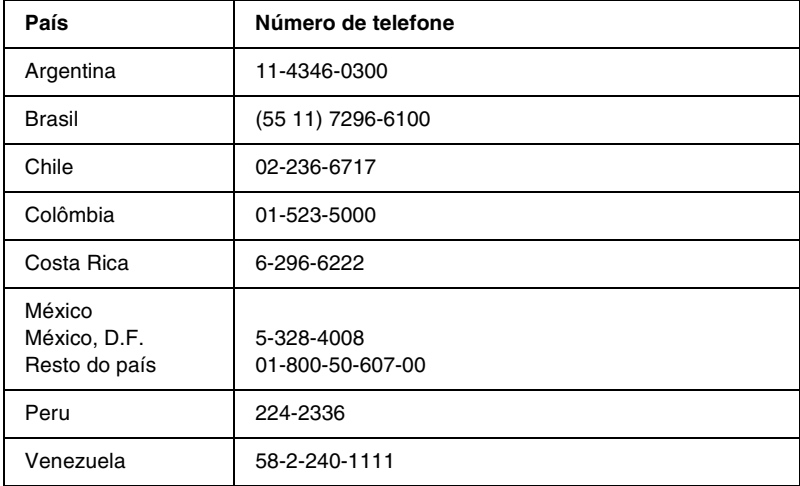

## *Utilizadores europeus*

## *Utilizadores do Reino Unido e da República da Irlanda*

Se tiver adquirido o seu produto no Reino Unido ou na República da Irlanda, a EPSON (UK) Limited oferece um vasto conjunto de serviços a clientes e assistência técnica.

#### *Suporte através da World Wide Web*

❏ Para obter informações sobre os mais recentes produtos, controladores de impressão e manuais do utilizador interactivos da EPSON, bem como respostas a perguntas frequentes:

http://www.epson.co.uk

❏ Assistência técnica EPSON por correio electrónico:

http://www.epson.co.uk/support/email/

❏ Para obter uma lista completa dos serviços a clientes e de assistência na garantia EPSON:

http://www.epson.co.uk/support/

### *Assistência telefónica*

AS equipas de Assistência a Clientes e Garantia podem ser contactadas através do número de telefone 0870 163 7766 a partir do Reino Unido ou do 0044 0870 163 7766 a partir da República da Irlanda. Podem prestar os seguintes serviços:

- ❏ Informações técnicas sobre a instalação, configuração e utilização dos produtos EPSON
- ❏ Encarregar-se da reparação de produtos EPSON com defeitos, dentro do período da garantia

Antes de telefonar, prepare as seguintes informações:

Modelo do produto

### **Número de série do produto**

(A etiqueta do número de série encontra-se na parte posterior do produto.)

Marca e modelo do computador

### **Versão do controlador**

(Faça clique em Versão no menu Definições Básicas do controlador de impressão.)

#### **Sistema operativo**

(Por exemplo, Windows 95/98, NT 4.0 ou Mac OS 8.1)

### Aplicações

As aplicações que utiliza normalmente com a impressora e os respectivos números de versão.

## *Centro de atendimento pré-vendas*

A equipa de atendimento da EPSON pode ser contactada através do número 0800 220546 no Reino Unido ou 1 800 409132 a partir da República da Irlanda, enviando um fax para o número 01442 227271 no Reino Unido ou 0044 1442 227271 a partir da República da Irlanda e através do endereço de correio electrónico info@epson.co.uk. Esta equipa pode facultar as seguintes informações:

- ❏ Informações e literatura pré-vendas sobre novos produtos EPSON (disponíveis também através do site da EPSON na World Wide Web, em http://www.epson.co.uk)
- ❏ Onde adquirir consumíveis, acessórios e opções EPSON originais

## *Utilizadores da Alemanha*

### **EPSON Service Center c/o Exel Hünxe GmbH**

Werner-Heisenberg-Straße 2 46569 Hünxe http://www.epson.de/support

## *França*

### **Support Technique EPSON France**

0 821 017 017 (2,21 F por minuto) Ouvert du lundi au samedi de 9h00 à 20h00 sans interruption http://www.epson.fr/support/selfhelp/french.htm pour accéder à l'**AIDE EN LIGNE**.

http://www.epson.fr/support/services/index.shtml pour accéder aux **SERVICES** du support technique.

## *Espanha*

### **EPSON IBÉRICA, S.A.**

Avda. Roma 18-26, 08290 Cerdanyola, Barcelona, España Tel.: 34.93.5821500; Fax.: 34.93.5821555 CENTRO DE ATENCIÓN AL CLIENTE: 902.404142 Fax Centro de Atención al Cliente no. 34 935 821 516 soporte@epson.es http://www.epson.es

## *Itália*

### **EPSON Italia s.p.a.**

Viale F.IIi Casiraghi, 427 20099 Sesto San Giovanni (MI) Tel.: 02.26.233.1 Fax.: 02.2440750 Assistenza e Servizio Clienti 02.29400341 http://www.epson.it

## *Portugal*

EPSON Portugal, S.A. Rua do Progresso, 471 - 1° - Perafita - Apartado 5132 4458 - 901 Perafita Codex Tel.: 22.999.17.00; Fax.: 22.999.17.90 CENTRO DE ATENDIMENTO TÉCNICO: 808 200015 http://www.epson.pt

# *Áustria*

ASC Büromaschinen GmbH Kettenbrückengasse 16 1052 Wien Tel.: 01/58966-0; Fax.: 01/5867726 http://www.artaker.com; http://www.epson.at

## *Holanda*

CARD IS B.V. Ambachsweg 3606 AP Maarssen http://www.epson.nl/support/

## *Bélgica e Luxemburgo*

MDR (ARC) H. Dom. Saviolaan 8 1700 Dilbeek http://www.epson.be

## *Suíça*

EXCOM Service A.G. Moosacherstrasse 6, Au, 8820 Wadenswil Tel.: 01/7822111 http://www.excom.ch

# Anexo E **Aviso aos utilizadores de Windows XP**

Para utilizar este produto num computador com o Service Pack 2 do Windows XP instalado, execute as instruções apresentadas em seguida para alterar as definições do Firewall do Windows.

### *Nota:*

*Se registar programas no Firewall do Windows como excepções, as portas utilizadas pelos programas ficam abertas a comunicações com origem numa rede externa. Sempre que o utilizador permite uma excepção para que um programa comunique através do Firewall do Windows, o computador fica mais vulnerável. Se houver muitas excepções e portas abertas, o computador pode ser vítima de intrusos desconhecidos ou de vírus. A Epson não se responsabiliza pelos danos decorrentes da criação de excepções no Firewall do Windows.*

## **A. Configurar a Interface de Rede utilizando o EpsonNet WinAssist**

Se configurar a interface de rede num computador com o Service Pack 2 doWindows XP instalado, execute as instruções apresentadas em seguida para registar o utilitário de configuração de rede (EpsonNet WinAssist) no Firewall do Windows como uma excepção; caso contrário, não será possível configurar a interface de rede porque não será apresentada no ecrã do utilitário de configuração.

Após instalar o EpsonNet WinAssist a partir do CD-ROM de software, execute as seguintes definições antes de configurar a interface de rede.

- 1. Clique em Start (Iniciar), aponte para Control Panel (Painel de Controlo) e seleccione Security Center (Centro de Segurança). Clique em Windows Firewall (Firewall do Windows).
- 2. Clique no separador Exceptions (Excepções) e em Add Program (Adicionar Programa).
- 3. Seleccione EpsonNet WinAssist na lista Programs (Programas) e, em seguida, clique em OK.
- 4. Confirme se a caixa de verificação do EpsonNet WinAssist está seleccionada na lista Programs and Services (Programas e Serviços) e, em seguida, clique em OK.

## **B. Utilizadores do EpsonNet WebManager**

Se o EpsonNet WebManager estiver instalado num computador com o Service Pack 2 do Windows XP instalado, execute as instruções apresentadas em seguida; caso contrário, os computadores cliente não conseguirão aceder ao EpsonNet WebManager.

- 1. Clique em Start (Iniciar), aponte para Control Panel (Painel de Controlo) e seleccione Security Center (Centro de Segurança). Clique em Windows Firewall (Firewall do Windows).
- 2. Clique no separador Exceptions (Excepções) e em Add Port (Adicionar Porta).

3. Introduza o nome da porta na caixa de texto Name (Nome) e 8090 na caixa Port number (Número da Porta) e, em seguida, seleccione a opção TCP.

### *Nota:*

*Caso seja necessário, clique em* Change scope *(Modificar Âmbito) e especifique o endereço IP dos computadores cliente para os quais a porta está desbloqueada.*

4. Clique em OK.

## **C. Utilizadores de impressoras laser**

Se partilhar na rede impressoras laser através de um computador com o Service Pack 2 do Windows XP instalado, os computadores cliente nas seguintes condições não poderão controlar as impressoras utilizando o EPSON Status Monitor 3:

- ❏ Computadores cliente com o Windows Me/98/95
- ❏ Computadores cliente pertencentes a outro segmento de rede

## **Solução**

- 1. Clique em Start (Iniciar), aponte para Control Panel (Painel de Controlo) e seleccione Security Center (Centro de Segurança). Clique em Windows Firewall (Firewall do Windows).
- 2. Clique no separador Exceptions (Excepções) e em Add Program (Adicionar Programa).
- 3. Clique em Browse (Procurar).

4. Seleccione o programa que se encontra na seguinte pasta, utilizando o menu pendente Look in (Procurar em).

C:\Program Files\Common Files\EPSON\EBAPI\ EEBAgent.exe

### *Nota:*

- ❏ *Substitua a letra da unidade pela letra da unidade onde está instalado o sistema operativo.*
- ❏ *Se fez a actualização de EPSON Status Monitor 2 para EPSON Status Monitor 3, seleccione a pasta onde o EPSON Status Monitor 2 está instalado.*
- 5. Verifique se EEBAgent.exe está registado na lista Programs (Programas) e, em seguida, clique em OK.
- 6. Confirme se a caixa de verificação de EEBAgent.exe está seleccionada na lista Programs and Services (Programas e Serviços) e, em seguida, clique em OK.

# *Glossário*

#### *ASCII*

American Standard Code for Information Interchange. Método normalizado de atribuição de códigos a caracteres e códigos de controlo. O sistema é amplamente utilizado pelos fabricantes de computadores, impressoras e software.

#### *ColorSync*

Software Macintosh concebido para ajudar o utilizador a visualizar cores WYSIWYG (o que vê é o que obtém). Este software imprime as cores tal como aparecem no ecrã.

#### *controlador*

Consulte *controlador de impressão*.

#### *controlador de impressão*

Software que envia instruções para a impressora, para lhe comunicar o que tem de fazer. Por exemplo, o controlador de impressão aceita dados provenientes de um processador de texto e envia instruções à impressora que indicam como é que esses dados devem ser impressos.

#### *cpp (caracteres por polegada)*

Medida do tamanho dos caracteres de largura fixa.

#### *CR (retorno do carreto)*

Código de controlo que faz regressar a posição de impressão ao início da linha seguinte depois de imprimir uma linha.

#### *densidade*

Medida do número de caracteres por polegada (cpp) das fontes de largura fixa.

#### *descarregar*

Transferir informações do computador para a impressora.

#### *emulação*

Consulte *emulação de impressora*.

#### *emulação de impressora*

Conjunto de comandos de operação que determinam a forma como os dados enviados do computador são interpretados e tratados. As emulações de impressora simulam impressoras existentes, tais como a HP LaserJet 4.

#### *família de fontes*

Conjunto de todos os tamanhos e estilos de uma fonte.

#### *FF (Avanço de Página)*

Código de controlo que serve para mudar de página.

#### *folha de configuração*

Relatório que apresenta as definições da impressora e outras informações.

#### *fonte*

Conjunto de caracteres e símbolos que partilham um desenho ou estilo tipográfico comum.

#### *fonte de largura fixa*

Uma fonte cujos caracteres ocupam todos a mesma quantidade de espaço horizontal, independentemente da sua largura. Assim, a letra maiúscula *M* ocupa a mesma largura que a letra minúscula *l*.

#### *fonte delineada*

Fonte cujo contorno é descrito matematicamente, permitindo que seja produzida (impressa ou desenhada) de forma nítida em qualquer tamanho.

#### *fonte descarregada*

Fonte que é carregada na memória da impressora a partir de uma fonte externa como, por exemplo, um computador. Também denominada fonte lógica.

#### *fonte escalável*

Consulte *fonte delineada*.

#### *fonte proporcional*

Fonte cujos caracteres ocupam um espaço horizontal variável em função da sua largura. Portanto, a letra maiúscula *M* ocupa mais espaço horizontal do que a letra minúscula *l*.

#### *fonte residente*

Fonte guardada de forma permanente na memória da impressora.

#### *fonte sans serif (sem serifas)*

Fonte que não tem serifas.

#### *horizontal*

Impressão em que os dados são impressos deitados na página. Esta orientação proporciona uma página mais larga do que alta e é útil para imprimir folhas de cálculo.

#### *inicialização*

Acto que consiste em restaurar as predefinições (conjunto fixo de condições) da impressora.

#### *interface*

Ligação entre a impressora e o computador. As interfaces paralelas transmitem os dados um carácter ou um código de cada vez, enquanto as interfaces série os transmitem um bit de cada vez.

#### *jogo de caracteres*

Conjunto de letras, números e símbolos utilizados numa determinada língua.

#### *jogo de símbolos*

Conjunto de símbolos e caracteres especiais. Os símbolos são atribuídos a códigos especiais de uma tabela de caracteres.

#### *LF (Avanço de Linha)*

Código de controlo que inicia uma nova linha.

#### *meios-tons*

Imagem de tons de cinzento, composta por pequenos pontos. Os pontos podem estar mais próximos uns dos outros, para produzir a cor preta, ou mais espaçados, para criar áreas cinzentas ou brancas na imagem. As fotografias de jornais são exemplos típicos de imagens de meios-tons.

#### *memória*

Parte do sistema electrónico da impressora que é utilizada para guardar informações. Algumas informações são fixas e são utilizadas para controlar a operação da impressora. As informações enviadas para a impressora a partir do computador (tais como as fontes descarregadas) são guardadas temporariamente na memória. Consulte também *RAM* e *ROM*.

#### *memória local*

Consulte *memória*.

#### *orientação*

Relativo ao sentido em que os caracteres são impressos numa página. Este sentido pode ser vertical, em que o comprimento da página é maior do que a sua largura, ou horizontal, em que a largura é maior que o comprimento.

#### *PCL*

Linguagem de comandos incorporada nas impressoras Hewlett-Packard® série LaserJet<sup>®</sup>.

#### *ppm (páginas por minuto)*

Número de páginas que pode ser impresso num minuto.

#### *ppp (pontos por polegada)*

O número de pontos por polegada é uma medição da resolução da impressora. Quando maior for o número de pontos, maior é a resolução.

#### *predefinição*

Valor, ou definição, activado quando a impressora é ligada, reiniciada ou inicializada.

#### *RAM*

Random Access Memory (memória de acesso aleatório). Parte da memória da impressora que é utilizada como memória local e para guardar caracteres definidos pelo utilizador. Todos os dados guardados na RAM são perdidos quando a impressora é desligada.

#### *reiniciar*

Actualizar a memória da impressora e apagar as tarefas de impressão actuais.

#### *resolução*

Medida do grau de pormenor e da nitidez das imagens produzidas pela impressora ou pelo monitor. A resolução das impressoras é medida em pontos por polegada. A resolução dos monitores é medida em pixels.

#### *RITech*

Resolution Improvement Technology (tecnologia de aperfeiçoamento da resolução). Função que suaviza os contornos irregulares das linhas ou formas impressas.

#### *ROM*

Read Only Memory (memória só de leitura). Parte da memória que só pode ser lida e que não pode ser utilizada para guardar dados. A ROM retém o seu conteúdo quando a impressora é desligada.

#### *serifas*

Pequenas linhas decorativas que sobressaem das linhas principais dos caracteres.

#### *tamanho de ponto*

A altura de cada fonte é medida da parte superior do carácter mais alto até à parte inferior do mais baixo. Um ponto é uma unidade de medida tipográfica equivalente a 1/72 de polegada.

#### *tambor*

Parte do mecanismo da impressora onde a imagem é formada e transferida para o papel.

#### *toner*

Pó colorido existente nas unidades de revelação e utilizado para imprimir imagens no papel.

#### *TrueType*

Formato de fonte delineada desenvolvido conjuntamente pela Apple® Computer e pela Microsoft Corporation. As fontes TrueType são caracteres delineados que podem ser redimensionados facilmente para serem apresentados no ecrã ou impressos.

#### *unidade fotocondutora*

Componente da impressora que contém um tambor de impressão fotossensível.

#### *vertical*

Impressão efectuada ao alto na página (ao contrário da horizontal, em que a impressão é efectuada deitada). Esta é a orientação predefinida para imprimir cartas ou documentos.

# *Índice remissivo*

## *A*

Alimentador opcional para 500 folhas [especificações, 344](#page-343-0) Alimentador para 500 Folhas [acerca, 184](#page-183-0) [remover, 188](#page-187-0)

### *C*

Caixa de toner residual [especificações, 349](#page-348-0) [precauções de manuseamento, 269](#page-268-0) [substituir, 269](#page-268-1) Colocar papel [Alimentador inferior, 43](#page-42-0) [Alimentador MF, 42](#page-41-0) [envelopes, 49](#page-48-0) [papel com formato](#page-51-0)  personalizado, 52 [transparências, 48](#page-47-0) Computadores-clientes [com Windows NT 4.0, 175](#page-174-0) [em Macintosh, 181](#page-180-0) [em Windows Me/98/95, 169](#page-168-0) [em Windows XP/2000, 170](#page-169-0) Conjunto de símbolos [conjuntos de caracteres](#page-356-0)  internacionais, 357 [Conjuntos ISO, 355](#page-354-0) [introdução, 351](#page-350-0) [Modo EPSON GL/2, 359](#page-358-0) [modo ESC/P 2, 356](#page-355-0) [Modo FX, 356](#page-355-0) [Modo I239X, 358](#page-357-0) [modo LJ4, 352](#page-351-0) Consumíveis [caixa de toner residual, 269](#page-268-2) [mensagens de substituição, 258](#page-257-0) [precauções ao substituir, 257](#page-256-0)

[unidade de transferência, 271](#page-270-0) [unidade fotocondutora, 265](#page-264-0) [unidades de revelação, 260](#page-259-0) Controlador adicional [utilizar, 161](#page-160-0) Controlador de impressão [acerca \(Macintosh\), 119](#page-118-0) [acerca \(Windows\), 53](#page-52-0) [acesso \(Macintosh\), 119](#page-118-1) [acesso \(Windows\), 53](#page-52-1) [desinstalar \(Macintosh\), 156](#page-155-0) [desinstalar \(Windows\), 111](#page-110-0)

## *D*

Definições da impressora [colocar papel manualmente, 39](#page-38-0) [definição automática](#page-120-0)  (Macintosh), 121 [definição automática \(Windows\), 54](#page-53-0) [definições avançadas](#page-136-0)  (Macintosh), 137 [definições avançadas \(Windows\), 82](#page-81-0) [esquema de impressão](#page-127-0)  (Macintosh), 128 [esquema de impressão](#page-64-0)  (Windows), 65 [fundo de página, 70](#page-69-0) [Fundo de página do disco](#page-76-0)  (Windows), 77 [guardar definições personalizadas](#page-125-0)  (Macintosh), 126 [guardar definições personalizadas](#page-60-0)  (Windows), 61 [impressão dúplex \(Macintosh\), 136](#page-135-0) [impressão dúplex \(Windows\), 80](#page-79-0) [marca de água \(Macintosh\), 130](#page-129-0) [marca de água \(Windows\), 67](#page-66-0) [personalizar as definições](#page-123-0)  [\(Macintosh\), 124](#page-123-0)

[personalizar definições](#page-58-0)  (Windows), 59 [predefinições \(Macintosh\), 122](#page-121-0) [predefinições \(Windows\), 56](#page-55-0) [qualidade de impressão](#page-119-0)  (Macintosh), 120 [qualidade de impressão](#page-53-0)  (Windows), 54 [redimensionar impressões](#page-126-0)  (Macintosh), 127 [redimensionar impressões](#page-61-0)  (Windows), 62 [Definições do painel de controlo,](#page-214-0)  quando utilizar, 215 Desinstalar [controlador de dispositivo USB, 115](#page-114-0) [software da impressora](#page-155-0)  (Macintosh), 156 [software da impressora](#page-110-0)  (Windows), 111 Disco [acerca, 195](#page-194-0) [instalar, 195](#page-194-0) [remover, 200](#page-199-0)

## *E*

Envelopes [colocar, 49](#page-48-0) [definições do controlador, 49](#page-48-1) [especificações, 335](#page-334-0) [utilização de, 48](#page-47-1) EPSON Status Monitor 3 [acerca \(Macintosh\), 148](#page-147-0) [acerca \(Windows\), 93](#page-92-0) [acesso \(Macintosh\), 148](#page-147-1) [acesso \(Windows\), 97](#page-96-0) [controlar preferências](#page-150-0)  (Macintosh), 151 [controlar preferências](#page-103-0)  (Windows), 104 [estado da impressora](#page-148-0)  (Macintosh), 149 [estado da impressora \(Windows\), 98](#page-97-0)

[Janela de alerta de estado](#page-151-0)  (Macintosh), 152 [Janela de alerta de estado](#page-105-0)  (Windows), 106 Etiquetas [definições do controlador, 50](#page-49-0) [especificações, 336](#page-335-0) [utilização de, 50](#page-49-1)

### *F*

Fontes [adicionar, 386,](#page-385-0) [393](#page-392-0) [descarregar, 387,](#page-386-0) [394](#page-393-0) [disponível, 381,](#page-380-0) [389](#page-388-0) [Fontes EPSON BarCode, 361](#page-360-0) [seleccionar, 386,](#page-385-1) [393](#page-392-1) Fontes EPSON BarCode [acerca, 361](#page-360-0) [especificações, 369](#page-368-0) [formatar, 368](#page-367-0) [imprimir, 365](#page-364-0) [instalar, 363](#page-362-0) [introduzir, 368](#page-367-0) [requisitos de sistema, 363](#page-362-1)

### *I*

Impressora [componentes, 21](#page-20-0) [consumíveis, 26](#page-25-0) [definições \(Macintosh\), 120](#page-119-0) [definições \(Windows\), 54](#page-53-0) [especificações, 337](#page-336-0) [limpar, 277,](#page-276-0) [278](#page-277-0) [localização, 284](#page-283-0) [partilhar \(Macintosh\), 179](#page-178-0) [partilhar \(Windows\), 157](#page-156-0) [produtos opcionais disponíveis, 25](#page-24-0) [reinicializar, 331](#page-330-0) Instalar [Disco, 195](#page-194-0) [Módulo ROM de Adobe](#page-204-0)  [PostScript 3, 205](#page-204-0)

[módulos de memória, 200](#page-199-1) [Placas de interface, 209](#page-208-0) [Unidade dúplex, 189](#page-188-0) Interface paralela [especificações, 342](#page-341-0) [utilizar o modo ECP, 343](#page-342-0)

## *L*

ligação USB [definições \(Macintosh\), 154](#page-153-0) [definições \(Windows\), 108](#page-107-0)

#### *M*

Manuais [Folha de configuração, 1](#page-0-0) [Manual do Administrador, 1](#page-0-1) [Manual do Utilizador, 1](#page-0-2) Material especial EPSON [Papel EPSON para Laser a Cores, 31](#page-30-0) [Papel EPSON Revestido para Laser](#page-31-0)  a Cores, 32 [Transparências EPSON para Laser a](#page-30-1)  Cores, 31 [Menu Impressão Rápida, 218,](#page-217-0) [235](#page-234-0) Menus do painel de controlo [descrição geral dos menus](#page-219-0)  disponíveis, 220 [Menu Tarefa Confid., 236](#page-235-0) Módulo ROM de Adobe PostScript 3 [acerca, 205](#page-204-0) [instalar, 205](#page-204-0) [remover, 208](#page-207-0) Módulos de memória [especificações, 201,](#page-200-0) [345](#page-344-0) [instalar, 200](#page-199-1) [remover, 204](#page-203-0)

#### *O*

Opções [Alimentador para 500 Folhas, 184](#page-183-0) [Disco, 195](#page-194-0)

[Módulo ROM de Adobe](#page-204-0)  PostScript 3, 205 [Unidade dúplex, 189](#page-188-1)

### *P*

Painel de controlo [definições, 215](#page-214-0) Papel [área de impressão, 337](#page-336-1) [especificações, 335](#page-334-1) [Material especial EPSON, 31](#page-30-2) [proibido, 34](#page-33-0) [tipos de material suportados, 334](#page-333-0) Papel encravado [precauções ao desencravar](#page-286-0)  papel, 287 [Tampa AB, 288,](#page-287-0) [291](#page-290-0) [Tampa C, 298](#page-297-0) [Tampa DM, 301](#page-300-0) [Papel EPSON para Laser a Cores,](#page-335-1)  especificações, 336 [Papel EPSON Revestido para Laser a](#page-336-2)  Cores, especificações, 337 Papel grosso [definições do controlador, 51](#page-50-0) [especificações, 336](#page-335-2) Placas de interface [instalar, 209](#page-208-0) [remover, 211](#page-210-0) Precauções [durante o funcionamento, 15](#page-14-0) [ligar/desligar, 19](#page-18-0)

### *Q*

[qualidade \(Windows\), 54,](#page-53-0) [120](#page-119-0)

### *R*

Receptor [receptor voltado para baixo, 40](#page-39-0) [Reimprimir tarefa \(Macintosh\), 141](#page-140-0) [Reimprimir tarefa \(Windows\), 86](#page-85-0)

[Reinicializar a impressora, 331](#page-330-0) Remover [Alimentador para 500 Folhas, 188](#page-187-0) [Disco, 200](#page-199-0) [Módulo ROM de Adobe](#page-207-0)  PostScript 3, 208 [módulos de memória, 204](#page-203-0) [placas de interface, 211](#page-210-0) [Unidade dúplex, 195](#page-194-1) Reservar tarefa [Reimprimir tarefa \(Macintosh\), 141](#page-140-0) [Reservar tarefa \(Macintosh\), 140](#page-139-0) [Tarefa confidencial \(Macintosh\), 146](#page-145-0) [Tarefa guardada \(Macintosh\), 145](#page-144-0) [Verificar tarefa \(Macintosh\), 143](#page-142-0) Resolução de problemas [mensagens de erro, 316](#page-315-0) [mensagens do visor LCD, 316](#page-315-0) [onde obter ajuda, 397](#page-396-0) [problemas de impressão, 305](#page-304-0) [problemas de qualidade de](#page-309-0)  impressão, 310 [problemas de tratamento do](#page-314-0)  papel, 315 [problemas operacionais, 302](#page-301-0) [RITech, 29](#page-28-0)

## *S*

Segurança [precauções, 15](#page-14-0) Senha [introduzir para uma tarefa](#page-218-0)  confidencial, 219 [para Tarefa confidencial](#page-146-0)  (Macintosh), 147 [para Tarefa confidencial](#page-91-0)  (Windows), 92 Sistemas de alimentação [Alimentador MF, 36](#page-35-0) [para Papel EPSON para Laser a](#page-45-0)  Cores, 46 [para Papel EPSON Revestido para](#page-45-1)  Laser a Cores, 46

[para Transparências EPSON para](#page-46-0)  Laser a Cores, 47 [seleccionar, 36](#page-35-1)

## *T*

Tarefa [Reimprimir tarefa \(Windows\), 86](#page-85-0) [Tarefa \(Windows\), 85](#page-84-0) [Tarefa confidencial \(Windows\), 91](#page-90-0) [Tarefa guardada \(Windows\), 90](#page-89-0) [Verificar tarefa \(Windows\), 88](#page-87-0) [Tarefa confidencial \(Macintosh\), 146](#page-145-0) [Tarefa confidencial \(Windows\), 91](#page-90-0) [Tarefa guardada \(Macintosh\), 145](#page-144-0) [Tarefa guardada \(Windows\), 90](#page-89-0) Transparências [colocar, 48](#page-47-0) [definições, 47](#page-46-1) [utilização de, 47](#page-46-0) [Transparências EPSON para Laser a](#page-335-3)  Cores, especificações, 336 Transportar a impressora [Distâncias curtas, 281](#page-280-0) [distâncias longas, 281](#page-280-1)

## *U*

Unidade de transferência [precauções de manuseamento, 271](#page-270-1) Unidade dúplex [acerca, 189](#page-188-1) [especificações, 344](#page-343-1) [instalar, 189](#page-188-0) [remover, 195](#page-194-1) Unidade fotocondutora [especificações, 347](#page-346-0) [precauções de manuseamento, 265](#page-264-1) [substituir, 266](#page-265-0) Unidades de revelação [precauções de manuseamento, 260](#page-259-1) [substituir, 261](#page-260-0) Unidades de toner [especificações, 346](#page-345-0)

Utilizar [Reservar tarefa \(Macintosh\), 140](#page-139-0) [Tarefa \(Windows\), 85](#page-84-0)

## *V*

[Verificar tarefa \(Macintosh\), 143](#page-142-0) [Verificar tarefa \(Windows\), 88](#page-87-0)